# LUMEL

## ИЗМЕРИТЕЛЬ ПАРАМЕТРОВ СЕТИ **ND40**

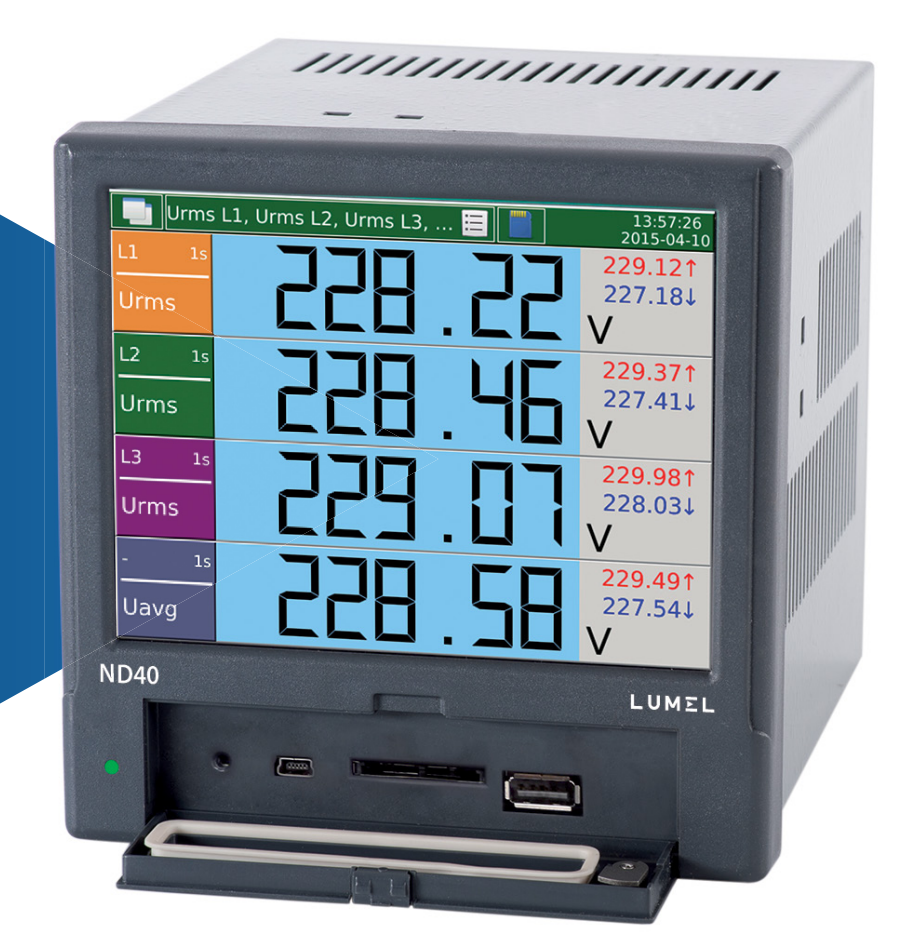

### ИНСТРУКЦИЯ ПО ЭКСПЛУАТАЦИИ

### Содержание

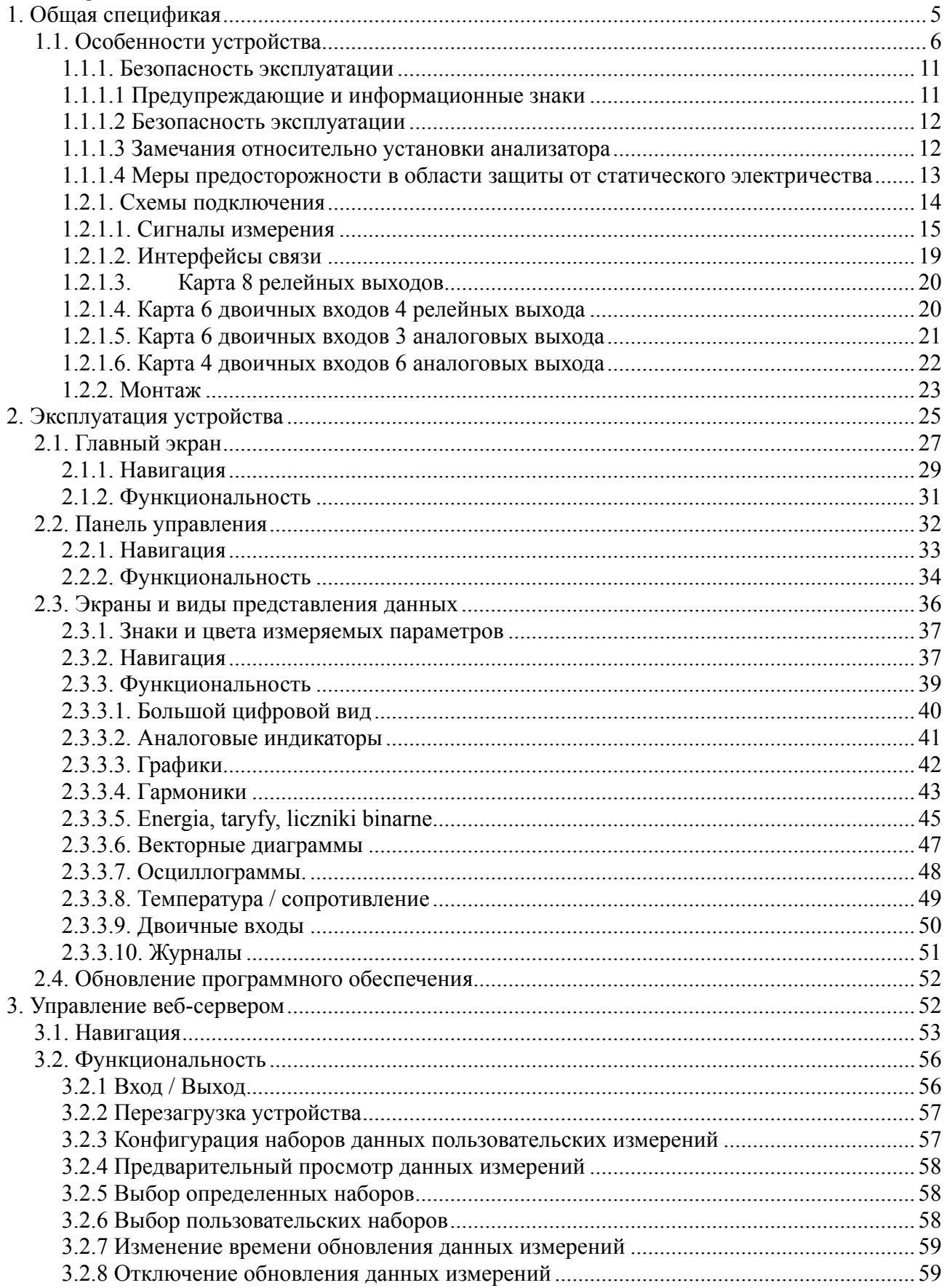

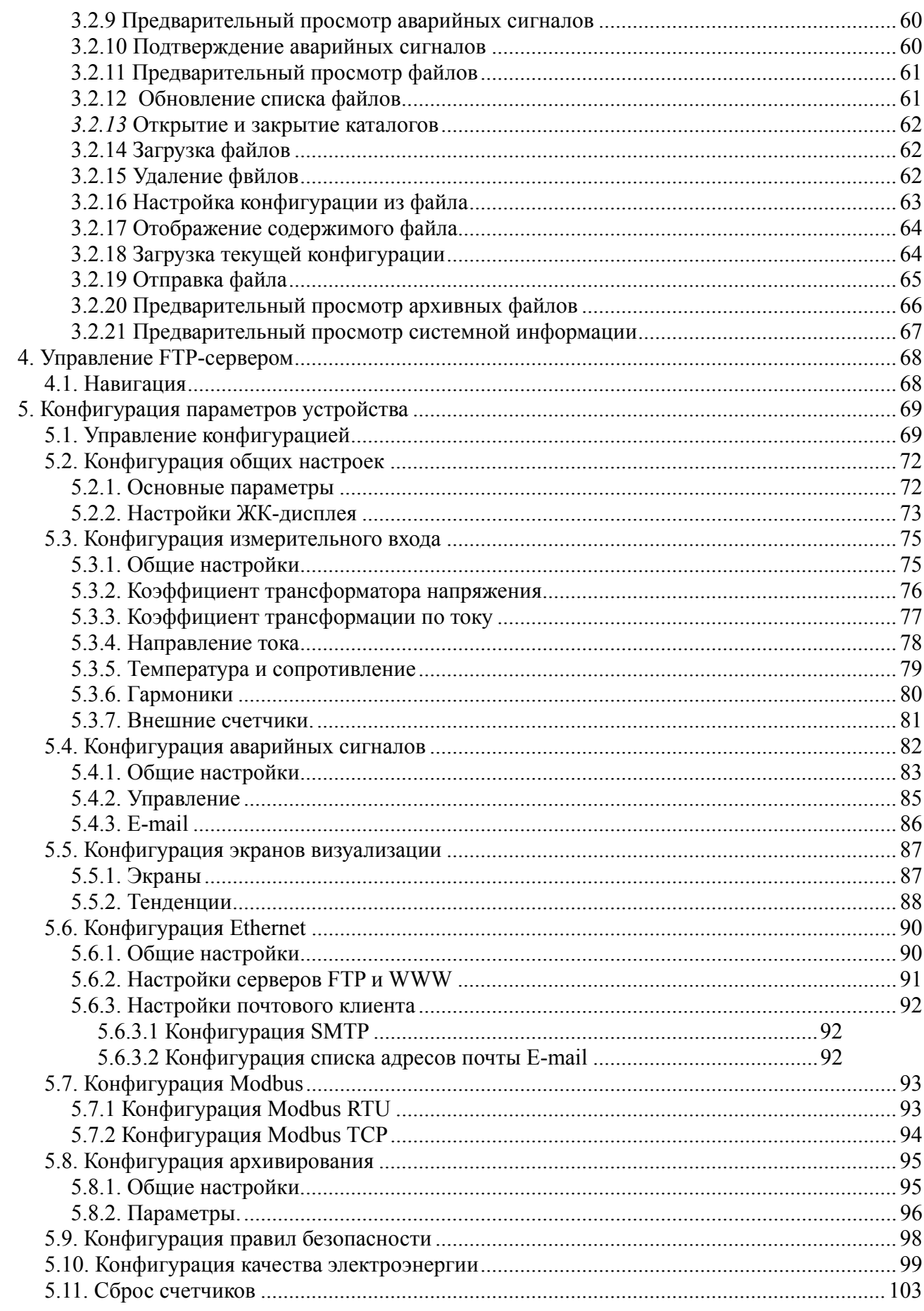

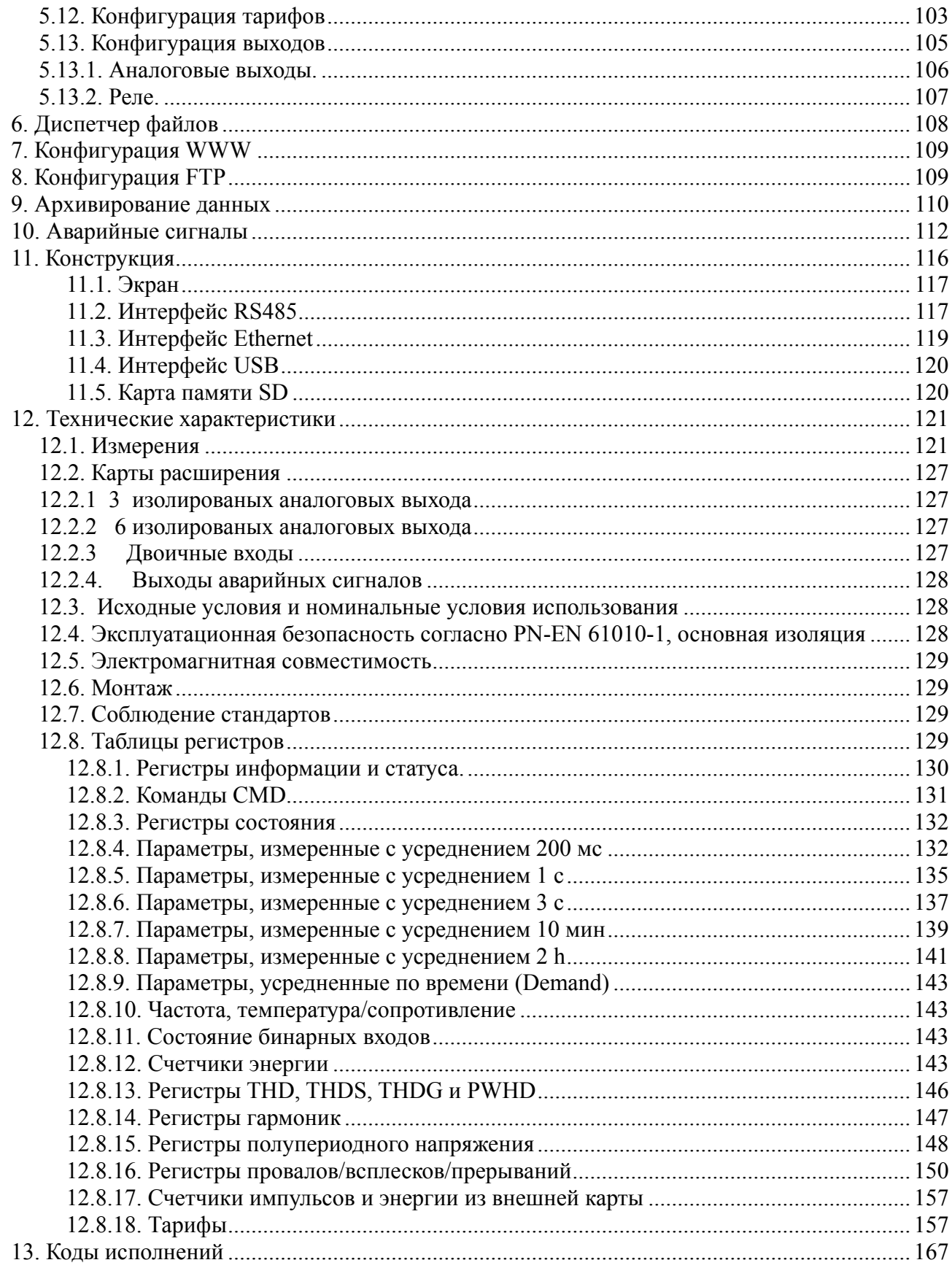

#### Таблица параметров класса А

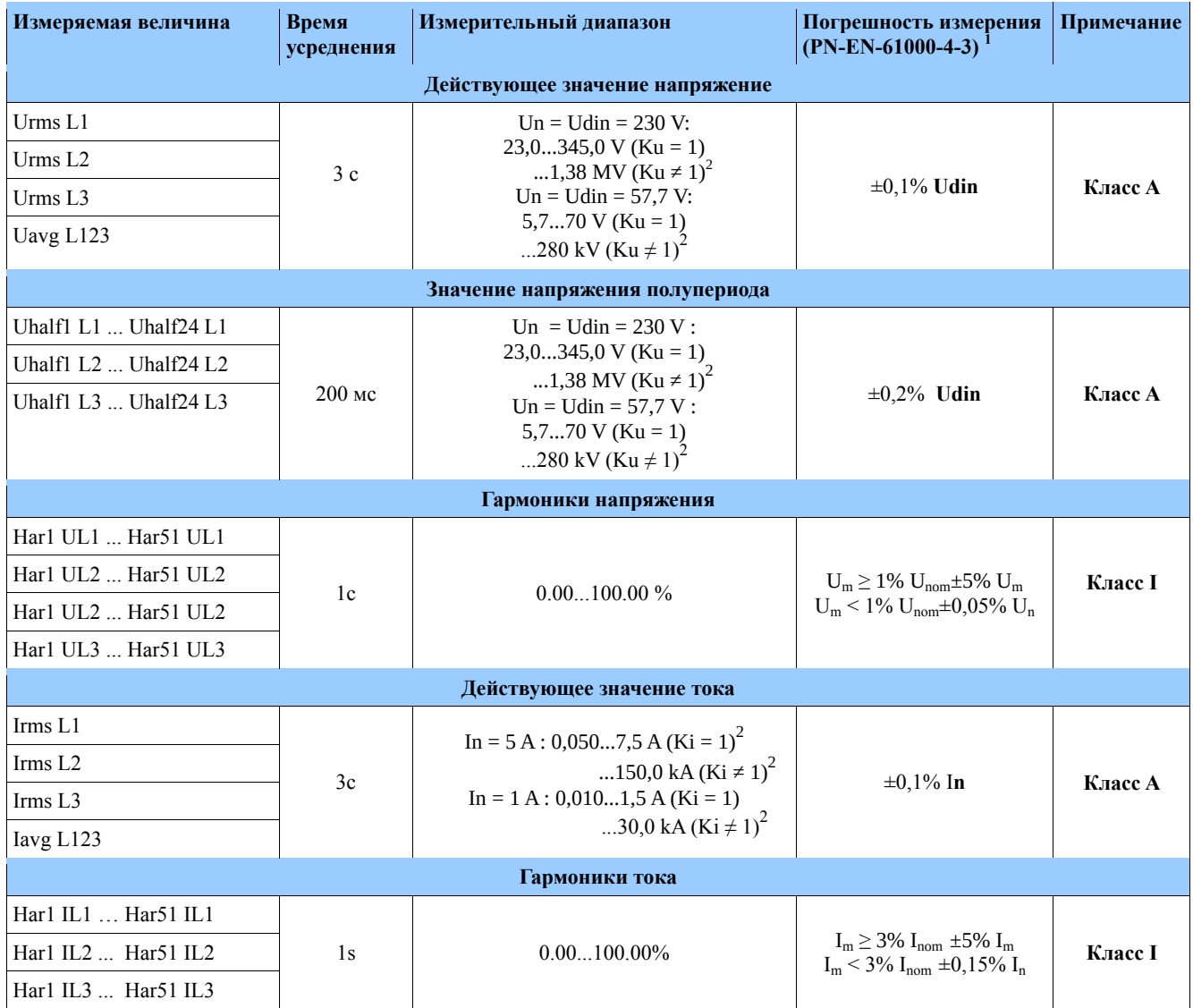

 $1.$ Погрешность измерения относительно значения Udin согласно PN-EN-61000-4-30.

 $2.$ 

ттогранность изверения относительно эна тении один согласно ття 210 стоего тост.<br>Диапазон Ku = 1...4000,0 и Ki = 1...20000,0.<br>Udin - значение, полученное из заявленного напряжения питания Uc = Un через коэффициент трансфо  $3.$ согласно PN-EN-61000-4-30.

 $I_{m,}$ ,  $U_{m}$  – измеренные значения токов и напряжений согласно PN-EN-61000-4-7.  $4.$ 

 $I_{\text{nom}}$ ,  $U_{\text{nom}}$  – номинальные значения токов и напряжений согласно PN-EN-61000-4-7.  $5.$ 

 $I_n$ ,  $U_n$  – номинальные значения токов и напряжений согласно PN-EN-61000-4-30. 6.

#### 1. Общая спецификая

Измеритель ND40 сконструирован для измерения и анализа параметров трехфазной, 3- или 4проводной электрической сети в симметричной или несимметричной системе.

Комплект поставки анализатора:

#### **ND40-09\_RU** *6*

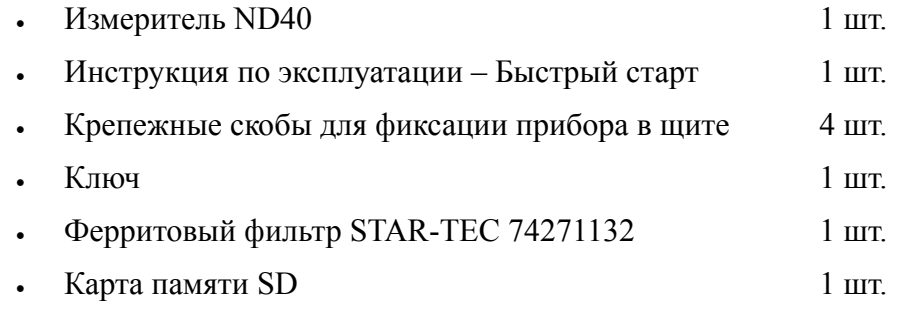

**Внимание!** На карте памяти SD находится программа ND40 Setup и инструкция по эксплуатации.

#### *1.1. Особенности устройства*

- Измерение и запись параметров качества электрической энергии согласно стандарта EN 50160.
- Интуитивное управление устройством, используя сенсорный дисплей и граифический интерфейс, базируемый на Linux.
- Цветной сенсорный экран LCD TFT 5,6'', 640x480 пикселей
- Коммуникационный интерфейс : Ethernet 10/100 Base-T, Modbus TCP/IP Slave, RS-485 Modbus Slave
- Все фазы разделены
- Защита корпуса IP65 со стороны пользователя
- выбор часового пояса, автоматическая настройка для летнего времени, синхронизация с сервером времени
- архивирование данных на SD-карте
- встроенный WWW сервер, FTP сервер
- журналы прерываний, провалов, , аварийных сигналов и аудитов
- Опция обновления прошивки
- Выбор языка польский / английский
- Выделенная визуализация в виде следующих дисплеев, среди прочего: цифровых, аналоговых, гармоник, векторных диаграмм, трендов, записей осциллограмм
- частота дискретизации измерительной карты: 10240

#### **Измеряемые параметры:**

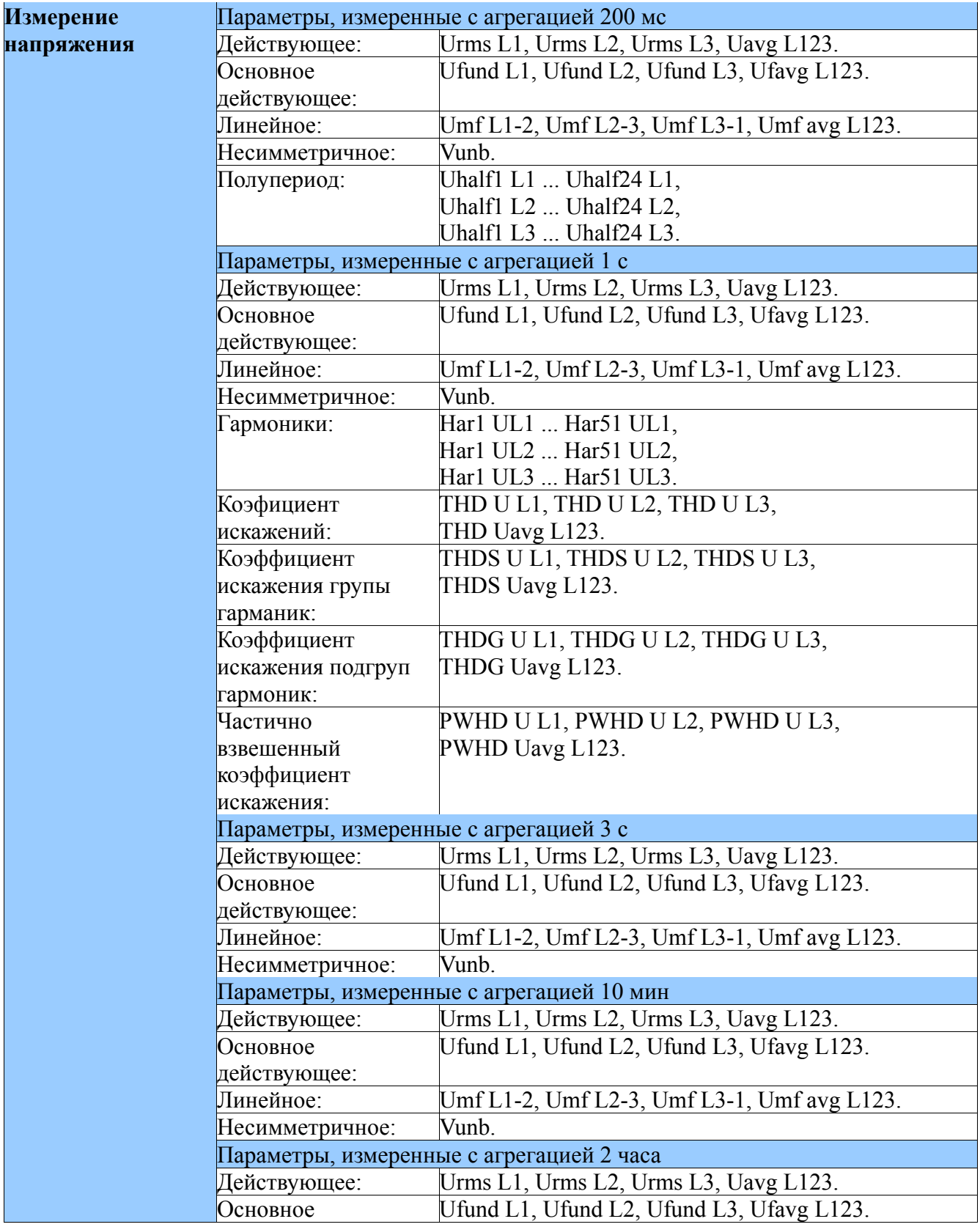

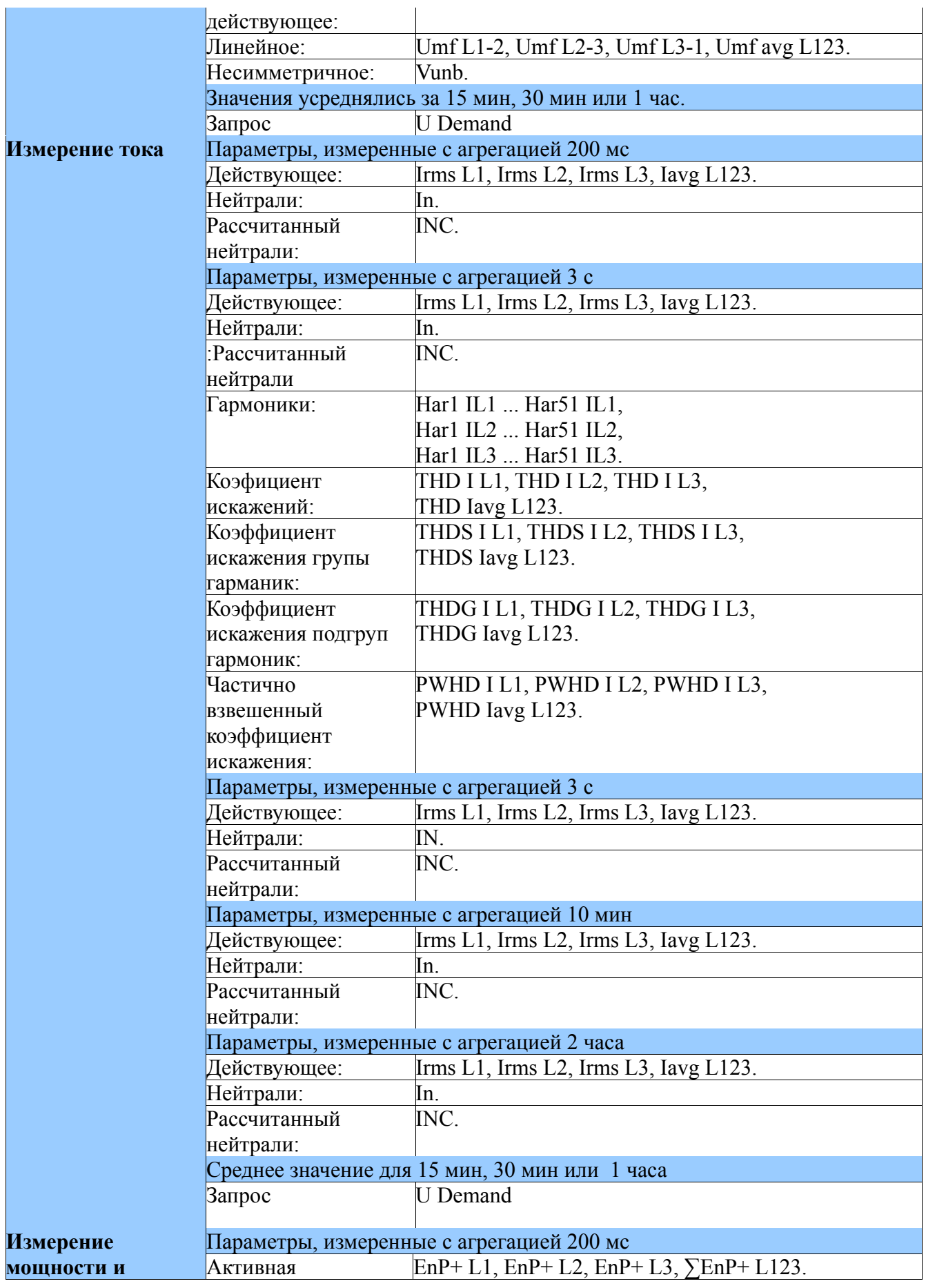

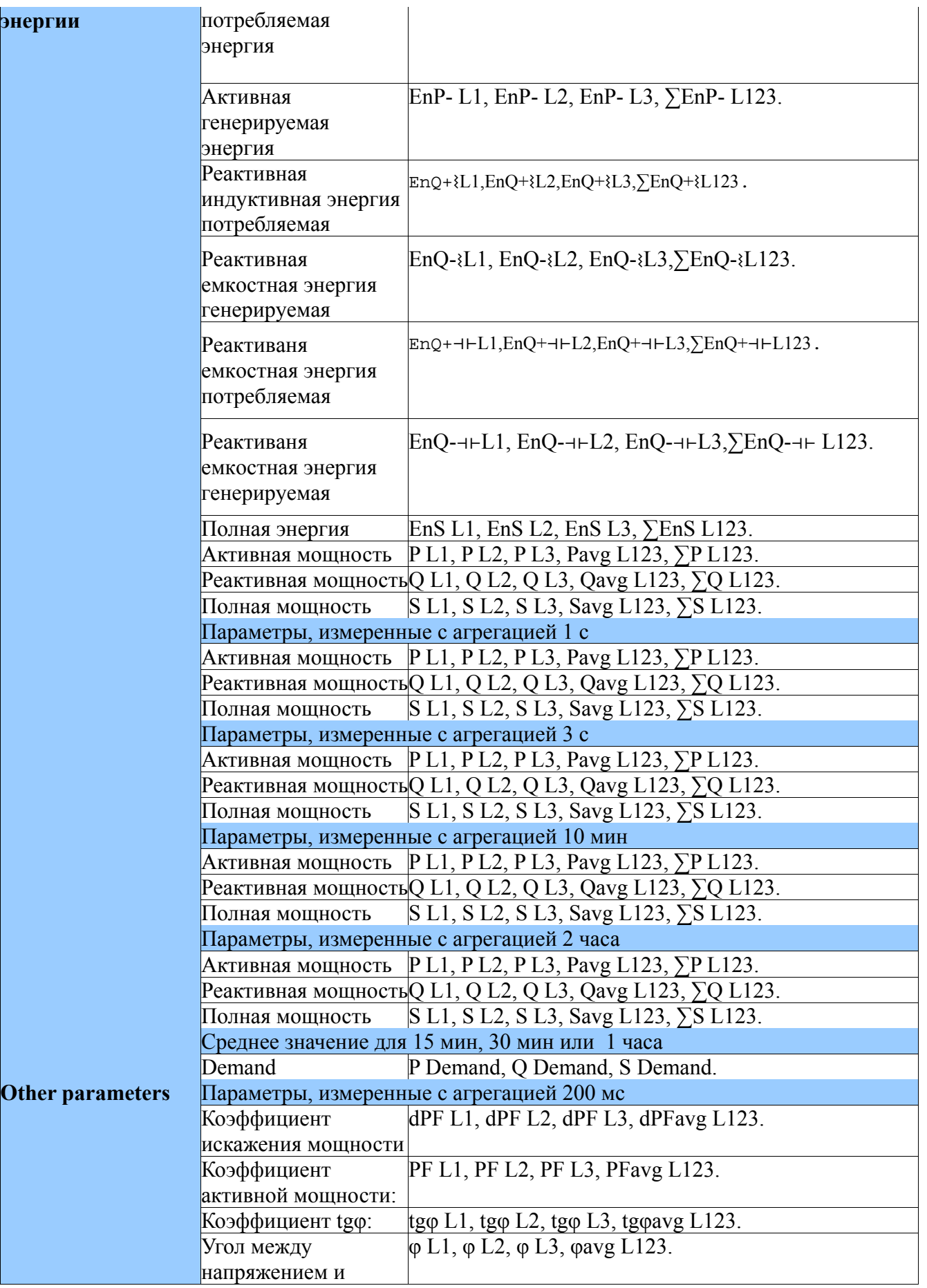

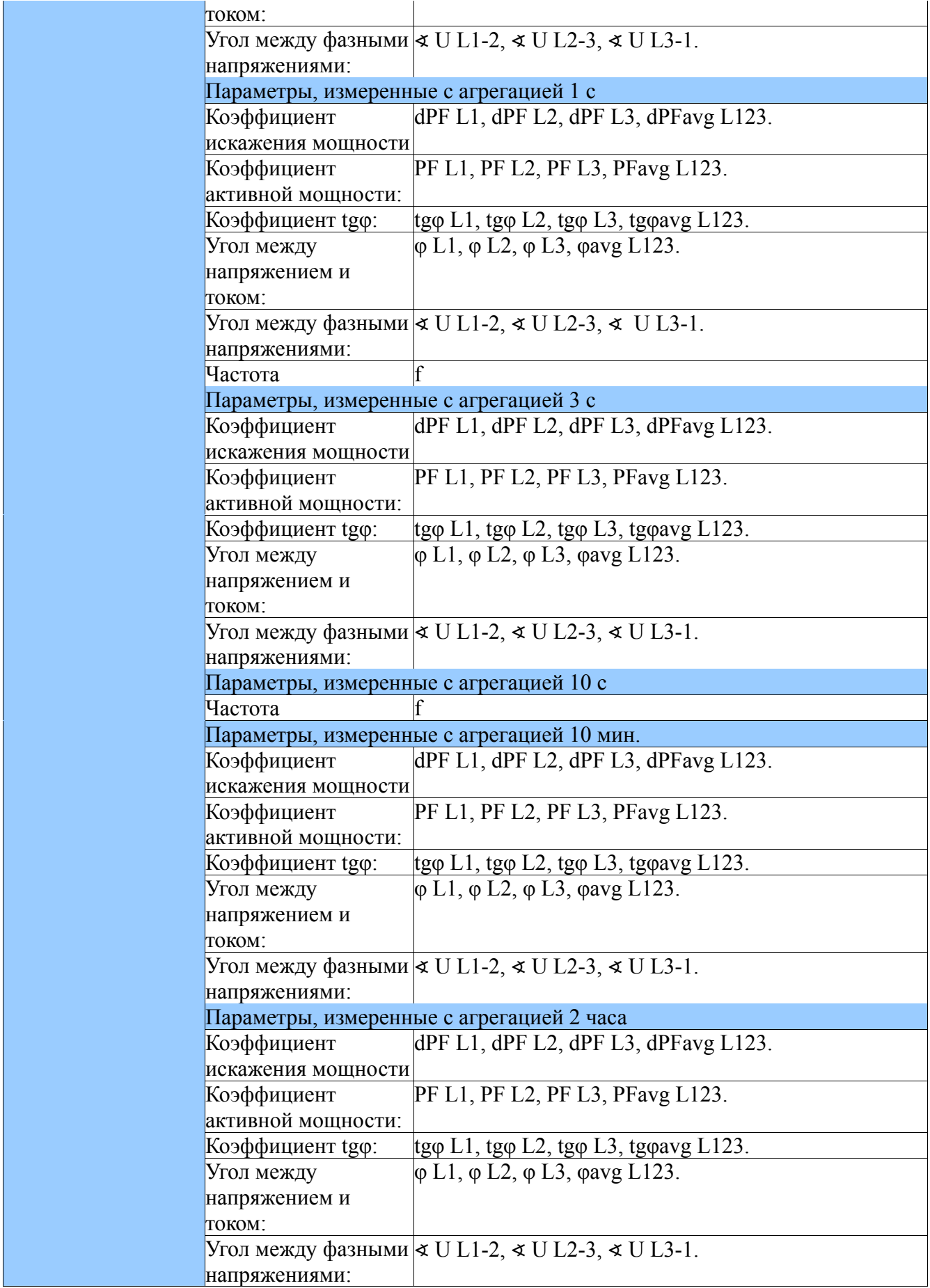

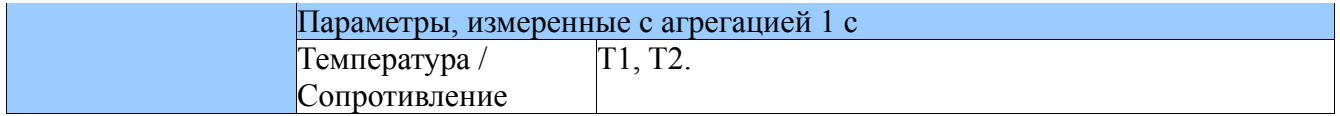

#### **1.1.1. Безопасность эксплуатации**

**Внимание!** Снятие корпуса измерительного прибора в течение гарантийного срока отменяет гарантию.

- Монтаж и установка электрических соединений могут выполняться только квалифицированным электриком.
- Всегда проверяйте соединения перед включением счетчика.
- Перед извлечением корпуса анализатора всегда выключайте питание и отсоединяйте измерительные цепи.
- Устройство предназначено для установки и использования в промышленных электромагнитных средах.
- В здании или объекте должен быть установлен выключатель или автоматический выключатель. Он должен располагаться рядом с устройством, легкодоступным для оператора и соответствующим образом обозначенным.

#### **1.1.1.1 Предупреждающие и информационные знаки**

Один или несколько представленных символов могут использоваться в устройстве или руководстве пользователя:

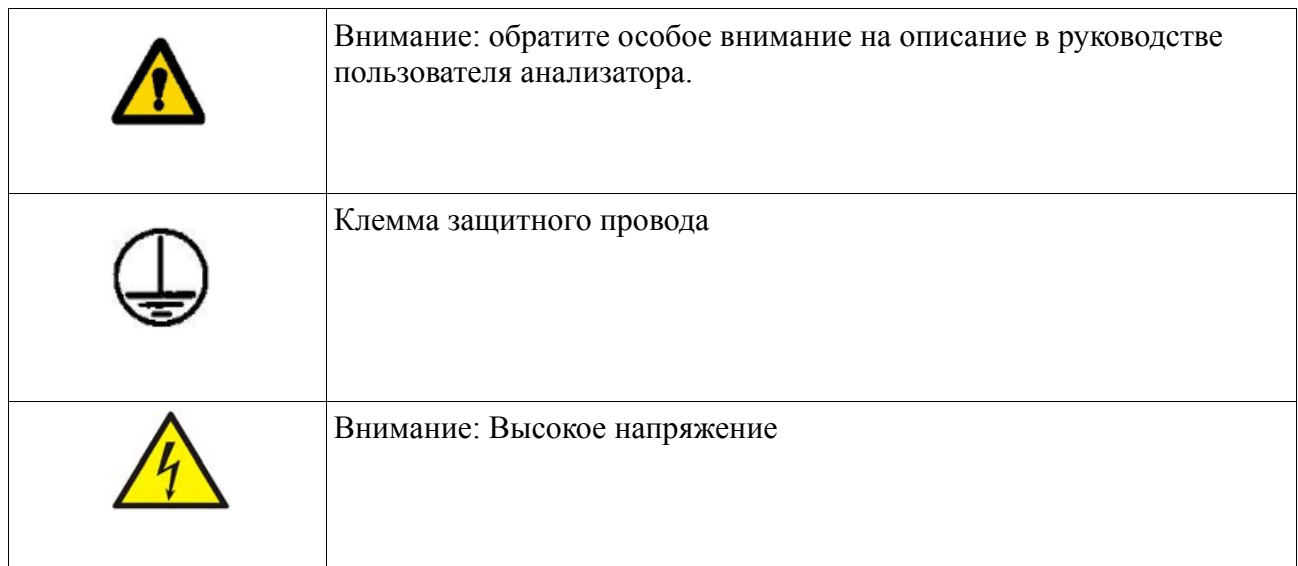

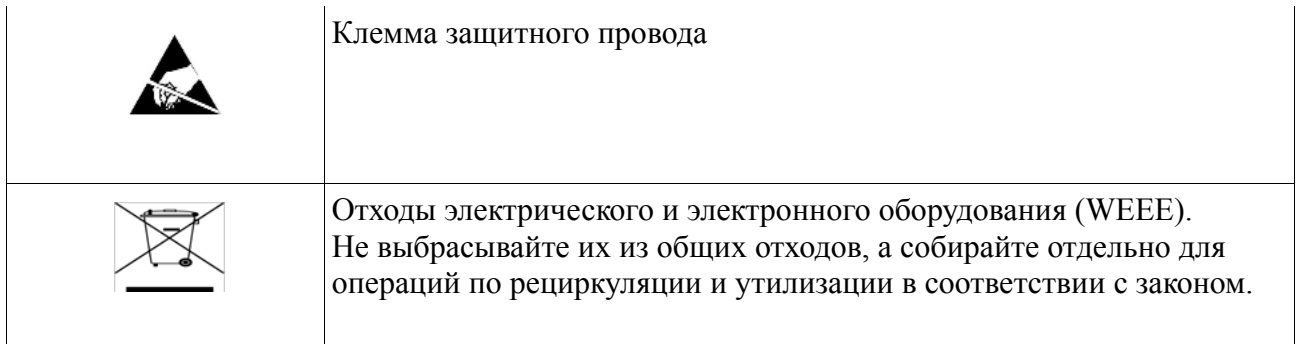

#### 1.1.1.2 Безопасность эксплуатации

В области безопасности эксплуатации измеритель ND40 удовлетворяет требованиям, связанным с безопасностью электрических измерительных приборов для автоматизации, в соотв. по стандарту EN 61010-1 и требованиям, касающимся защиты от шумов, возникающих в промышленных условиях в соотв. стандартов EN 61000-6-2 и EN 61000-6-4.

Неправильное подключение питания, коммуникационных интерфейсов и измерительных сигналов, а также использование оборудования, несовместимого с описанием, включенным в настоящее руководство пользователя и стандартами, как указано выше, могут нанести серьезный ущерб анализатору.

Рядом с устройством должен быть расположен выключатель или размыкатель цепи, легколоступный оператором и соответствующий маркированный.

#### 1.1.1.3 Замечания относительно установки анализатора

Различные источники шума, происходящие на практике, взаимодействуют с измерителем ND40 непрерывным или импульсным способом со стороны сети питания (в результате действия других устройств), а также перекрываются на измеряемом сигнале или вспомогательных цепях анализатора. В частности, сильные импульсные шумы опасны для работы устройства, поскольку они могут вызывать спорадические ошибочные результаты измерений или случайные срабатывания аварийных сигналов. Уровень этих шумов должен быть уменьшен до значения ниже порога помехоустойчивости анализатора, прежде всего путем подходящей установки анализатора в объекте.

В этой области рекомендуется соблюдать следующие рекомендации:

- Не поставляйте анализатор из сетей вблизи устройств, генерирующих высокие импульсные шумы в сети питания, и не используйте с ними общие схемы заземления.
- Сигнальные провода должны быть экранированы.
- Соединительные провода двоичных входных цепей, индивидуально в экранах, как указано выше, с помощью витых проводов.
- Соединения схем интерфейса связи, выводятся отдельно в экранах, как указано выше, и с помощью скрученных проводов.
- Все экраны должны быть заземлены в одностороннем порядке вблизи анализатора.
- Следует избегать контакта общего заземляющего проводника с другими устройствами.
- Примените общий принцип, согласно которому провода (группа проводов), ведущие разные сигналы, должны вестись на максимально возможном расстоянии между ними, а пересечения таких групп проводов должны быть сделаны под углом 90 °.
- При подключении питания помните, что в комнате должен быть установлен выключатель или автоматический выключатель. Этот переключатель должен располагаться рядом с анализатором, легкодоступным оператором и соответствующим образом обозначенным как элемент, который выключает измеритель.
- Не разрешается снимать корпус измерителя.
- Все операции, касающиеся транспортировки, монтажа и ввода в эксплуатацию, а также технического обслуживания, должны выполняться квалифицированным квалифицированным персоналом, а также соблюдать национальные правила предотвращения несчастных случаев.
- Защита, обеспечивающая безопасность устройства, может быть менее эффективной в случае эксплуатации, несовместимой с указаниями производителя и принципами хорошей инженерной практики.
- Установите на питающий кабель (рядом с анализатором) ферритовый фильтр STAR-TEC 74271132, входящий в комплект аксессуаров измерителя.

#### **1.1.1.4 Меры предосторожности в области защиты от статического электричества**

Полупроводниковые элементы или упаковки, используемые в конструкции измерителя, могут быть повреждены в результате электростатических разрядов (ESD). Чтобы предотвратить это, вы должны соблюдать следующие рекомендации во время сервисных работ:

- Разберите инструменты только в области, защищенной от электростатических разрядов.
- Используйте проводящие материалы для рассеивания электростатических зарядов в рабочей зоне.
- Используйте только антиэлектростатические упаковки для хранения электронных элементов и упаковок.
- Не прикасайтесь руками к элементам и упаковкам.
- Не оставляйте материалы, подверженные воздействию электростатических зарядов в рабочей зоне.

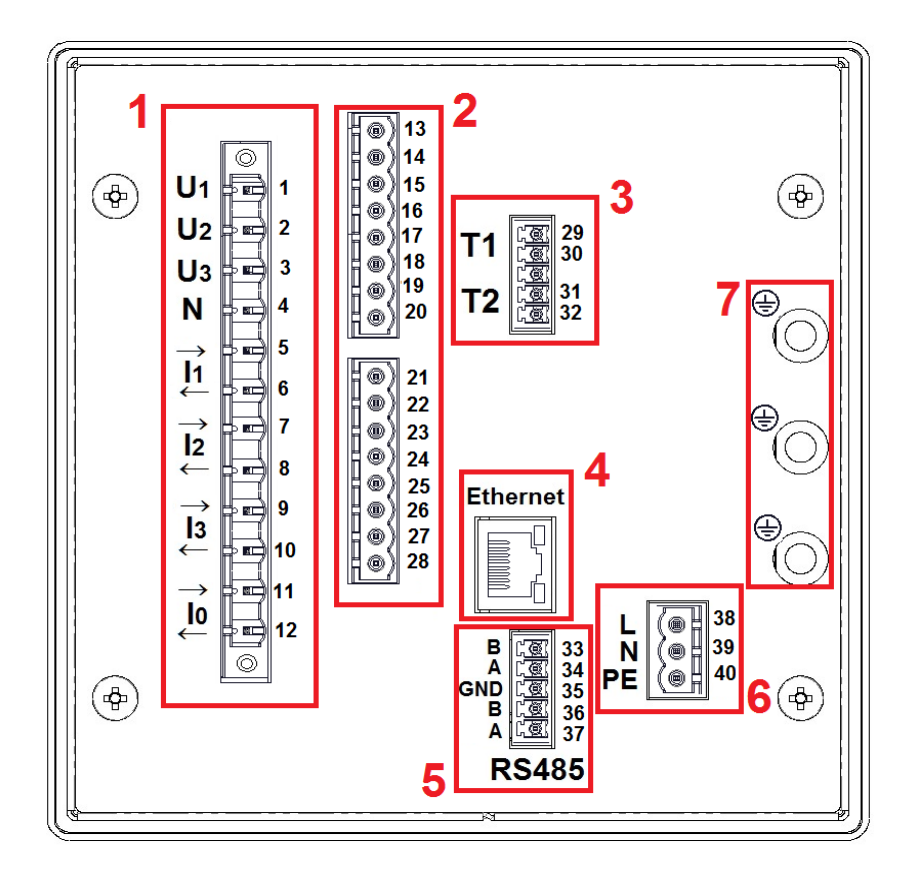

#### **1.2.1. Схемы подключения**

**Рис. 1. Панель с контактами.**

| Компонент   Описание |                                                                                                    |  |  |  |  |  |
|----------------------|----------------------------------------------------------------------------------------------------|--|--|--|--|--|
|                      | Измерительный выход электрических параметров.                                                                                                    |  |  |  |  |  |
|                      | Дополнительные входы / выходы - дополнительное оборудование в<br>зависимости от кода выполнения ND40. Существуют релейные выходы,<br>двоичные входы и аналоговые выходы. |  |  |  |  |  |
| $\overline{3}$       | Входы измерения температуры и сопротивления.                                                                                                    |  |  |  |  |  |
| $\overline{4}$       | Интерфейс связи Ethernet.                                                                                                    |  |  |  |  |  |
| $\overline{5}$       | Интерфейс связи RS-485 Modbus.                                                                                                    |  |  |  |  |  |
| $\overline{6}$       | Питание анализатора ND40.                                                                                                    |  |  |  |  |  |
|                      | Клеммы заземления для подключения экранов.                                                                                                    |  |  |  |  |  |

#### **1.2.1.1. Сигналы измерения**

3-х проводная сеть. Прямое измерение.

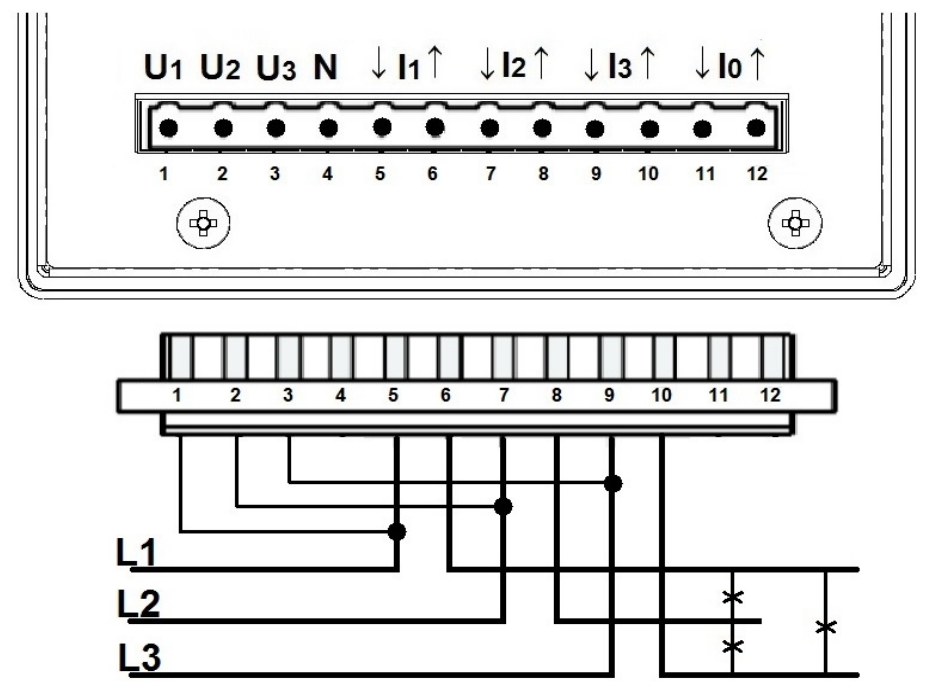

**Рис. 2. Схема - 3-х проводной сети.**

3-х проводная сеть. Полупрямое измерение.

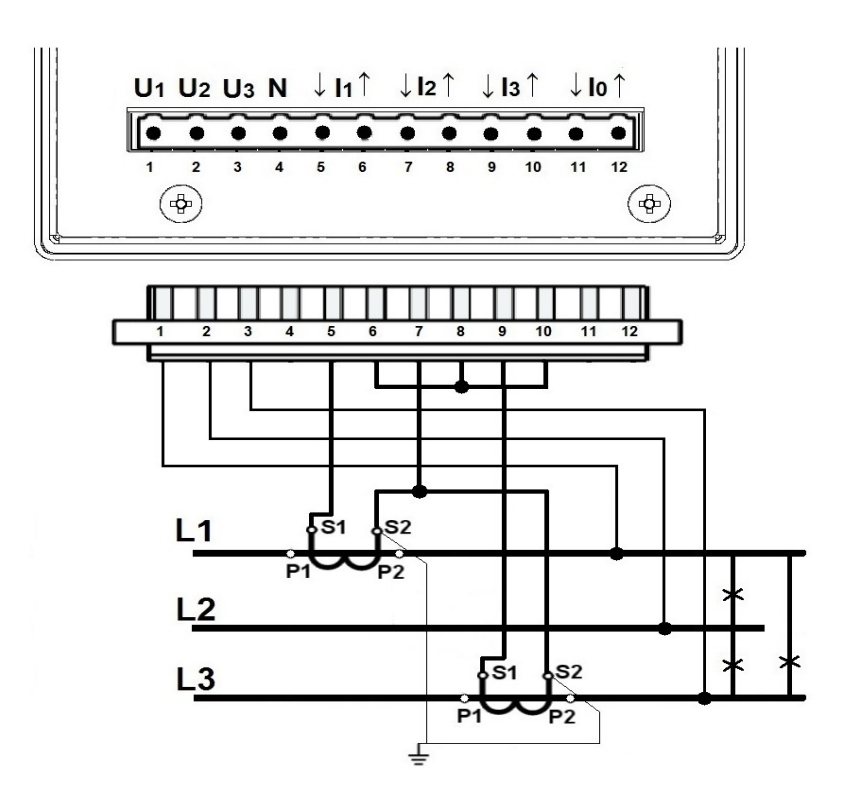

**Рис. 3. Схема - 3-х проводной сети.** 

3-х проводная сеть. Косвенное измерение с использованием двух трансформаторов тока и двух или трех трансформаторов напряжения.

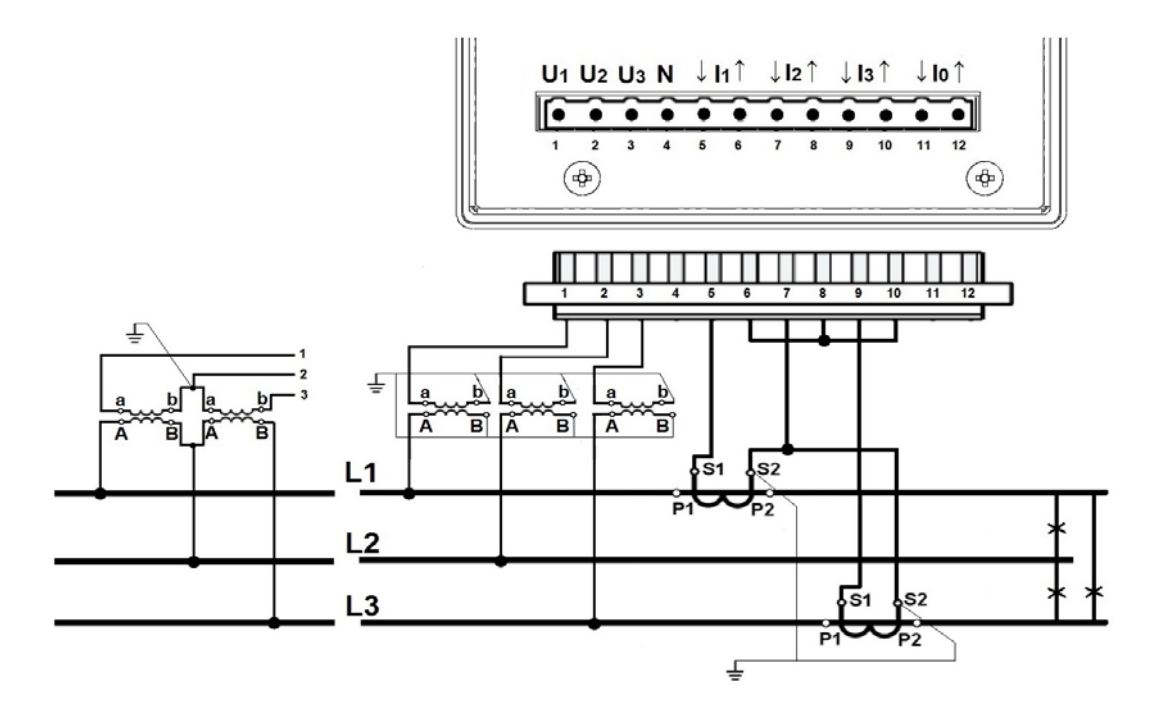

**Рис. 4. Схема - 3-х проводной сети.**

4-х проводная сеть. Прямое измерение.

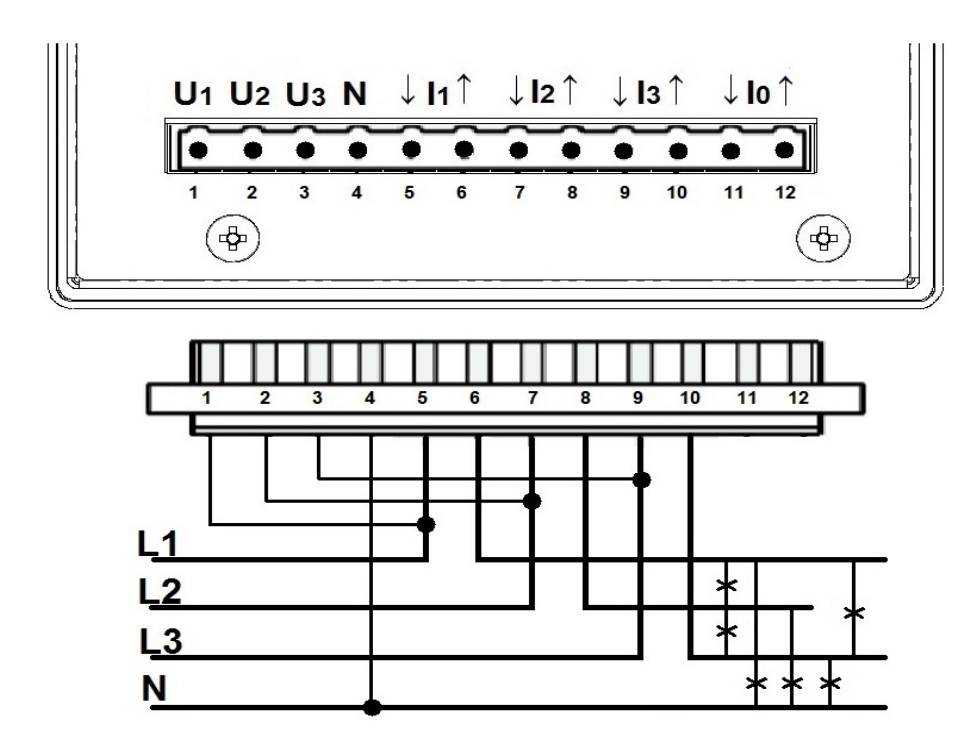

**Рис. 5. Схема - 4-х проводной сети.**

4-х проводная сеть. Полупрямое измерение.

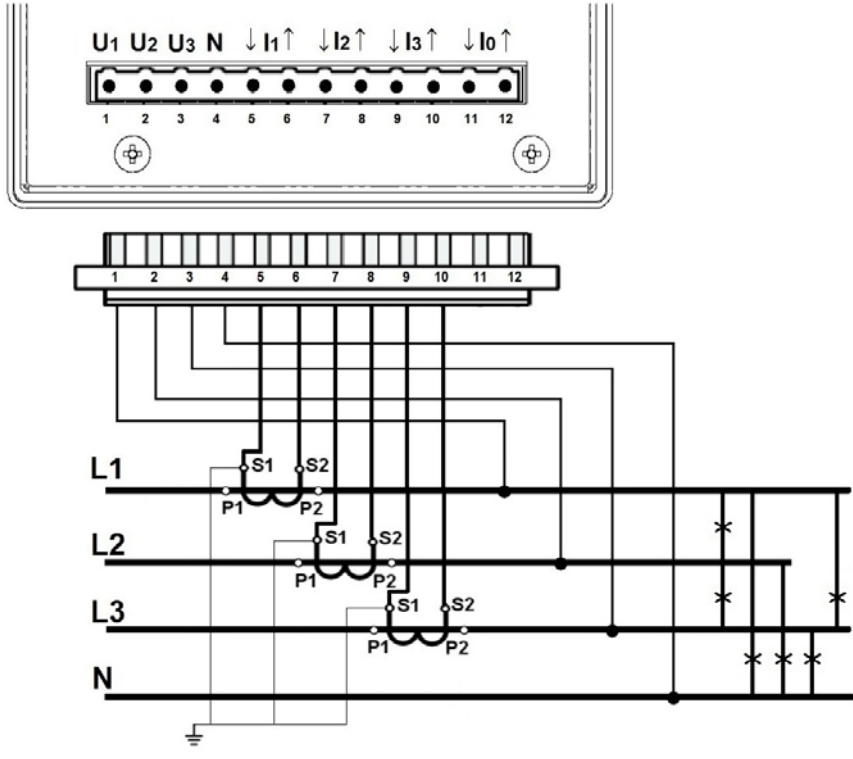

**Рис. 6. Схема - 4-х проводная сеть**.

4-х проводная сеть. Полупрямое измерение с использованием четырех трансформаторов тока.

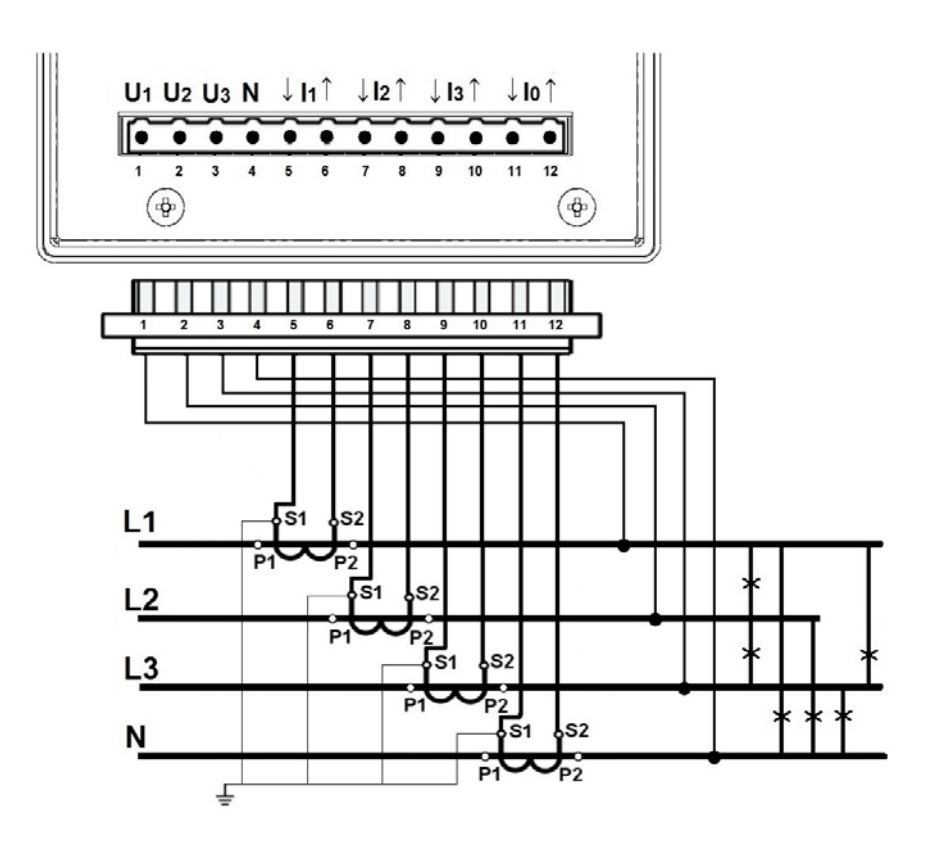

**Рис. 7. Схема - 4-х проводная схема.**

4-х проводная сеть. Косвенное измерение с использованием трех трансформаторов тока и двух или трех трансформаторов напряжения.

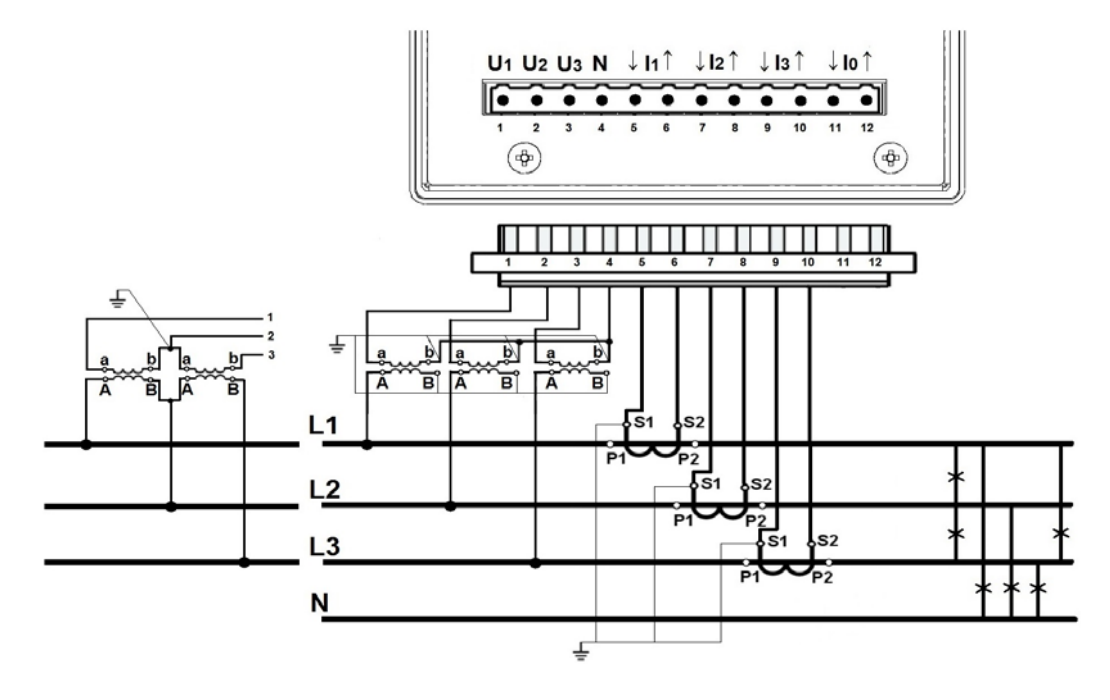

**Рис. 8. Схема - 4-х проводная сеть.**

4-х проводная сеть. Косвенное измерение с использованием четырех трансформаторов тока и двух или трех трансформаторов напряжения.

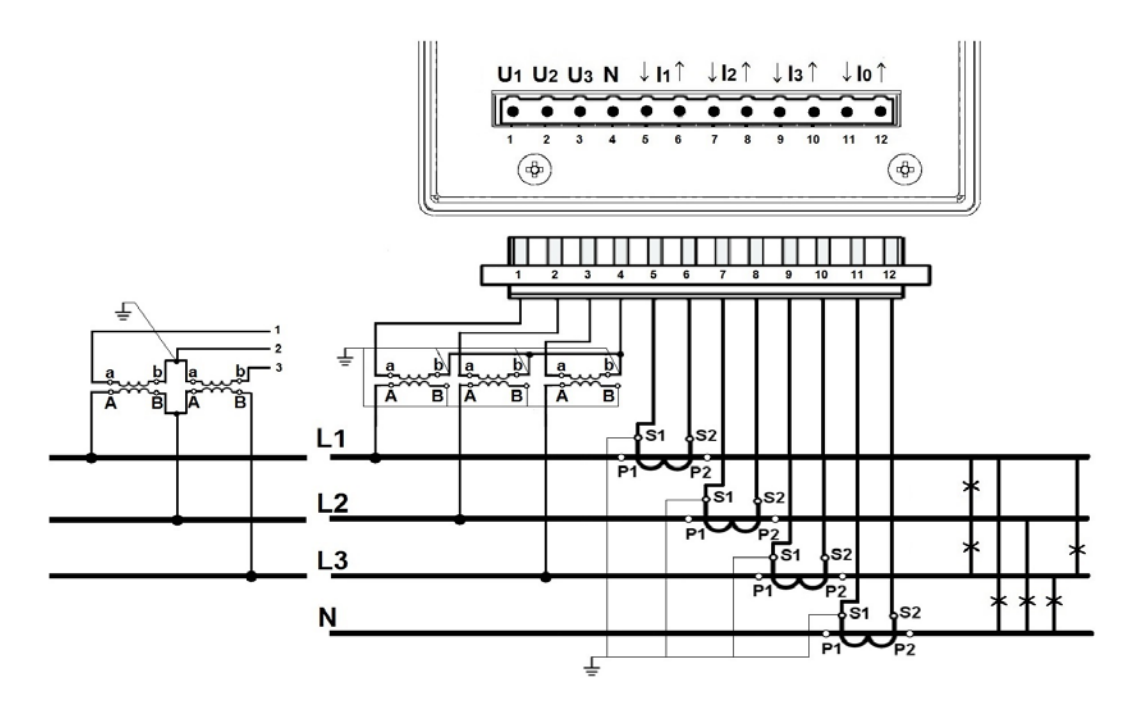

**Рис. 9. Схема - 4-х проводная сеть.**

#### **1.2.1.2. Интерфейсы связи**

Разъем Ethernet (RJ45).

Для подключения счетчика к концентратору (концентратору) или коммутатору необходимо использовать кабель с проводами 1: 1.

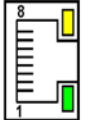

**Fig. 10. Ethernet.**

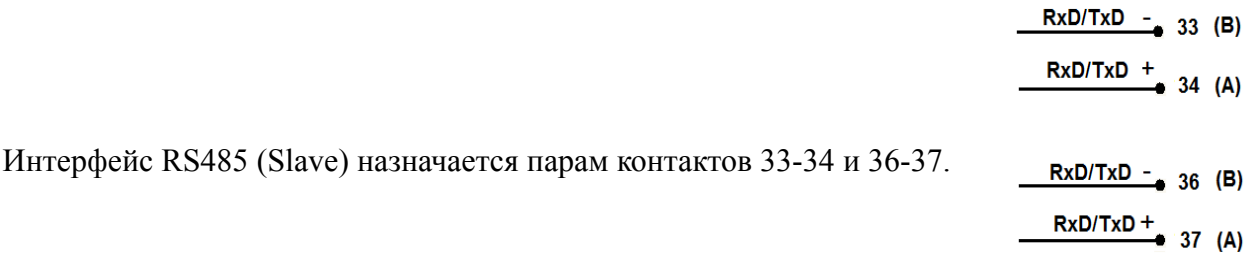

**Рис. 11. Интерфейсы связи**

#### **1.2.1.3. Карта 8 релейных выходов**

Релейные выходы сконфигурированы как нормально разомкнутые (NO).

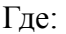

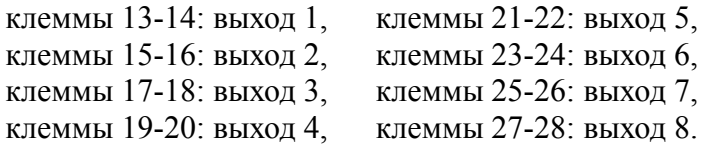

Версия с 8 реле использует верхнюю и нижнюю часть терминала карты расширения, клеммы от 13 до 28..

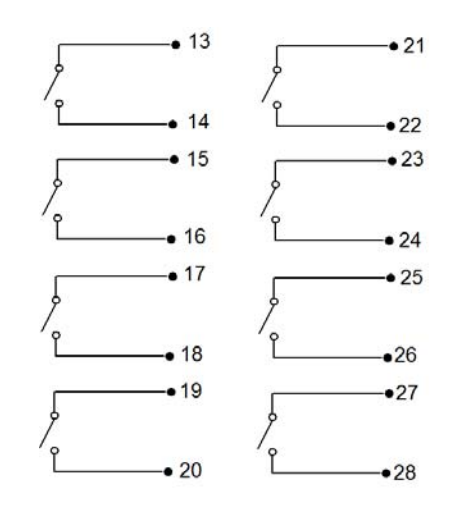

**Рис. 12. Релейные выходы.**

#### **1.2.1.4. Карта 6 двоичных входов 4 релейных выхода**

#### **Подключение релейных выходов**

Релейные выходы выполнены как нормально открытые (NO).

Где: контакты 13-14: выход 1, контакты 15-16: выход 2, контакты 17-18: выход 3, контакты 19-20: выход 4,

В версии с 4 реле используется верхняя часть разъема платы расширения, клеммы от 13 до 20.

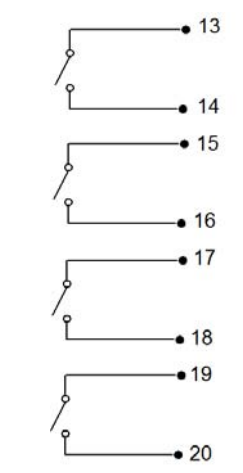

**Рис. 13. Релейные выходы.** 

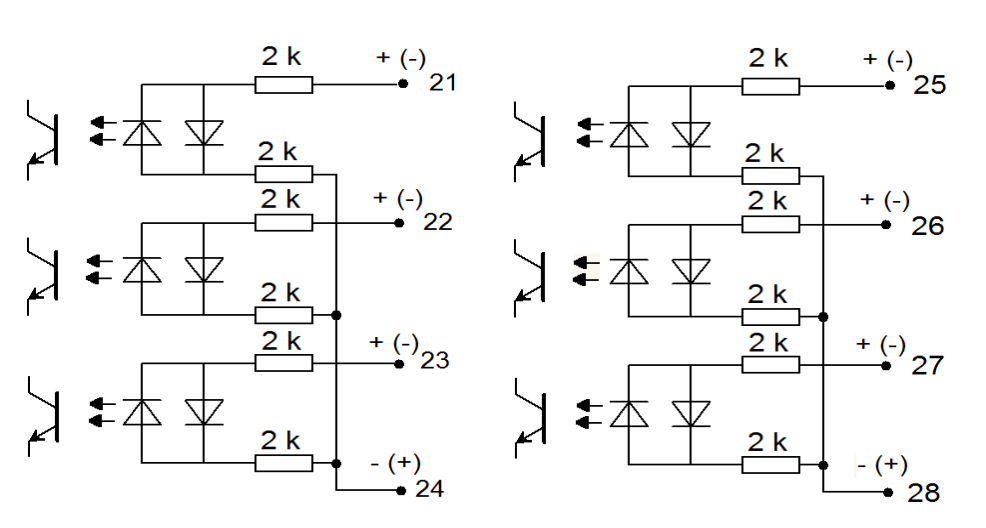

**Рис. 14. Двоичные входы.** 

Двоичные входы BI 1...BI 6 управляются сигналами:

 0 V dc – двоичный вход неактивен +5...24 V dc – вход как двоичный вход активный +8...24 V dc – вход как вход подсчета (высокой уровень)

Где:

контакт 21 : двоичный вход BI 1, контакт 25 : двоичный вход BI 4, контакт 22 : двоичный вход BI 2, контакт 26 : двоичный вход BI 5, контакт 23 : двоичный вход BI 3, контакт 27 : двоичный вход BI 6.

> контакт 24: контакт общий для входов BI 1-3 контакт 28: контакт общий для входов BI 4-6

#### **1.2.1.5. Карта 6 двоичных входов 3 аналоговых выхода**

#### **Подключение аналоговых выходов**

Исполнение с аналоговыми выходами использует верхнюю часть разъема платы расширения и включает в себя 3 пары контактов:

13 – 14 : аналоговый выход 1 (AO1)

- 16 17 : аналоговый выход 2 (AO2)
- 19 20 : аналоговый выход 3 (AO3)

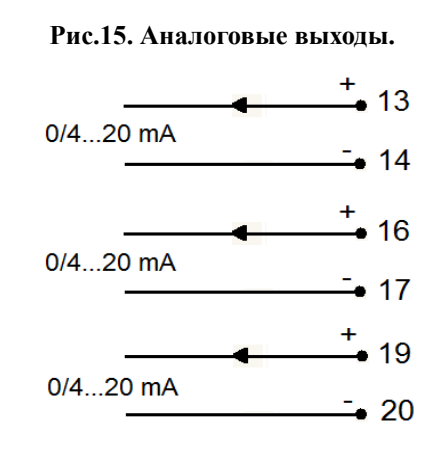

**Подключение двоичных входов**

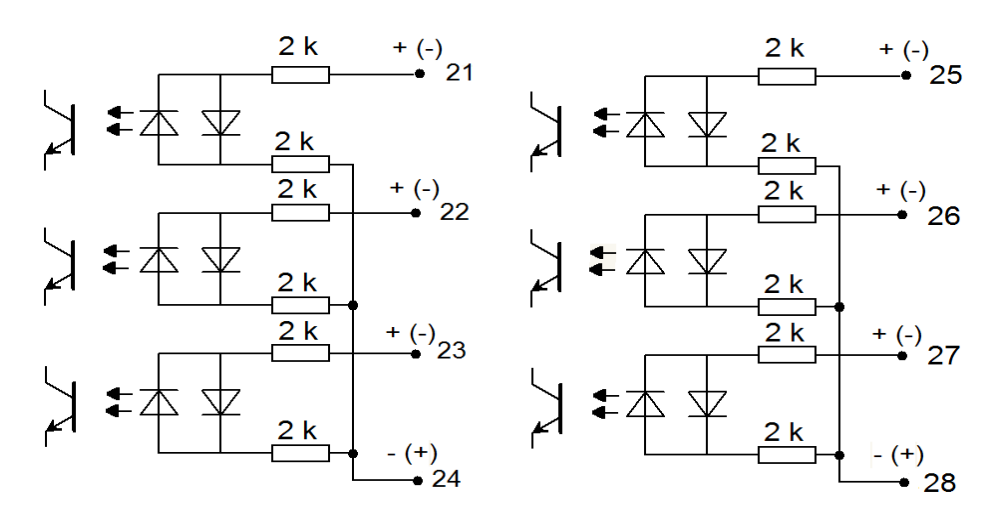

**Рис. 16. Двоичные входы.** 

Двоичные входы BI 1...BI 6 управляются сигналами: 0 V dc – двоичный вход неактивен +5...24 V dc – вход как двоичный вход активный +8...24 V dc – вход как вход подсчета (высокой уровень) контакт 21 : двоичный вход BI 1, контакт 25 : двоичный вход BI 4, контакт 22 : двоичный вход BI 2, контакт 26 : двоичный вход BI 5,

Где:

контакт 23 : двоичный вход BI 3, контакт 27 : двоичный вход BI 6.

контакт 24: контакт общий для входов BI 1-3 контакт 28: контакт общий для входов BI 4-6

#### **1.2.1.6. Карта 4 двоичных входов 6 аналоговых выхода**

#### **Подключение аналоговых выходов**

Исполнение с аналоговыми выходами использует оба разъема карты расширения, и содержит 6 пар контактов:

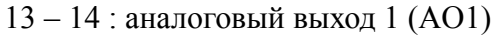

- 16 17 : аналоговый выход 2 (AO2)
- 19 20 : аналоговый выход 3 (AO3)

 $21 - 22$ : аналоговый выход 4 (AO4) 24 – 25 : аналоговый выход 5 (AO5)  $27 - 28$ : аналоговый выход 6 (AO6)

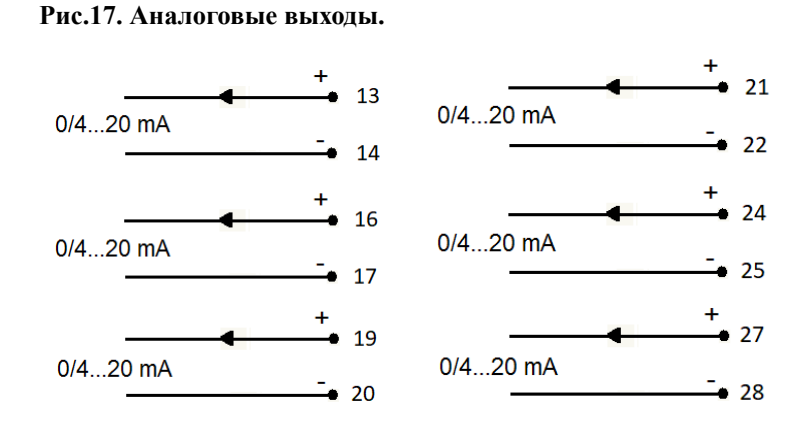

#### **Подключение двоичных выходов**

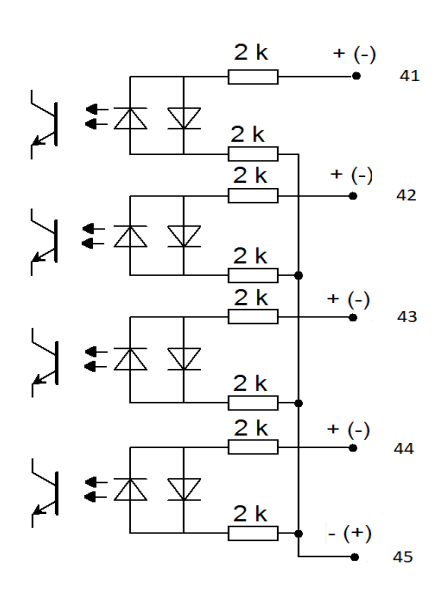

**Рис. 18. Двоичные входы.** 

Двоичные входы BI 1...BI 6 управляются сигналами: 0 V dc – двоичный вход неактивен +5...24 V dc – вход как двоичный вход активный +8...24 V dc – вход как вход подсчета (высокой уровень)

Где:

 контакт 41 : двоичный вход BI 1, контакт 42 : двоичный вход BI 2, контакт 43 : двоичный вход BI 3, контакт 44 : двоичный вход BI 4 контакт 45: контакт общий для входов BI 1-4

#### **1.2.2. Монтаж**

Измеритель ND40 можно установить на панель с помощью монтажных кронштейнов. Размеры корпуса 144 x 144 x 104 мм, размеры монтажного отверстия 138 x 138 мм.

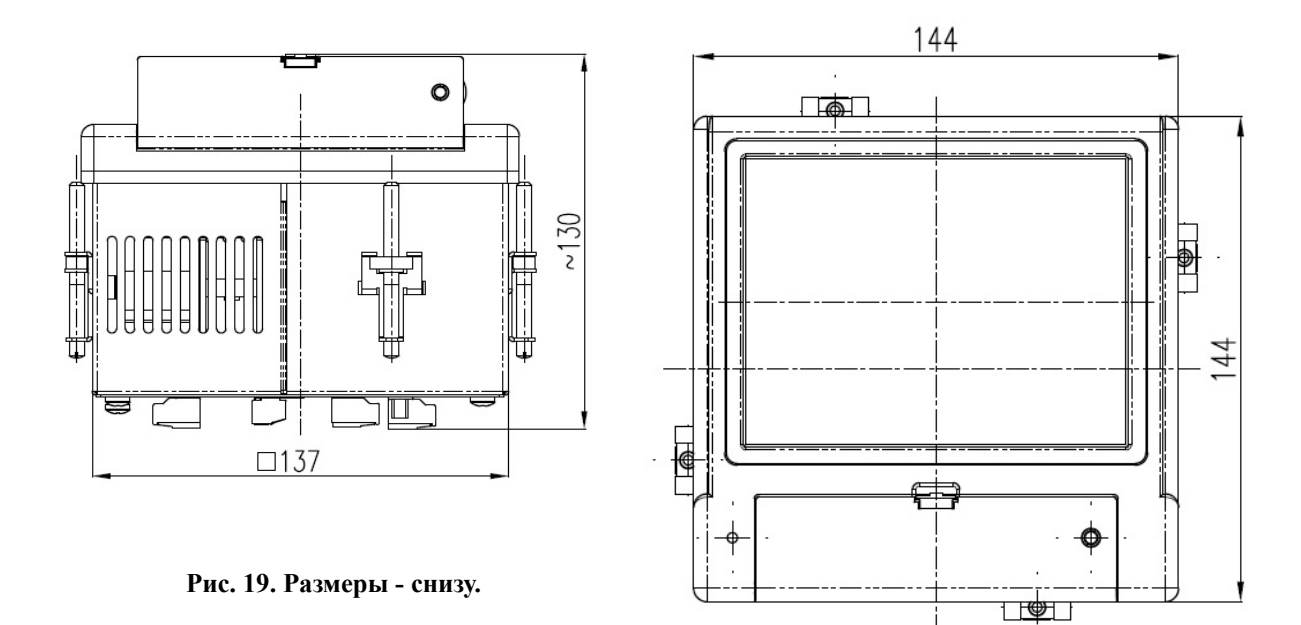

**Рис. 20. Размеры - спереди.**

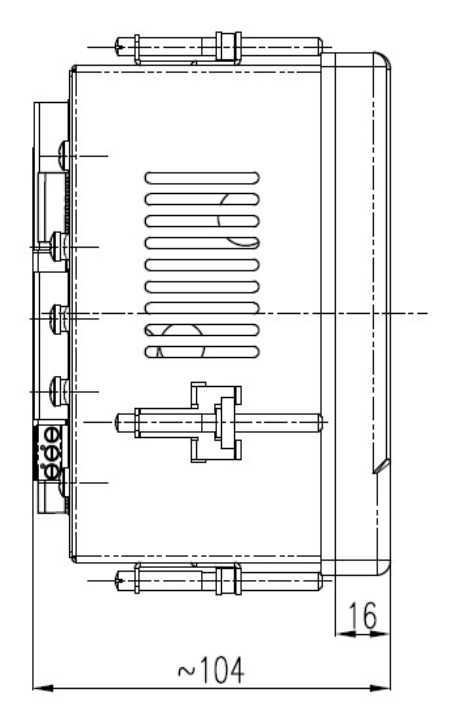

**Рис. 21. Размеры - сторона.**

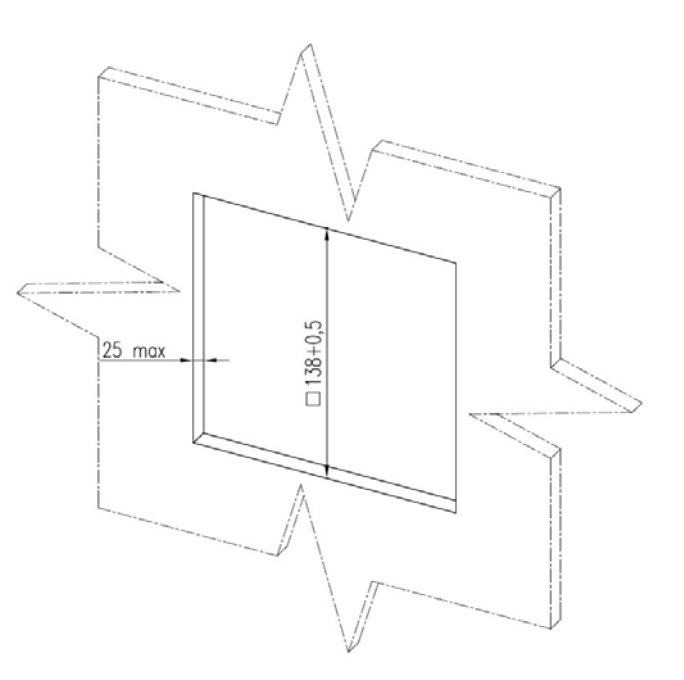

**Рис. 22. Размеры - монтажное отверстие.**

#### **2. Эксплуатация устройства**

Вид основного диалогового окна редактирования, позволяющего изменять цифры, символы или специальные символы. Пример здесь позволяет вводить символы (строчные буквы).

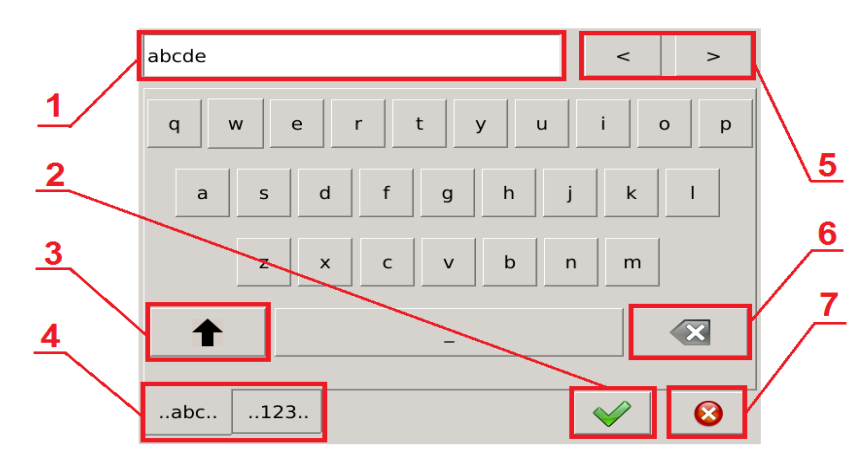

**Рис. 23. Диалоговое окно - редактирование, строчный регистр**

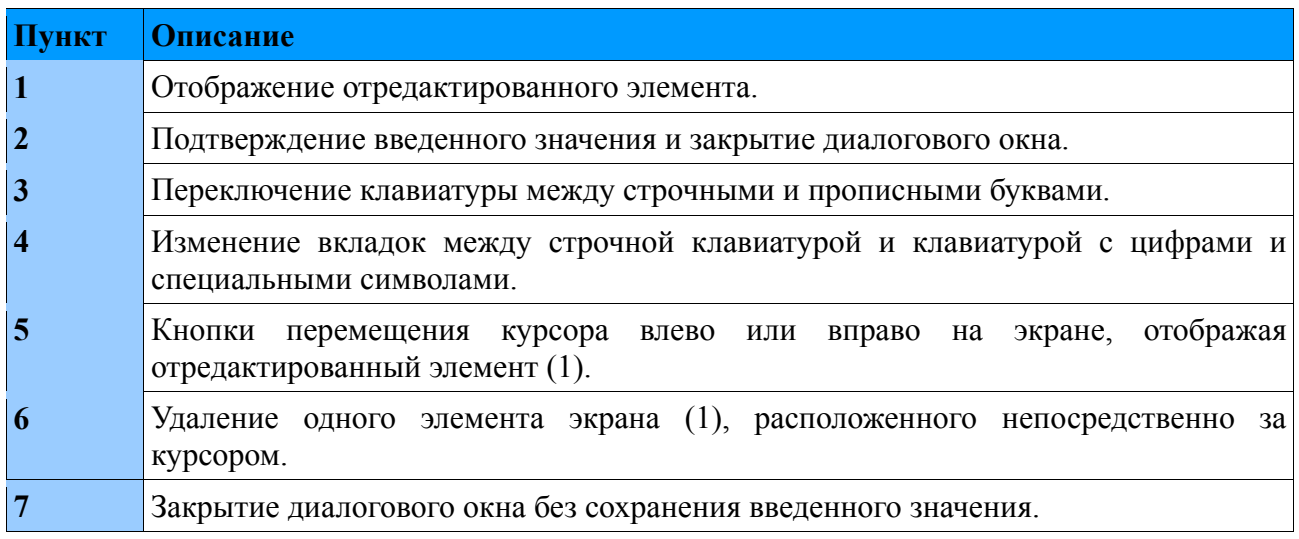

Вид диалогового окна для ввода символов (в верхнем регистре).

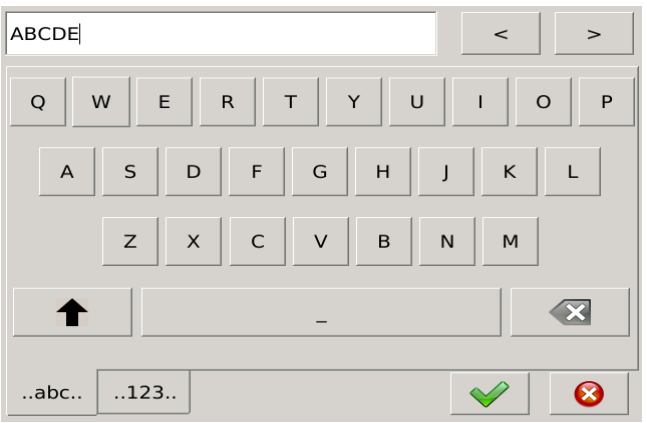

**Рис.24. Диалог – редактирование, большие буквы.**

Вид диалогового окна для ввода числовых значений и доступных специальных символов.

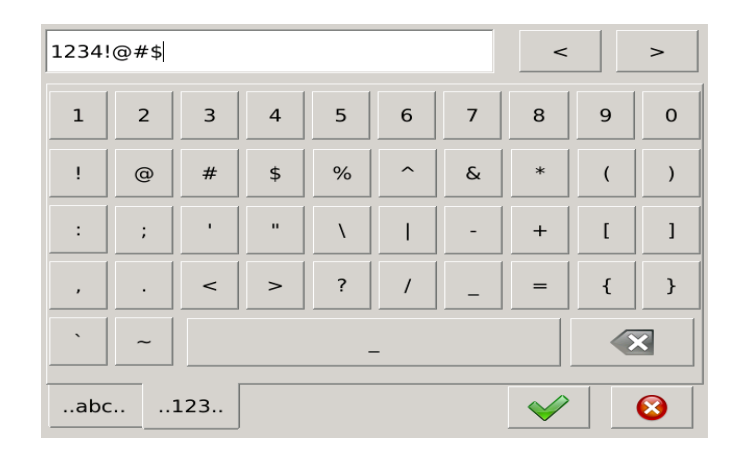

**Рис. 25. Диалоговое окно - редактирование, специальные символы.**

Редактор числовых значений Рис.26. Верхняя часть содержит ряд значений, которые можно сохранить. Эта функция позволяет пользователям вводить значения фиксированной точки (пример слева) или значения с плавающей запятой (пример справа), удаляя весь экран, отображающий отредактированное значение или одну цифру.

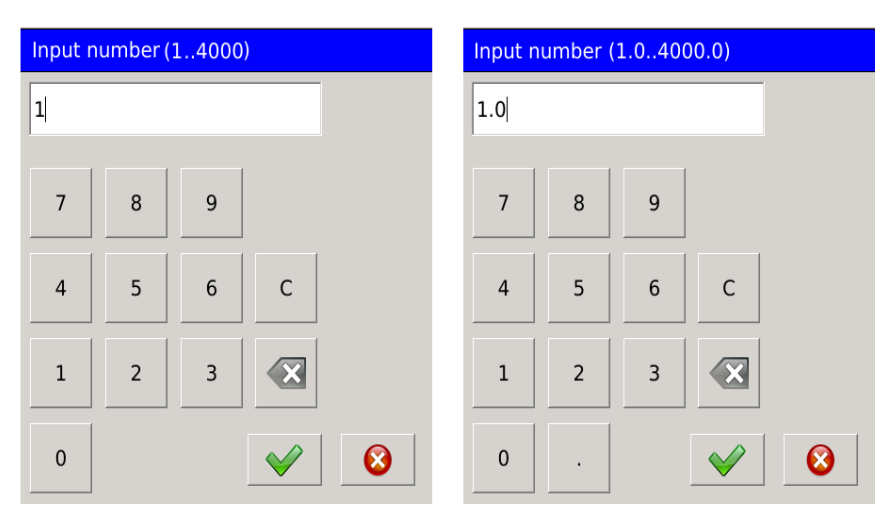

**Рис 26. Диалоговое окно - редактирование, числовые значения.**

Множественный список выбора Рис.27 (пример справа) можно выбрать более одного параметра. Чтобы выбрать невыбранный элемент на экране, коснитесь его. Чтобы отменить выбор, коснитесь ранее выбранного элемента. Дополнительные кнопки предоставляют функции автоматического выбора или отмены выбора всех параметров списка. Список выбора (пример слева) позволяет выбрать только одну из доступных опций.

#### **ND40-09\_RU** *27*

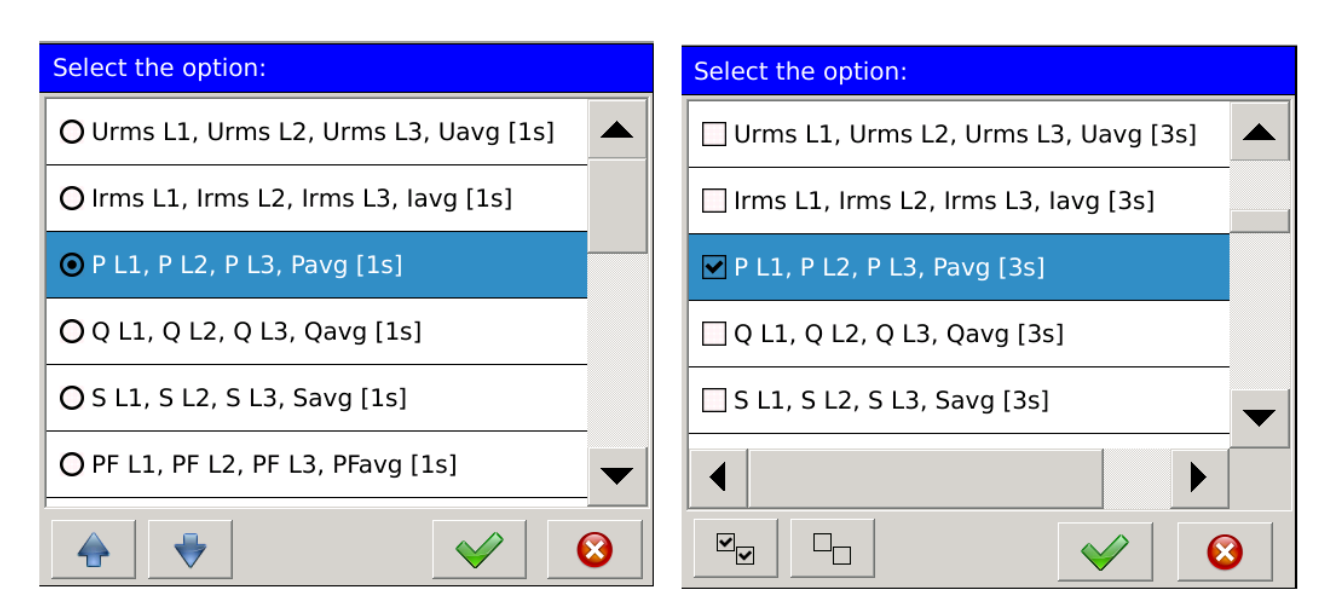

**Рис. 27. Диалоговое окно - выбор, списки.**

#### *2.1. Главный экран*

После запуска устройства Пользователь будет перенаправлен на главный экран. Рис.24. При запуске (для стандартной конфигурации) это будет первое экранное изображение цифровых дисплеев, показывающее значения, усредненные в течении 1 с. отдельных фазных действующих значений напряжения и среднего значения напряжения.

Основной экран содержит элементы, принадлежащие к трем группам. Доступ ко всем элементам, назначенным отдельным группам, возможен, касаясь любой точки на экране измерителя.

Первая группа состоит из **навигационных элементов**, которые позволяют пользователю изменять способ представления измеренных значений в зависимости от текущих настроек конфигурации.

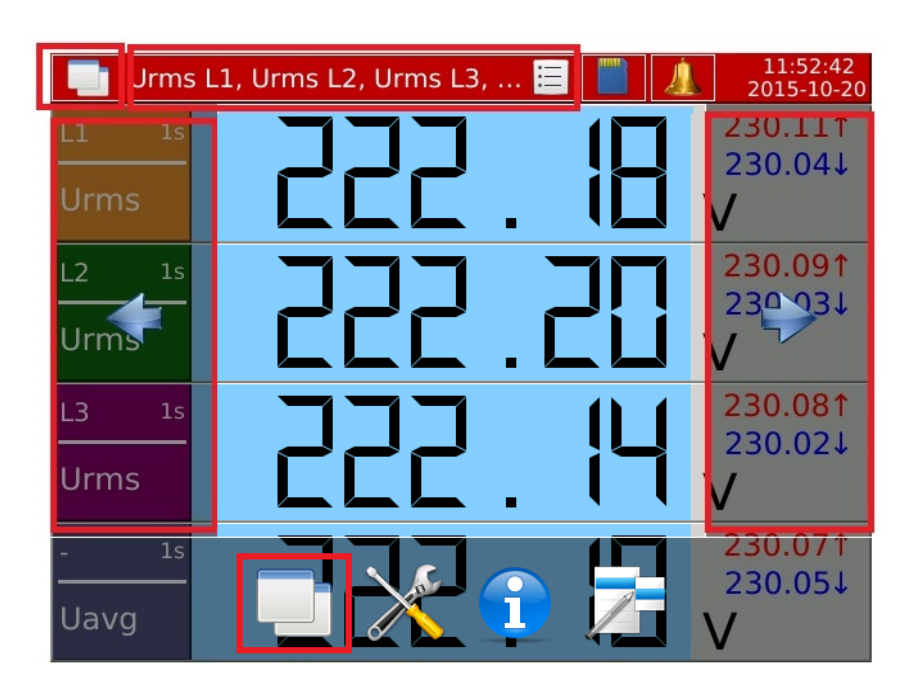

**Рис. 28. Навигационные элементы.** 

Другая группа состоит из **функциональных элементов**, которые позволяют пользователю изменять текущие настройки счетчика и предоставлять доступ к расширенным настройкам конфигурации.

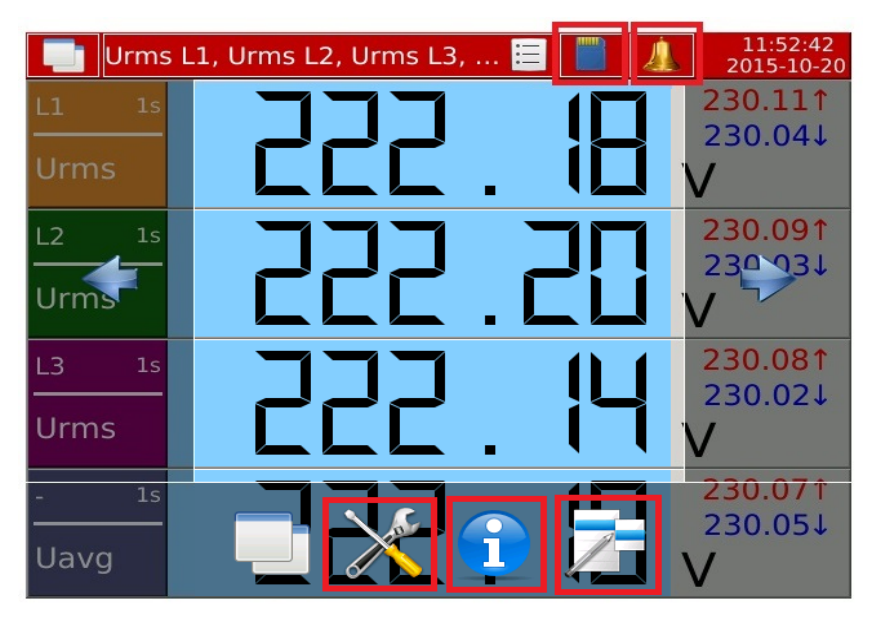

**Рис. 29. Функциональные элементы.**

Последняя группа состоит из информационных элементов, которые представляют данные, доступные пользователю.

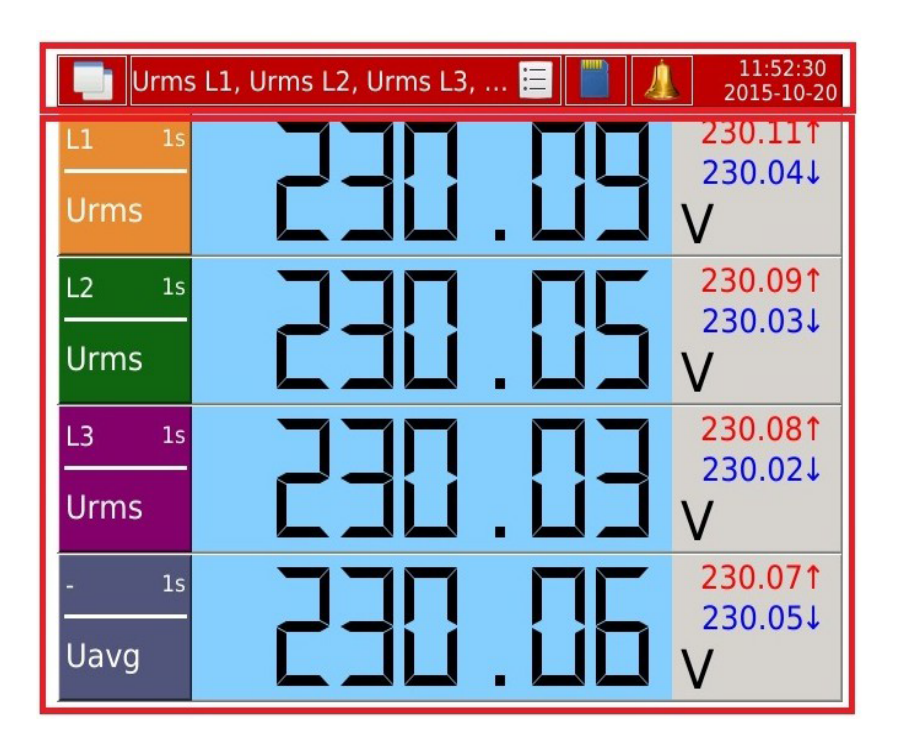

**Рис. 30. Информационные элементы.**

#### **2.1.1. Навигация**

Нажатие пальца в область экрана, используемое для представления данных анализатора, отображает окно, в частности, для редактирования навигации.

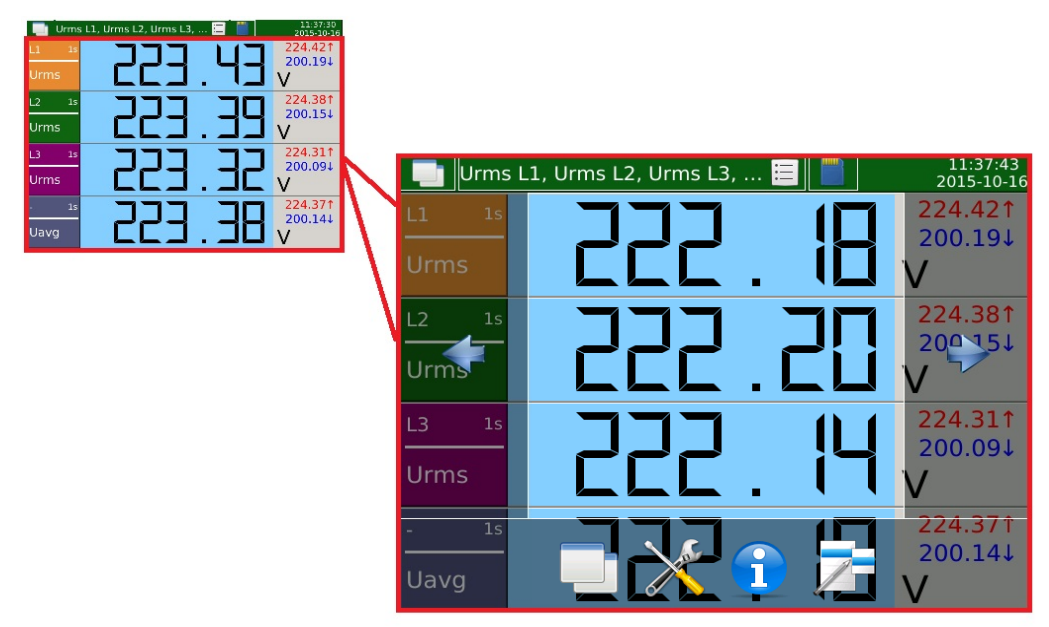

**Рис. 31. Навигация - главный экран.**

Ниже перечислены выбранные навигационные элементы.

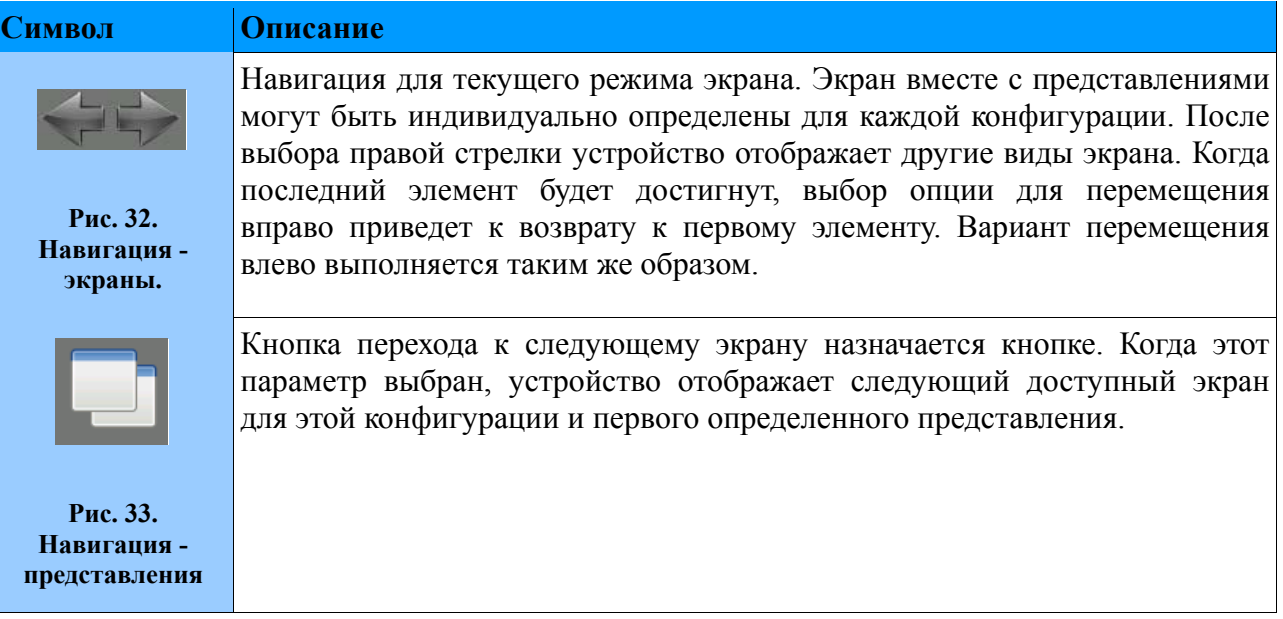

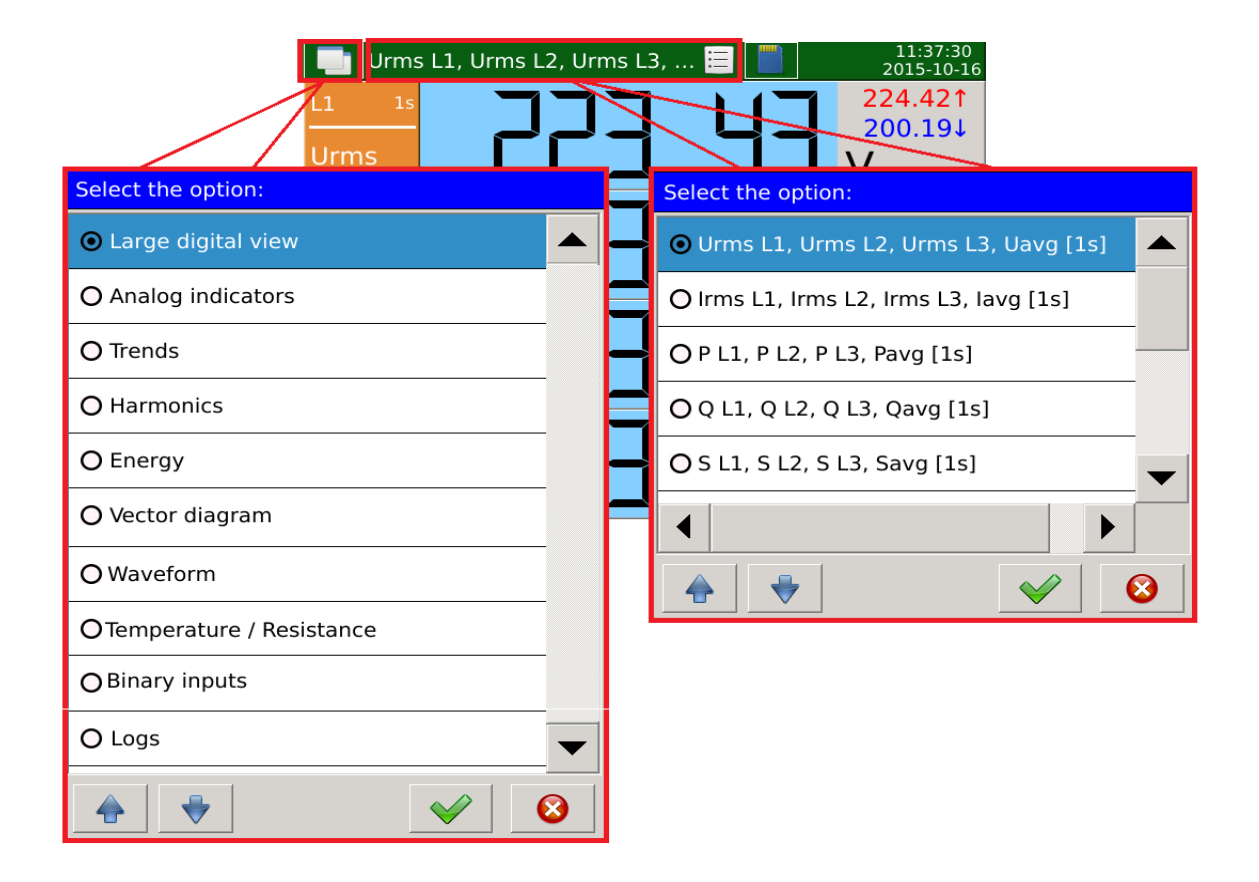

**Рис. 34. Навигация - переключение представлений и экрана.**

Диалоговое окно Рис.34 (слева) позволяет выбрать один из доступных экранов. Используя это диалоговое окно, Пользователь может переключиться непосредственно в выбранный режим. В этом примере показаны параметры конфигурации, которые содержат все возможные виды экрана, которые можно установить.

Диалоговое окно Рис.34 (справа) показывает пример выбора вида, доступного для текущего выбранного режима экрана. В этом примере показаны стандартные представления для

#### **ND40-09\_RU** *31*

выбранного экрана (Большой цифровой вид).

#### **2.1.2. Функциональность**

В таблице показаны отдельные элементы основного экрана с описанием их функциональности.

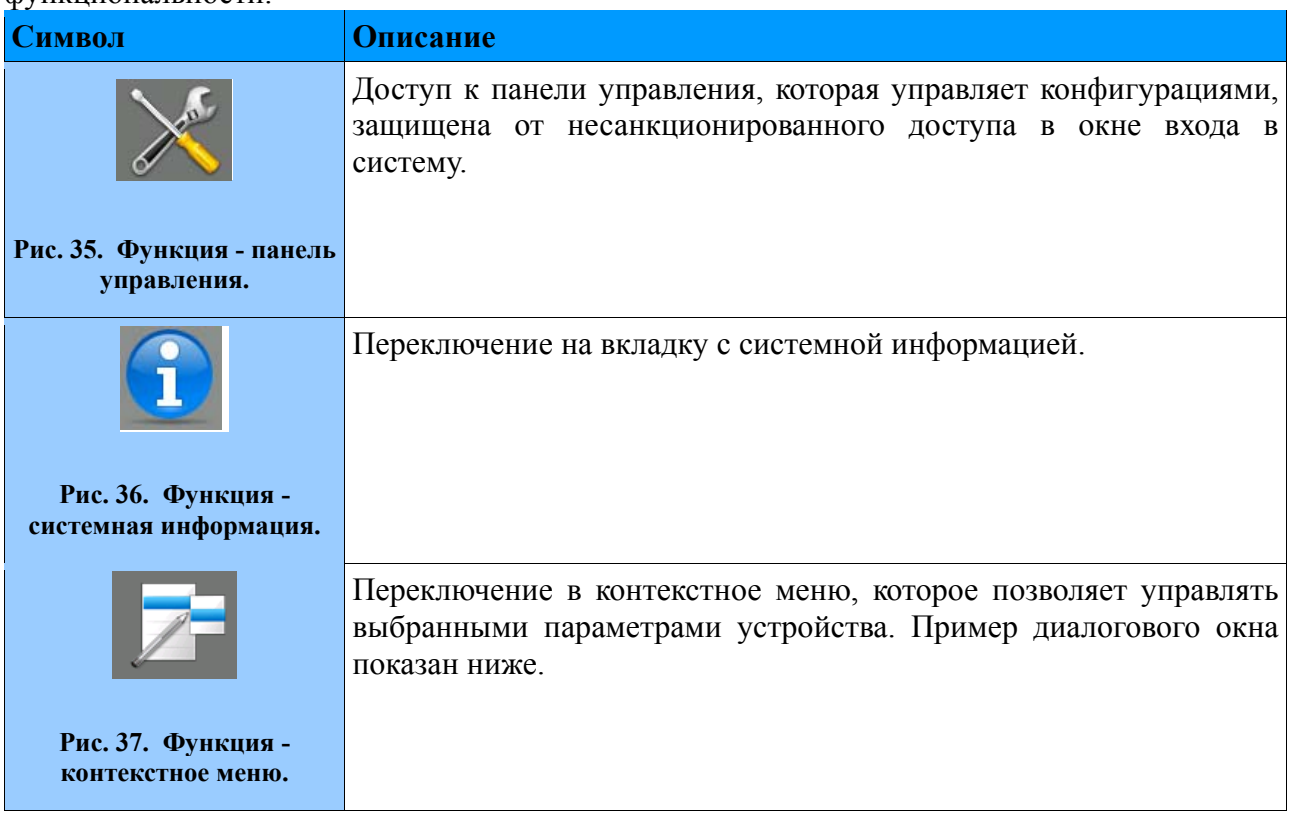

Параметры, доступные в контекстном меню, зависят от выбранного экрана, на котором было открыто меню. В приведенной ниже таблице показаны все возможные варианты.

|                | Alarm log |                     | $:=$                                                                                 | 08:10:55                                         |
|----------------|-----------|---------------------|--------------------------------------------------------------------------------------|--------------------------------------------------|
| No.            | Date      | Time                | Entry                                                                                | ● Reset all statistics                           |
| 9              |           | 2016-01-29 07:37:11 | Alarm 3 - On (Urms L3 2<br>$226.228V$ ) ( $> 200$ )                                  | O Confirm alarms                                 |
| 8              |           | 2016-01-29 07:37:11 | Alarm 2 - On (Urms L2 2<br>$226.282V$ (> 210)                                        | O Clear this log                                 |
| $\overline{7}$ |           | 2216-01-29 07:37:11 | Alarm 1 - On (Urms L1 2<br>$226.27V$ ) ( $> 200$ )                                   | O Clear all logs                                 |
| 6              |           | 2016-01-29 07:36:16 | Alarm 3 - On (Urms L3 2<br>$226.601V$ (> 200)                                        |                                                  |
| 15             |           | 2016-01-29 07:36:16 | Alarm 2 - On (Urms L2<br>$226.659V$ (> 210)                                          | O Open file manager                              |
| 4              |           | 2016-01-29 07:36:16 | $226.635V$ (> 200)                                                                   | Alarm 1 - On (Urms L12 O Create new archive file |
| 13             |           | 2016-01-29 07:35:31 | Alarm 3 - On (Ilrms $17$<br>$226.972V$ ) ( $\frac{1}{2}$ $\frac{1}{2}$ $\frac{1}{2}$ |                                                  |
|                |           |                     |                                                                                      |                                                  |

**Рис. 38. Навигация - контекстное меню.** 

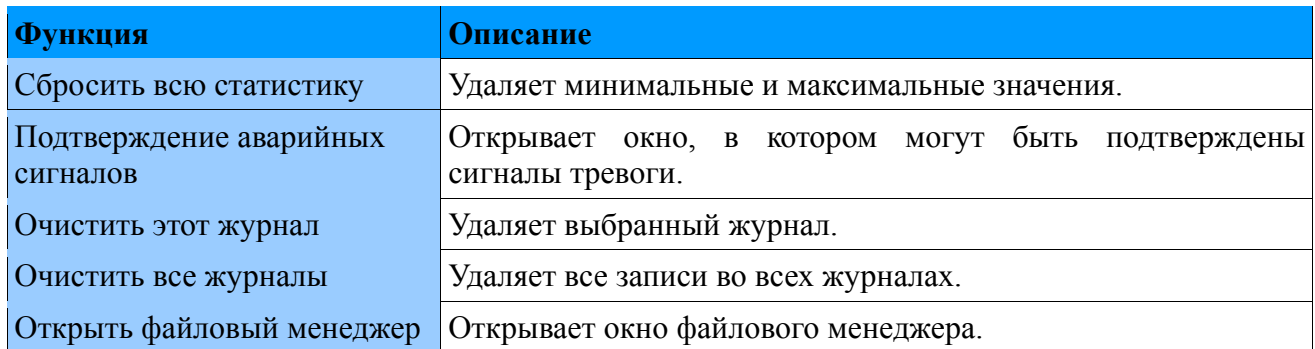

Для выполнения описанных функций требуется авторизация. После выбора необходимо подтвердить авторизацию, введя пароль в следующем диалоговом окне.

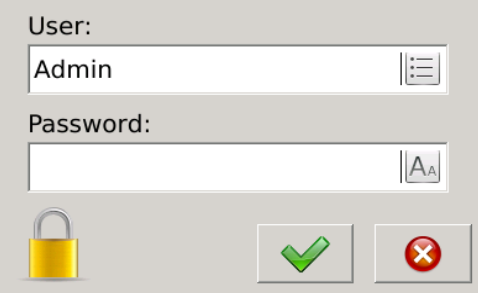

**Рис. 39. Навигация - экран входа в систему.**

#### *2.2. Панель управления*

Работа панели управления включает в себя выбор одной из доступных групп параметров. Индивидуальная группа позволяет полностью конфигурировать устройство в зависимости от требований пользователя.

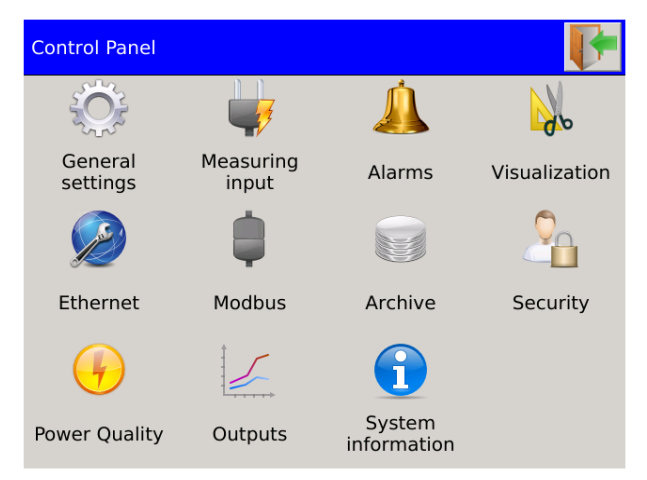

**Рис. 40. Панель управления - главный экран**

#### **2.2.1. Навигация**

Панель управления открывается кнопкой, расположенной на главном экране

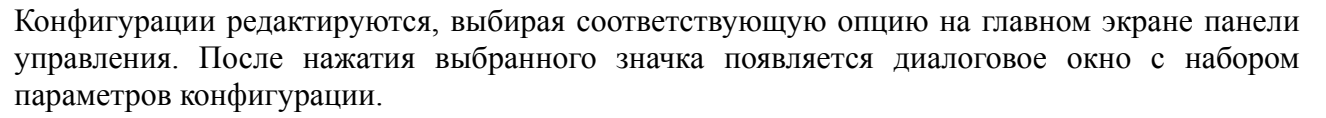

Первая вкладка в отдельных диалоговых окнах открывается по умолчанию, остальные вкладки открываются в соответствии с приведенным ниже правилом.

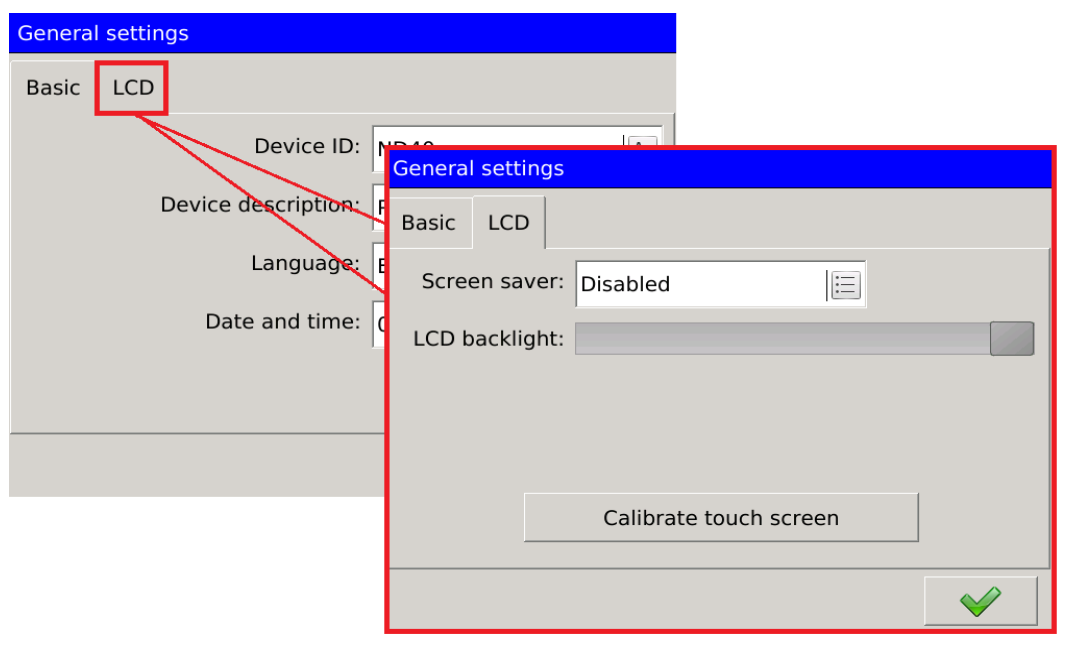

**Рис. 41. Навигация - открывающие вкладки**

Группы параметров, такие как Alarms or Security, имеют дополнительный флажок, чтобы выбрать параметр для настройки. Навигация между ними выполняется, как показано на *рисунке 42*. ниже. Прикосновением к нужному полю генерируется список выбора доступных компонентов.

В главном окне есть кнопки навигации **с томощью которых** можно изменить параметры, не открывая дополнительное диалоговое окно.

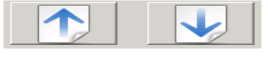

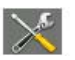

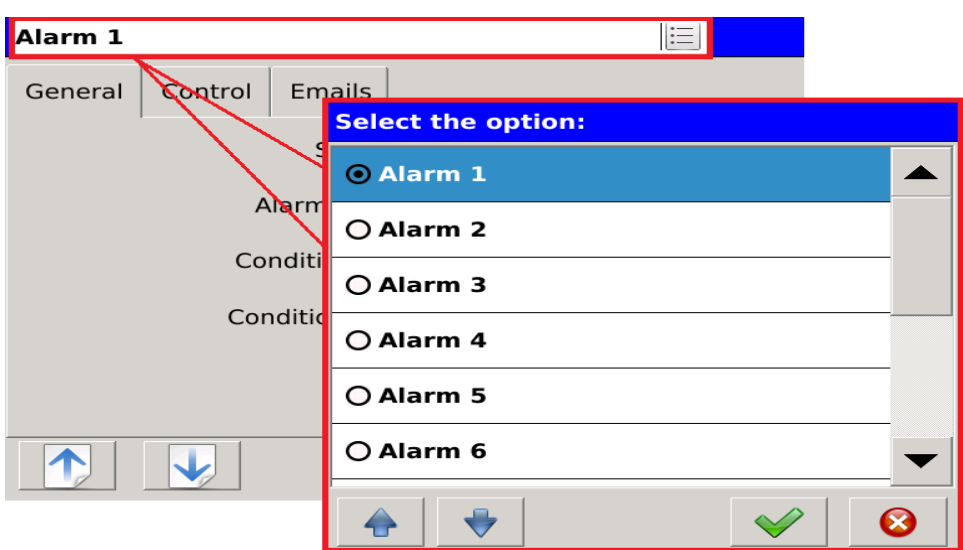

**Рис. 42. Навигация - параметры настройки переключения.** 

#### **2.2.2. Функциональность**

Доступ к панели управления защищен окном входа, защищающим от несанкционированного доступа к настройкам устройства. Пользователи идентифицируются по имени пользователя и паролю, присвоенным имени.

После входа в систему пользователь может выбрать один из трех вариантов изменений конфигурации. Выбор первого варианта *Рисунок 43* перенаправляет в главное окно панели управления. Выбор кнопки «Закрыть» перенаправляется на главный экран устройства.

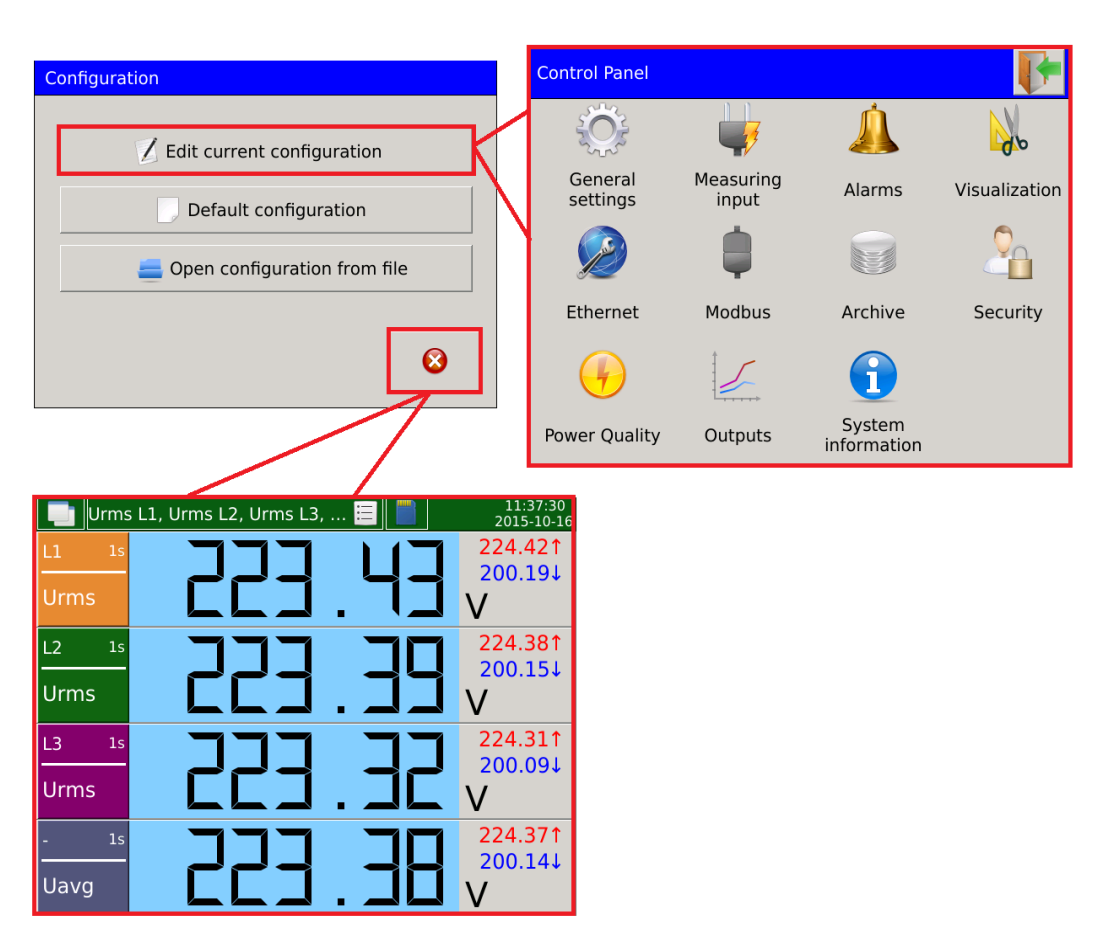

#### **Рис. 43. Навигация - Панель управления.**

Отдельные параметры панели управления описаны в следующем списке.

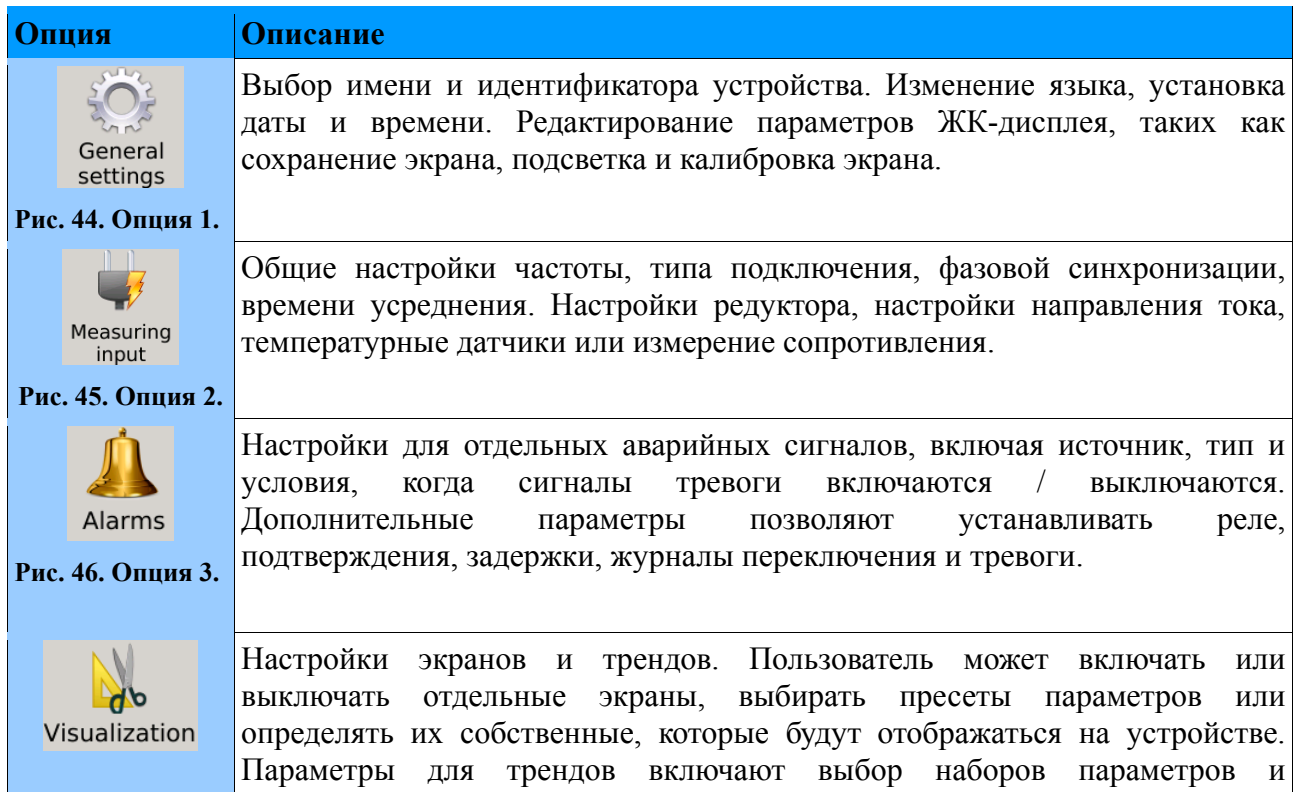

#### **ND40-09\_RU** *36*

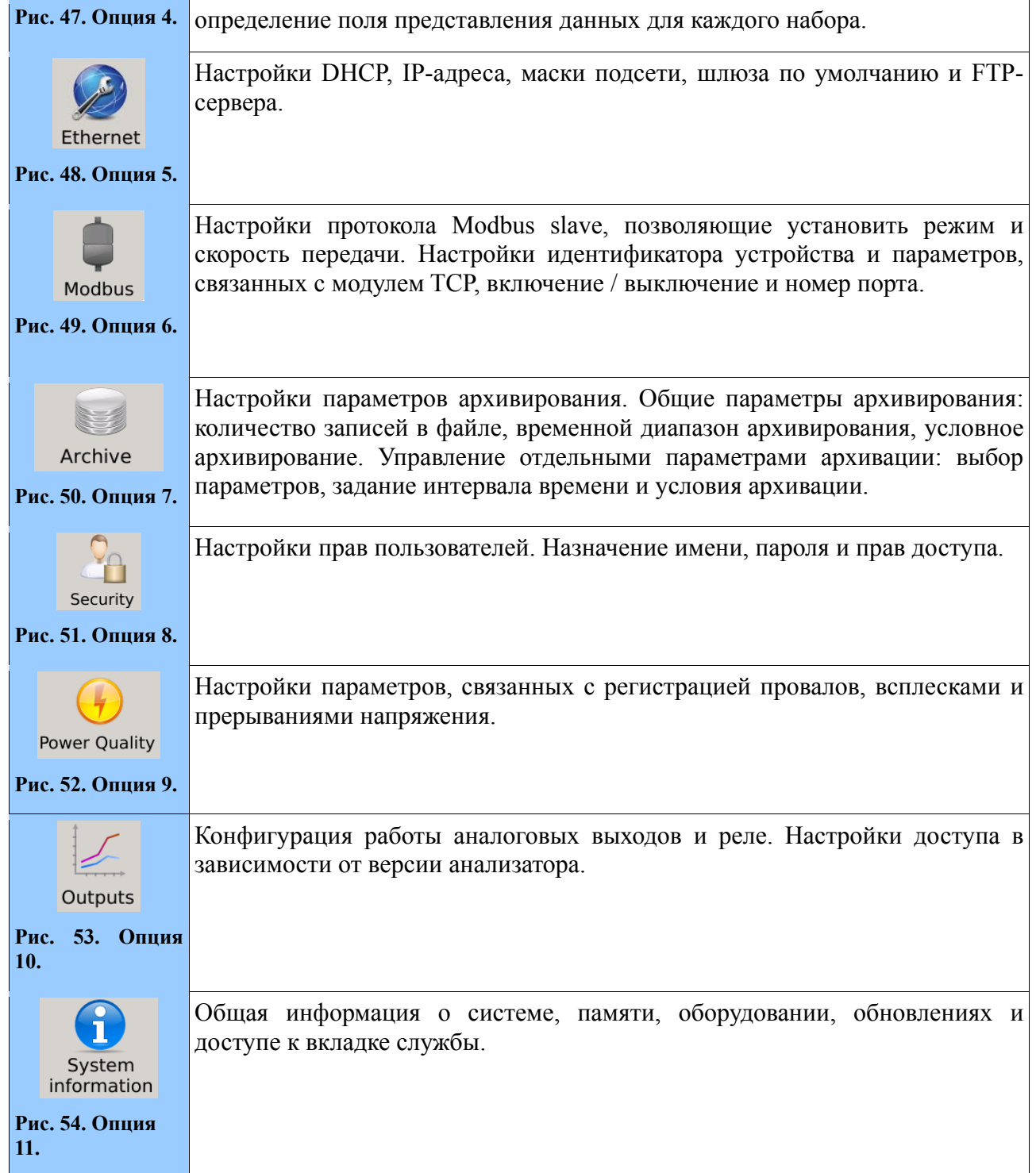

#### *2.3. Экраны и виды представления данных*

Визуализация параметров измерения была разделена на экраны и группы представлений, назначенных им. В зависимости от настроек конфигурации Пользователь может выбрать выбранные экраны для презентации, а также группу назначенных им представлений. Например, большой цифровой вид - это первый элемент, принадлежащий группе экранов. Пользователь может назначить выбранные измеренные значения, которые будут доступны в последующих представлениях.
### **2.3.1. Знаки и цвета измеряемых параметров**

В приведенном ниже примере на рис.55 показан пример экрана (большой цифровой вид) с представлением, содержащим U RMS-значения отдельных фаз и их среднее значение.

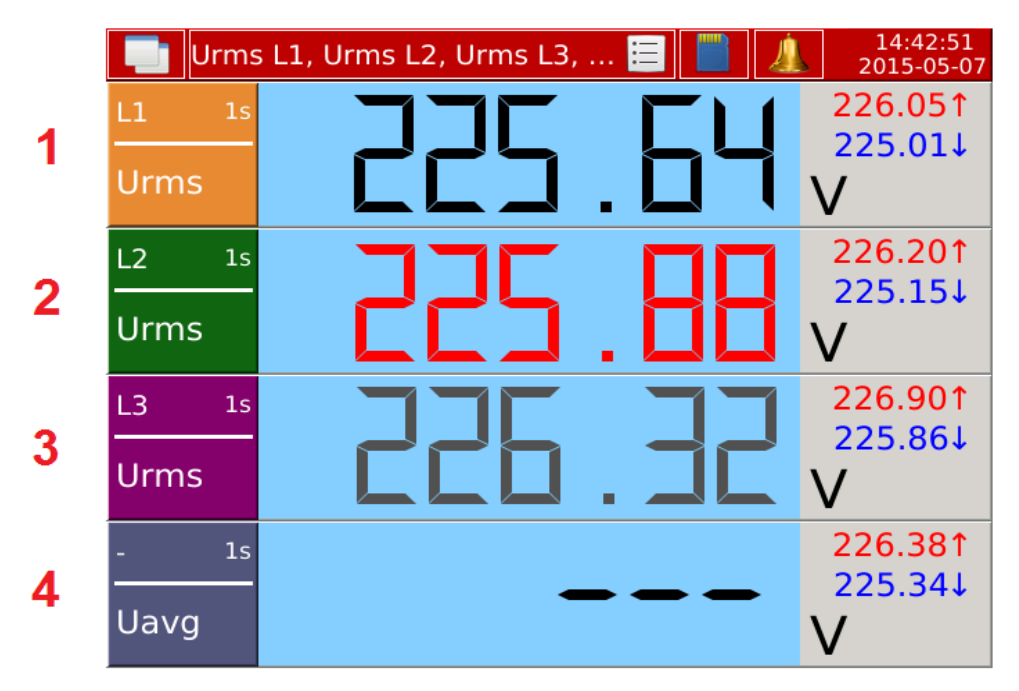

**Рис. 55. Представление данных измерений**

В приведенной ниже таблице представлены различные варианты экрана из рис.56 с описанием основных элементов.

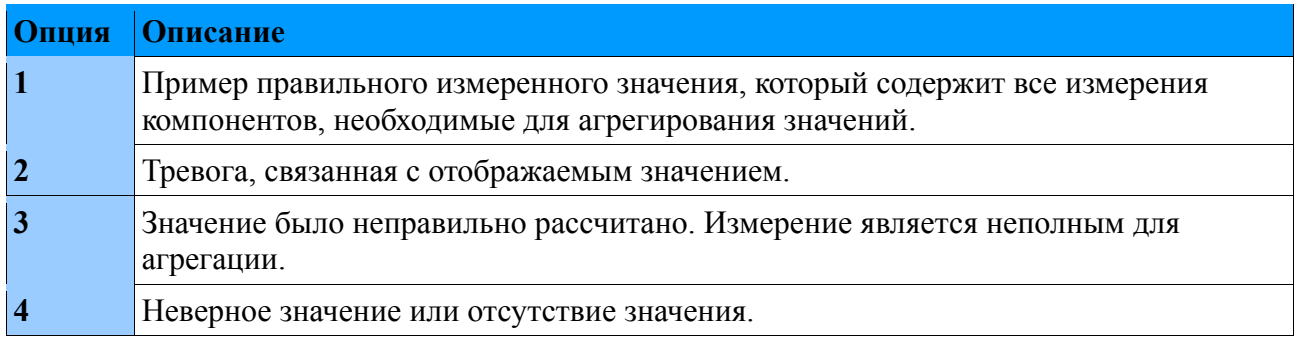

### **2.3.2. Навигация**

В приведенной ниже таблице показан набор навигационных элементов, которые позволяют Пользователю взаимодействовать с отдельными видами или экранами.

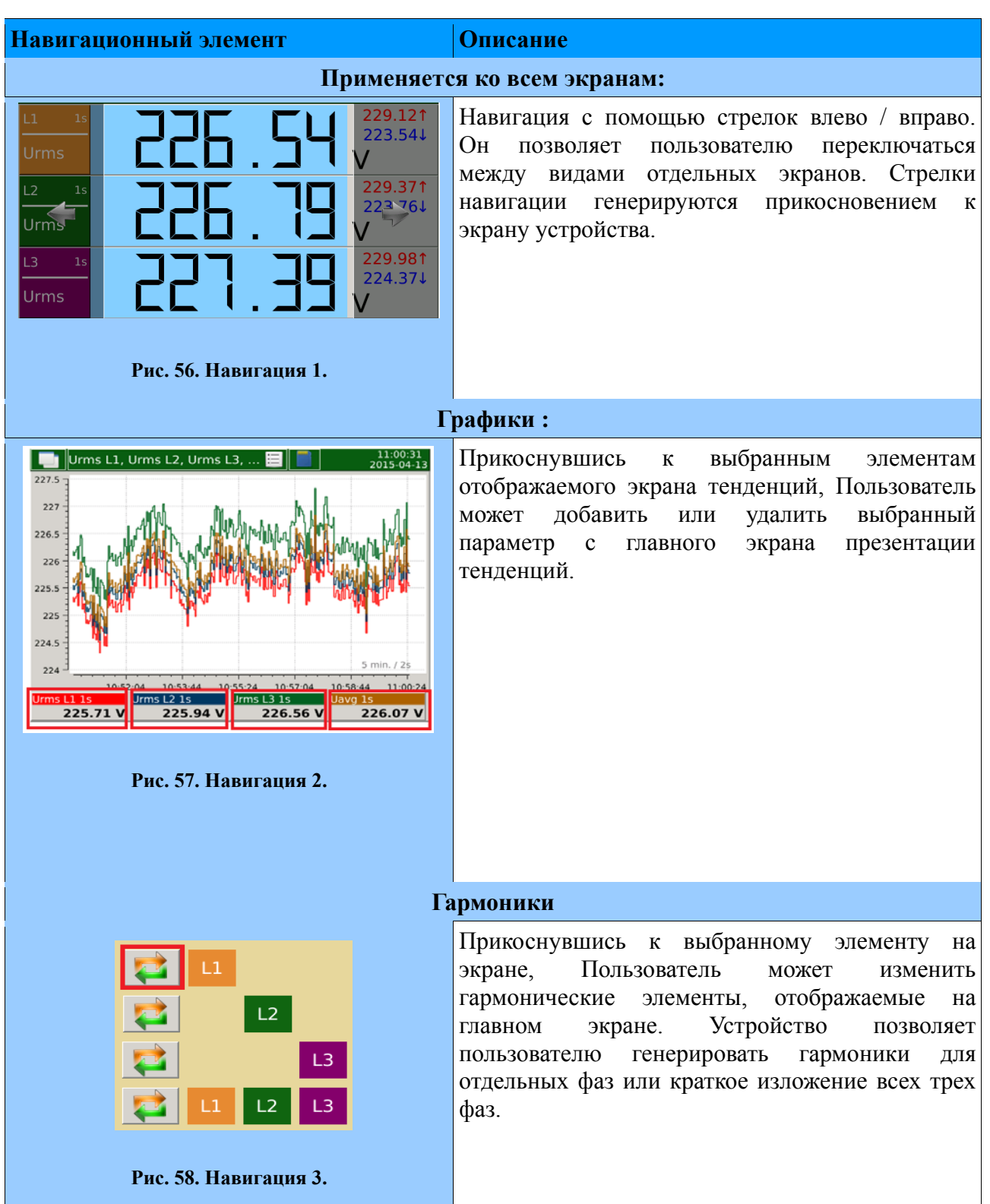

#### **ND40-09\_RU** *39*

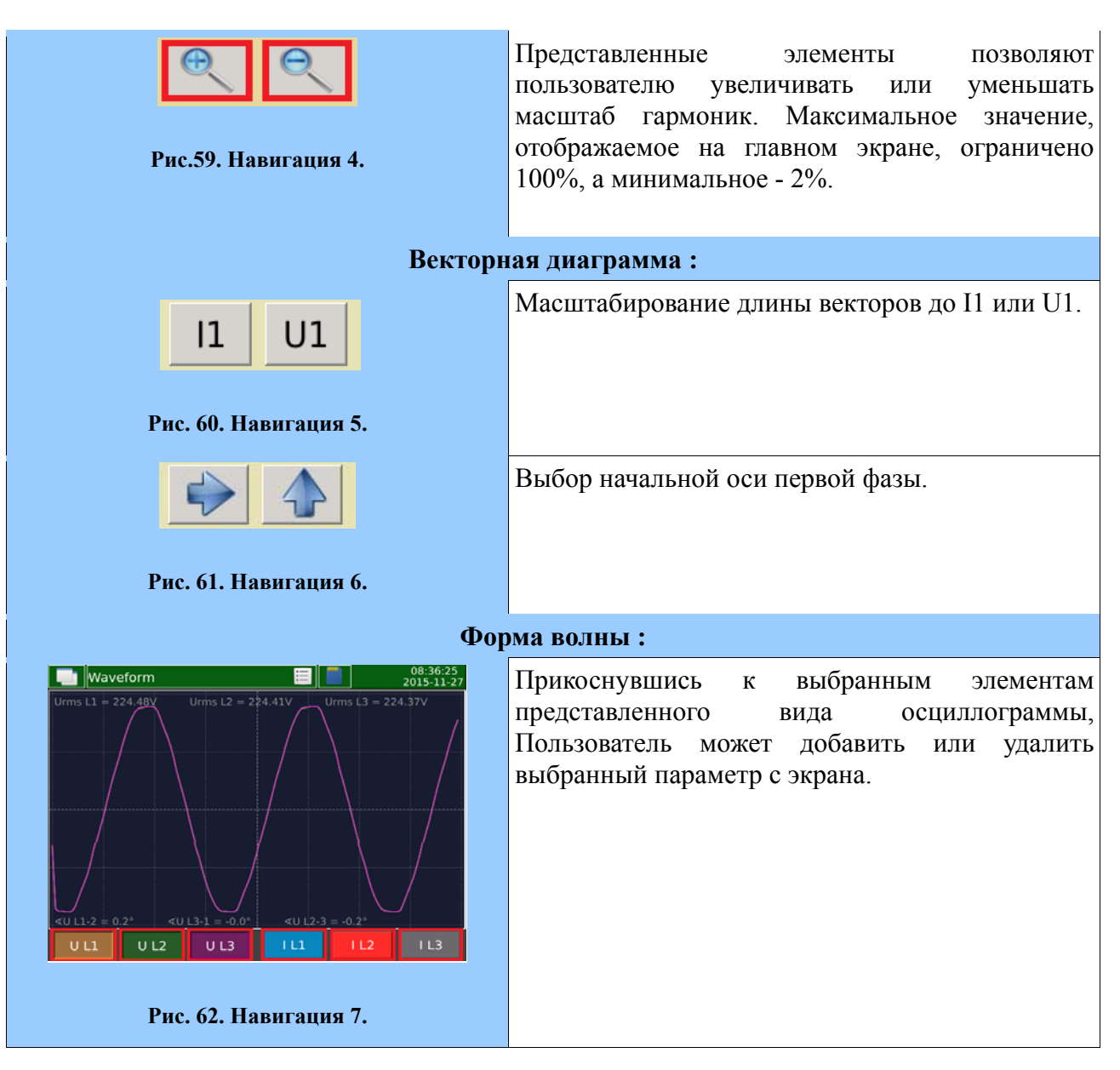

### **2.3.3. Функциональность**

Каждый экран имеет отдельные функции для представления данных. В следующих разделах описываются различные типы, с описанием элементов, доступных пользователю.

#### 229.121  $1s$ 1 4 Urms V 229.371<br>227.411  $\overline{L2}$  $1<sub>S</sub>$  $\overline{2}$  $\overline{5}$ **Urms**  $\overline{J}$ 229.981  $L<sub>3</sub>$  $\overline{1}$ s 228.034 Urms  $\overline{\mathbf{3}}$ V  $6 \overline{6}$ 229.491  $1<sub>S</sub>$ Uavg

# **2.3.3.1. Большой цифровой вид**

#### **Рис. 63. Большой цифровой вид.**

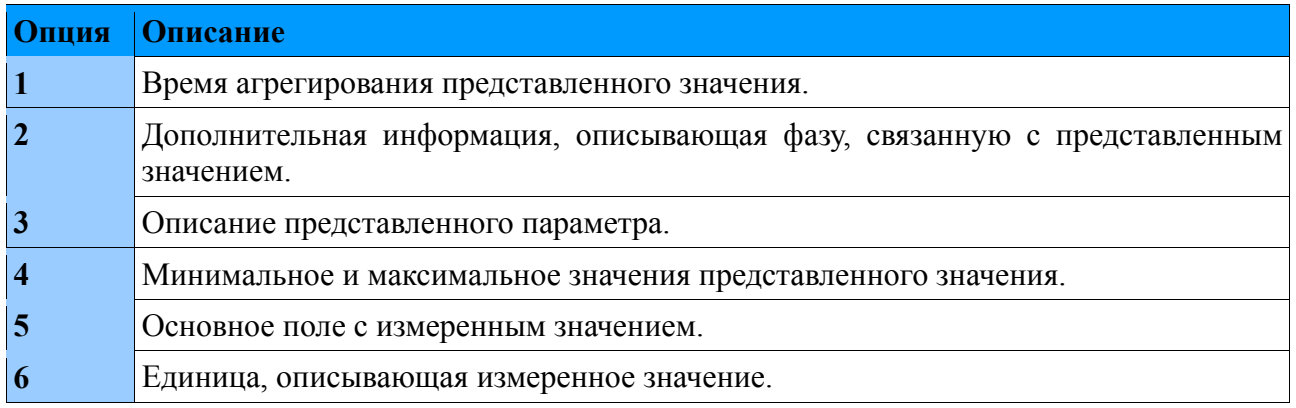

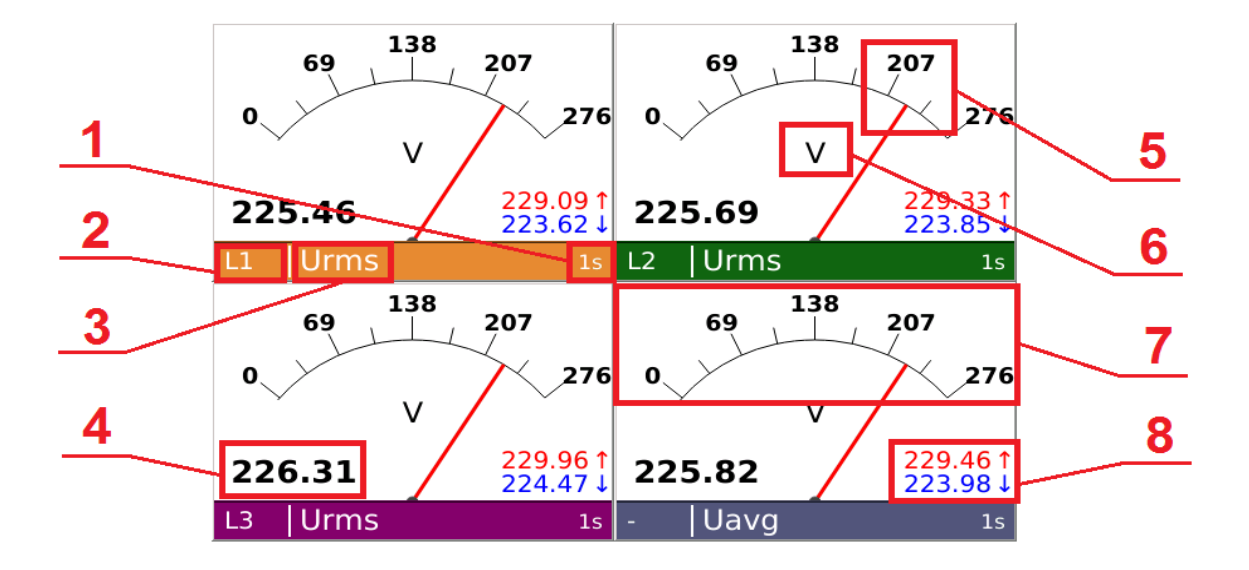

### **2.3.3.2. Аналоговые индикаторы**

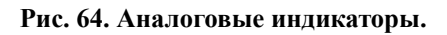

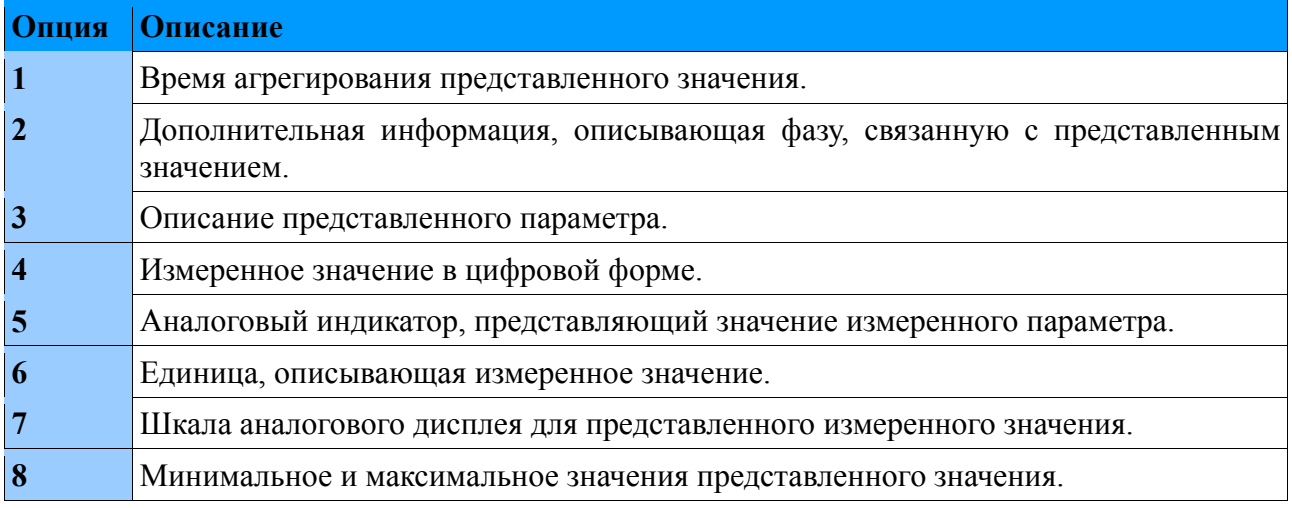

# **2.3.3.3. Графики**

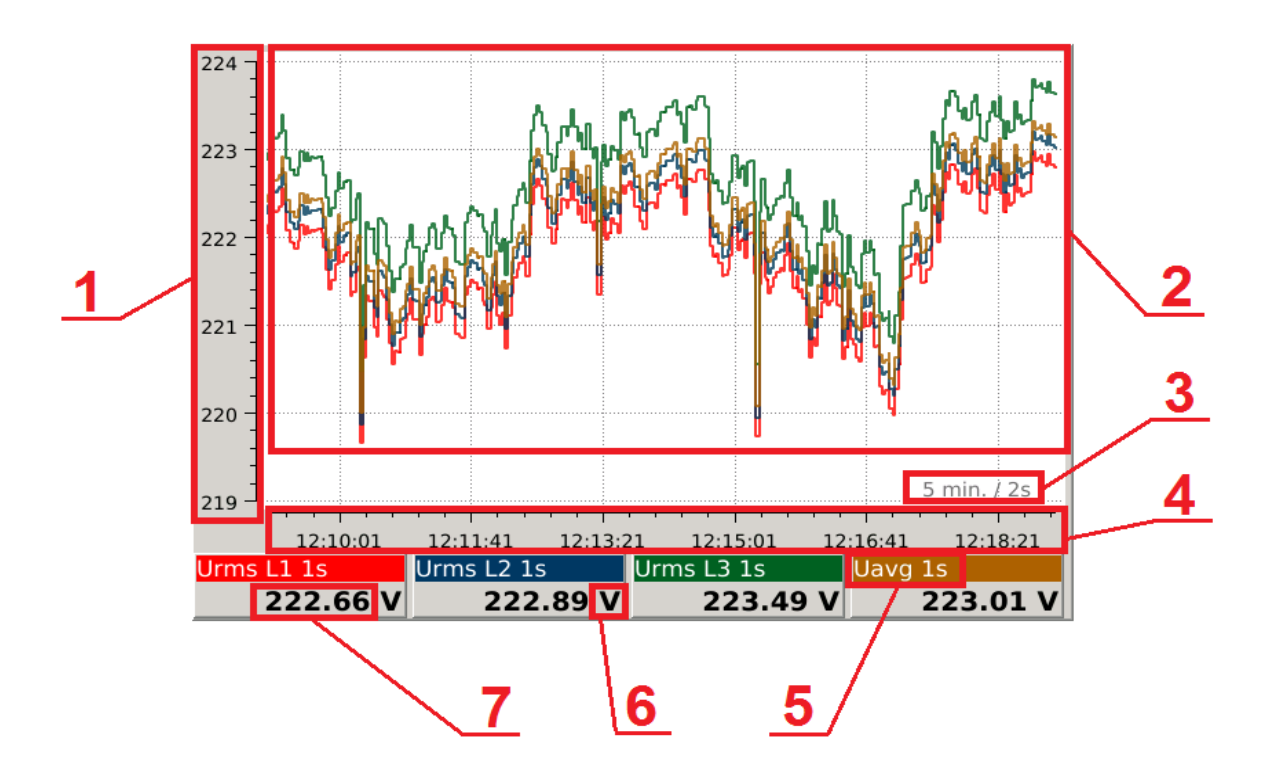

**Рис. 65. Графики.**

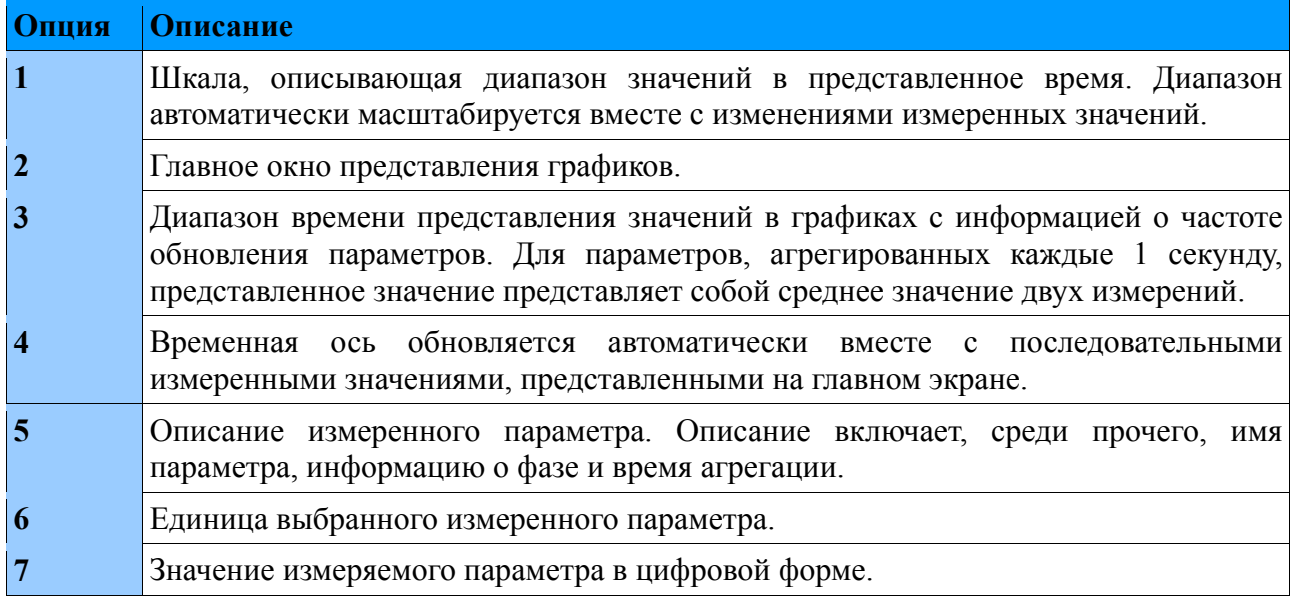

# **2.3.3.4. Гармоники**

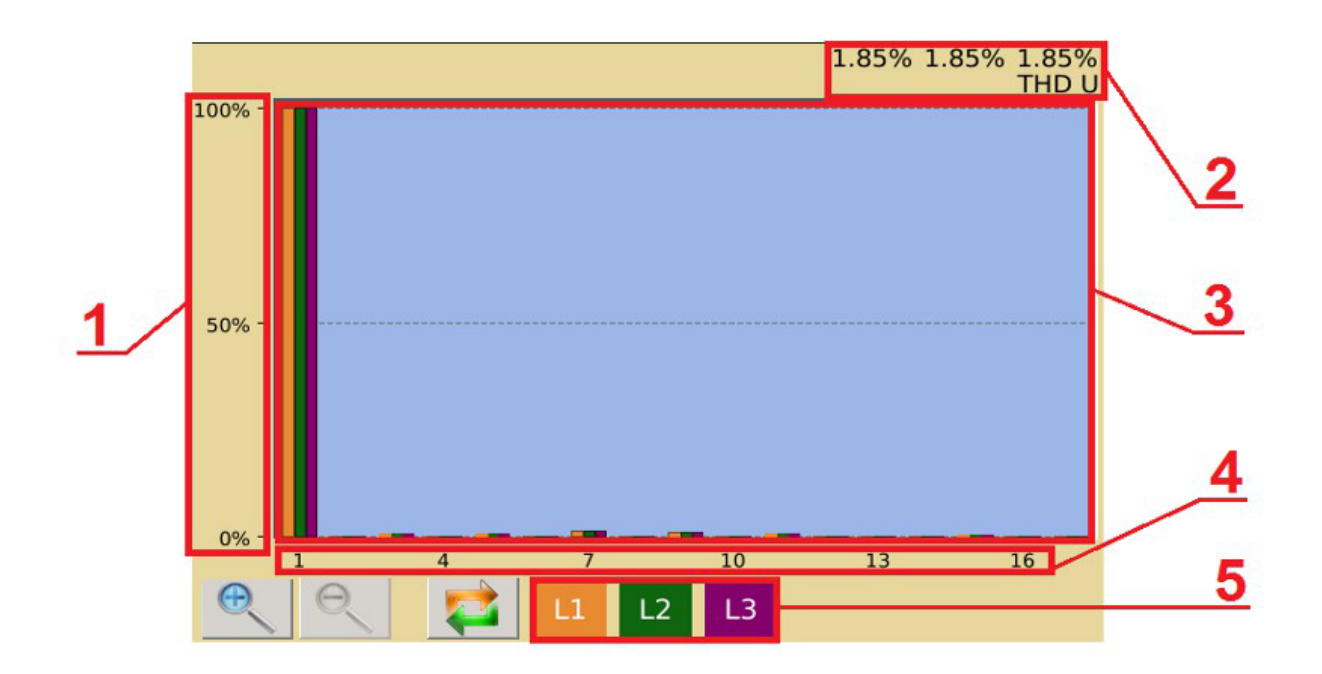

**Рис. 66. Гармоники.**

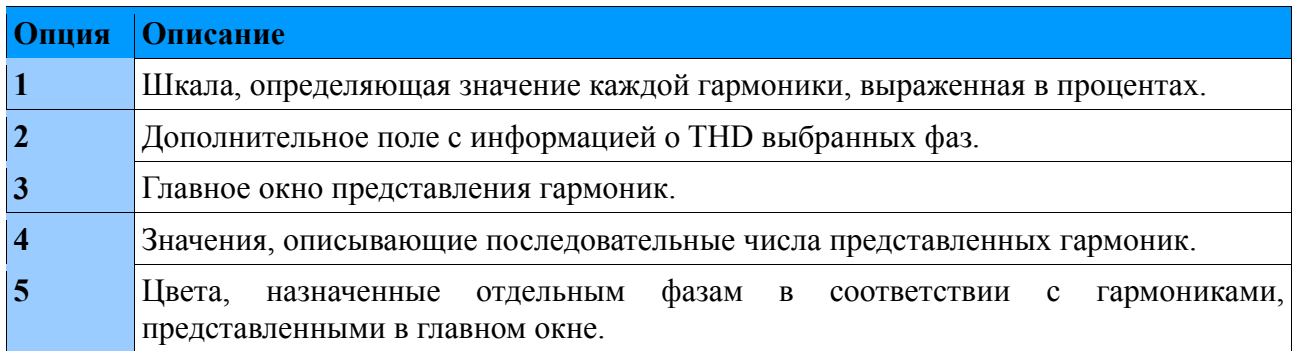

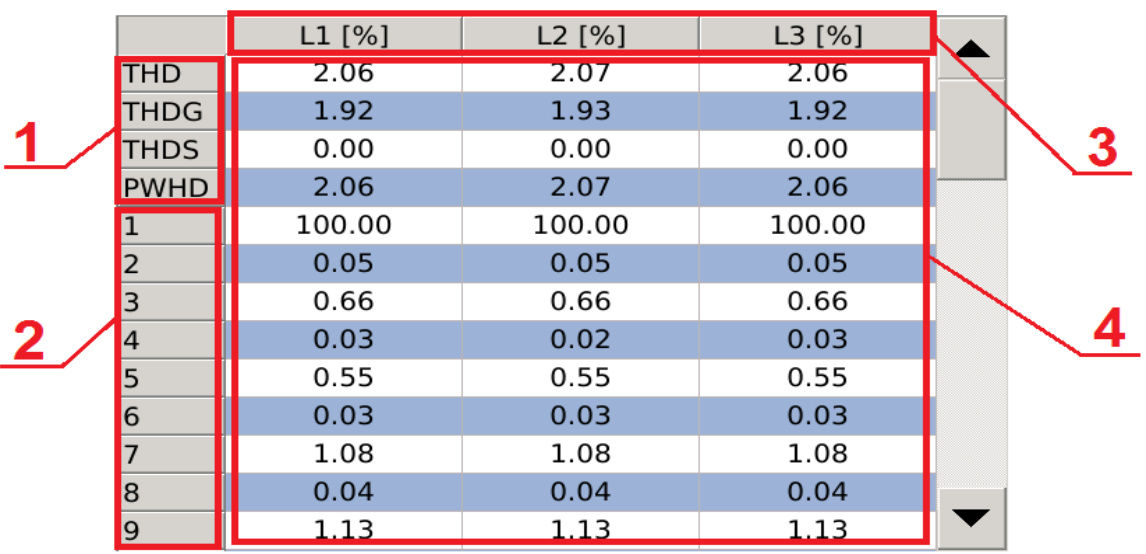

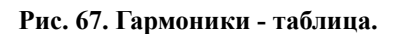

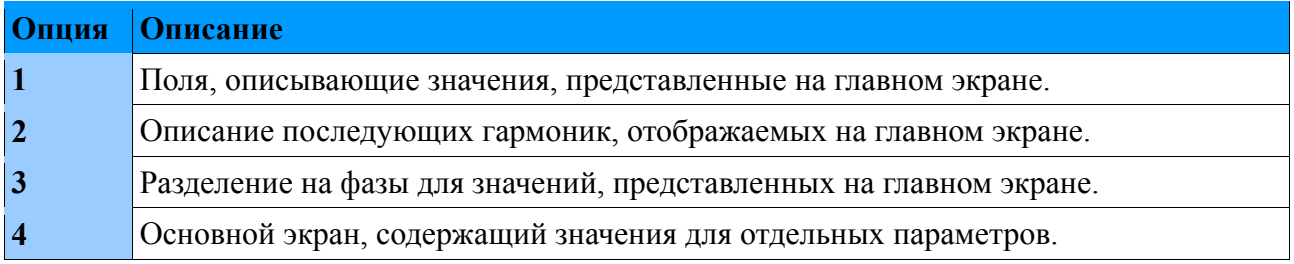

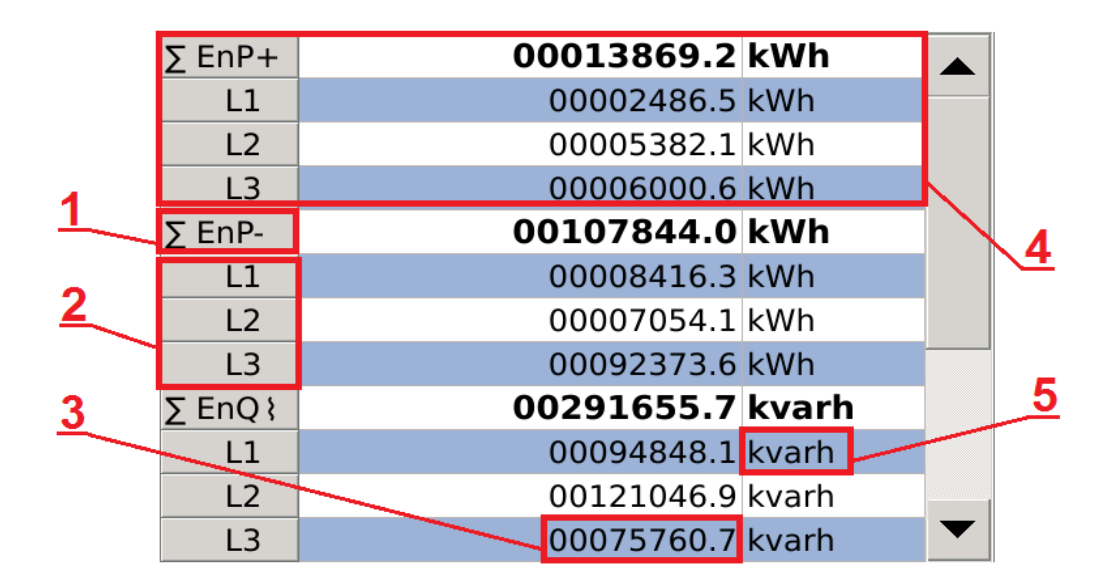

### **2.3.3.5. Энергия, тарыфы, лижники бинарне**

**Рис. 68. Энергия.** 

|                | Опция Описание                                                                                                    |
|----------------|----------------------------------------------------------------------------------------------------|
|                | Сумма активной энергии экспортируется на три фазы. Поле также описывает<br>назначение следующих трех параметров для данной энергии. |
| $\overline{2}$ | Списки значений энергии для отдельных фаз.                                                                                          |
| $\overline{3}$ | Отображаемое значение измеряемой энергии.                                                                                           |
|                | Окно со списком суммы измеряемой импортированной активной энергии вместе со<br>значениями отдельных фаз.                            |
|                | Единица, присвоенная индивидуальному значению измеряемой энергии.                                                                   |

| <b>B1</b>      | 0000000000 imp |  |
|----------------|----------------|--|
| $\Sigma$ B1    | 00000000.0 kW  |  |
| B <sub>2</sub> | 0000000000 imp |  |
| $\Sigma$ B2    | 00000000.0 kW  |  |
| <b>B3</b>      | 0000000000 imp |  |
| $\Sigma$ B3    | 00000000.0 kW  |  |
| <b>B4</b>      | 0000000000 imp |  |
| $\Sigma B4$    | 00000000.0KW   |  |
| <b>B5</b>      | 0000000000 imp |  |
| $\Sigma$ B5    | 00000000.0 kW  |  |
| <b>B6</b>      | 0000000000 imp |  |
| $\Sigma$ B6    | 00000000.0KW   |  |
|                | Δ              |  |

**Рис. 69. Счетчик двоичный.** 

### **ND40-09\_RU** *46*

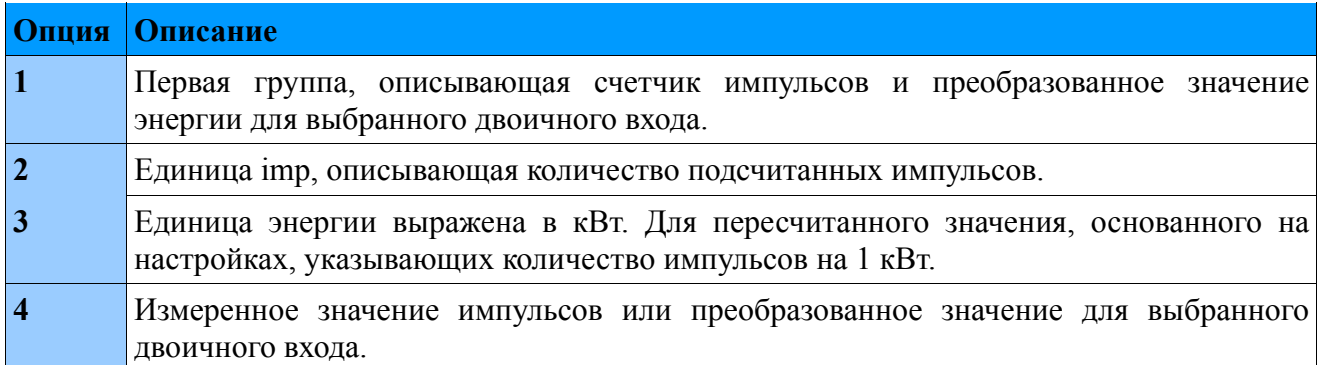

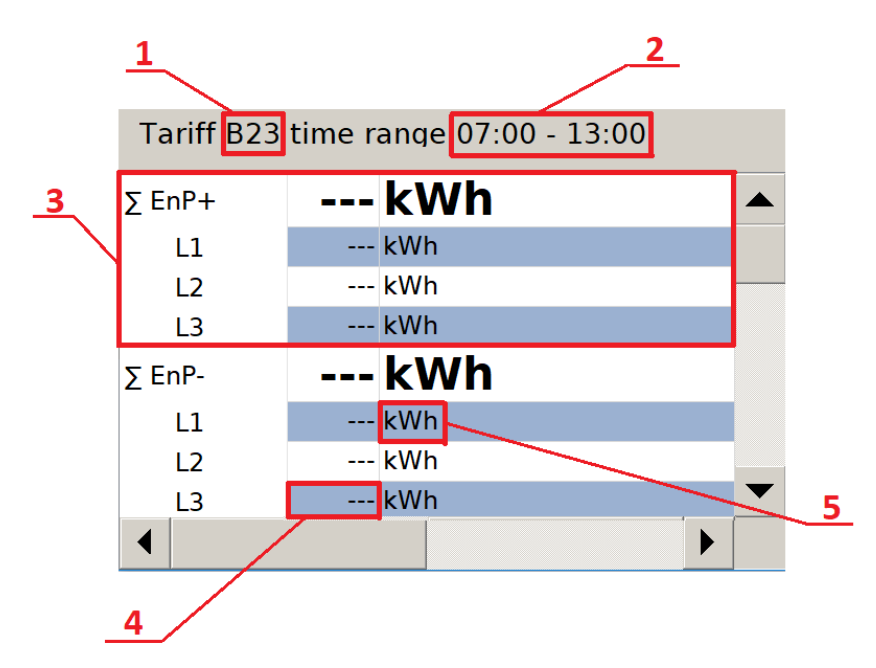

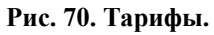

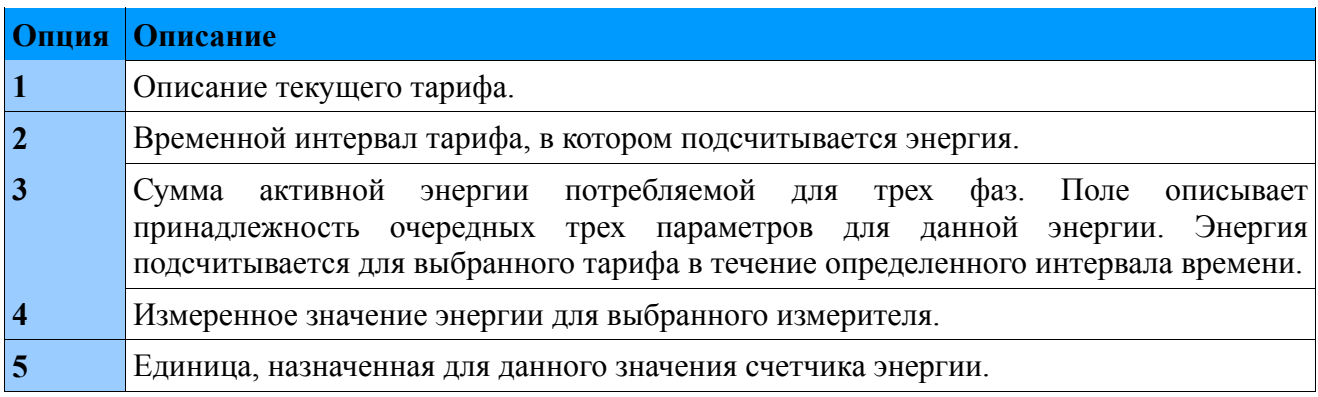

# **2.3.3.6. Векторные диаграммы**

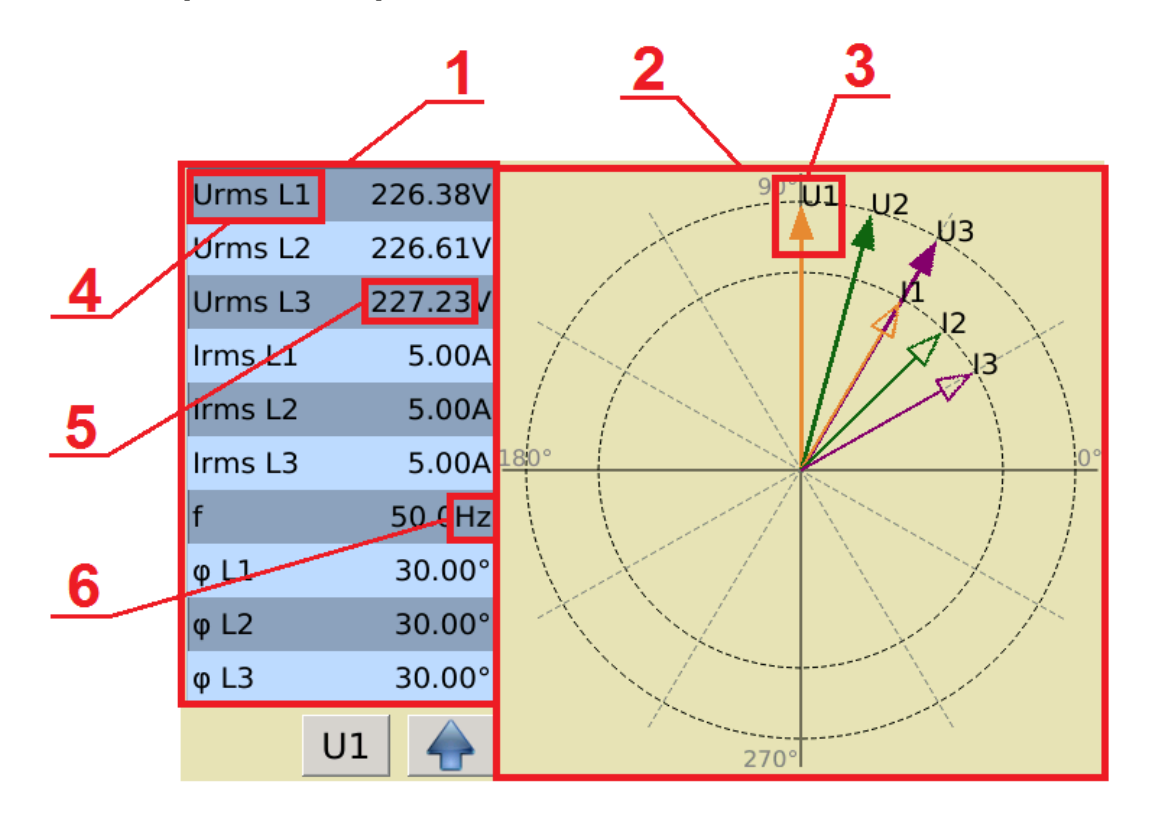

#### **Рис. 71. Векторные диаграммы.**

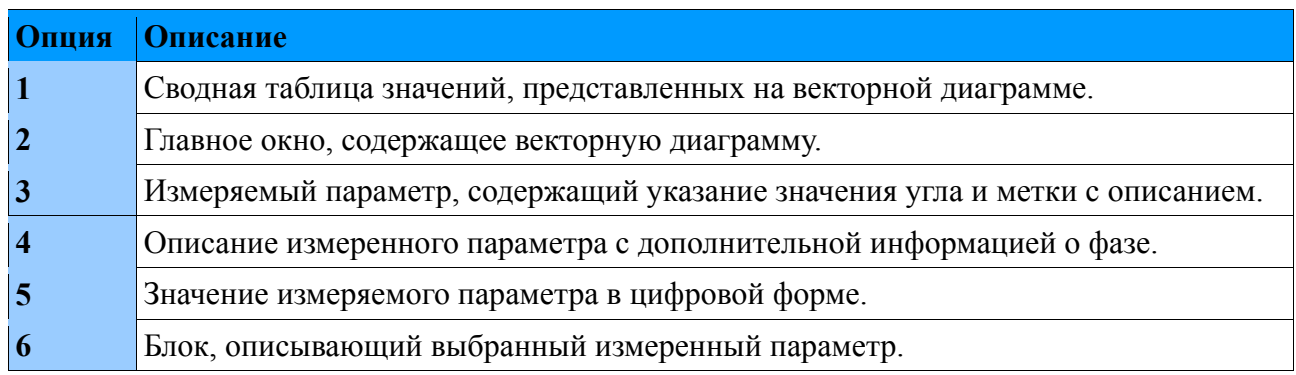

# **2.3.3.7. Осциллограммы.**

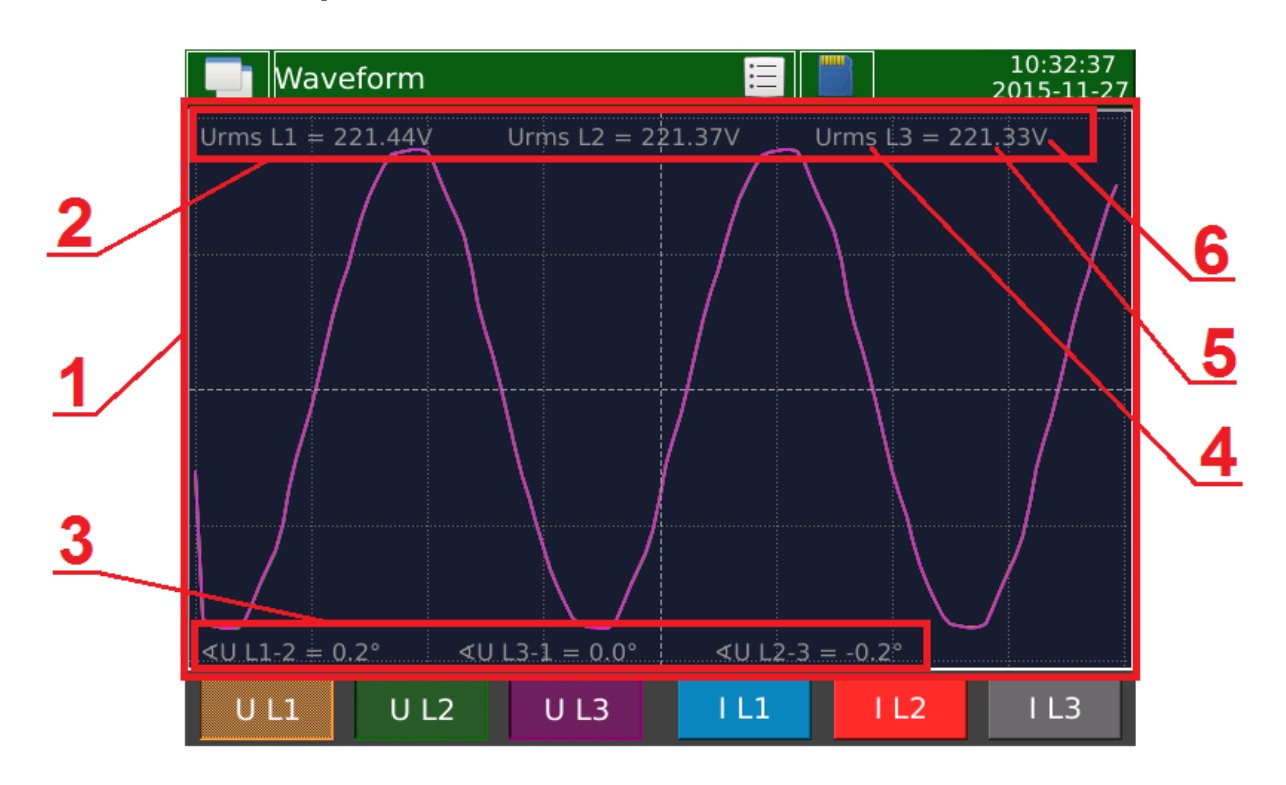

**Fig. 72. Осциллограммы.**

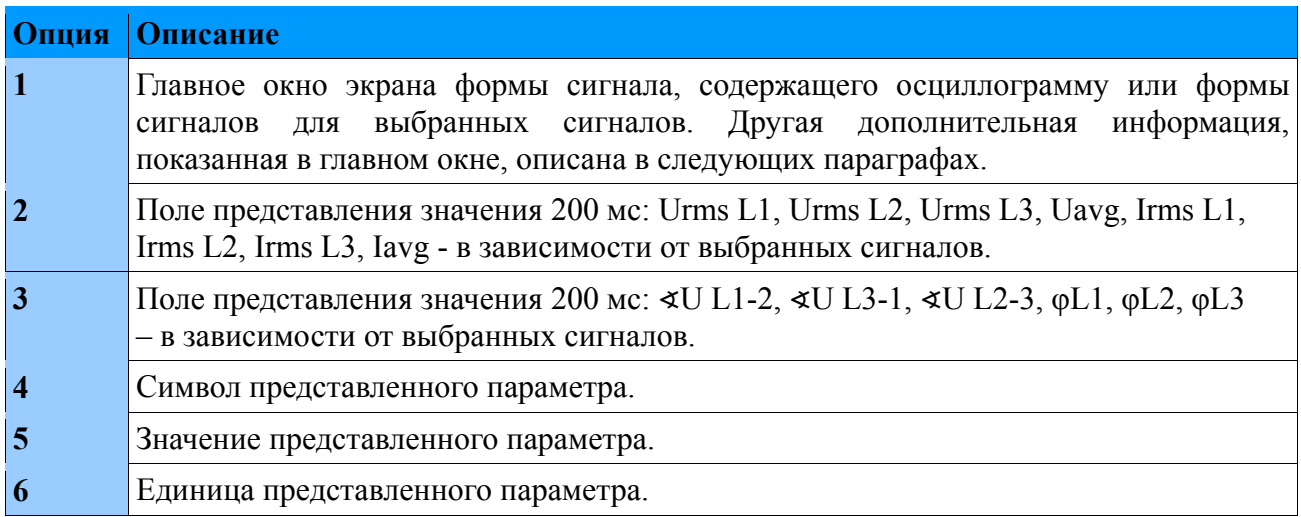

# **2.3.3.8. Температура / сопротивление**

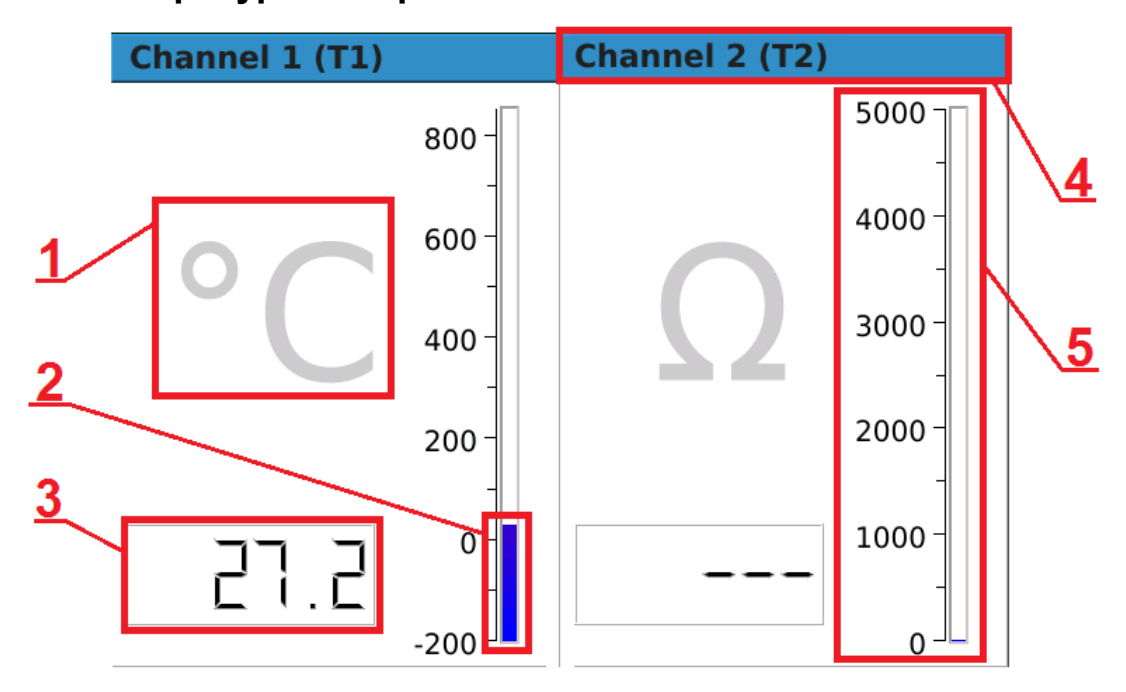

**Рис. 73. Температура / сопротивление.** 

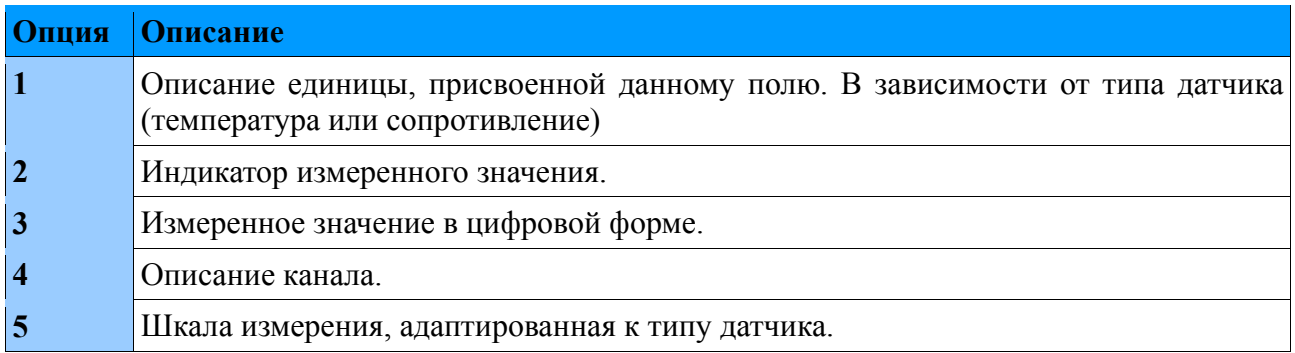

# **2.3.3.9. Двоичные входы**

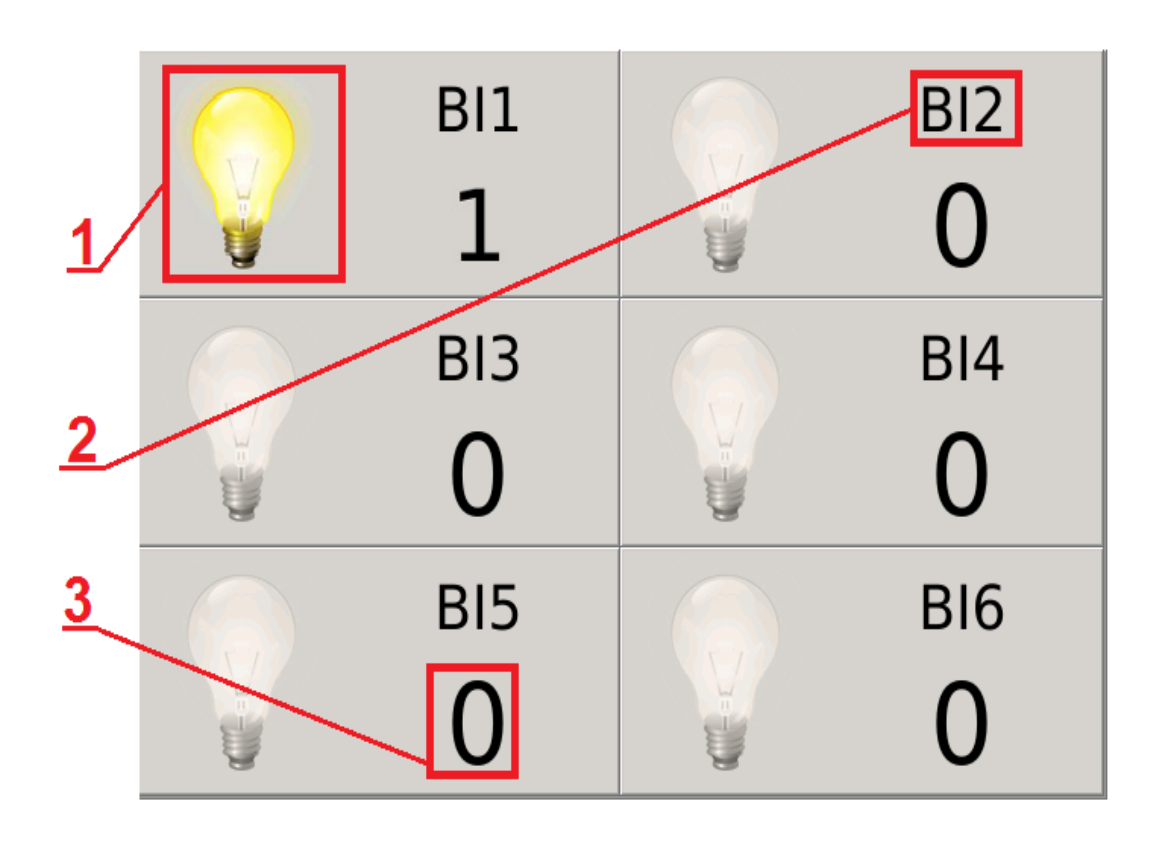

**Рис. 74. Двоичные входы.**

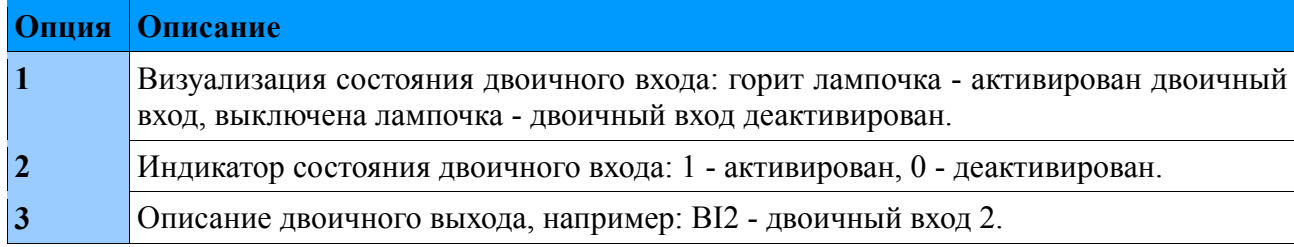

### **2.3.3.10. Журналы**

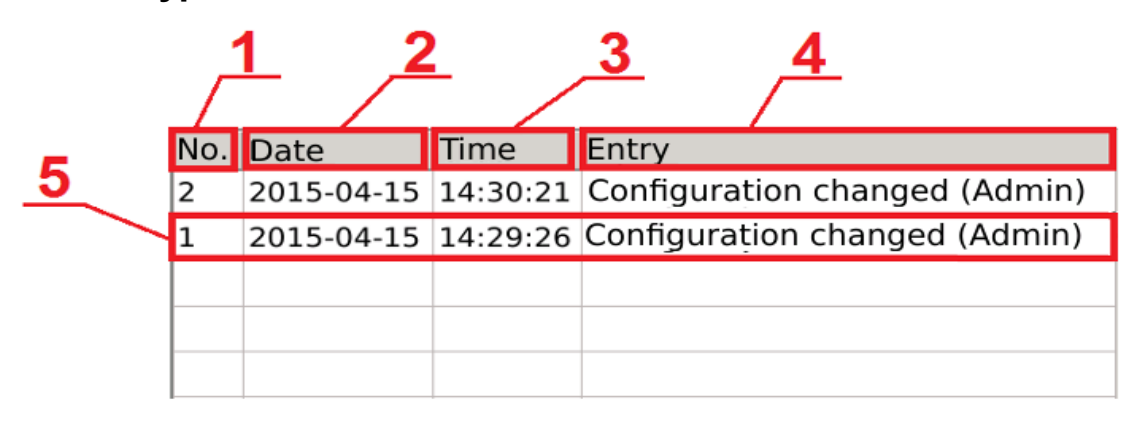

#### **Рис. 75. Журналы.**

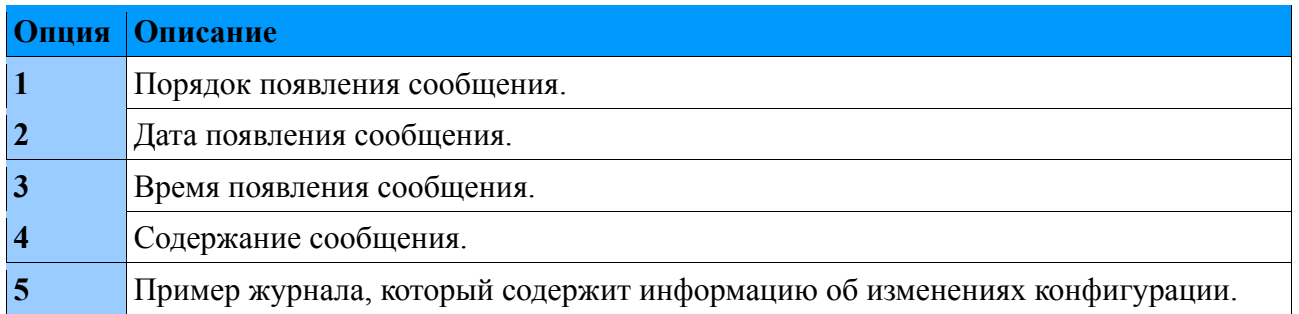

Журналы аудита хранятся на SD-карте. Файл, содержащий текущий журнал, сохраняется как **audit.log.csv**.

Предварительный просмотр файла, хранящегося на SD-карте, показан ниже.

Configuration changed (Admin) 2016-01-29 07:35:29 2016-01-29 07:36:14 Configuration changed (Admin)  $\overline{2}$  $\overline{3}$  $\overline{4}$ 

#### **Рис. 76. Аудит журналов - сохранение в файл.**

Каждый файл журнала аудита может содержать до 100 записей. Когда все записи заполнены, будет создан следующий файл audit.log.csv, а ранее сохраненный файл будет изменен на audit.log.1.csv. Когда записи в следующих журналах аудита заполнены, создаются последующие: audit.log.2.csv, audit.log.3.csv и т.д.

**Внимание!** Виды экранов журналов, касающихся аварийных сигналов, описаны в разделе 9. Тревоги.

#### **ND40-09\_RU** *52*

#### *2.4. Обновление программного обеспечения*

Чтобы обновить программное обеспечение анализатора ND40, файл обновления следует загрузить с веб-сайта производителя. Загруженный файл должен быть скопирован на SDкарту анализатора.

На панели «Control Panel» на вкладке «System Information» выберите группу «Update», а затем выберите файл обновления.

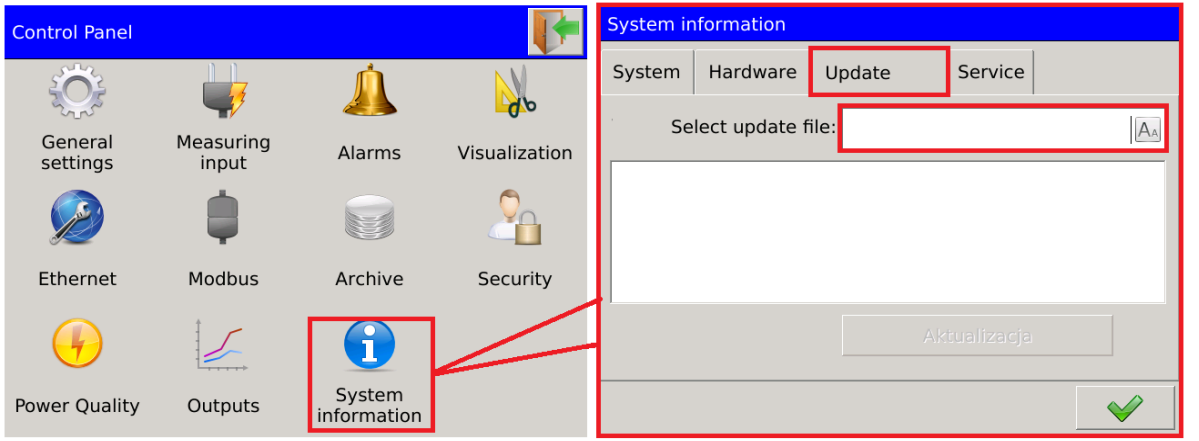

**Рис. 77. Выбор файла обновления.**

Пользователь подтверждает выбор из списка обнаруженных файлов. Информация о обновлении будет отображаться в следующем окне. Процесс подтверждается выбором Update.

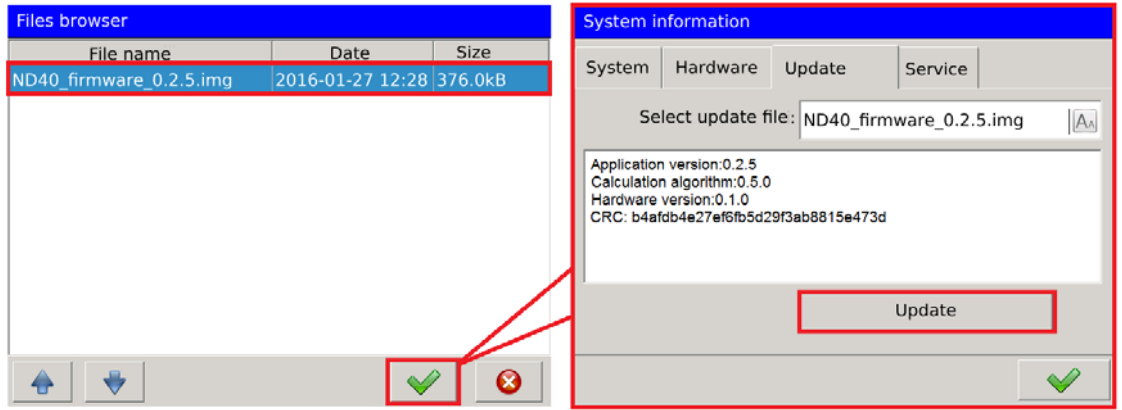

**Рис. 78. Обновление.**

# **3. Управление веб-сервером**

Доступ к веб-серверу осуществляется путем ввода IP-адреса, назначенного конкретной версии анализатора в браузере.

**Внимание!** IP-адрес устройства можно прочитать, выбрав опцию Ethernet на Control Panel.

### **ND40-09\_RU** *53*

| LUMEL ND40 Meter        |                           |                                                        |                                            |                     | $A$ Admin $\sim$ |
|-------------------------|---------------------------|--------------------------------------------------------|--------------------------------------------|---------------------|------------------|
| Measurement data        | Values $1s$ $\star$<br>1s |                                                        | <b>A</b> Alarms                            |                     |                  |
| Name                    | Value                     |                                                        |                                            |                     |                  |
| Urms L1 3s              | 224.91V                   |                                                        | Alarm 1 (Urms L1 200ms = 223.166V) (> 200) |                     | 08:45:23         |
| Urms L2 3s              | 224.93V                   | 08:45:23<br>Alarm 2 (Urms L2 200ms = 223.181V) (> 210) |                                            |                     |                  |
| Urms L3 3s              | 224.87V                   |                                                        |                                            |                     |                  |
| Uavg 3s                 | 224.90V                   | $\swarrow$ Confirm                                     |                                            |                     |                  |
| Irms $L1$ 3s            | 0.0000A                   |                                                        |                                            |                     |                  |
| Irms L <sub>2</sub> 3s  | 0.0000A                   |                                                        |                                            |                     |                  |
| Irms L3 3s              | 0.0000A                   |                                                        | Files: /ND40                               |                     |                  |
| Iavg 3s                 | 0.0000A                   |                                                        | 而<br>QQ                                    | <b>KA</b>           | C                |
| Ufund L1 3s             | 224.86V                   |                                                        | Name                                       | Modified            | <b>Size</b>      |
| Ufund L <sub>2</sub> 3s | 224.88V                   |                                                        | 2016-01-19 08 16 46 ND40Arch               | 2016-01-19 08:17:26 | 10.0 kB          |
| Ufund L3 3s             | 224.82V                   | n                                                      | 2016-01-19 08_21_26.ND40Arch               | 2016-01-19 08:21:51 | 7.0 kB           |
| Ufavg 3s                | 224.86V                   | n                                                      | Config_20160112_1727.ND40                  | 2016-01-12 17:27:38 | 10.7 kB          |
| IN <sub>3s</sub>        | ---                       | n                                                      | Config_20160113_1101.ND40                  | 2016-01-13 11:01:54 | 10.9 kB          |
| <b>PL13s</b>            | 0.0000kW                  |                                                        | alarm.log.csv                              | 2016-01-19 08:54:18 | $1.3$ kB         |
| <b>PL2 3s</b>           | 0.0000kW                  |                                                        | audit.log.csv                              | 2016-01-19 08:45:22 | 596B             |
| P L3 3s                 | 0.0000kW                  |                                                        |                                            |                     |                  |
| Pavg 3s                 | 0.0000kW                  |                                                        | <b>O</b> System information                |                     |                  |
| $\Sigma P$ 3s           | 0.0000kW                  |                                                        |                                            |                     |                  |
| Q L1 3s                 | 0.0000kvar                |                                                        | Device name                                | <b>ND40</b>         |                  |
| Q L2 3s                 | 0.0000kvar                |                                                        | <b>Device description</b>                  | Power Analyzer      |                  |
| Q L3 3s                 | 0.0000kvar                |                                                        | Serial number                              | 16010001            |                  |
| Qavg 3s                 | 0.0000kvar                |                                                        | <b>System version</b>                      | 0.2.01              |                  |
| $\Sigma$ Q 3s           | 0.0000kvar                |                                                        | Used space on SD card                      | 65%                 |                  |
| <b>SL13s</b>            | 0.0000kVA                 |                                                        |                                            |                     |                  |
| S L <sub>2</sub> 3s     | 0.0000kVA                 |                                                        |                                            |                     |                  |

**Рис. 79. Веб-сервер - общий вид**

# *3.1. Навигация*

В зависимости от настроек конфигурации Ethernet для пользователя доступны два режима доступа к веб-серверу. Первому доступу пользователей к режиму предшествует окно входа в систему.

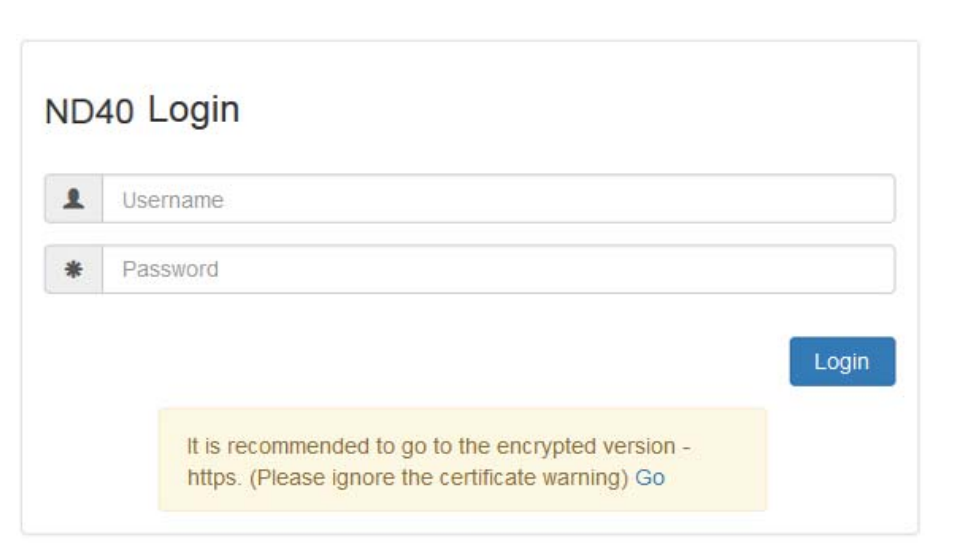

**Рис. 80. Веб-сервер - логин.**

Согласно сообщению в окне входа в систему, рекомендуется перейти на зашифрованный сайт. Окно входа в систему для зашифрованной версии показано ниже.

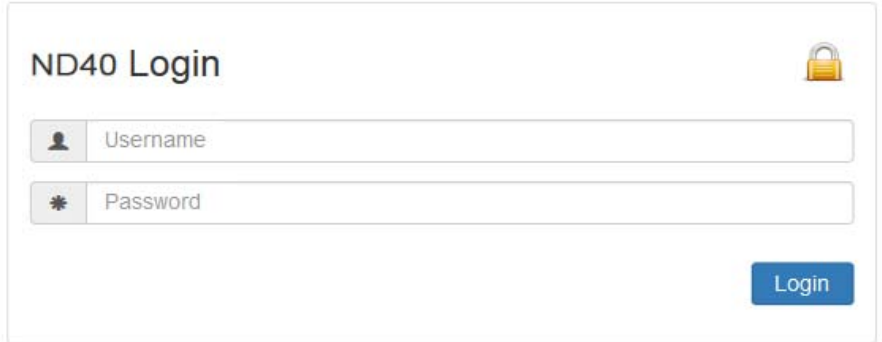

**Fig. 81. Веб-сервер - зашифрованный логин..**

**Анонимный доступ** автоматически перенаправляется на веб-сайт с ограниченной функциональностью.

В таблице перечислены модули, представленные на веб-сайте.

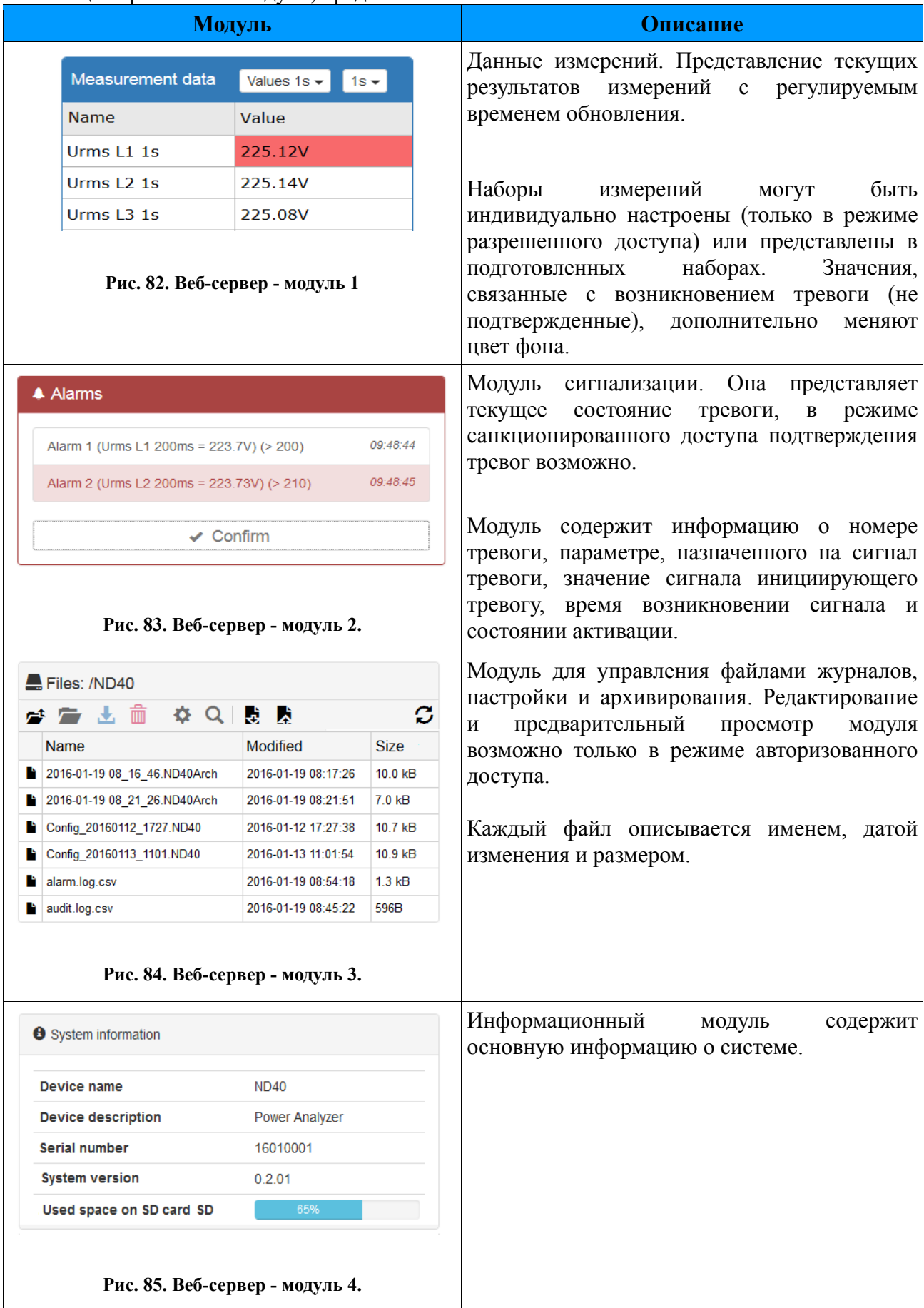

## *3.2. Функциональность*

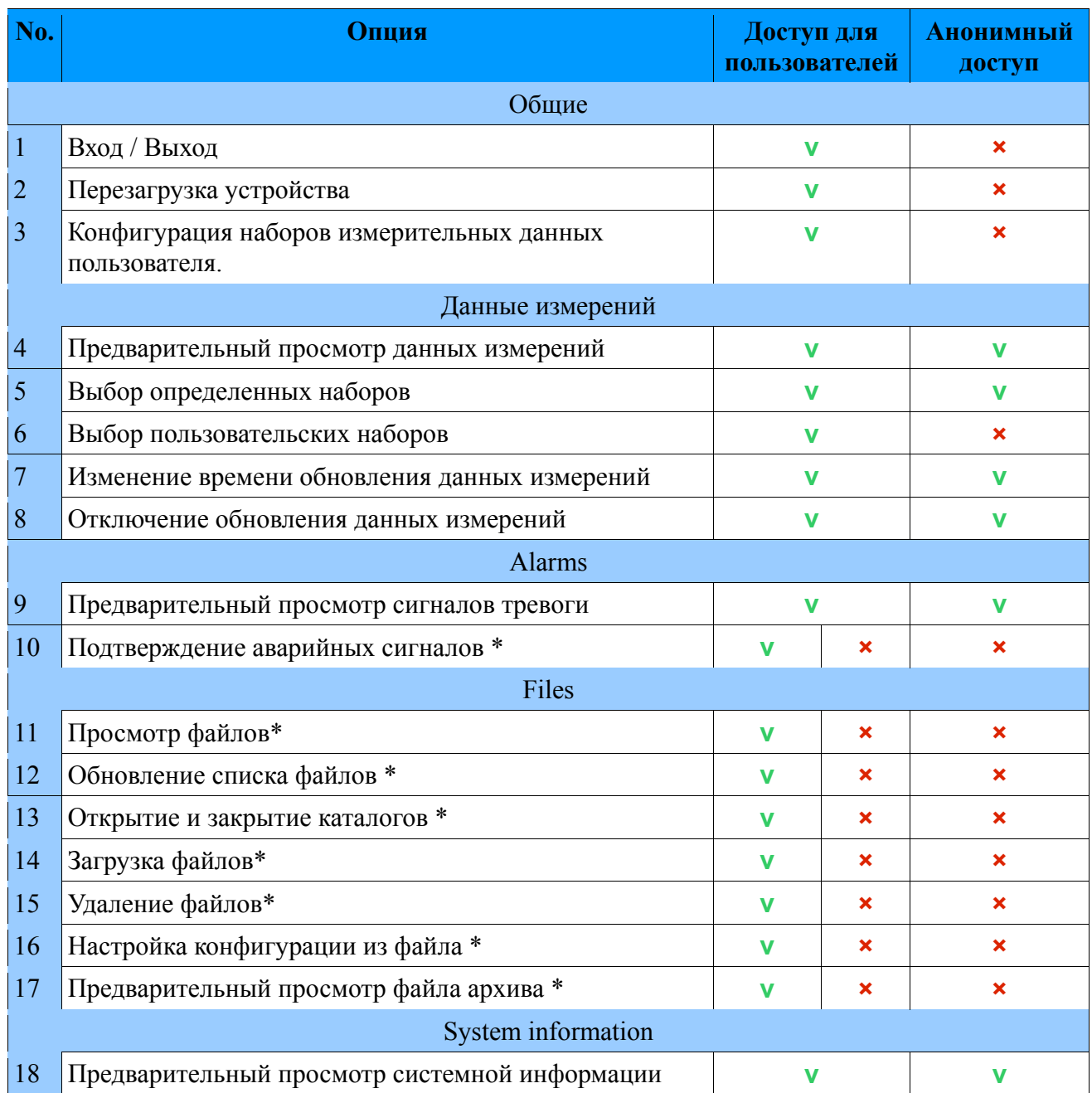

\* доступность функций зависит от настроек привилегий пользователя (5.9 Конфигурация правил безопасности).

# **3.2.1 Вход / Выход**

Окно входа в систему показано в разделе 3.1. Навигация. Вход и пароль находятся на вкладке «Безопасность» (раздел: 5.9 Конфигурация правил безопасности).

Возможность выхода из сервера находится в правом верхнем углу браузера. После выбора текущего пользователя выберите «Выход из выпадающего списка».

## **3.2.2 Перезагрузка устройства**

Удаленная перезагрузка устройства через веб-сайт может быть выполнено, как показано ниже.

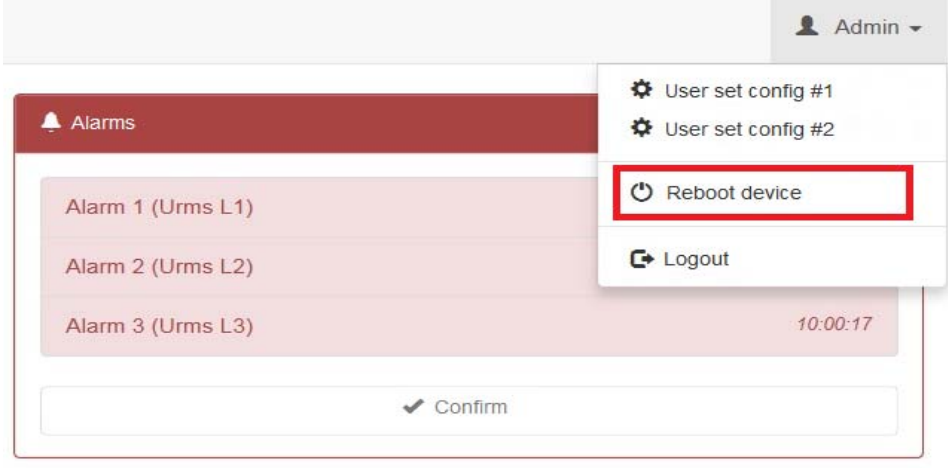

**Рис. 86. Веб-сервер - перезагрузка.** 

После выбора текущего пользователя выберите **«Перезагрузите устройство»** в раскрывающемся списке. Перезагрузка ND40 подтверждается в следующем окне.

## **3.2.3 Конфигурация наборов данных пользовательских измерений**

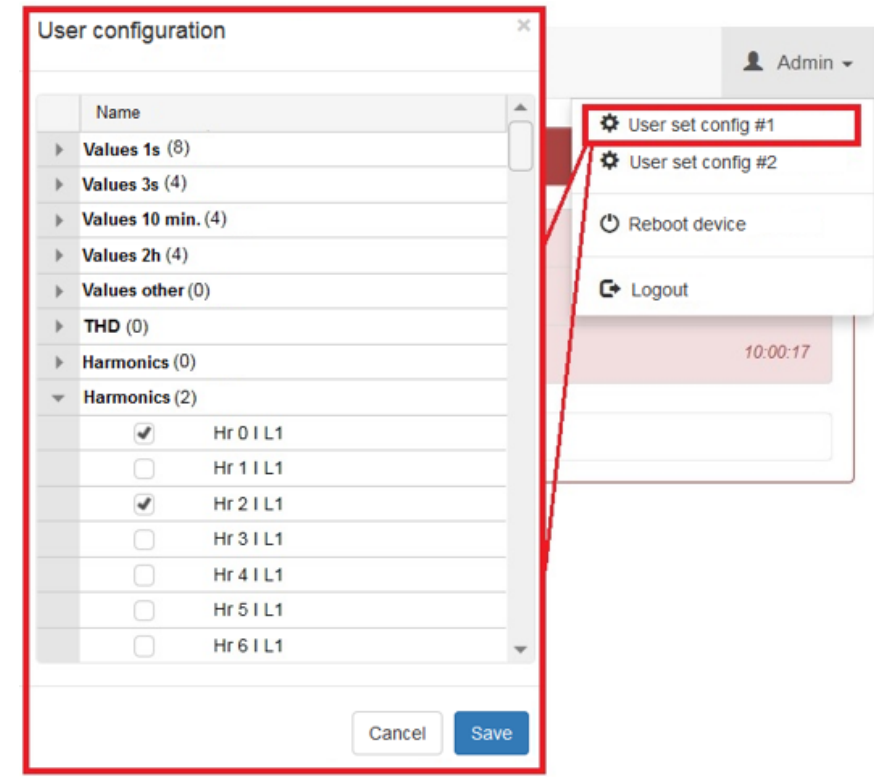

Определение наборов данных измерений может быть выполнено, как описано ниже.

После выбора текущего пользователя в списке выберите **«Конфигурация пользовательского набора»** в раскрывающемся списке.

В следующем окне выберите данные, которые будут представлены в окне данных измерений. Пользователь выбирает группу параметров, в которой после открытия раскрывающегося списка параметры могут быть выбраны или отменены. После завершения установки выберите **«Сохранить»** (чтобы сохранить изменения) или **«Отменить»** (закрывает окно без внесения каких-либо изменений).

### **3.2.4 Предварительный просмотр данных измерений**

Вид окна образца с модулем данных измерений представлен в разделе *3. Управление вебсервером*, модуль описан в разделе *3.1 Навигация*.

#### **3.2.5 Выбор определенных наборов**

Ниже приведен пример изменений данных, выбранных из наборов данных по умолчанию. Пользователь выбирает опцию, которая описывает текущий представленный набор данных, а затем выбирает один из предложенных наборов из списка.

| Measurement data                                                                                                    | $1s -$<br>Values 1s                                                                                                    |  |  |
|----------------------------------------------------------------------------------------------------|----------------------------------------------------------------------------------------------------|--|--|
| Name<br>Urms L1 1s<br>Urms L <sub>2</sub> 1s<br>Urms L3 1s<br>Uavg 1s<br>Irms $L1$ 1s<br>Irms $L2$ 1s<br>Irms $L3$ 1s | Values 1s<br>Values 3s<br>Values 10 min.<br>Values 2h<br>Values other<br><b>THD</b><br>Harmonics U<br>Harmonics I<br><b>Energy meters</b><br><b>Binary inputs</b> |  |  |
| Iavg 1s<br>$IN$ 1s<br><b>PL115</b>                                                                                    | User set #1<br>User set #2<br><b>UIUUILEE</b>                                                                                                    |  |  |
| <b>PL215</b><br><b>PL31s</b>                                                                                          | $0.00$ <sub>k</sub> $W$<br>$0.00$ <sub>k</sub> $W$                                                                                                    |  |  |
| Pavg 1s                                                                                                    | $0.00$ <sub>k</sub> $W$                                                                                                    |  |  |

**Рис. 88. Веб-сервер - отображение содержимого.** 

### **3.2.6 Выбор пользовательских наборов**

Ниже приведен пример изменения данных измерений, выбранных из индивидуально определенных наборов данных. Пользователь выбирает параметр, описывающий текущий представленный набор данных, а затем выбирает из списка один из предложенных наборов.

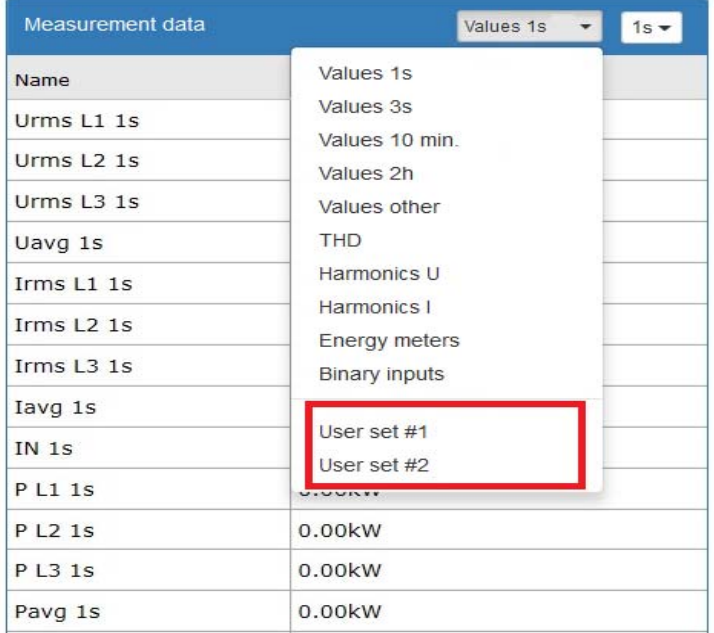

**Рис. 89. Веб-сервер - выбор пользовательских наборов**

# **3.2.7 Изменение времени обновления данных измерений**

Изменение времени обновления позволяет пользователю настраивать частоту обновления данных измерений, отображаемых на странице.

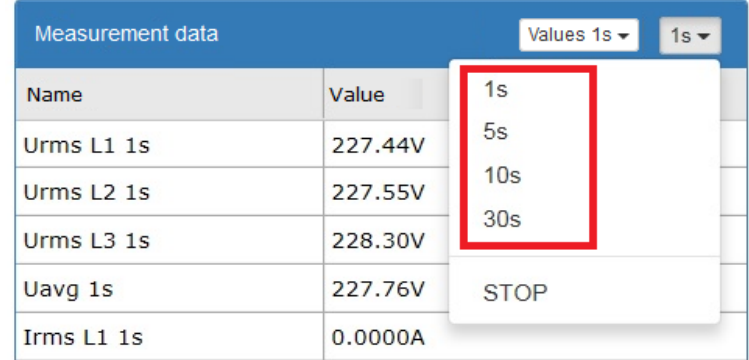

**Рис. 90. Веб-сервер - изменение интервала обновления.**

### **3.2.8 Отключение обновления данных измерений**

Отключение обновления останавливает загрузку данных измерений с устройства и сохраняет значения, отображаемые во время остановки обновления.

| Measurement data       |         | Values $1s -$<br>$1s -$ |
|------------------------|---------|-------------------------|
| Name                   | Value   | 1s                      |
| Urms L1 1s             | 227.44V | 5s                      |
| Urms L <sub>2</sub> 1s | 227.55V | 10s                     |
| Urms L <sub>3</sub> 1s | 228,30V | 30s                     |
| Uavg 1s                | 227.76V | <b>STOP</b>             |
| Irms L1 1s             | 0.0000A |                         |

**Рис. 91. Веб-сервер - отключение обновления измеренных значений.**

### **3.2.9 Предварительный просмотр аварийных сигналов**

Вид примера окна с модулем Alarms представлен в разделе 3. Управление веб-сервером, модуль описан в разделе 3.1 Навигация.

# **3.2.10 Подтверждение аварийных сигналов**

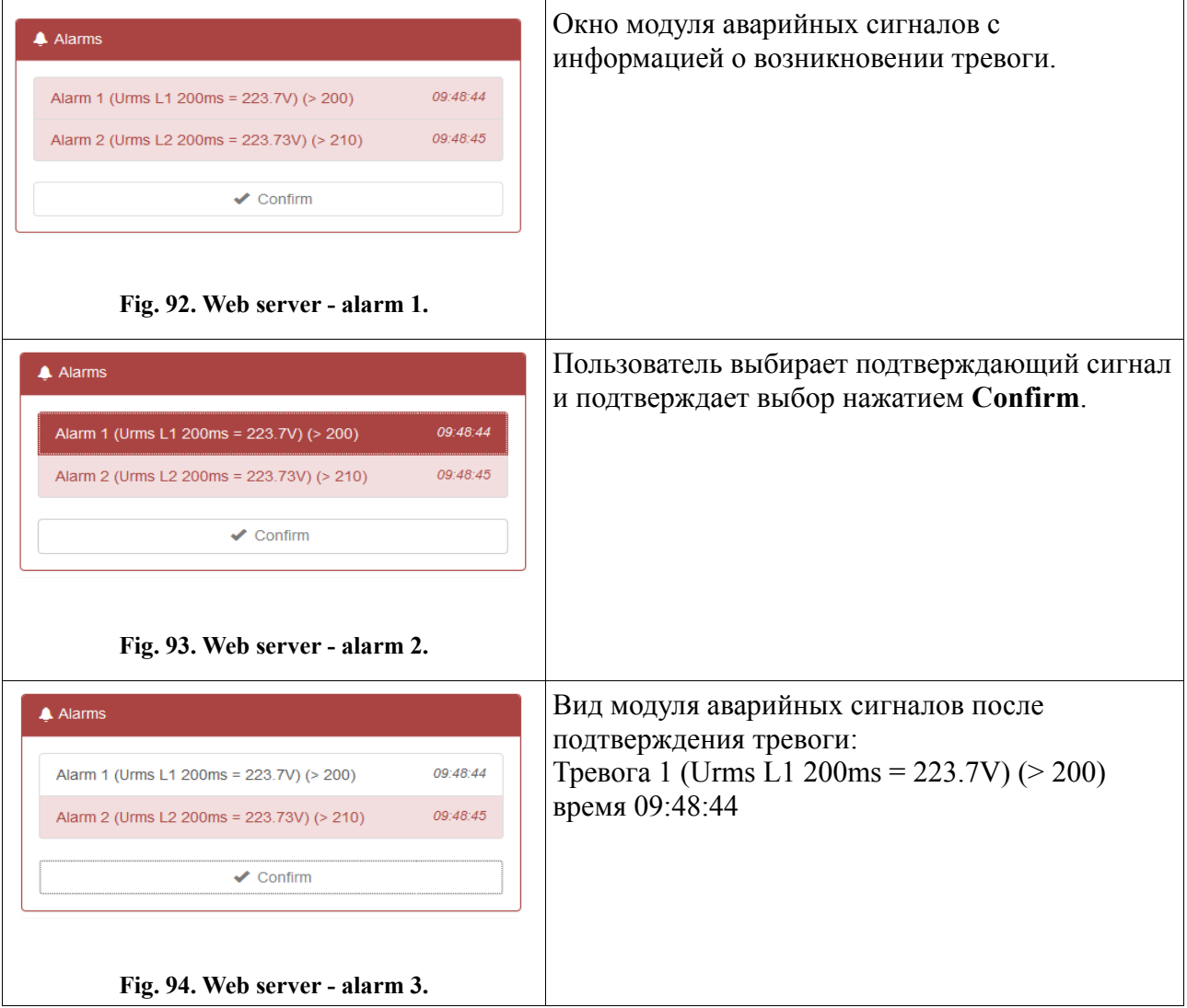

## **3.2.11 Предварительный просмотр файлов**

Вид типового окна с модулем «Файлы» представлен в разделе 3. Управление веб-сервером, модуль описан в разделе 3.1 *«Навигация»*.

Sample files are stored on SD card.

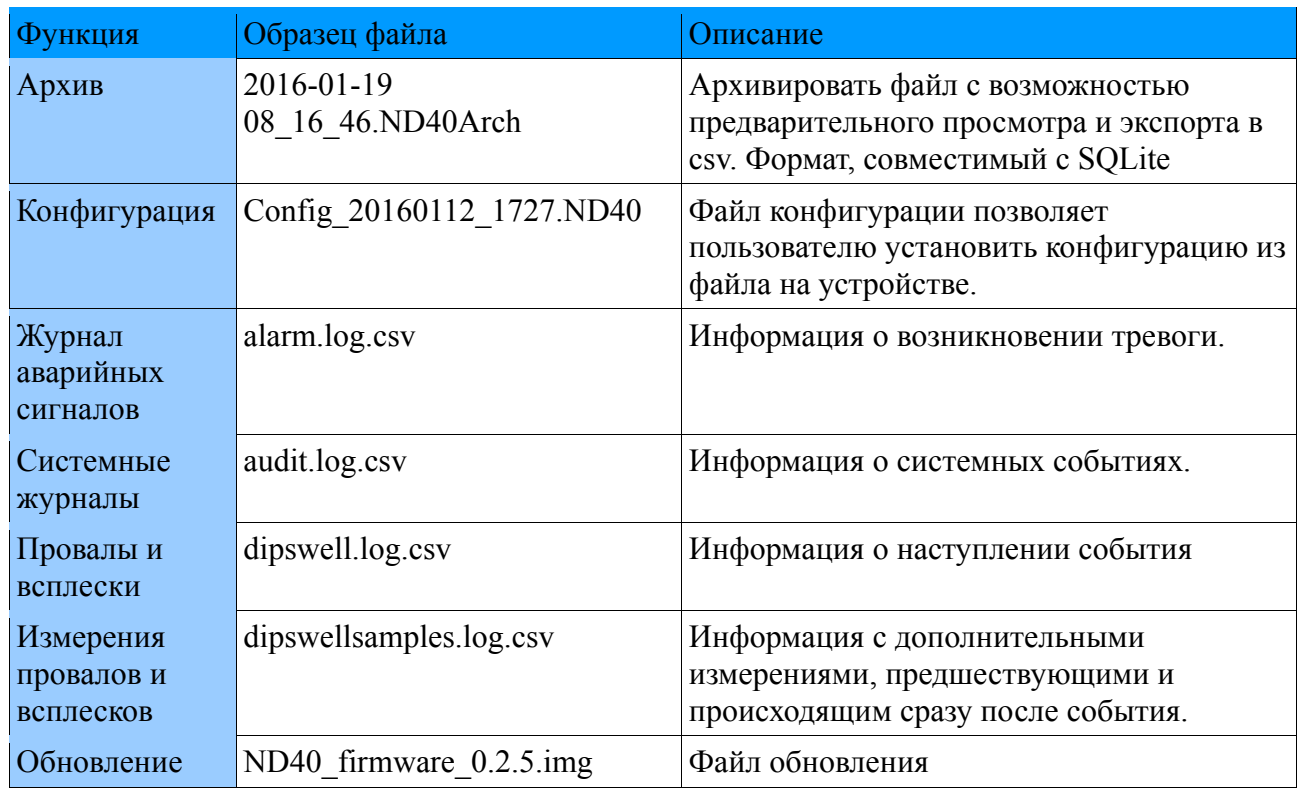

# **3.2.12 Обновление списка файлов**

Ниже представлен элемент модуля управления файлами, с помощью которого Пользователь может обновить список доступных файлов.

|    | $E$ Files: /ND40        |                     |             |  |  |  |
|----|-------------------------|---------------------|-------------|--|--|--|
|    | ● ● ■ ■ ※ Q ■ ■ ■       |                     |             |  |  |  |
|    | Name                    | Modified            | <b>Size</b> |  |  |  |
| m. | ND40 firmware 0.2.5.img | 2016-01-27 12:28:08 | 376.0 kB    |  |  |  |
|    | alarm.log.csv           | 2016-01-28 12:43:11 | 2.5 kB      |  |  |  |
|    | audit.log.csv           | 2016-01-28 12:42:55 | 16kB        |  |  |  |
|    | dipswell.log.csv        | 2016-01-27 09:21:48 | 179B        |  |  |  |
|    | dipswellsamples.log.csv | 2016-01-27 09:21:48 | $6.3$ kB    |  |  |  |

**Рис. 95. Web-сервер - файлы обновления**

### *3.2.13* **Открытие и закрытие каталогов**

Элемент модуля управления файлами, с помощью которого Пользователь может открыть или закрыть доступные каталоги, выбран ниже.

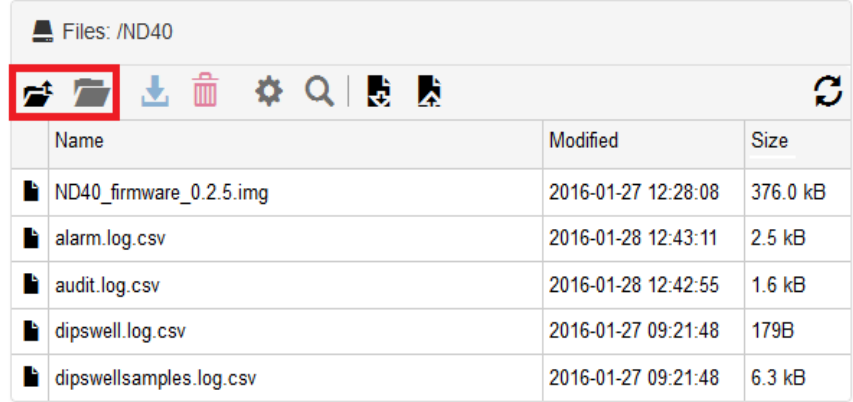

**Рис. 96. Веб-сервер - открытие и закрытие каталогов.**

## **3.2.14 Загрузка файлов**

Элемент модуля управления файлами, с помощью которого Пользователь может загрузить доступные файлы, выбран ниже.

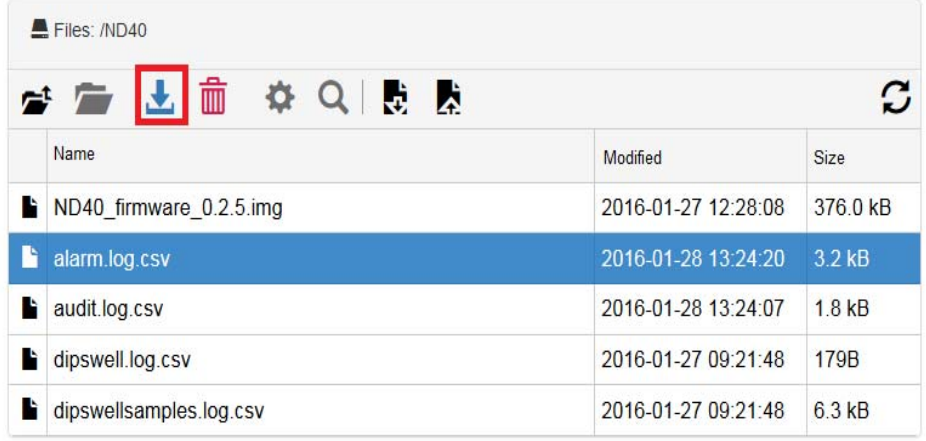

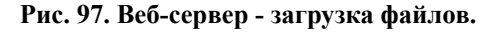

## **3.2.15 Удаление фвйлов**

Элемент модуля управления файлами, с помощью которого Пользователь может удалить доступные файлы, выбран ниже.

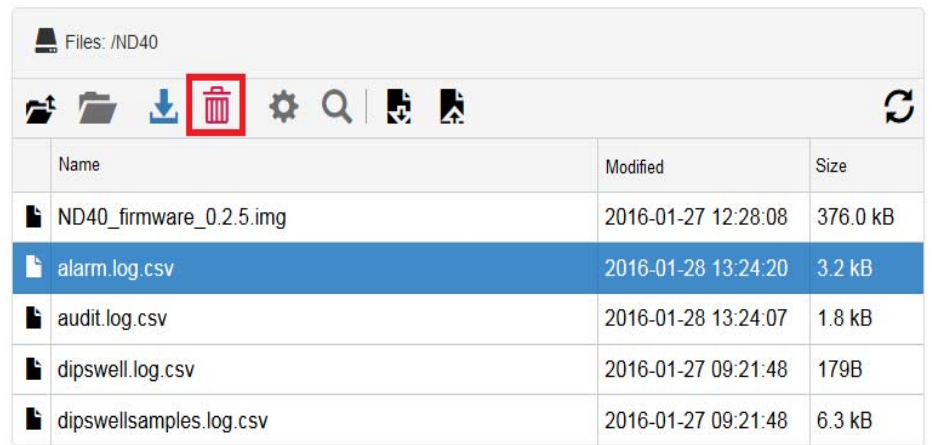

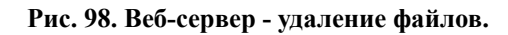

# **3.2.16 Настройка конфигурации из файла**

Ниже представлен элемент модуля управления файлами, с помощью которого Пользователь может установить конфигурацию ND40 из файла.

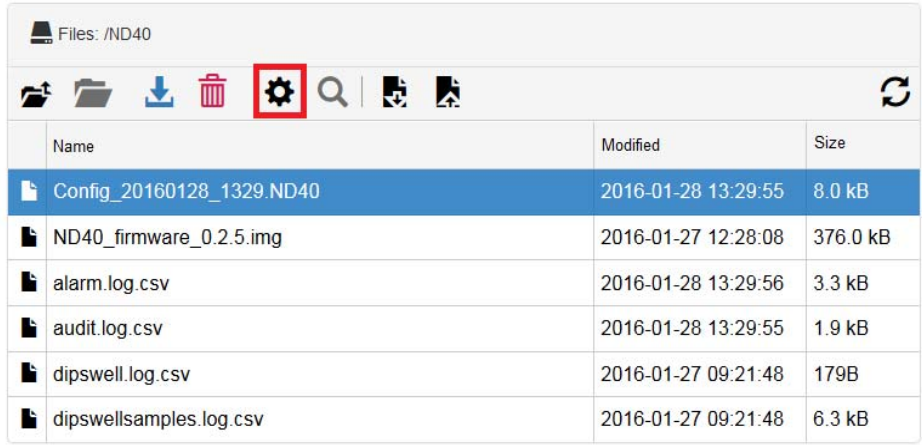

**Рис. 99. Веб-сервер - загрузка конфигурации из файла.**

## **3.2.17 Отображение содержимого файла**

Ниже представлен элемент модуля управления файлами, с помощью которого Пользователь может просмотреть доступные файлы.

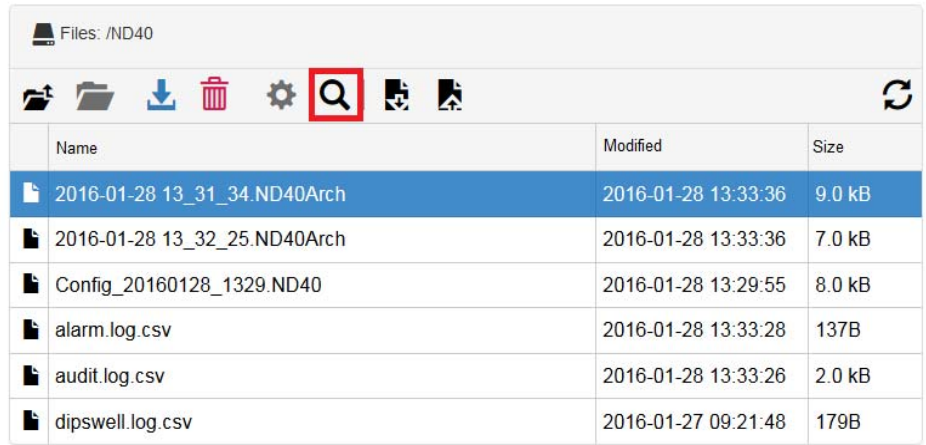

#### **Рис. 100. Веб-сервер - просмотр содержимого файла.**

### **3.2.18 Загрузка текущей конфигурации**

Ниже представлен элемент модуля управления файлами, с помощью которого Пользователь может загрузить текущую конфигурацию анализатора.

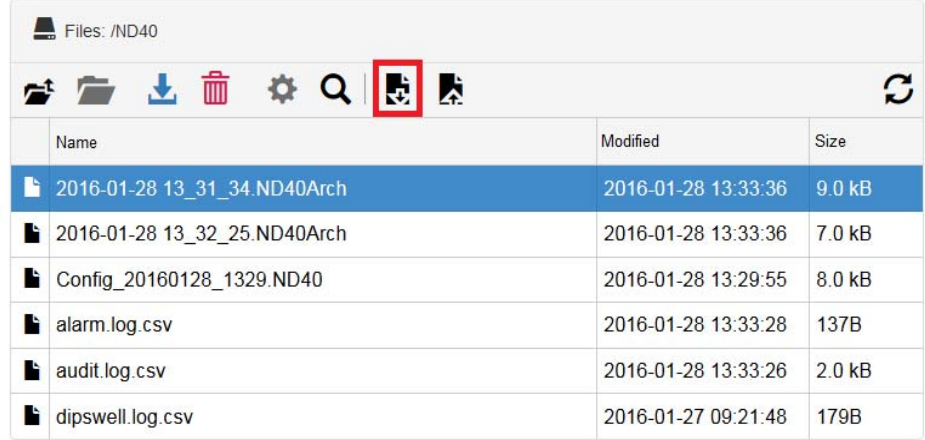

**Рис. 101. Веб-сервер - загрузка конфигурации из файла.**

# **3.2.19 Отправка файла**

Элемент модуля управления файлами, с которым Пользователь может отправлять файлы на карту памяти, выбран ниже.

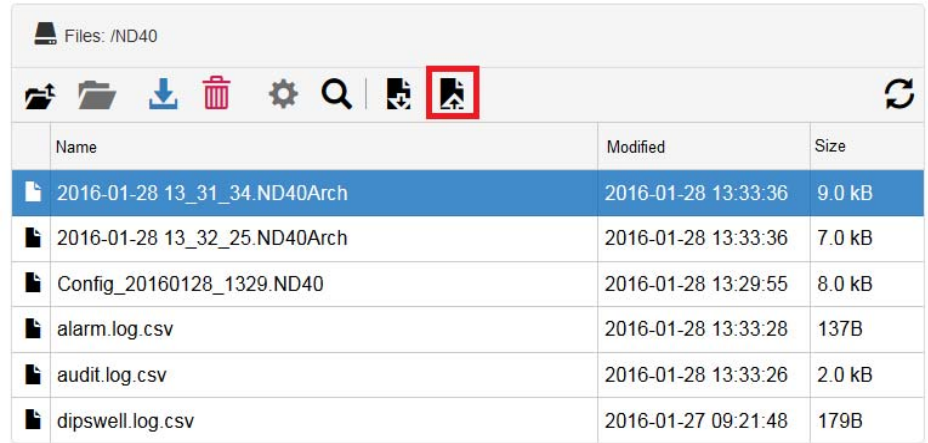

**Рис. 102. Веб-сервер - отправка файла.**

# **3.2.20 Предварительный просмотр архивных файлов**

Используя опцию, описанную в разделе 3.2.17 (Просмотр содержимого файла), Пользователь может просмотреть сохраненные архивные файлы.

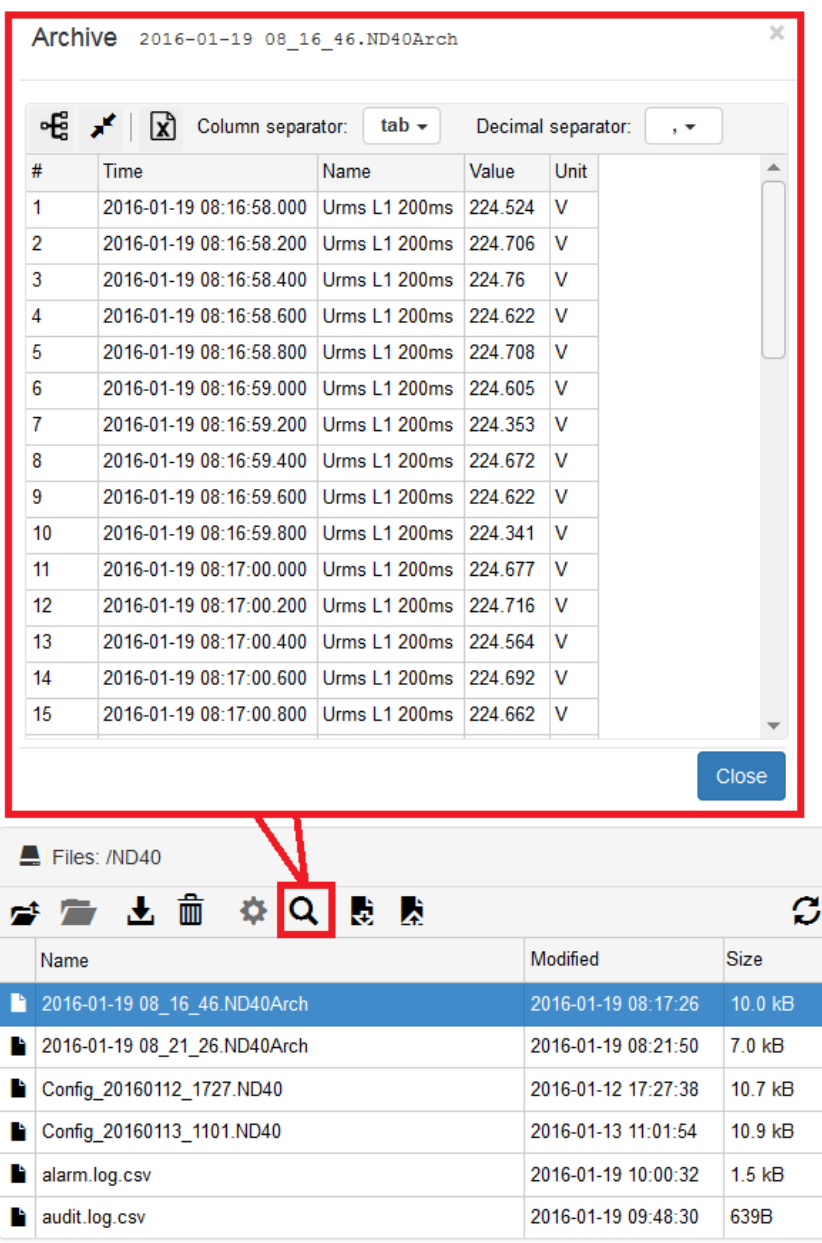

**Рис. 103. Веб-сервер - предварительный просмотр файла архива.** 

Ниже приведен пример архивного файла с описанием инструментов для представления и редактирования.

**ND40-09\_RU** *67*

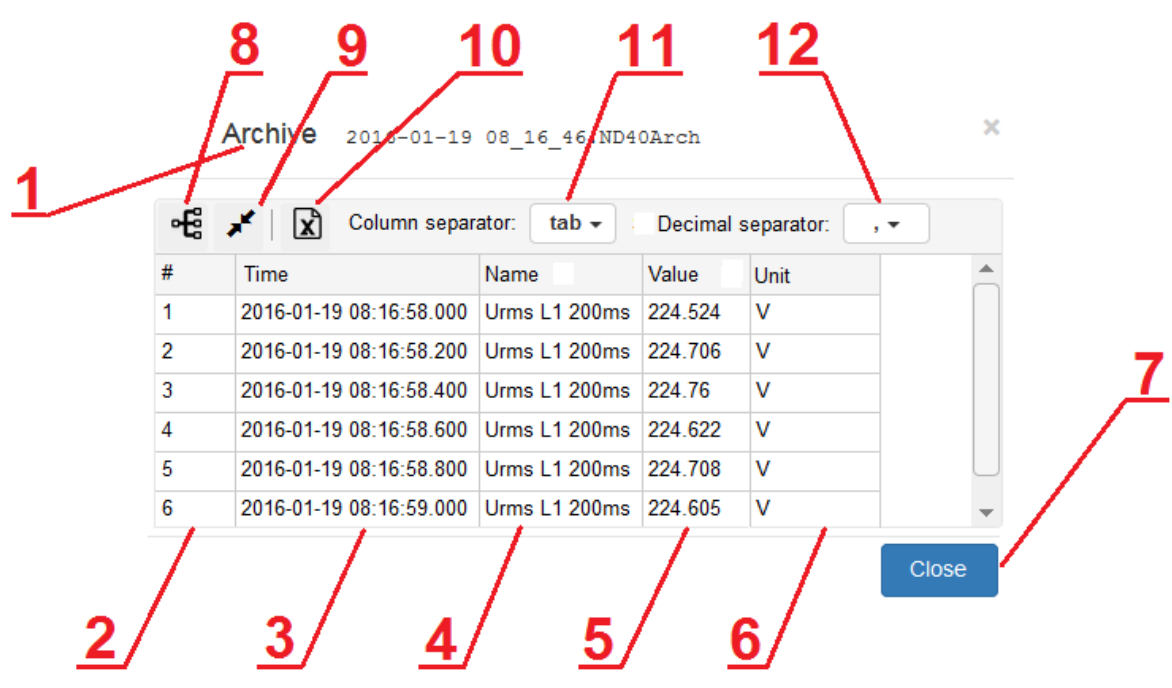

#### **Рис. 104. Веб-сервер - свойства архивного файла.**

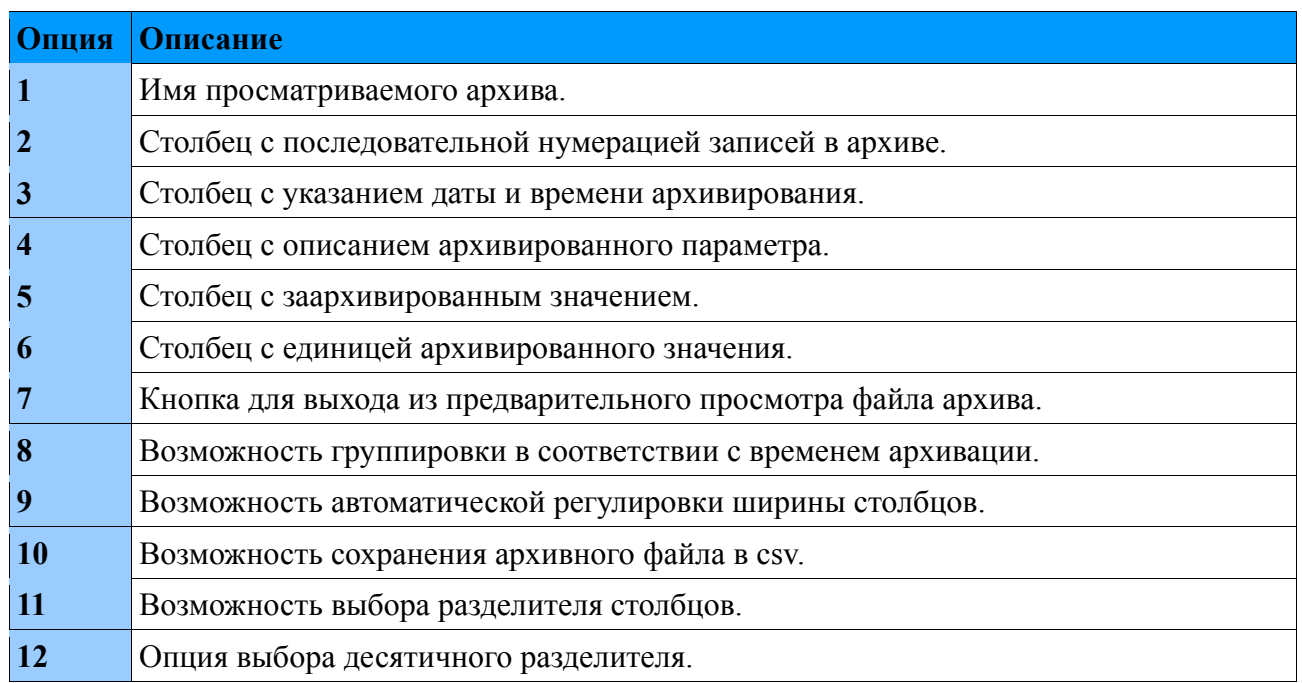

# **3.2.21 Предварительный просмотр системной информации**

Вид окна образца с системным информационным модулем представлен в разделе 3. Управление веб-сервером, модуль описан в разделе 3.1 *Навигация*.

# **4. Управление FTP-сервером**

# *4.1. Навигация*

Переключение на FTP-сервер возможно, например, с помощью окна браузера. Используя IPадрес, назначенный анализатору, и введите параметры доступа к FTP в вкладку Ethernet..

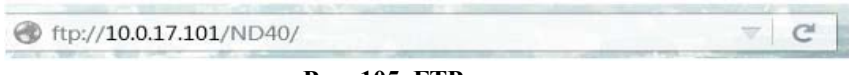

#### **Рис. 105. FTP сервер.**

Если Пользователь использует доступ пользователей (рекомендуется), он будет перенаправлен на экран входа в систему. После правильной проверки логина и пароля Пользователь будет перенаправлен на сохраненные файлы.

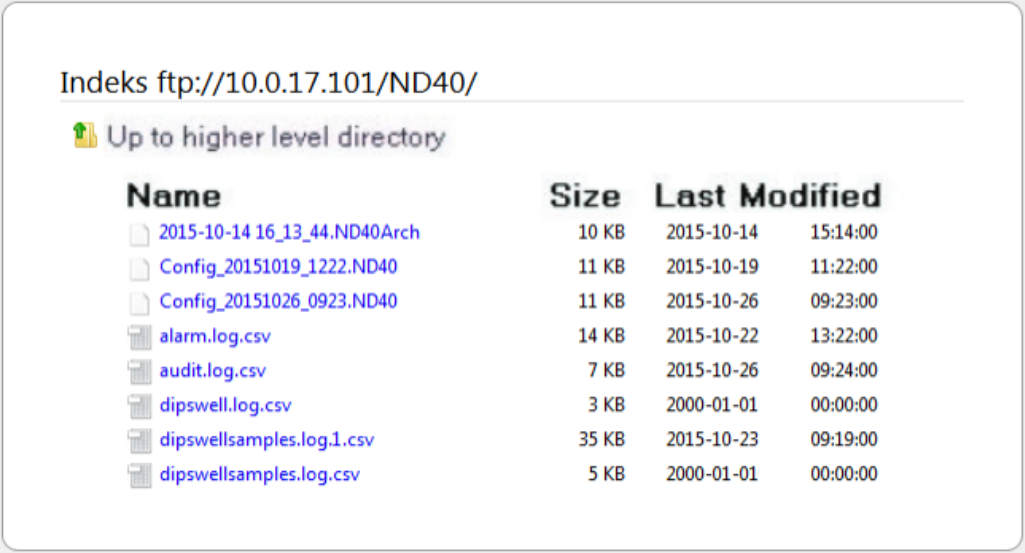

**Рис. 106. Файлы FTP сервера.**

# **5. Конфигурация параметров устройства**

# *5.1. Управление конфигурацией*

После входа в систему Пользователь может выбрать один из трех вариантов изменений конфигурации:

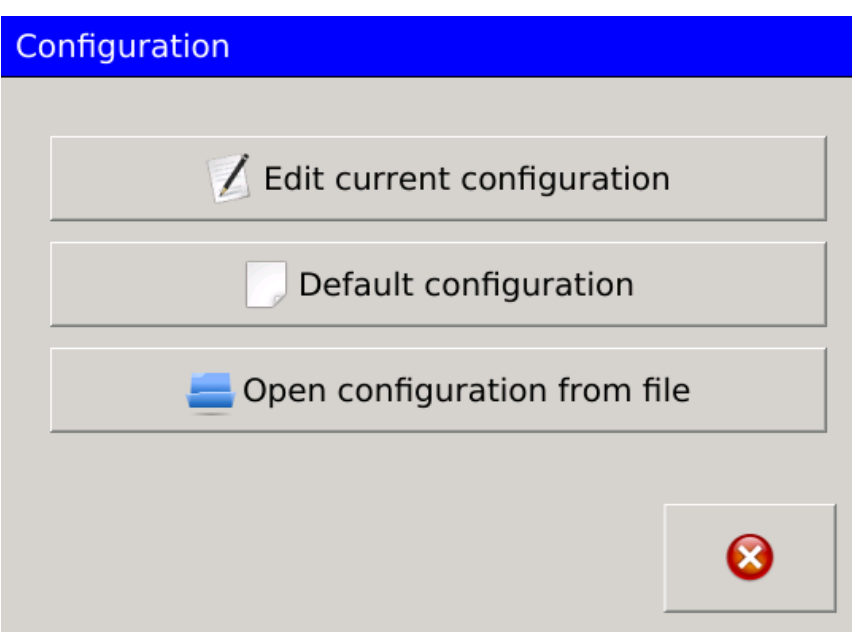

#### **Рис. 107. Конфигурация.**

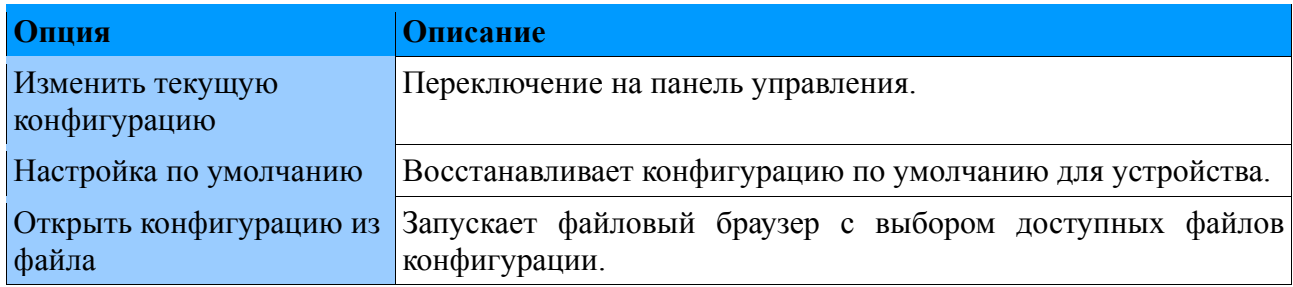

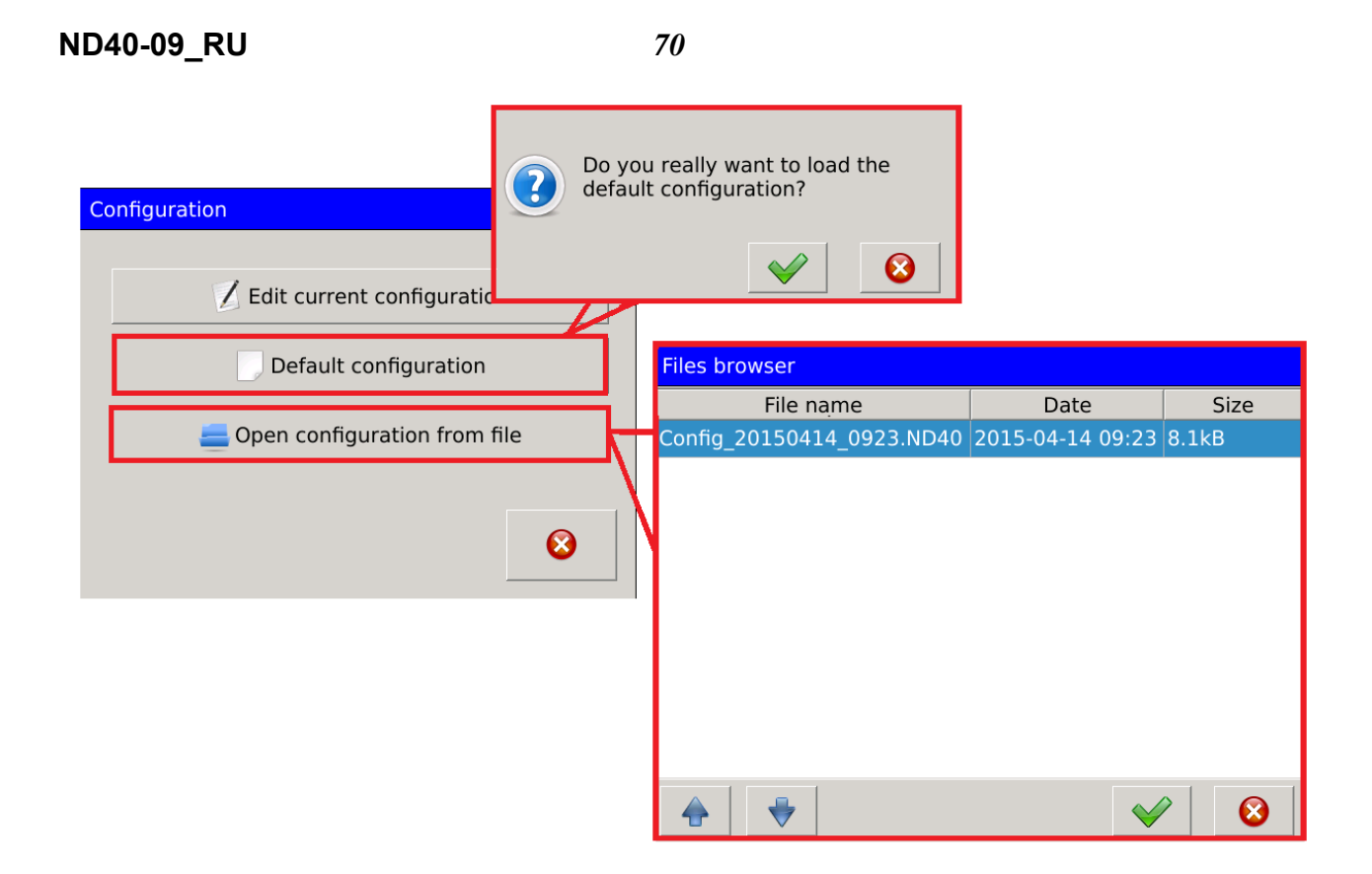

**Рис. 108. Конфигурация - настройка по умолчанию.**

Настройкам конфигурации по умолчанию предшествует диалоговое окно, требующее подтверждения Пользователем.

File Browser показывает доступные файлы конфигурации, которые можно открыть и установить в ND40. Окно «Браузер файлов» содержит:

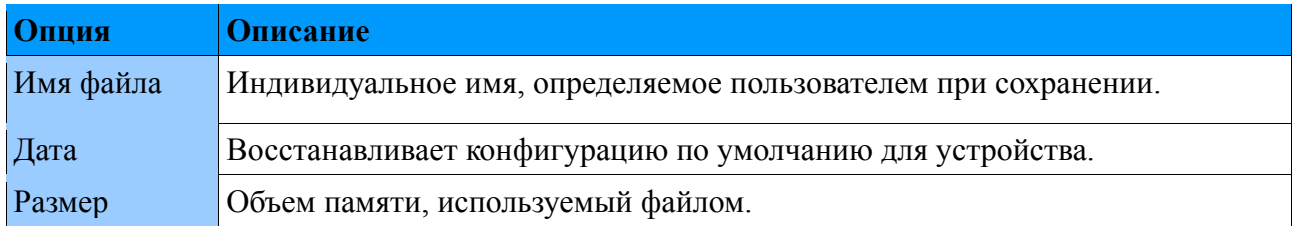

Закрытие окна панели управления показано ниже. После выбора одного параметра появится диалоговое окно, подтверждающее завершение версии конфигурации.

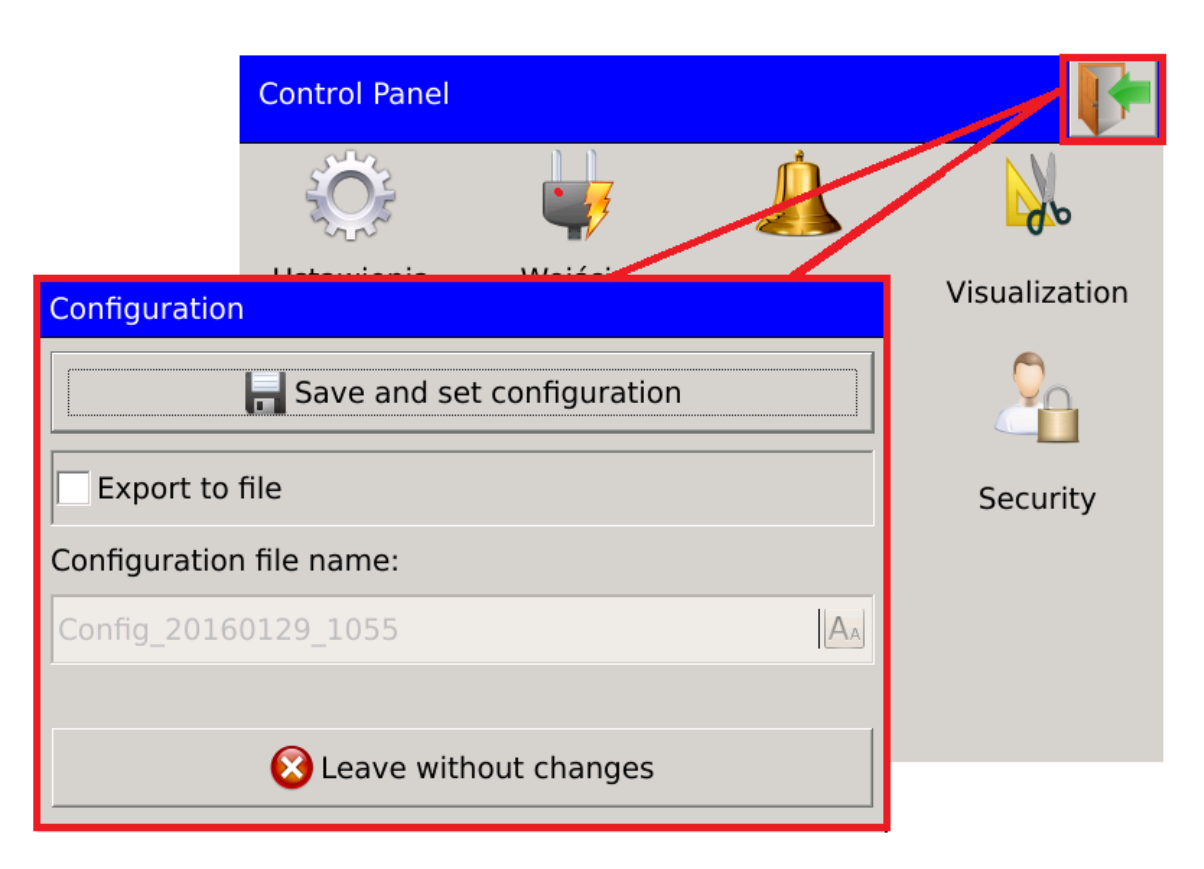

**Рис. 109. Конфигурация - сохранение.**

Чтобы сохранить настройки конфигурации в файле, выберите параметр, как показано ниже. Выбирая поле с именем файла, Пользователь может изменить имя файла, который обычно содержит имя, описывающее файл, который будет сохранен, а также дату и время.

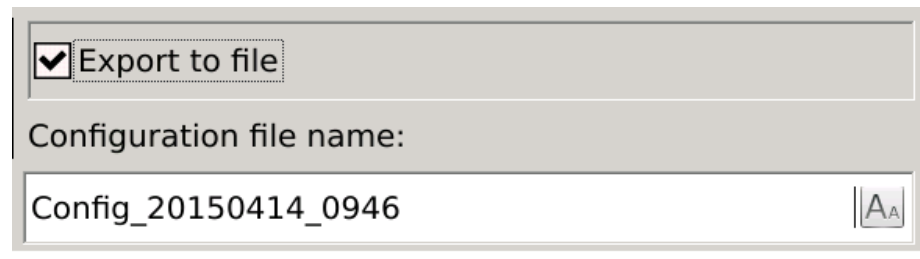

**Рис. 110. Конфигурация - сохранение в файл.**

# *5.2. Конфигурация общих настроек*

# **5.2.1. Основные параметры**

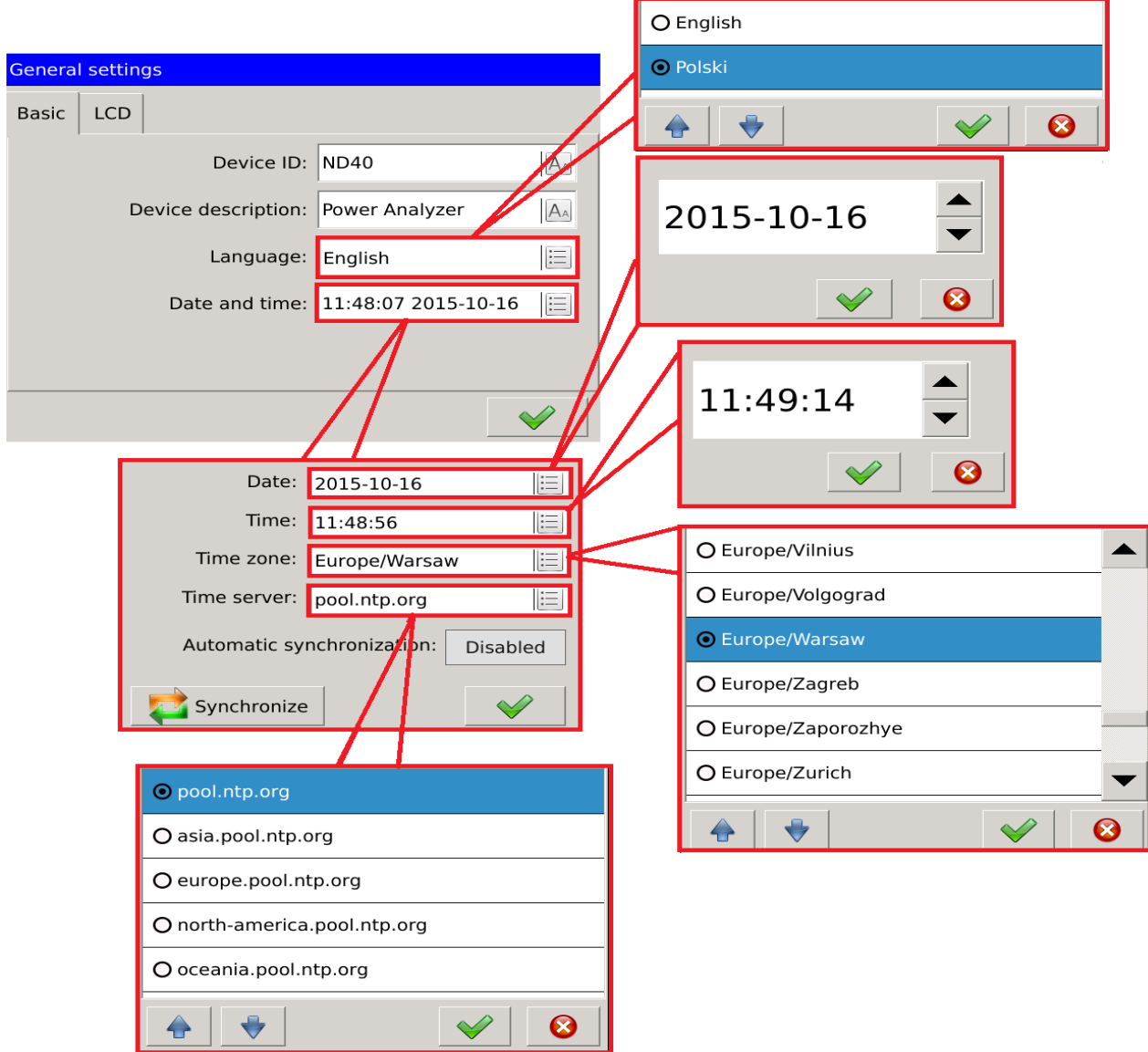

**Рис. 111. Общие настройки - основные.** 

| Параметр             | Описание                                                                 |
|----------------------|--------------------------------------------------------------------------|
| <b>ID</b> устройства | Назначенный идентификатор. Пользователь может изменить<br>описание.      |
| Описание устройства  | Редактируемое описание устройства.                                       |
| Язык                 | опция позволяет пользователю выбирать язык операции<br>Эта<br>устройства |
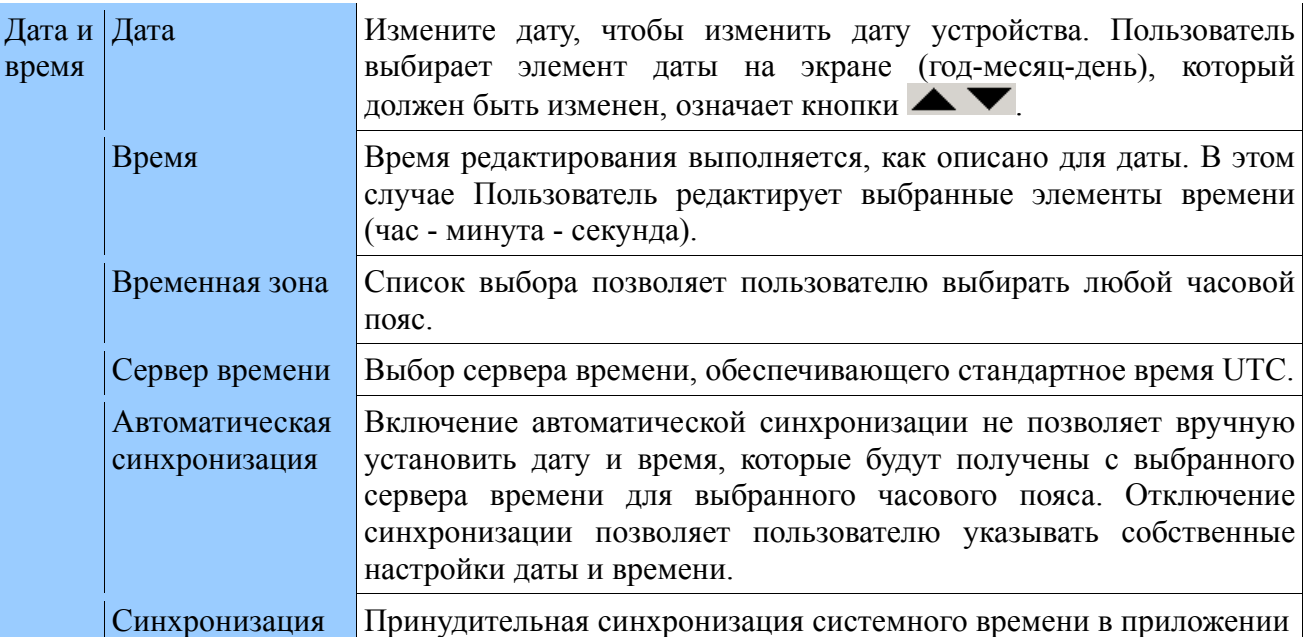

# **5.2.2. Настройки ЖК-дисплея**

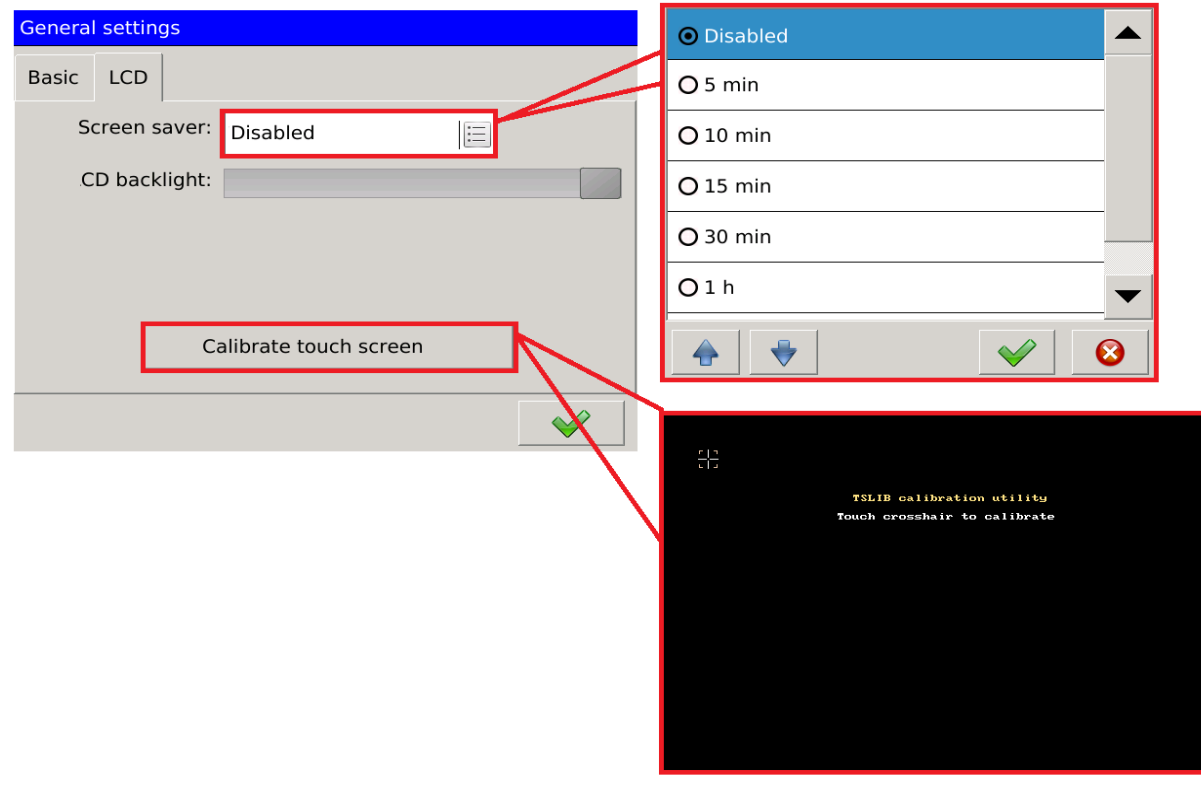

**Рис. 112. Общие настройки - ЖК-дисплей.**

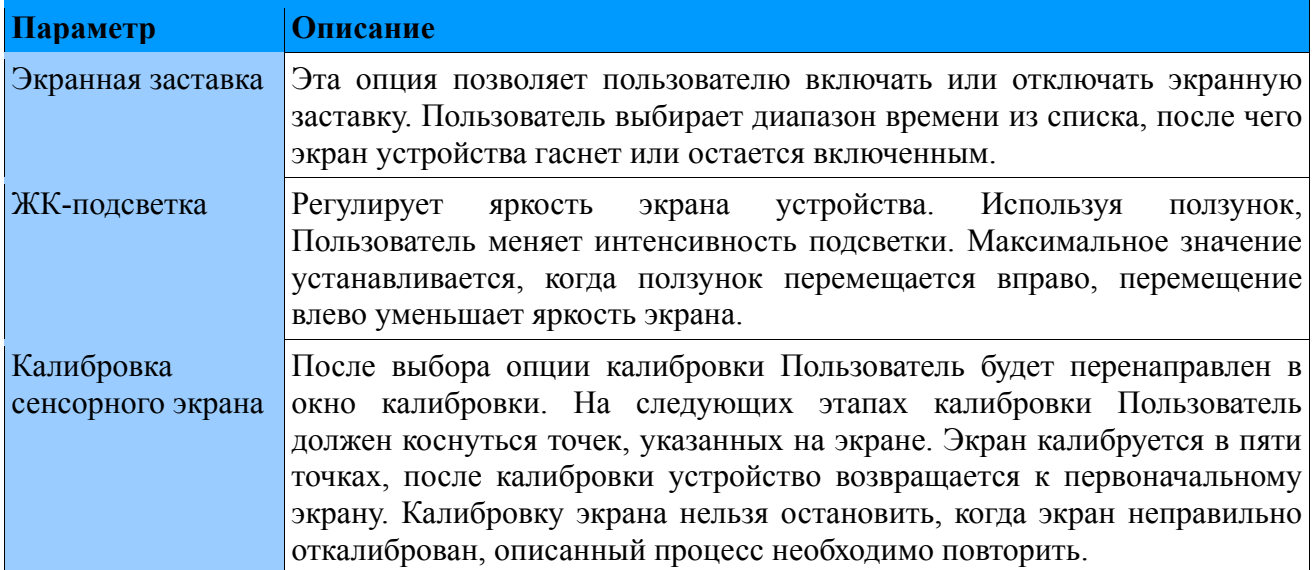

# *5.3. Конфигурация измерительного входа*

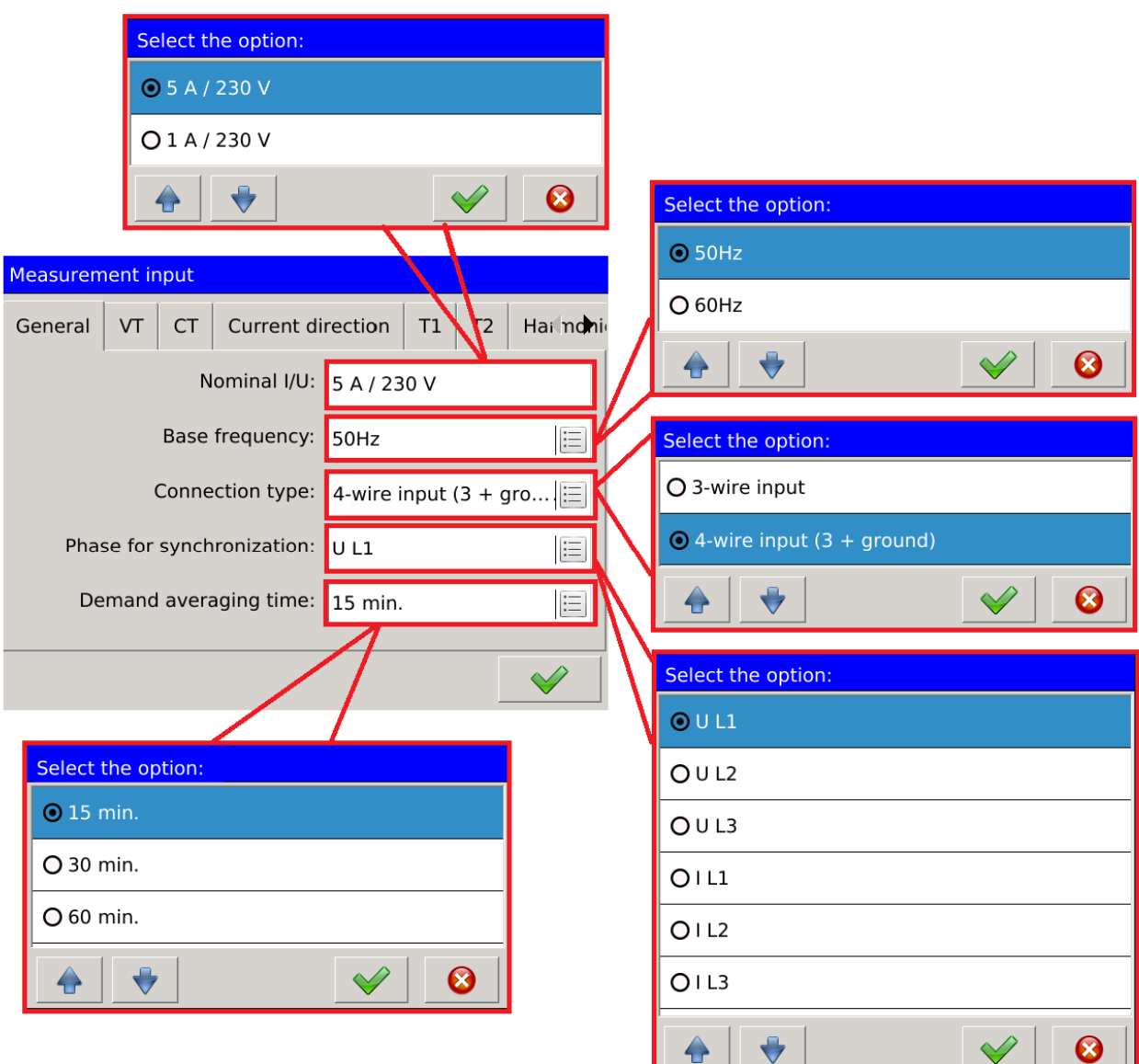

# **5.3.1. Общие настройки**

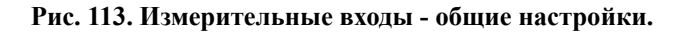

 $\bullet$ 

V

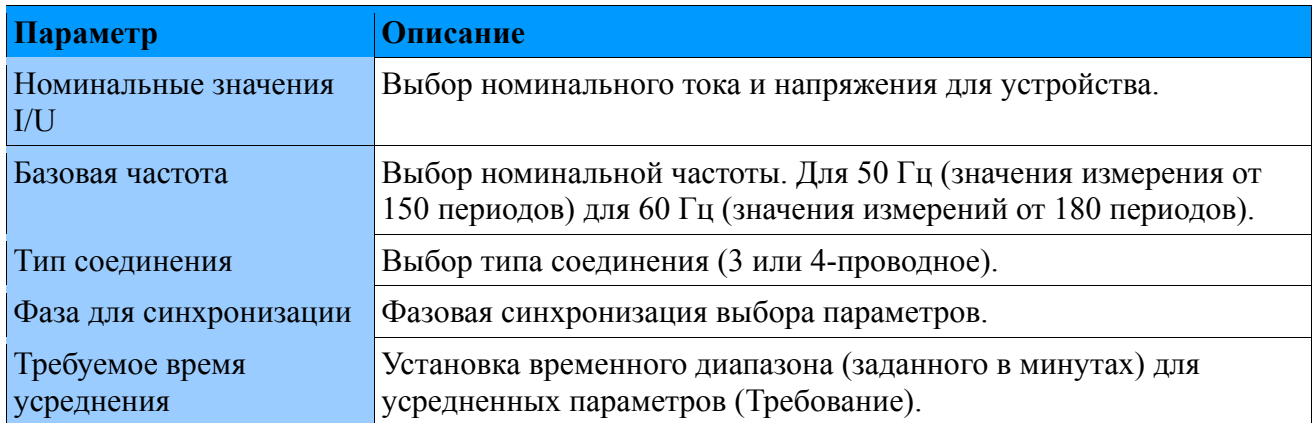

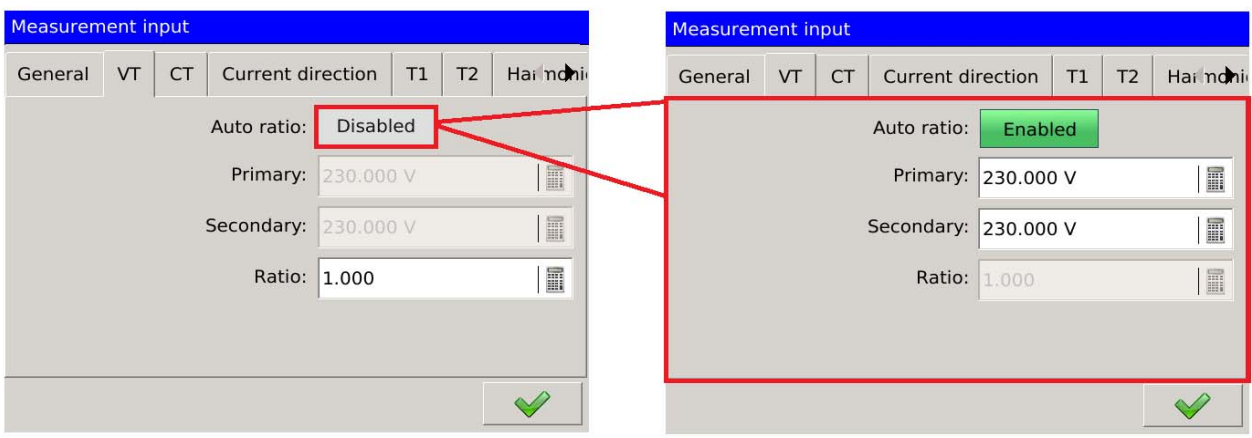

# **5.3.2. Коэффициент трансформатора напряжения**

**Рис. 114. Измерительный вход- коэффициент трансформатора напряжения..**

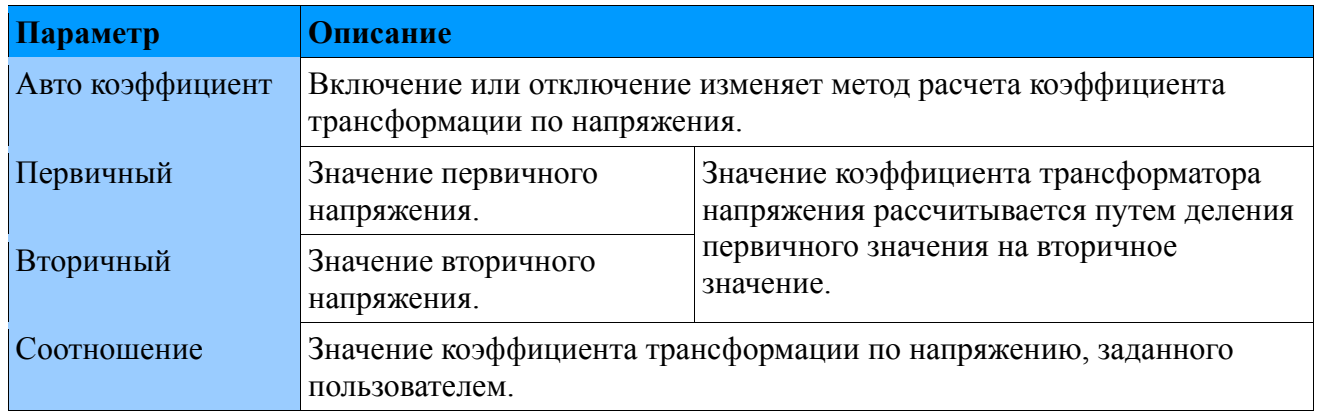

# **5.3.3. Коэффициент трансформации по току**

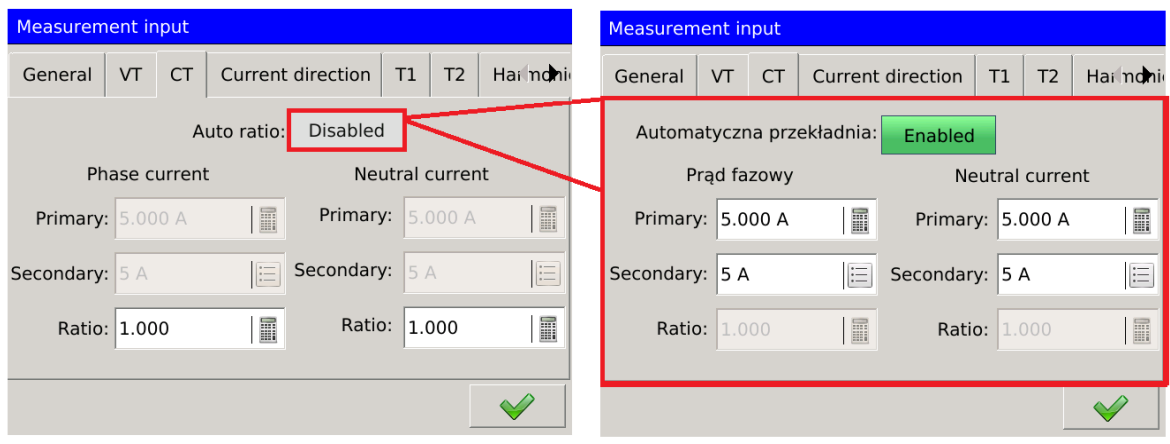

**Рис. 115. Измерительный вход – коэффициент трансформации по току.**

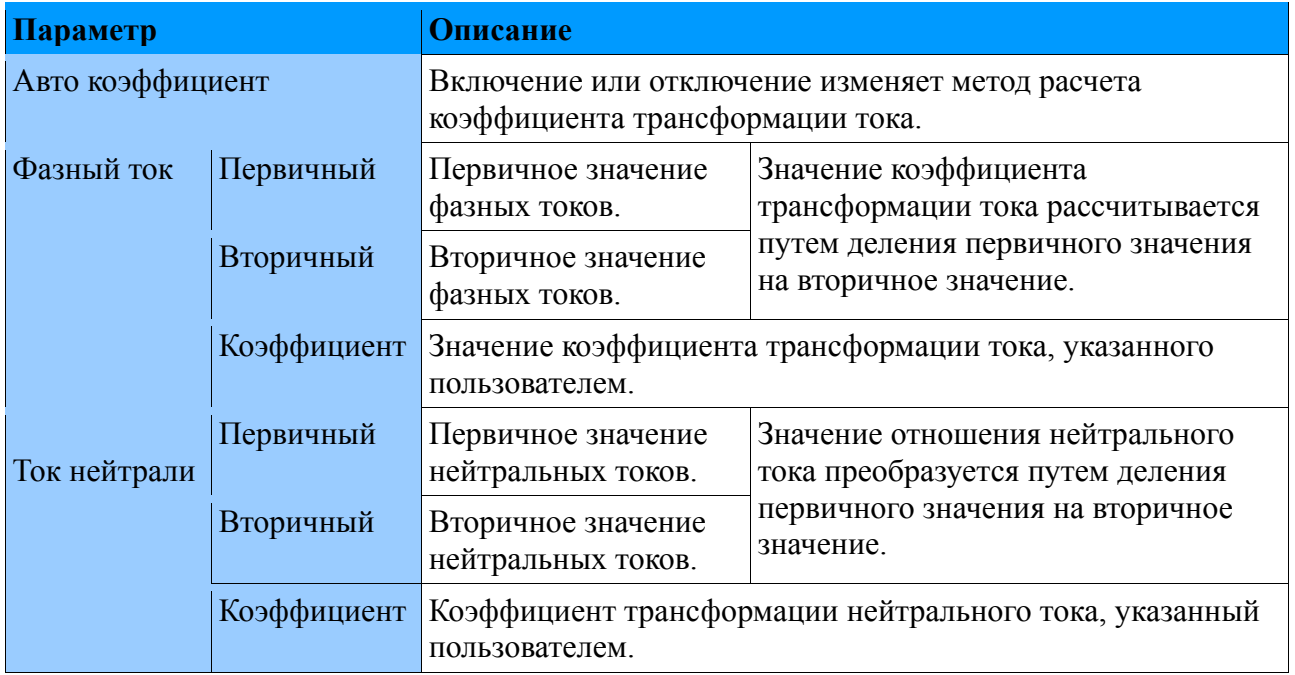

### **5.3.4. Направление тока**

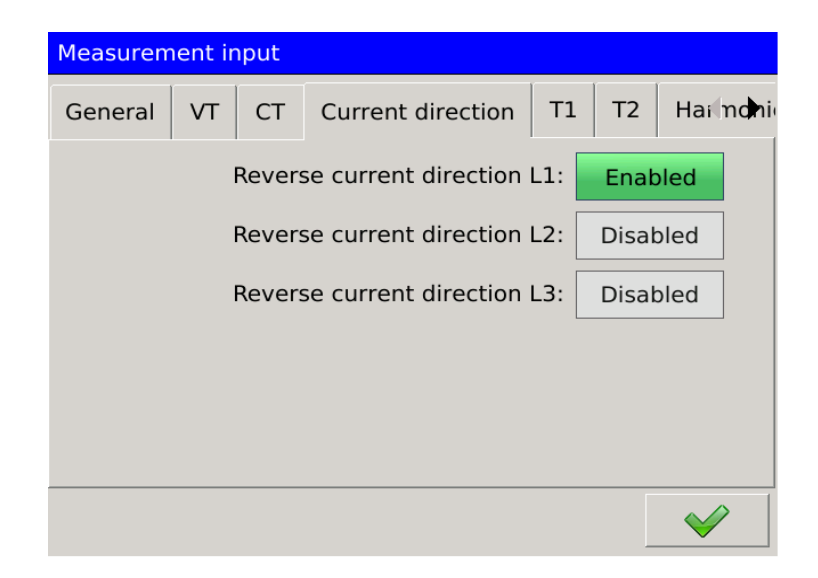

**Рис. 116. Измерительный вход – направление тока.** 

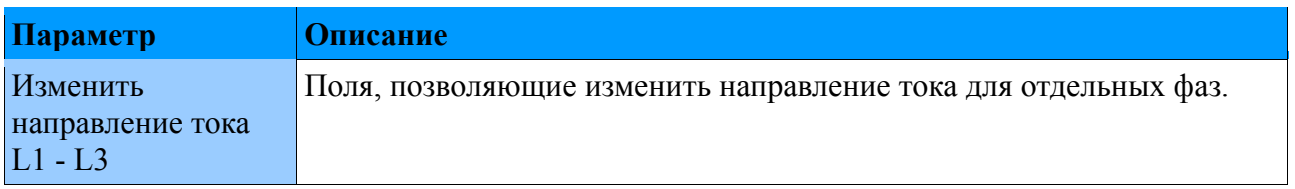

## **5.3.5. Температура и сопротивление**

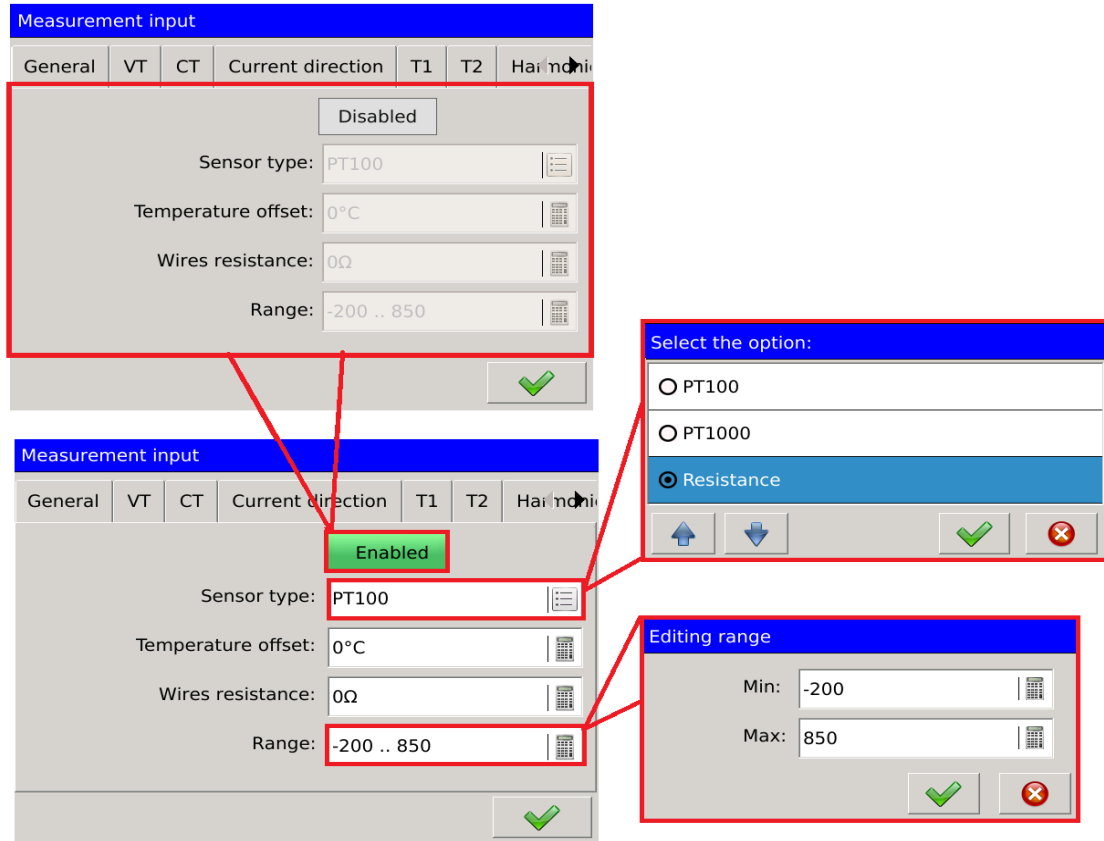

#### **Рис. 117. Измерительный вход - температура/сопротивление.**

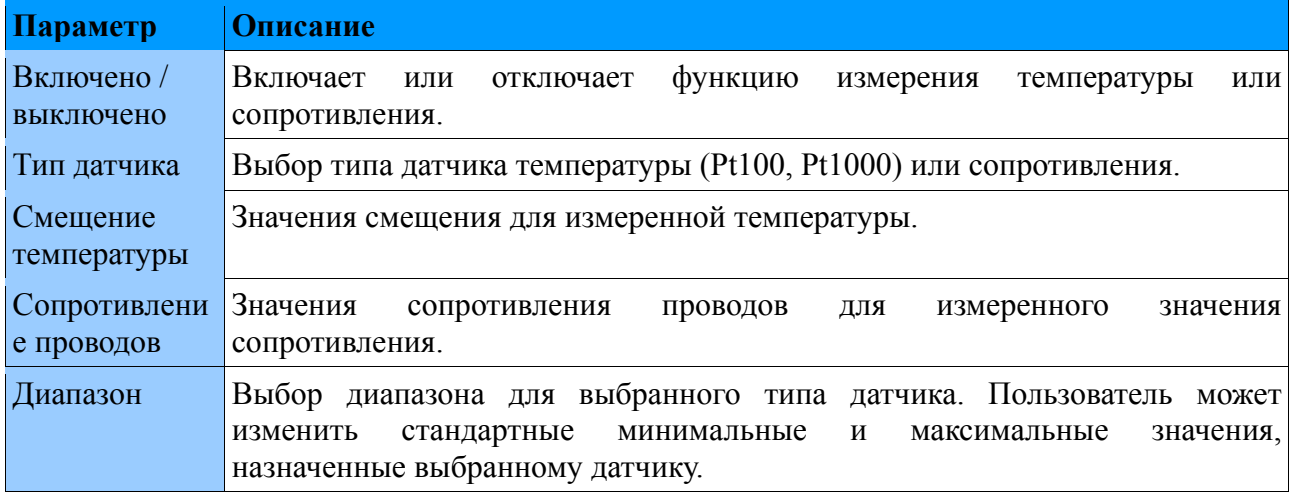

### **5.3.6. Гармоники**

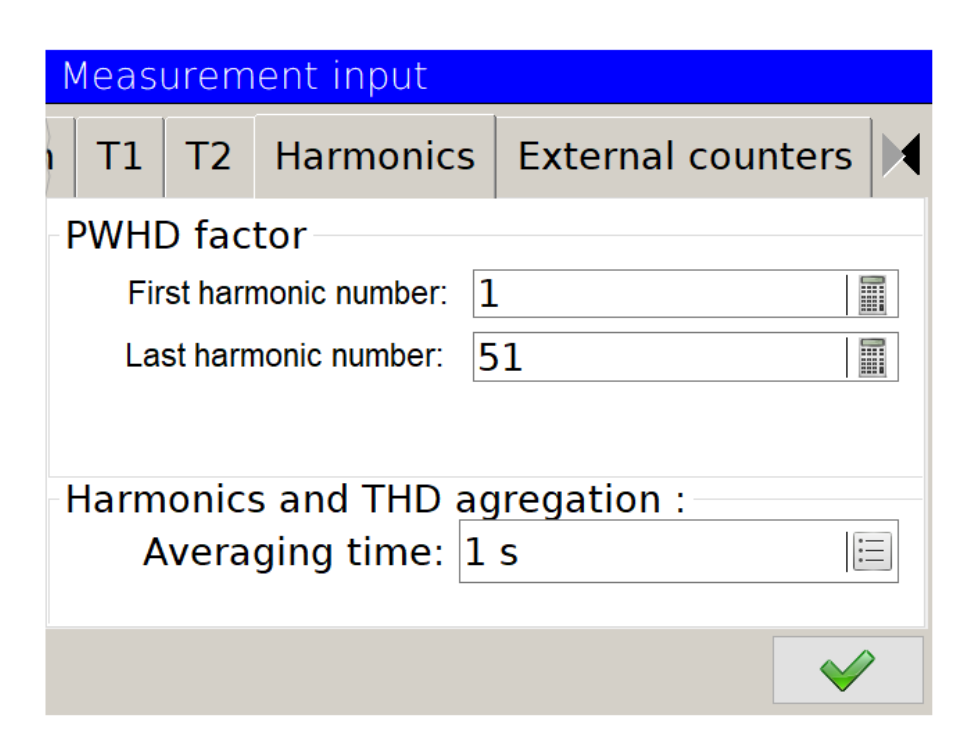

#### **Рис.118. Измерительный вход – гармоники.**

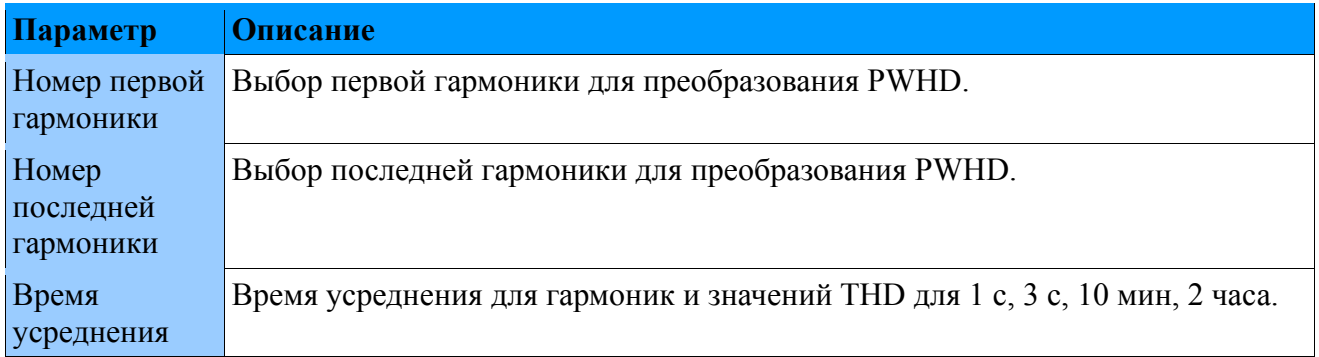

# **5.3.7. Внешние счетчики.**

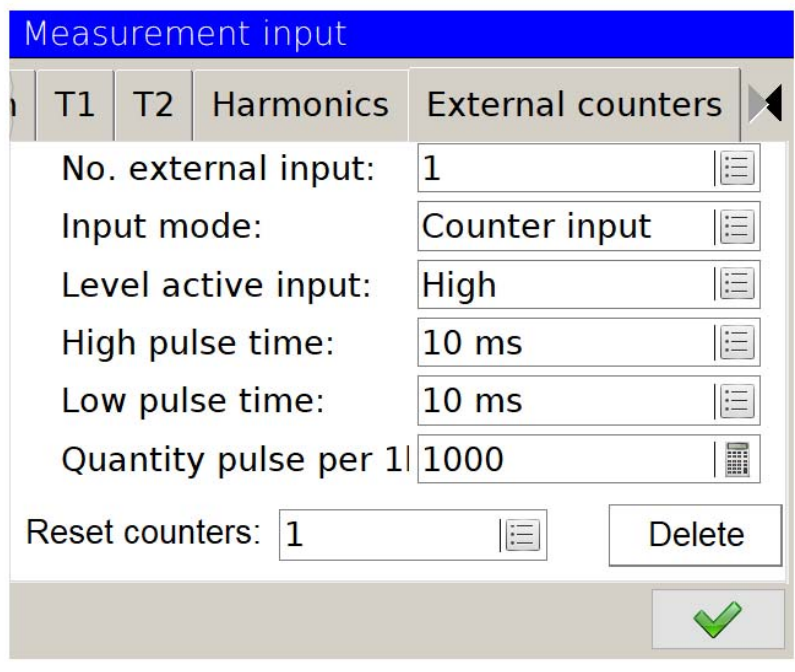

**Рис.119. Измерительный вход – гармоники.**

| Параметр                                        | Описание                                                                                                    |
|-------------------------------------------------|----------------------------------------------------------------------------------------------------|
| Nr внешнего<br>входа                            | Он позволяет вам выбрать внешний вход для настройки. После изменения<br>конфигурации<br>будут<br>отображать<br>оставшиеся<br>ПОЛЯ<br>текущие<br>ввола<br>установленные параметры. |
| Режим<br>активности<br>входа                    | Выбор режима работы. В зависимости от настроек можно подсчитывать<br>только импульсы или импульсы вместе с счетчиками.                                                            |
| Уровень<br>активности<br>входа                  | Выбор уровня, для которого вход должен быть активным. Пользователь<br>выбирает между низким уровнем (низкий) и высоким уровнем (высокий).                                         |
| Время<br>высокого<br>уровня                     | Настройки времени для высокого уровня: 1 мс, 10 мс, 100 мс, 1с, 100с, 60 с.                                                                                                    |
| Время низкого<br>уровня                         | Настройки времени для высокого уровня: 1 мс, 10 мс, 100 мс, 1с, 100с, 60 с.                                                                                                    |
| Количество<br>импульсов на<br>$1$ кВт $\cdot$ ч | Выбор<br>преобразования<br>счетчиков. Пользователь<br>ДЛЯ<br>устанавливает<br>количество импульсов от 1 до 100000, что соответствует 1 кВт·ч.                                     |
| Сброс<br>счетчиков                              | В списке выбора вы можете выбрать любой счетчик или все счетчики. Сброс<br>выбранных счетчиков будет выполнен после нажатия кнопки «Очистить».                                    |

#### *5.4. Конфигурация аварийных сигналов*

Окно конфигурации аварийных сигналов позволяет пользователю определять до двенадцати измерительных выходов.

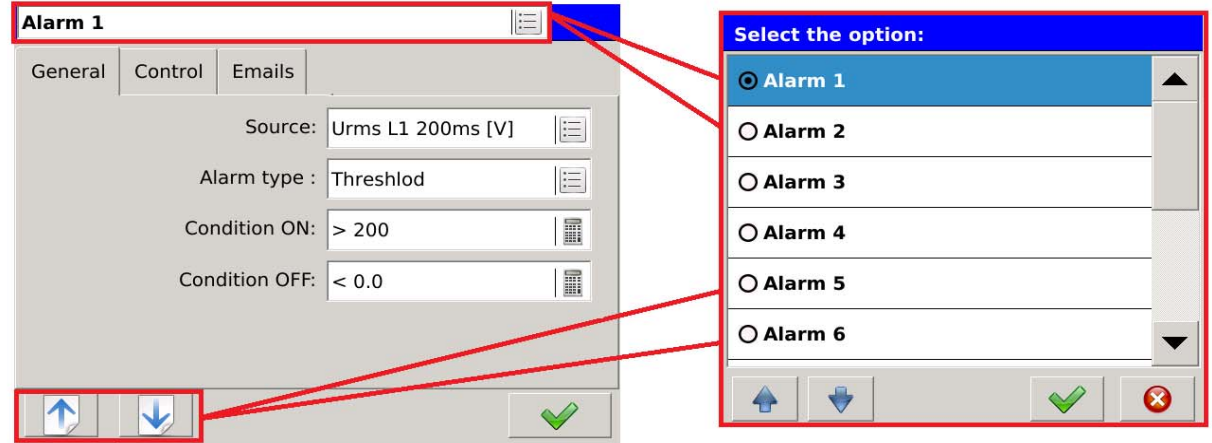

#### **Рис. 120. Аварийные сигналы - навигация.**

Конфигурация аварийной сигнализации назначается определенному номеру. Навигация между последовательными аварийными сигналами осуществляется с помощью кнопок или непосредственно через список выбора в верхней части экрана.  $\left| \bigwedge \right|$ 

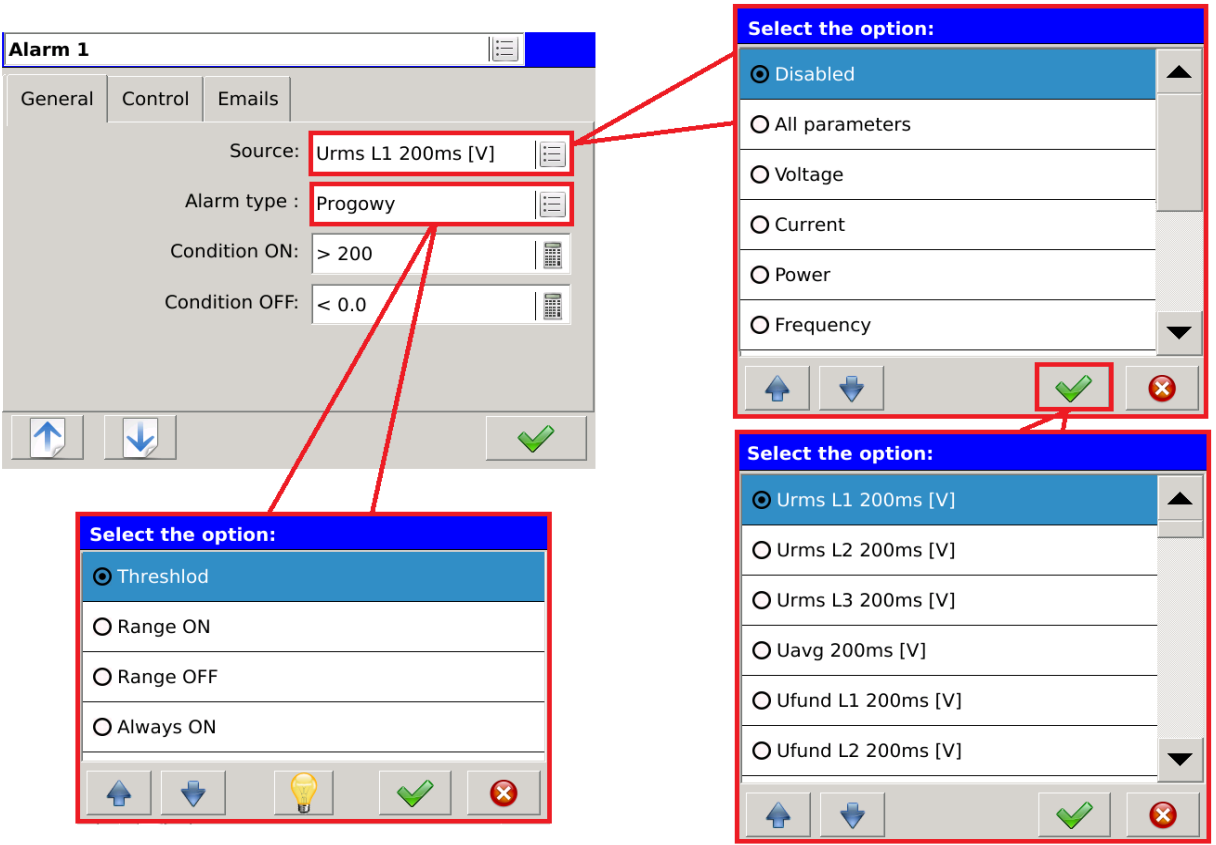

# **5.4.1. Общие настройки**

**Рис. 121. Аварийные сигналы - общие настройки.**

| Параметр                          |                        | <b>Описание</b>                                                                                                    |  |  |  |
|-----------------------------------|------------------------|----------------------------------------------------------------------------------------------------|--|--|--|
| Источник                          |                        | Выбор источника аварийного сигнала. Сначала Пользователь<br>выбирает группу параметров, а на следующем шаге - выбранный<br>параметр.                     |  |  |  |
| Тип<br>аварийн<br>O <sub>LO</sub> | Порог                  | Аварийная сигнализация активируется, если условие «Состояние<br>ВКЛ» выполнено, деактивировано, если выполнено условие<br>«Состояние ВЫКЛ».              |  |  |  |
| сигнала                           | Диапазон<br>ON         | Аварийный сигнал активируется, если измеренное значение находится<br>в заданном диапазоне. Значение вне диапазона вызывает активацию<br>сигнала тревоги. |  |  |  |
|                                   | Диапазон<br><b>OFF</b> | Тревога деактивируется, если измеренное значение находится в<br>заданном диапазоне. Значение вне диапазона вызывает активацию<br>сигнала тревоги.        |  |  |  |
|                                   | Всегда ON              | Тревога всегда включается.                                                                                                    |  |  |  |
| Состояние ON                      |                        | Значение активации тревоги.                                                                                                    |  |  |  |
| Состояние OFF                     |                        | Значение деактивации тревоги.                                                                                                    |  |  |  |

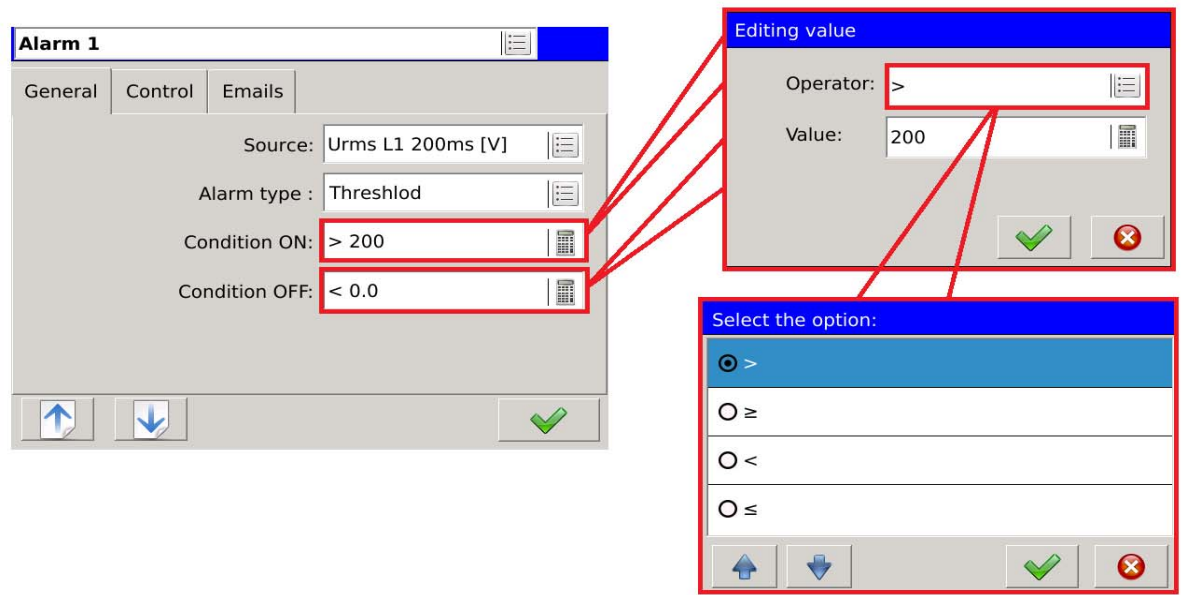

**Рис. 122. Аварийные сигналы - общие настройки, условные.** 

Определяя условие активации и деактивации, Пользователь определяет оператора, назначенного условию, и его связанное значение.

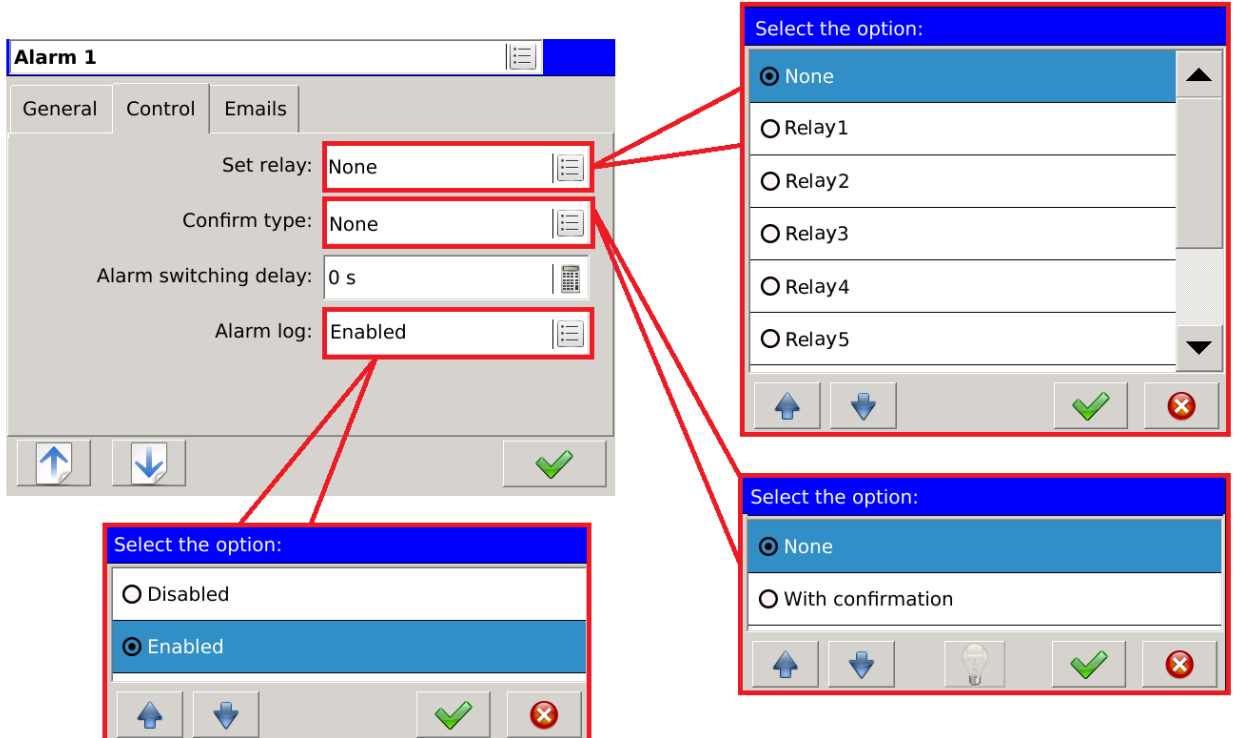

## **5.4.2. Управление**

**Рис. 123. Аварийные сигналы - управление.** 

| Параметр                                    |                  | писание                                                                                                    |  |  |
|---------------------------------------------|------------------|----------------------------------------------------------------------------------------------------|--|--|
| Установить реле                             |                  | Назначение реле для выхода тревоги.                                                                                                    |  |  |
| Подтверд   Без<br>ИТЬ ТИП                   |                  | При выключении аварийного сигнала автоматически<br>удаляется информация о возникновении.                                                                                                  |  |  |
|                                             | С подтверждением | После выключения аварийного сигнала информация о<br>происшествии еще не подтверждена.                                                                                                    |  |  |
| Задержка переключения<br>аварийного сигнала |                  | Время задержки переключения состояний аварийного<br>сигнала. После возникновения события аварийный сигнал<br>активируется или деактивируется с учетом установленного<br>времени задержки. |  |  |
| Журнал аварийных сигналов                   |                  | Устанавливает параметр, который заставляет сохранять<br>события, относящиеся к тревоге, в журнал аварийных<br>сигналов (журналы аварийных сигналов).                                      |  |  |

### **5.4.3. E-mail**

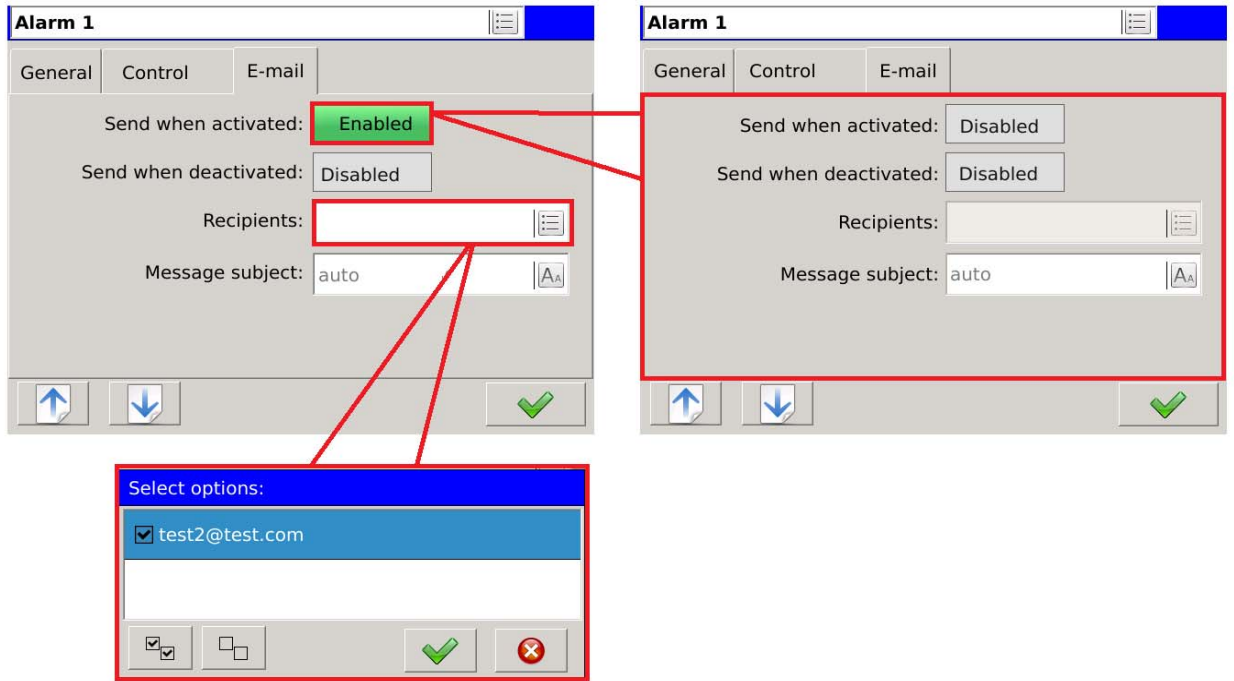

**Fig. 124. Alarms – email.**

| Параметр                     | Описание                                                                                                    |
|------------------------------|----------------------------------------------------------------------------------------------------|
| Отправить при<br>активации   | Отправка электронного сообщения с информацией при активации<br>аварийного сигнала.                                                                                                    |
| Отправить при<br>деактивации | Отправка сообщения электронной почты при отключении<br>аварийного сигнала                                                                                                    |
| Получатели                   | Список выбора получателей, которым отправлено сообщение.<br>Получатели определяются на вкладке Ethernet на панели<br>управления.                                                                                                    |
| Тема сообщения               | Измените поле, чтобы определить тему электронной почты.<br>Параметр Auto по умолчанию отправляет сообщение с<br>информацией о возникновении тревоги вместе с идентификатором<br>и описанием анализатора, определенного на вкладке «Общие<br>настройки». |

# *5.5. Конфигурация экранов визуализации*

# **5.5.1. Экраны**

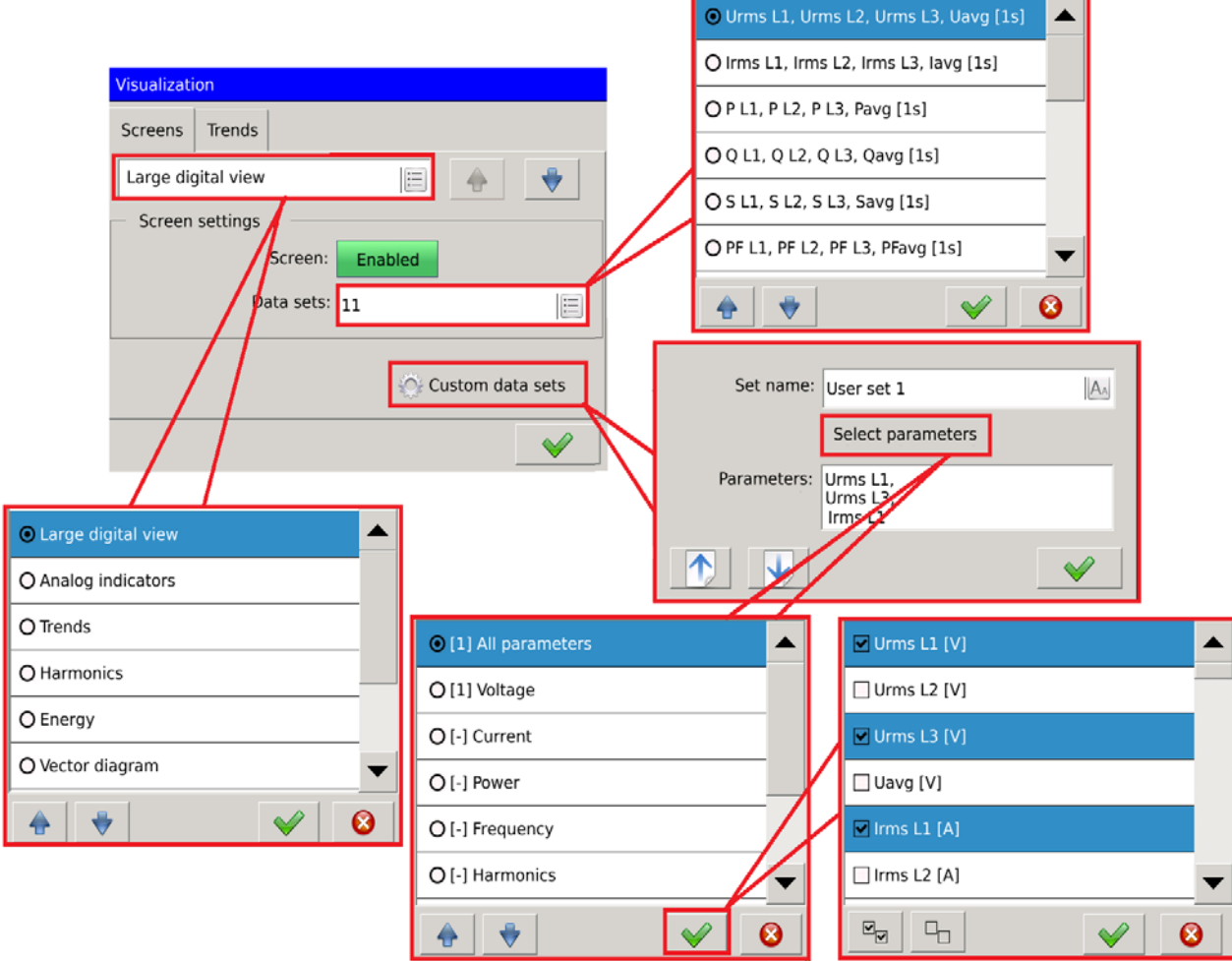

**Рис. 125. Визуализация - экраны.** 

| Параметр             |                  | <b>Описание</b>                                                                                                    |
|----------------------|------------------|----------------------------------------------------------------------------------------------------|
| Большой цифровой вид |                  | Пользователь выбирает тип экрана с помощью списка выбора (как)<br>показано в примере), или с помощью кнопок<br>расположенного в правой части списка выбора.                                                                                                    |
| Настройки<br>экрана  | Экран            | Отключение этой опции удаляет представление из<br>списка<br>представлений, отображающих измеренные значения экрана.                                                                                                    |
|                      | Наборы<br>данных | Пользователь может выбирать наборы видов, доступных для<br>выбранного в данный момент типа экрана (в примере - Большой)<br>цифровой вид). Пользователь может выбирать из наборов данных<br>по умолчанию и наборов данных, определенных отдельно<br>(настраиваемые наборы данных). |
| Наборы               | Установка        | Пользователь может определить свое собственное имя набора или                                                                                                    |

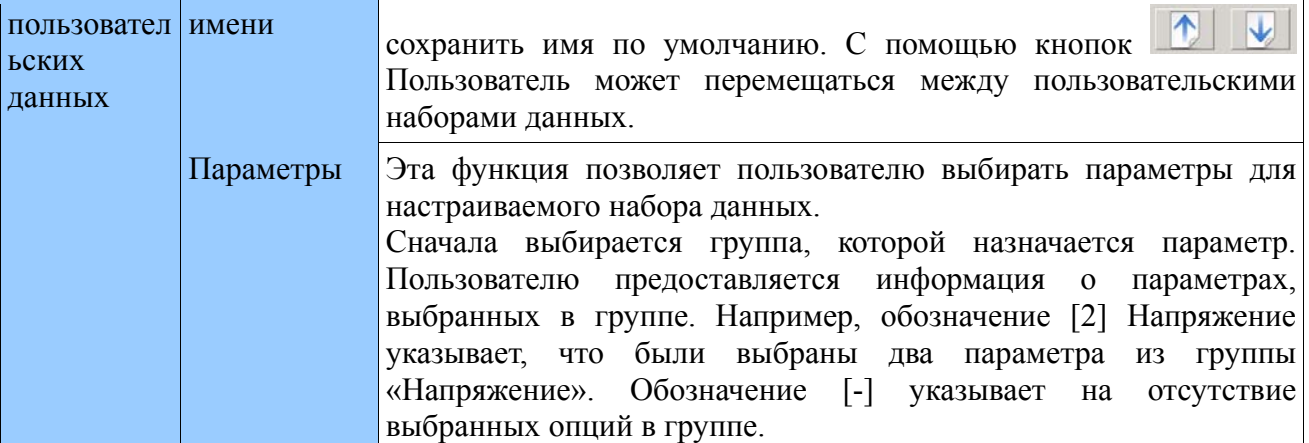

## **5.5.2. Тенденции**

Экраны просмотра тенденций, которые можно редактировать, зависят от настроек, сделанных на вкладке **Визуализация → Экраны → Тенденции**.

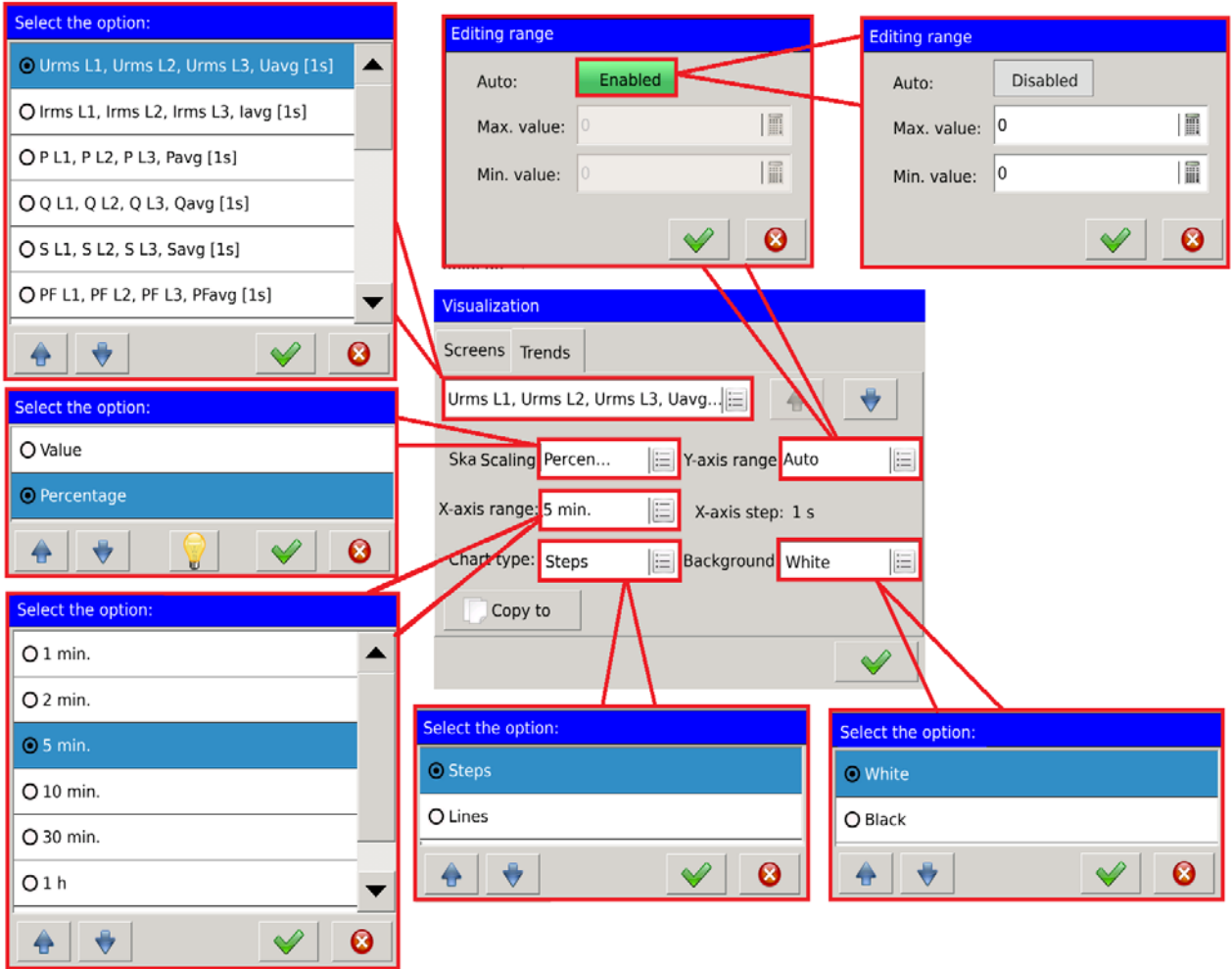

**Рис. 126 Визуализация - тенденции**

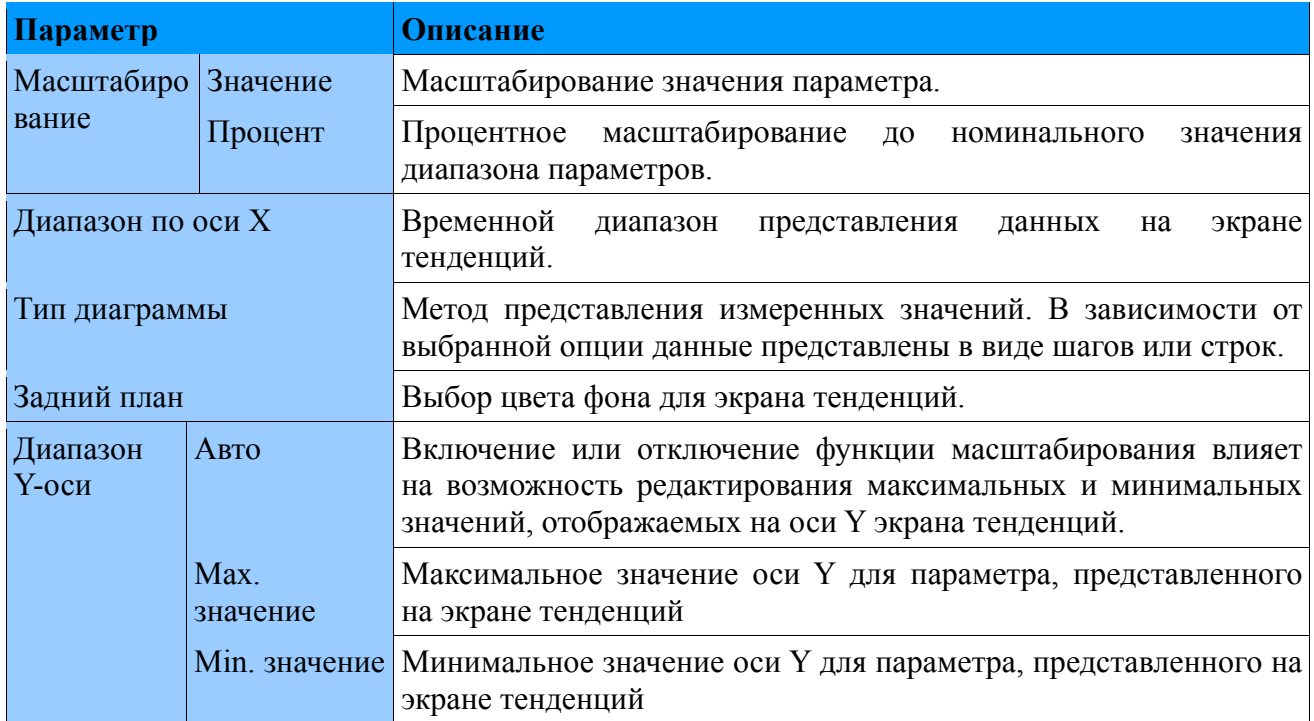

# *5.6. Конфигурация Ethernet*

# **5.6.1. Общие настройки**

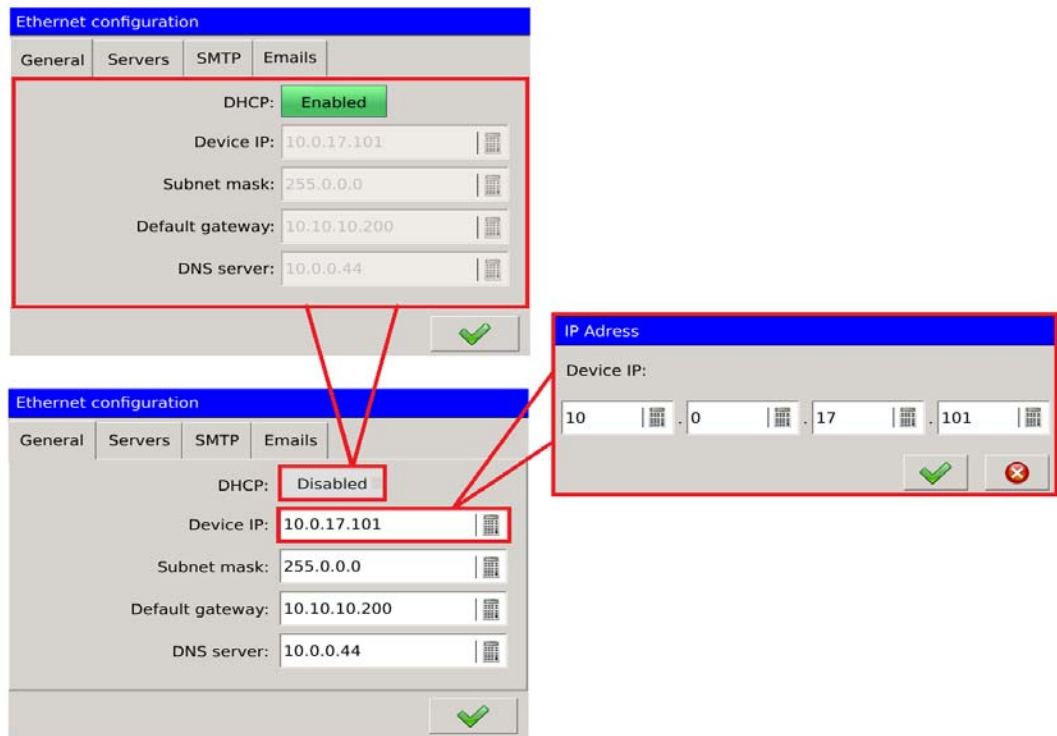

**Рис. 127 Ethernet - общие настройки.**

| Параметр                  | <b>Описание</b>                                                                                                    |
|---------------------------|----------------------------------------------------------------------------------------------------|
| <b>DHCP</b>               | Включает или отключает DHCP. При включении активируется служба<br>автоматического получения параметров протокола IP-интерфейса Ethernet от<br>внешних DHCP-серверов, присутствующих в одной и той же локальной<br>сети. |
| $IP$ -адрес<br>устройства | Изменить поле для изменения IP-адреса.                                                                                                    |
| Маска подсети             | Изменить поле для изменения маски подсети.                                                                                                    |
| Шлюз по<br>умолчанию      | Изменить поле для изменения шлюза по умолчанию.                                                                                                    |

# **5.6.2. Настройки серверов FTP и WWW**

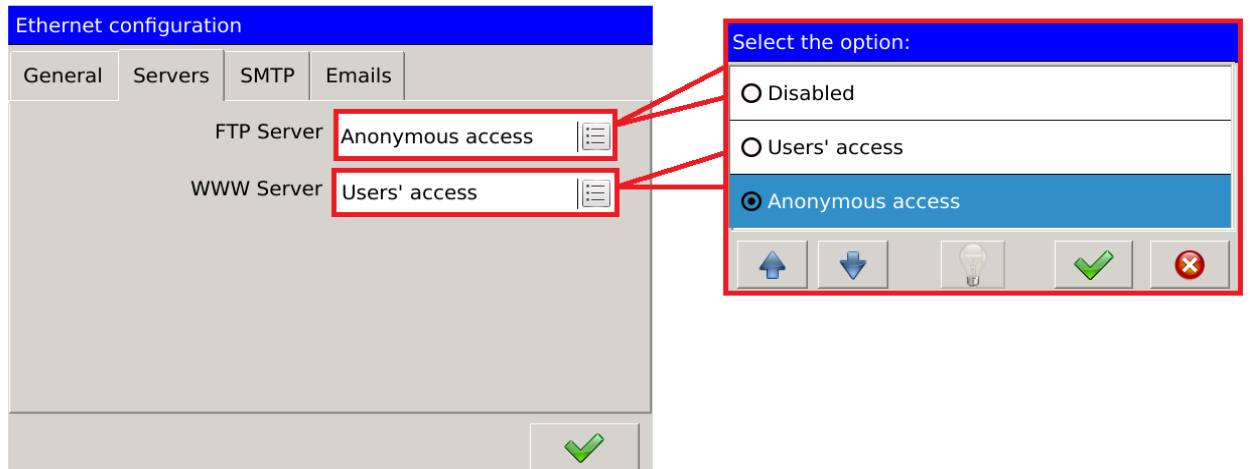

#### **Рис. 128. Ethernet – серверы.**

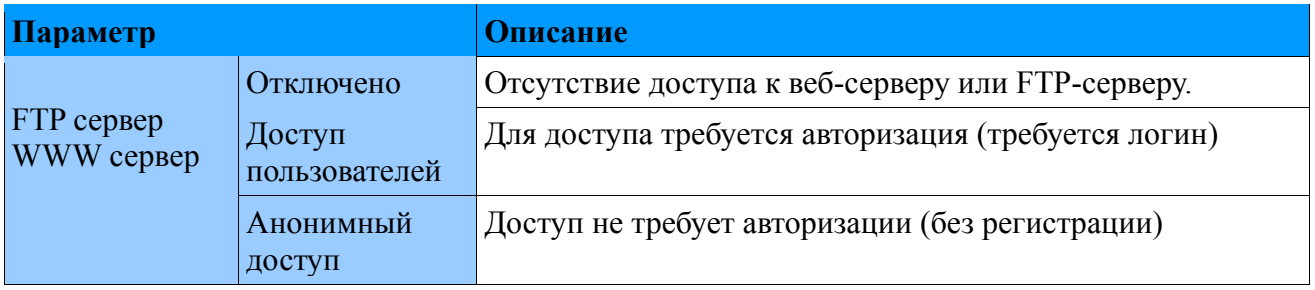

## **5.6.3. Настройки почтового клиента**

#### **5.6.3.1 Конфигурация SMTP**

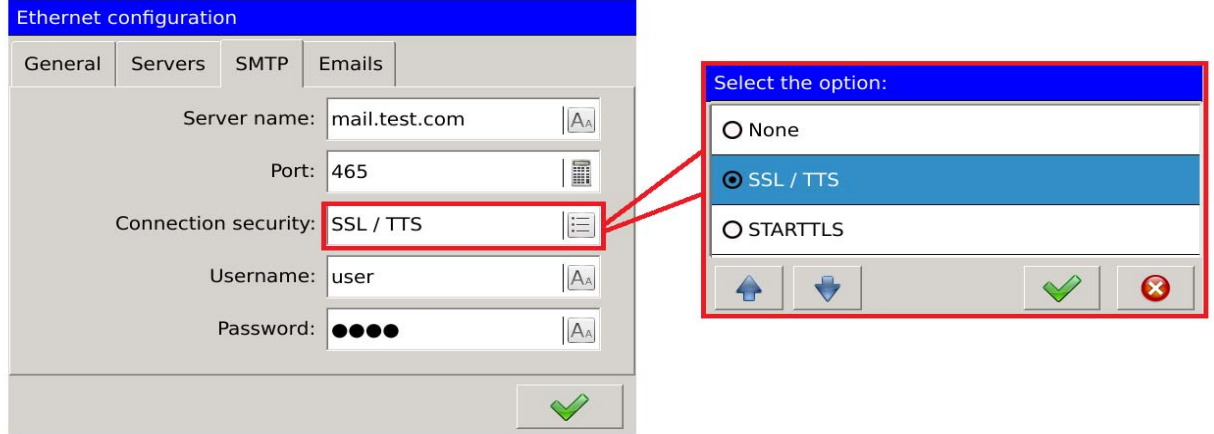

**Рис. 129. Ethernet – smtp.** 

| Параметр                    | <b>Описание</b>                      |
|-----------------------------|--------------------------------------|
| Имя сервера                 | Сервер исходящей почты               |
| порт                        | Порт сервера исходящей почты         |
| Безопасность<br>подключения | Возможность защиты исходящей почты   |
| Имя<br>пользователя         | Идентифицирует отправителя сообщения |
| Пароль                      | Пароль для доступа к системе         |

#### **5.6.3.2 Конфигурация списка адресов почты E-mail**

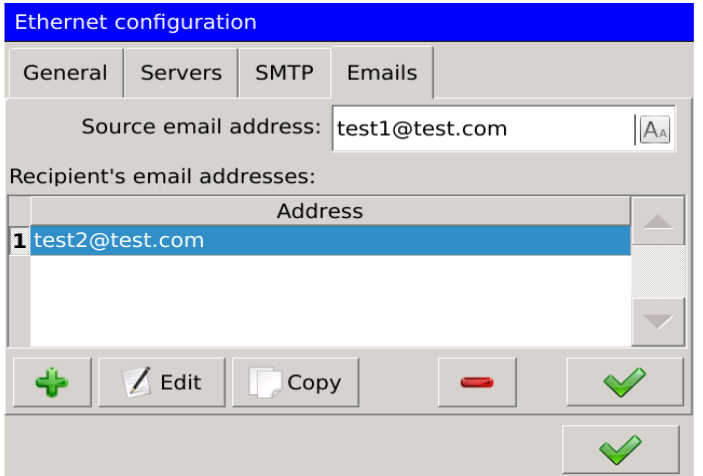

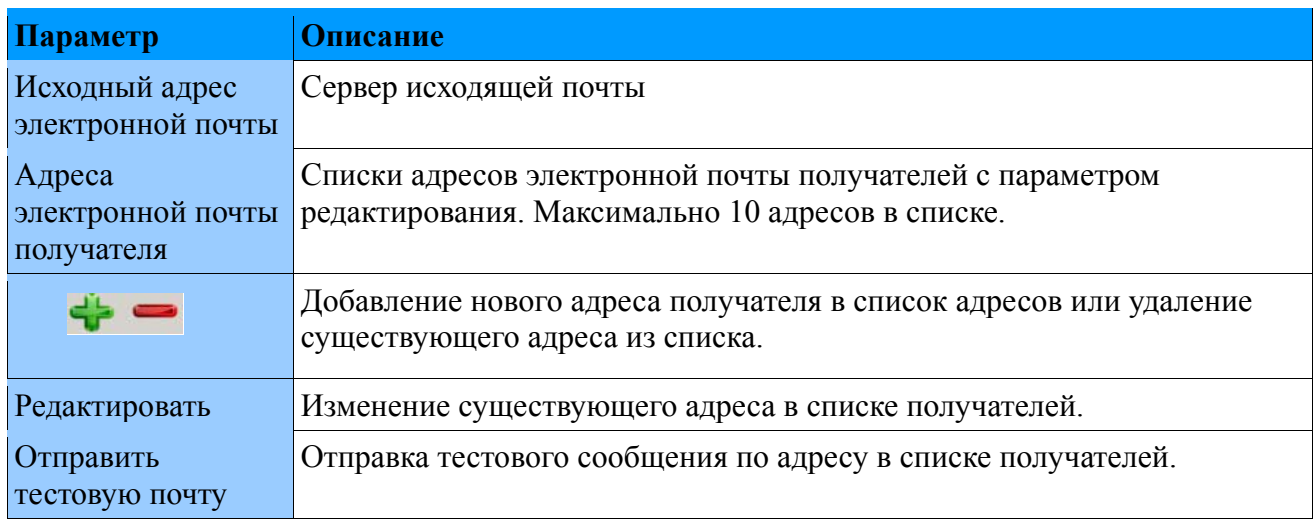

# *5.7. Конфигурация Modbus*

# **5.7.1 Конфигурация Modbus RTU**

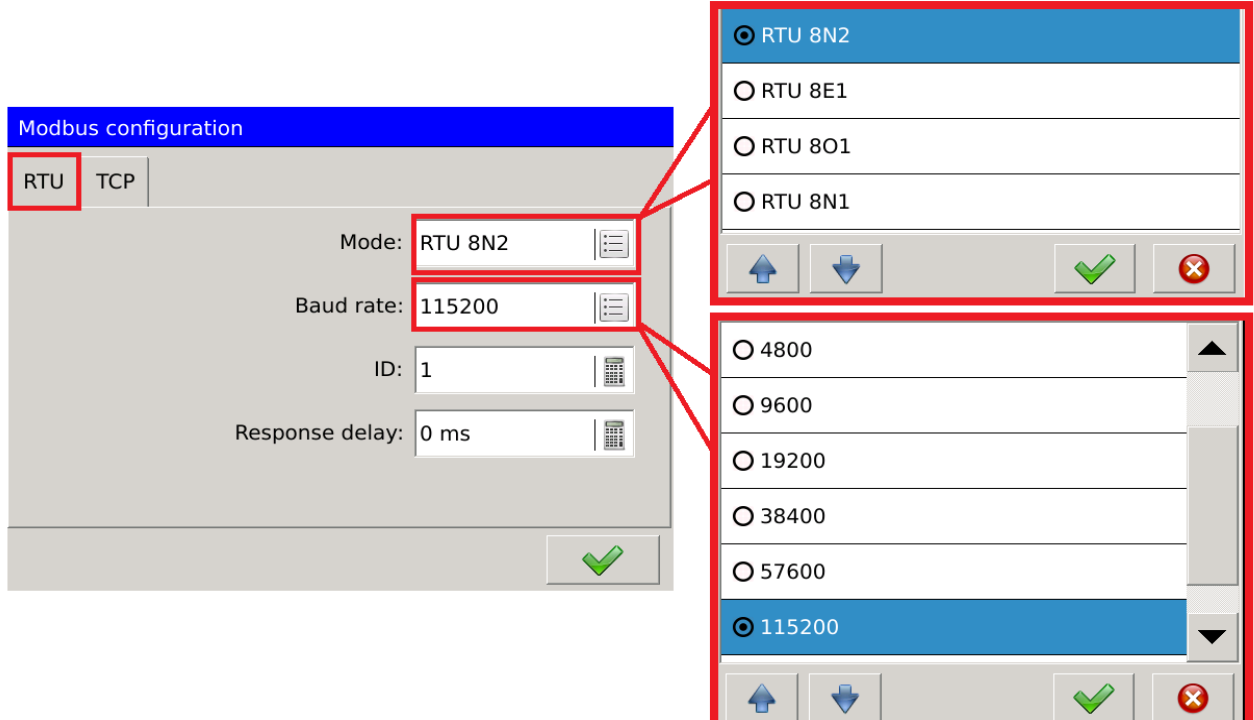

**Рис. 131. Modbus slave.** 

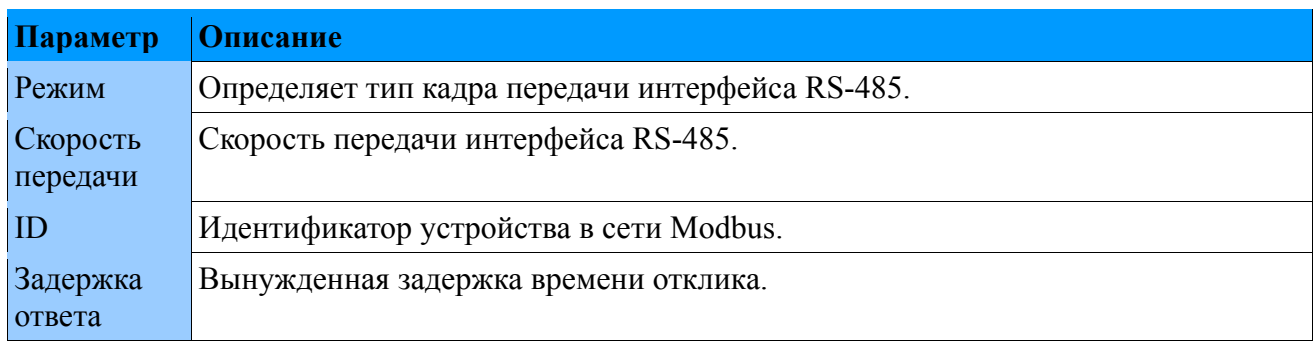

# **5.7.2 Конфигурация Modbus TCP**

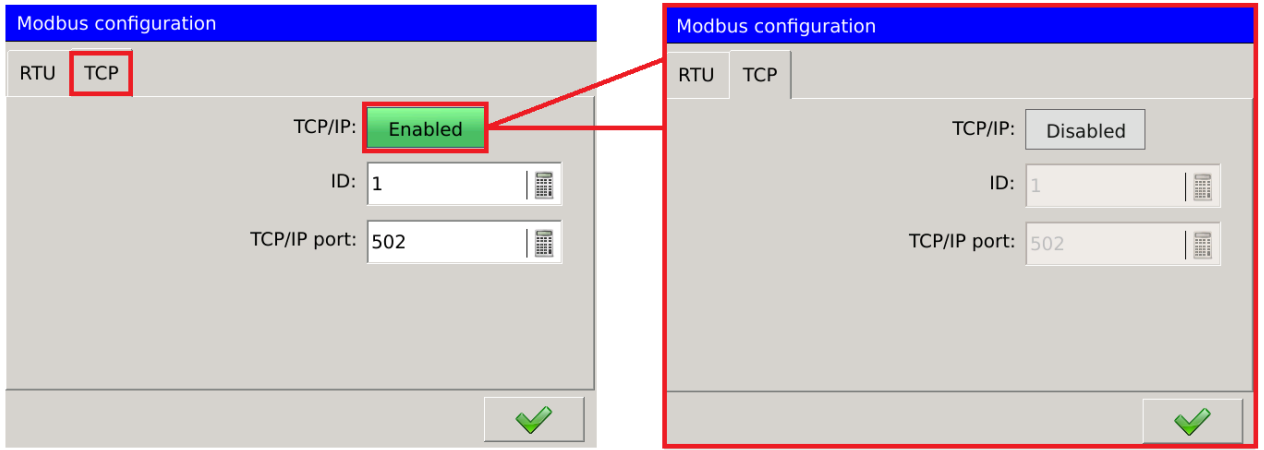

**Рис. 132. Modbus TCP.**

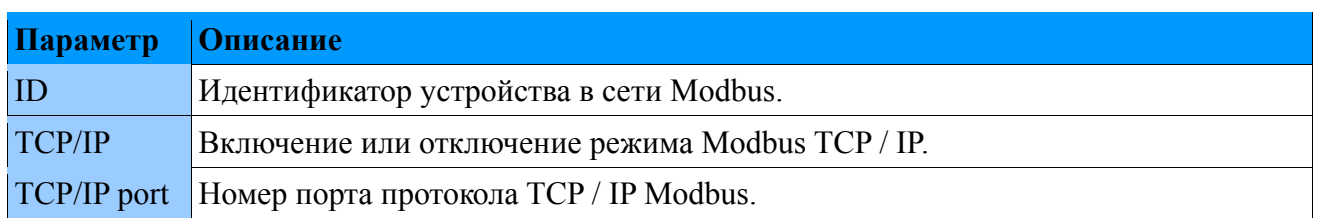

## *5.8. Конфигурация архивирования*

# **5.8.1. Общие настройки.**

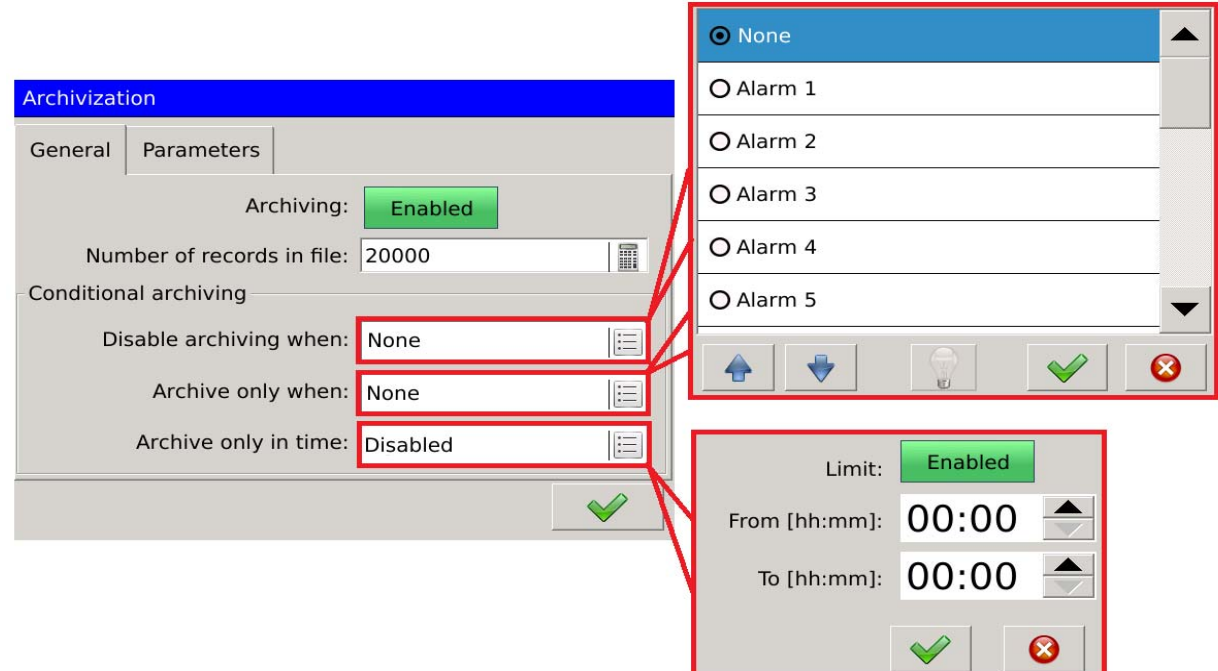

**Рис. 133. Архивирование - общие настройки.**

| Параметр                          |            | Описание                                                                                              |  |
|-----------------------------------|------------|----------------------------------------------------------------------------------------------------|--|
| Количество записей в файле        |            | Указывает максимальное количество записей, которые могут<br>быть сохранены в файле архивных значений. |  |
| Включить архивирование,<br>когда  |            | Назначение аварийного сигнала, позволяющего архивировать<br>(когда будильник активен).                |  |
| Отключить архивирование,<br>когда |            | Назначение аварийного отключения архивирования<br>(когда<br>будильник активен).                       |  |
| Архив только<br>во времени        | Предел     | Включение этой функции активирует<br>архивирование<br>B<br>назначенный временной интервал.            |  |
| $OT$ [чч:мм]                      |            | Начало указанных периодов архивации.                                                                  |  |
|                                   | До [чч:мм] | Конец заданного периода архивации.                                                                    |  |

#### **5.8.2. Параметры.**

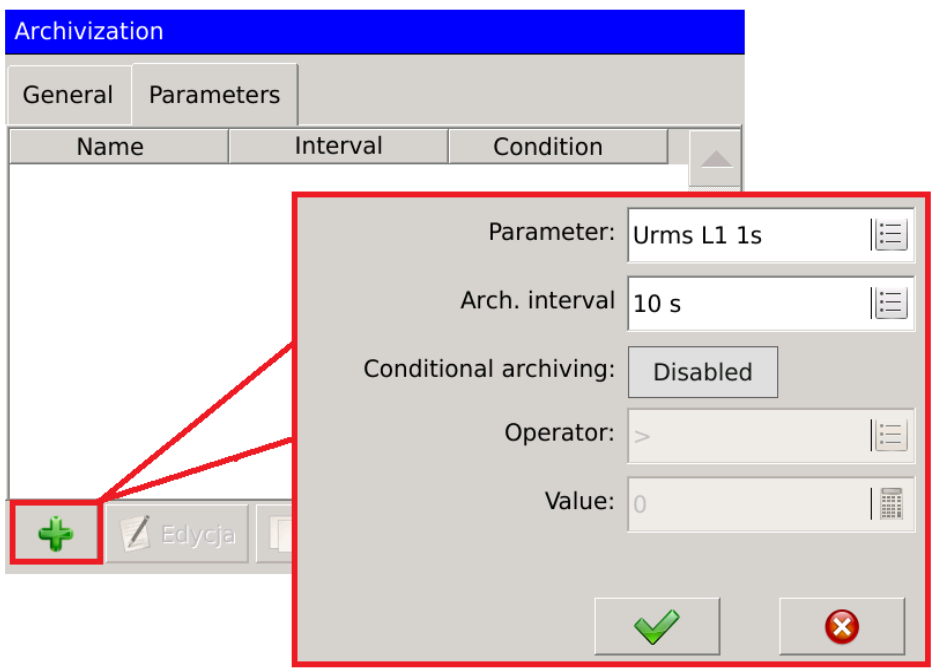

**Рис. 134. Архивирование - параметры.**

В таблице перечислены описания каждой опции для добавления нового архивированного параметра.

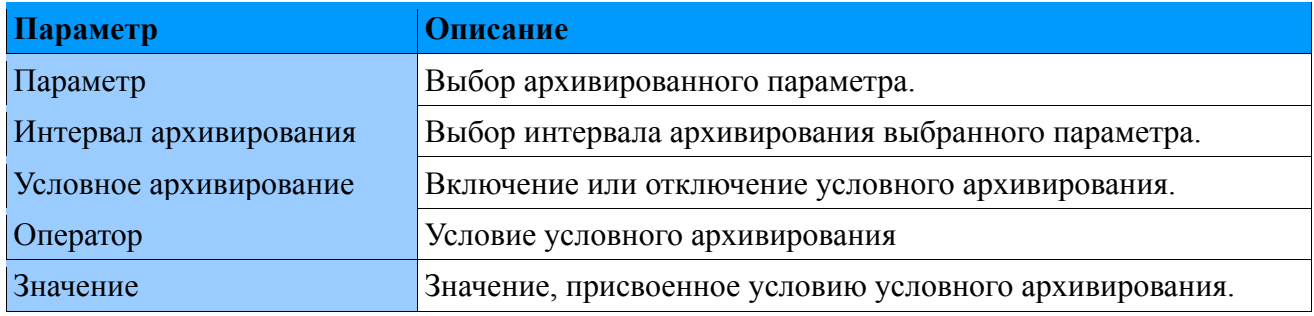

**Внимание!** Значение параметра всегда должно указываться в стандартных единицах **(Urms: V, Irms: A).**

Пример конфигурации архивирования напряжения Urms L1, агрегированного каждую секунду. Параметр архивируется каждые 10 секунд, условное архивирование включено.

Во-первых, Пользователь выбирает архивированный параметр и интервал архивации.

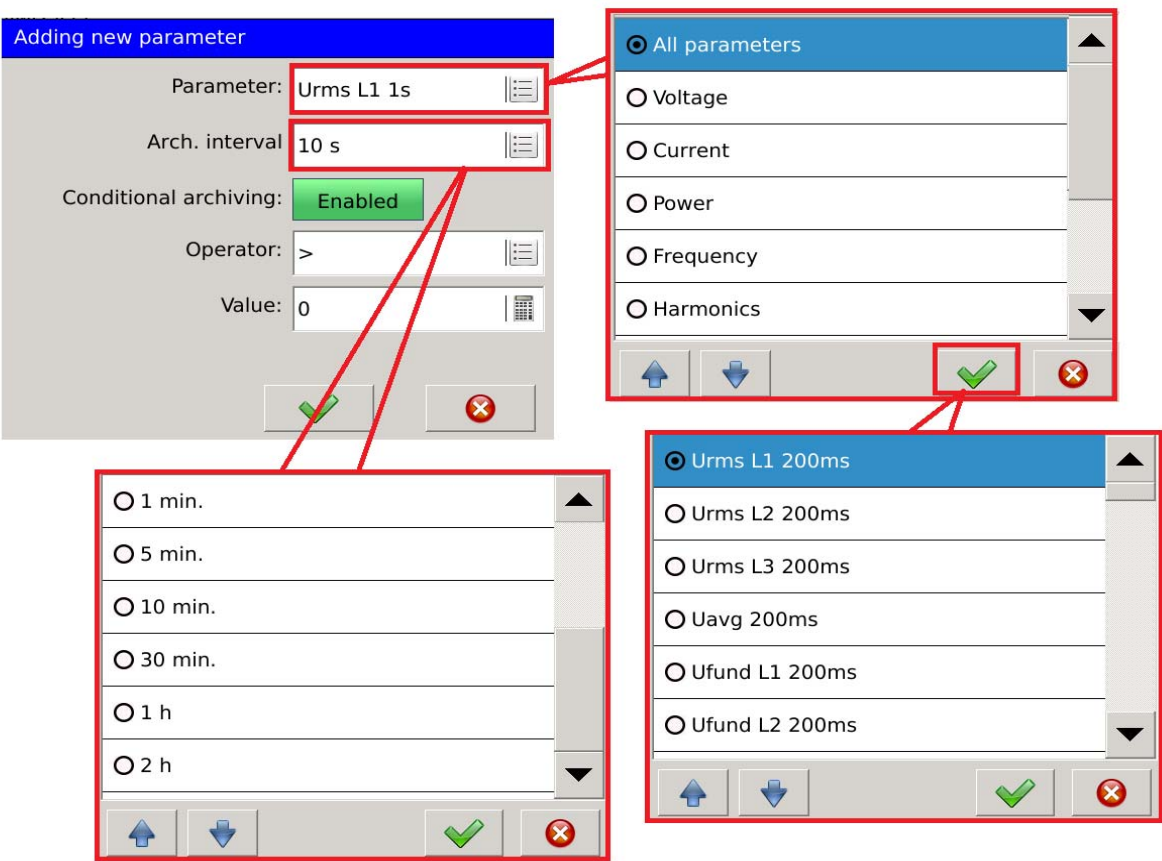

**Рис. 135. Архивирование - новый параметр.**

Чтобы установить условное архивирование, необходимо включить его и обеспечить условие для архивирования.

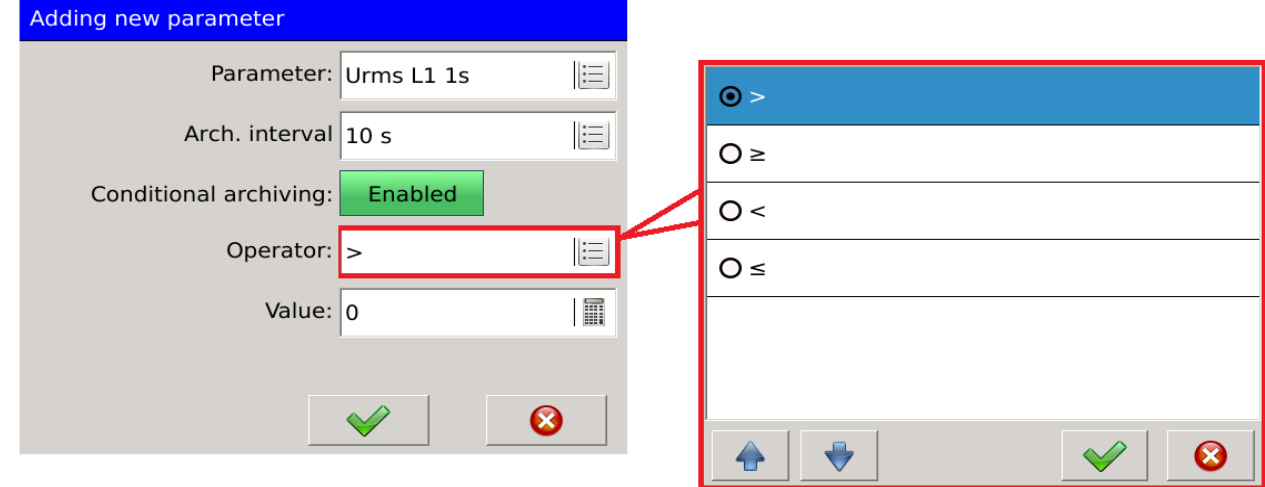

**Рис. 136. Архивирование - условное.** 

Archivization General Parameters Parameter: Urms L1 1s 目 Interval Condition Name Arch. interval  $\vert$  10 s 這  $\blacksquare$  Urms L1 1s  $10<sub>s</sub>$  $\overline{0}$ Conditional archiving: Enabled Operator:  $\vert$  $|\Xi|$ Value:  $\boxed{0}$ 圖  $\ddot{\mathbf{c}}$ ♣ Edit  $\prime$ Copy

Конфигурируемый параметр можно отредактировать или создать на основе существующего (с использованием опции копирования).

#### **Рис. 137. Архивирование - опции.**

### *5.9. Конфигурация правил безопасности*

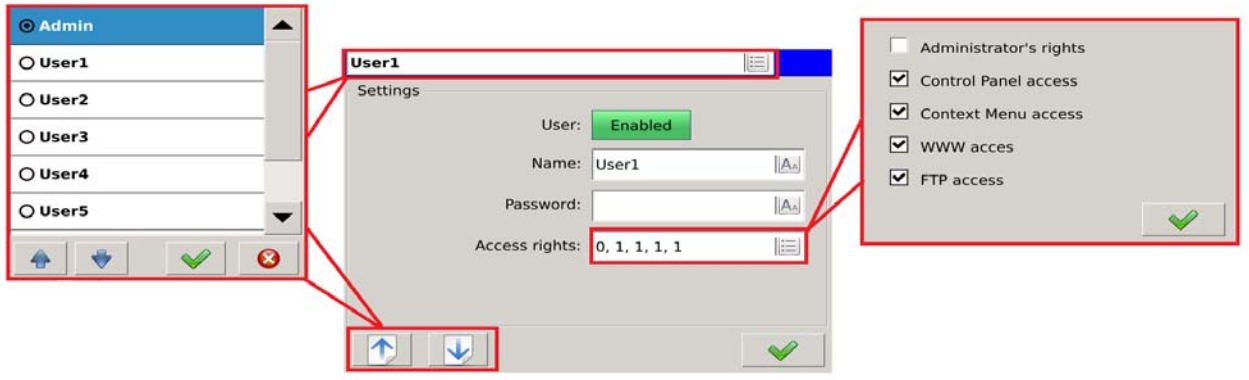

**Рис. 138. Безопасность - навигация.** 

Навигация между пользователями может выполняться с помощью списка выбора (вызванного после касания поля вверху главного экрана (в примере, показанном с выбранным в настоящий момент - Admin), или с помощью кнопок

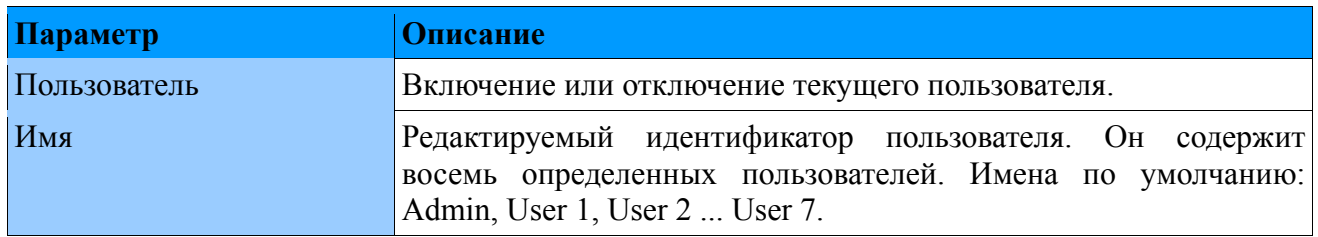

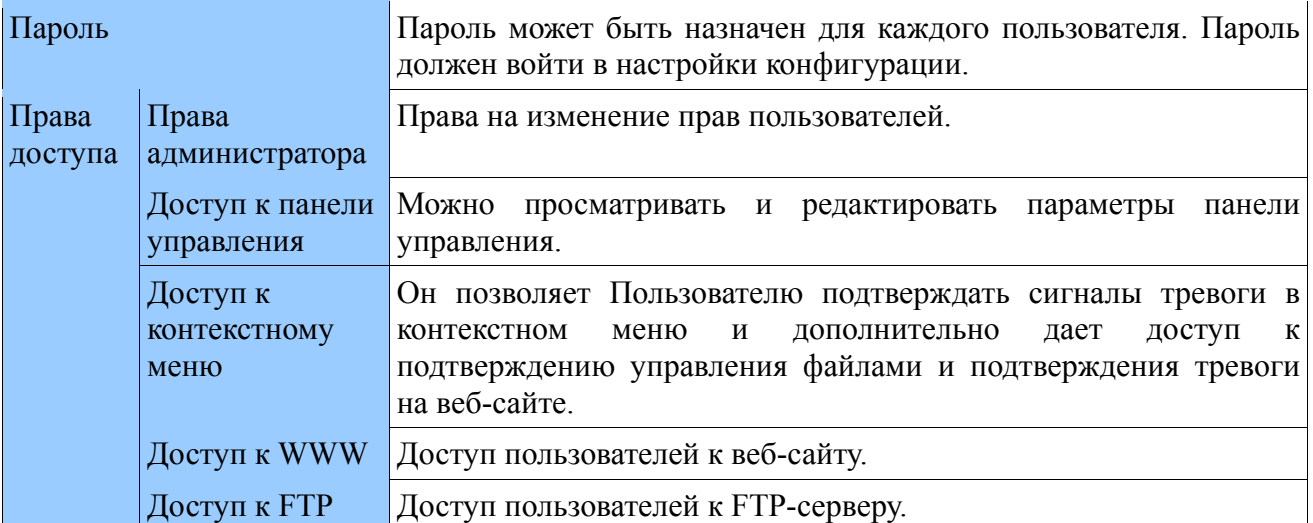

# *5.10. Конфигурация качества электроэнергии*

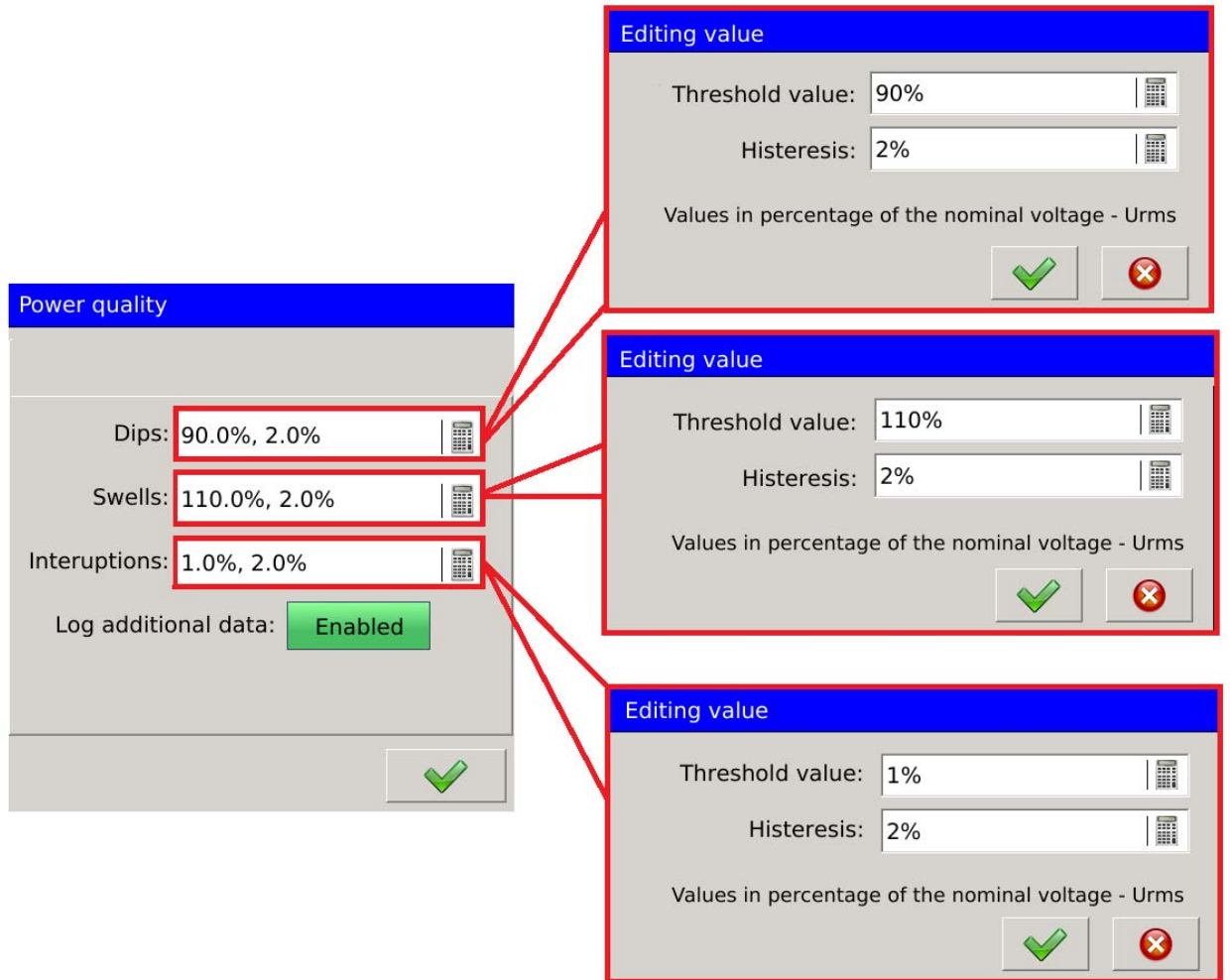

**Рис. 139. Качество питания - настройки.** 

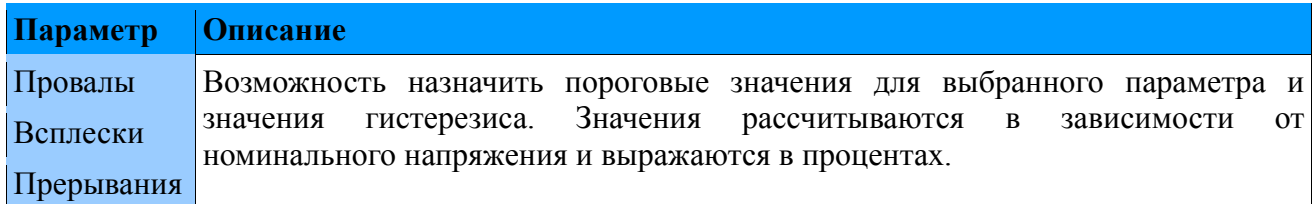

Провал напряжения - уменьшение напряжения до значения, указанного в конфигурации (обычно в диапазоне от 90% до 1%) объявленного напряжения, после чего напряжение увеличивается до предыдущего значения. Обычно продолжительность погружения составляет от 10 мс до 1 минуты.

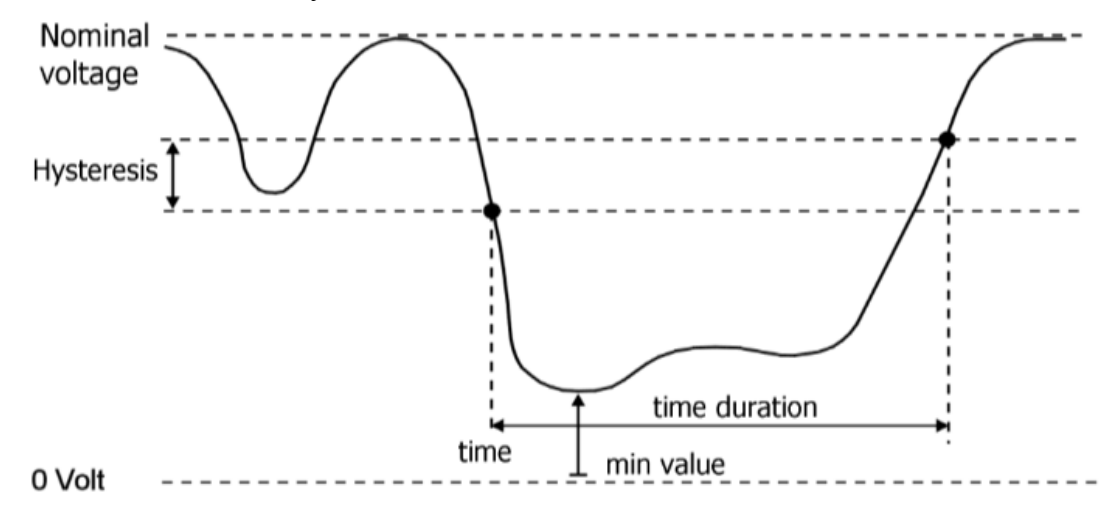

#### **Рис. 140. Провал напряжения.**

Всплеск напряжения - временное увеличение эффективного значения уровня напряжения, превышающего определенный диапазон допуска, указанный в конфигурации (обычно 110%).

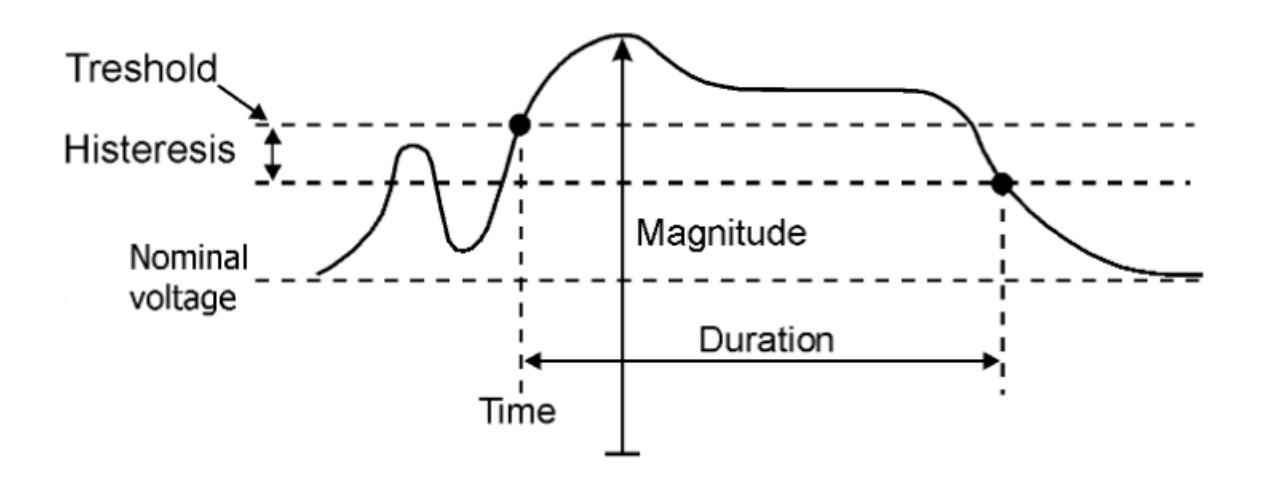

**Рис. 141. Всплеск напряжения.**

Прерывание напряжения - состояние, в котором напряжение ниже напряжения, определенного в конфигурации (обычно менее 1%).

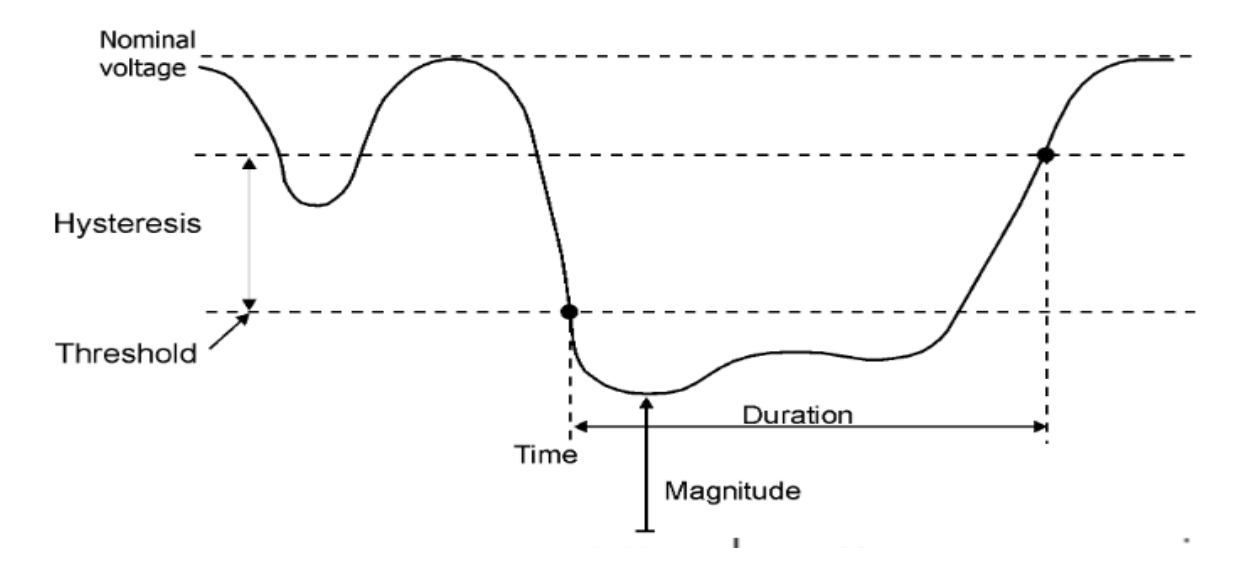

**Рис. 142. Прерывание напряжения.** 

Событие, связанное с провалами, набуханиями и прерываниями, регистрируется в журналах опускания.

|                | ,bips log¦ |                         |       | 2015-10-22                | 14:30:43 |  |
|----------------|------------|-------------------------|-------|---------------------------|----------|--|
| No.            | Date       | Time                    | Entry |                           |          |  |
| $\overline{3}$ |            | 2015-10-22 14:30:27.892 |       | Interrupt (Urms L1):L1=0V |          |  |
| 2              |            | 2015-10-22 14:30:19.631 | Swell | (Urms $L1$ ) : $L1 = 2$   |          |  |
| 1              |            | 2015-10-22 14:30:10.303 | Dip   | (Urms L2) : $LI = 21$     |          |  |
|                |            |                         |       |                           |          |  |
|                |            |                         |       |                           |          |  |
|                |            |                         |       |                           |          |  |
|                |            |                         |       |                           |          |  |
|                |            |                         |       |                           |          |  |
|                |            |                         |       |                           |          |  |
|                |            |                         |       |                           |          |  |
|                |            |                         |       |                           |          |  |
|                |            |                         |       |                           |          |  |

**Рис. 143. Качество электроэнергии - журнал**

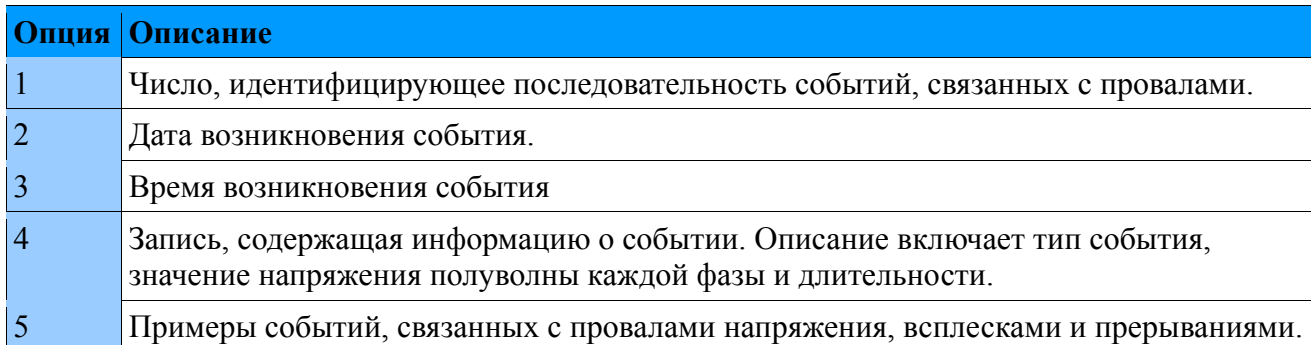

Журналы, связанные с провалами, набуханиями и прерываниями, хранятся на SD-карте. Файл, содержащий текущие журналы, сохраняется как **dipswell.log.csv**.

Предварительный просмотр файла, хранящегося на SD-карте, показан ниже..

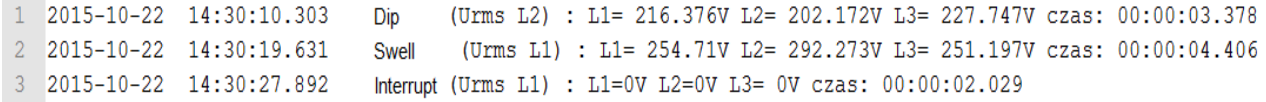

#### **Рис. 144. Качество электроэнергии - журнал.**

Каждый файл, содержащий журналы событий, имеет ограниченный максимальный размер. После того, как он заполнен, будет создан еще один файл **dipswell.log.csv**, и ранее сохраненный файл будет изменен на **dipswell.log.1.csv**, а когда записи в последующих журналах событий будут заполнены **dipswell.log.2.csv**, **dipswell.log.3.csv** и т.д.

Кроме того, значения, предшествующие событию, и значения, возникающие после события, сохраняются на SD-карте. Они хранятся в файле **dipswellsamples.log.csv.** 

#### *5.11. Сброс счетчиков*

Сброс экрана для счетчиков электроэнергии. Пользователь в списке выбора указывает, какие счетчики должны быть сброшены. Ниже указано, какие типы энергии должны быть удалены. Команда будет

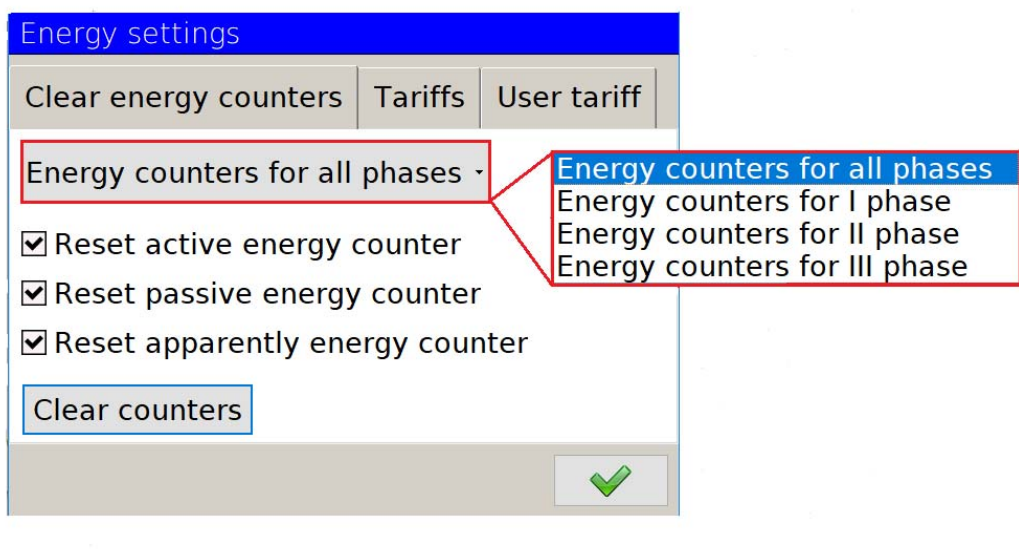

**Рис. 145. Сброс счетчиков**

#### *5.12. Конфигурация тарифов*

В анализаторе ND40 можно выбрать один из двух определенных тарифов или тариф, установленный пользователем.

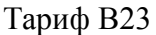

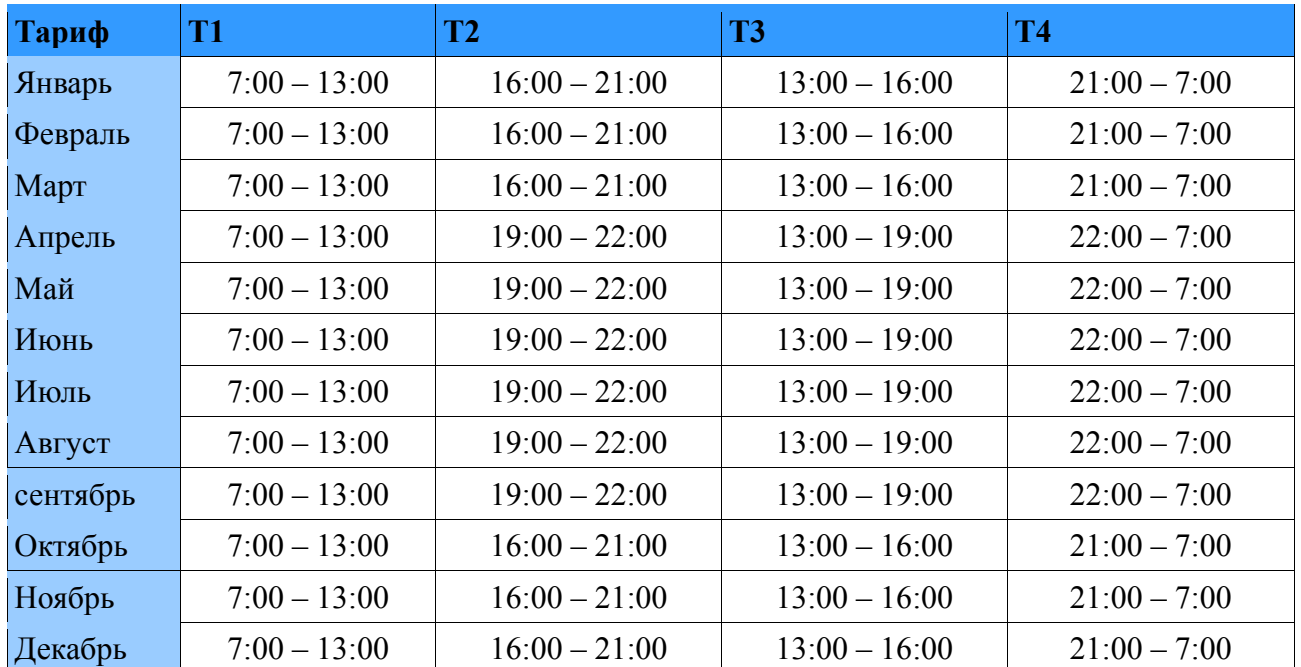

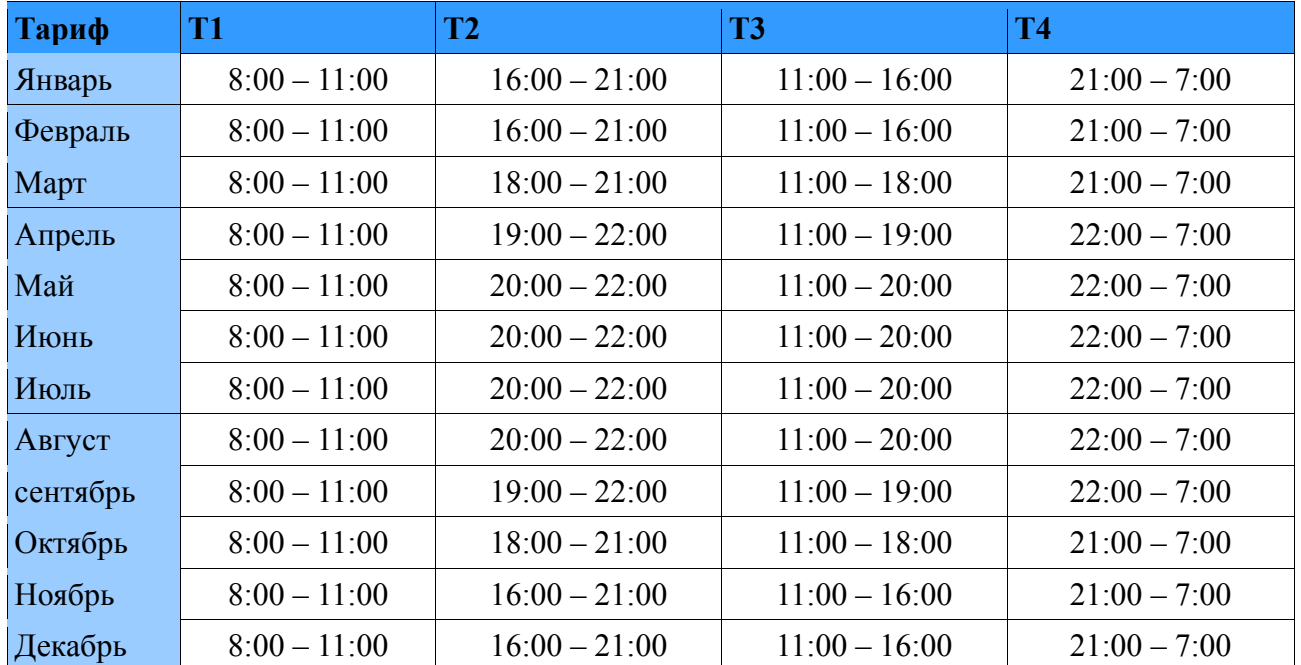

#### Тариф B22

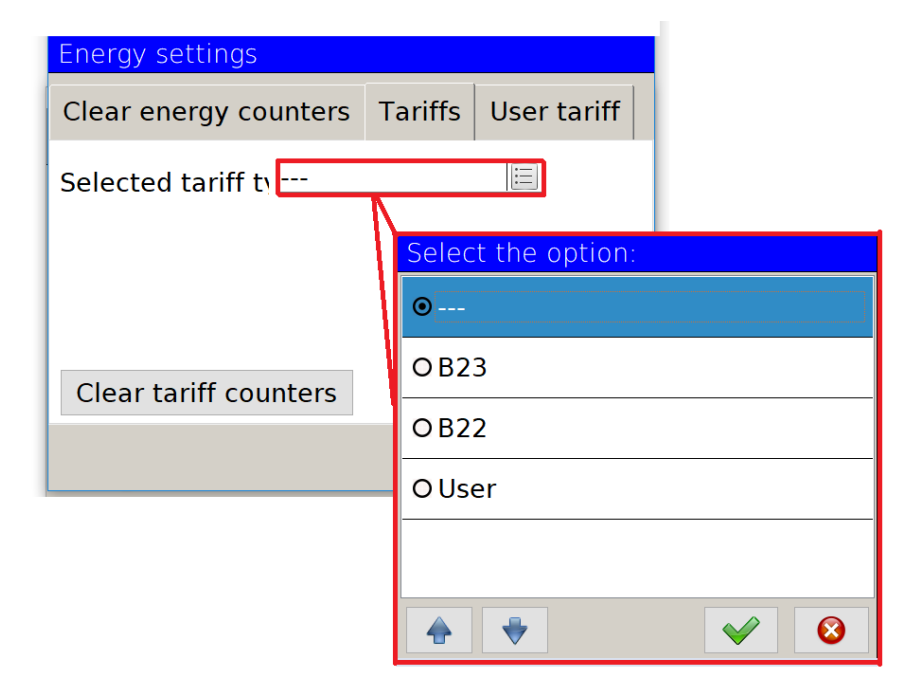

**Рис. 146. Выбор тарифа.**

Настройки пользовательских тарифов

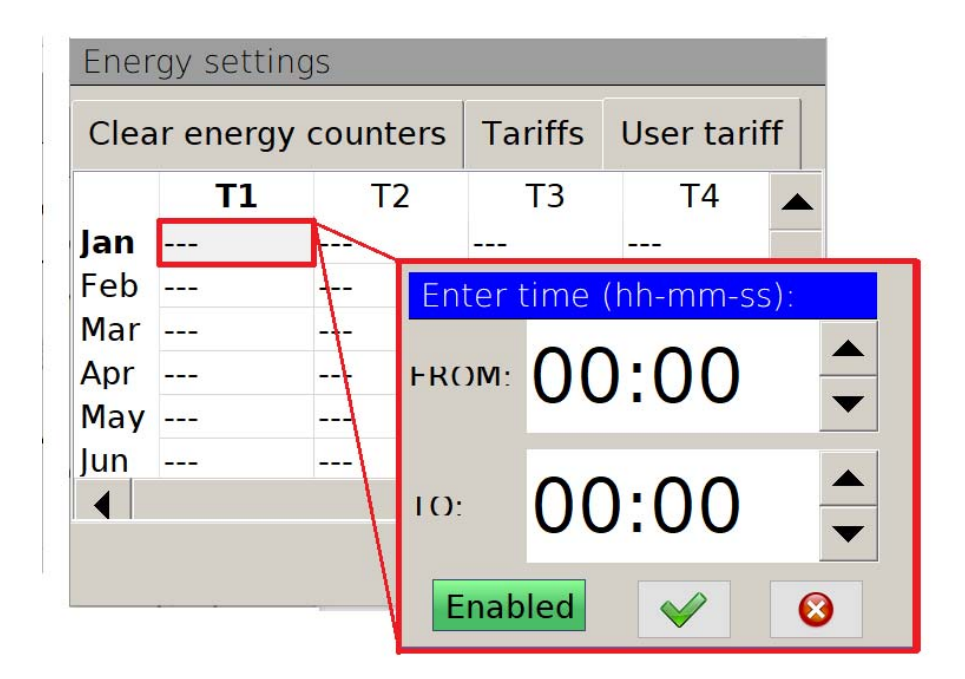

**Рис. 147. Тарифы пользователя.**

### *5.13. Конфигурация выходов*

В зависимости от производительности анализатора могут быть доступны следующие варианты в ограниченной форме. Для реализации без дополнительных входов / выходов ни один из вариантов не будет доступен. Выполнение с аналоговыми выходами обеспечит только первый вариант (аналоговые выходы). Второй вариант (Реле) доступен для версии с реле (в версии с 8 или 4 релейными выходами).

### *5.13.1. Аналоговые выходы.*

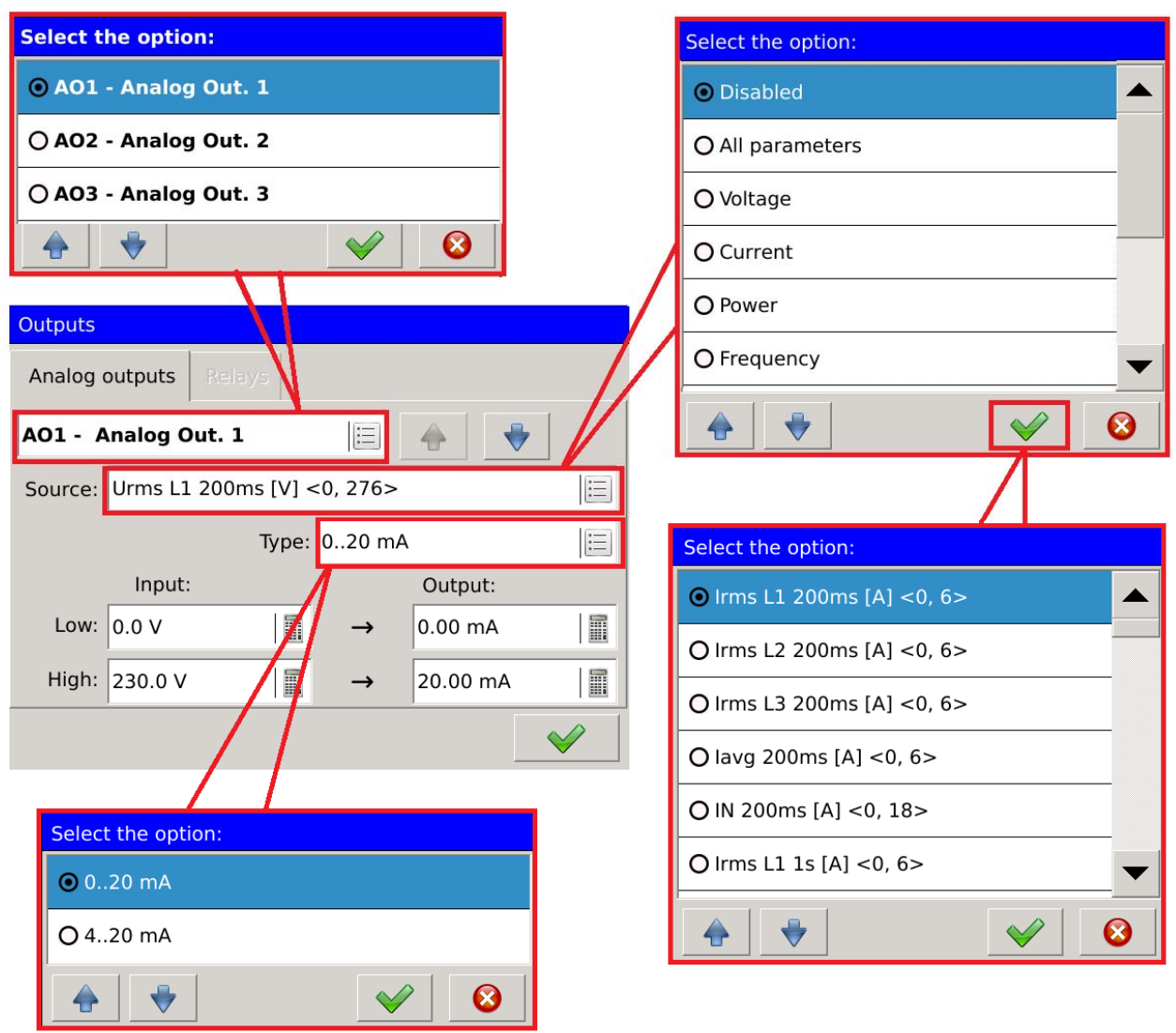

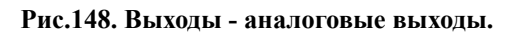

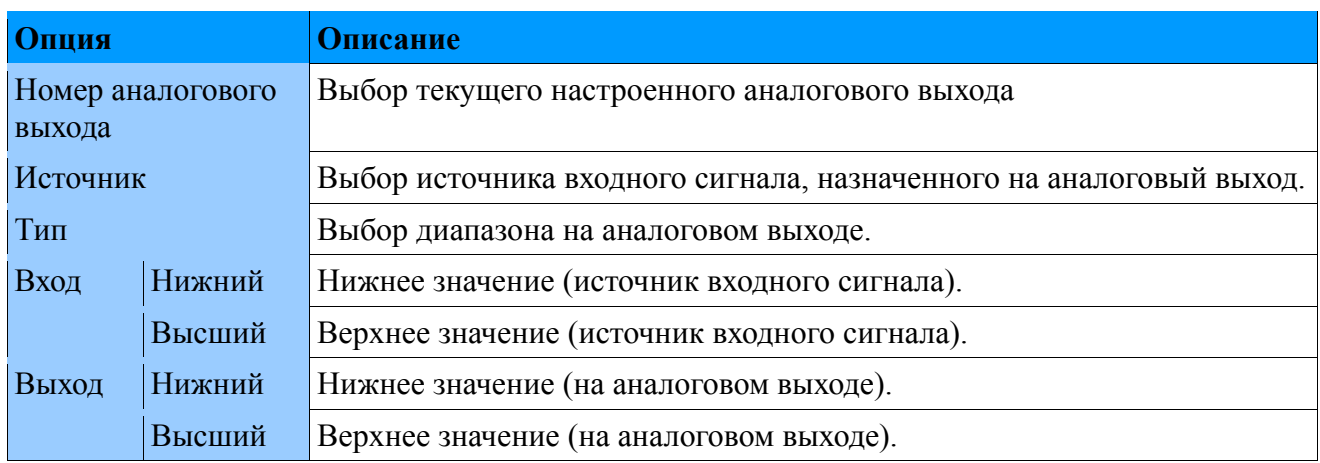

### *5.13.2. Реле.*

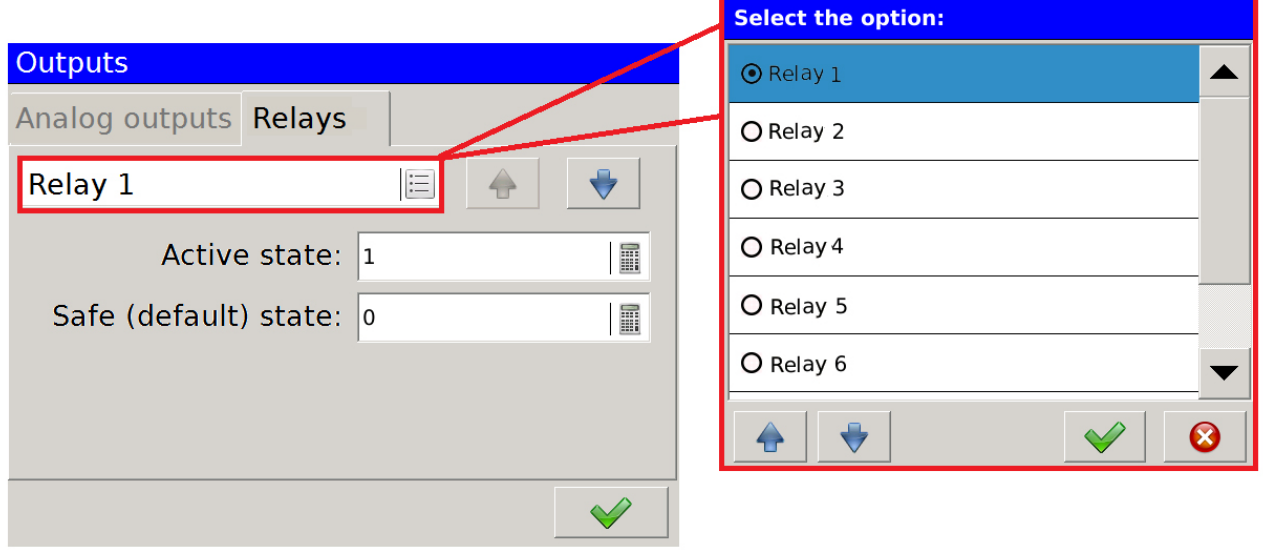

**Рис. 149. Выходы - реле**

| Опция                   | <b>Описание</b>                                                                           |
|-------------------------|-------------------------------------------------------------------------------------------|
| Номер реле              | Выбор реле для конфигурации                                                               |
| Активное<br>состояние   | Значение устанавливается, когда выполняется условие тревоги, назначенное<br>данному реле. |
| Безопасное<br>состояние | Значение устанавливается, если связанное значение не готово.                              |

# **6. Диспетчер файлов**

Пользователь может редактировать файлы, хранящиеся на SD-карте или USB-хосте, с уровня анализатора с помощью диспетчера файлов.

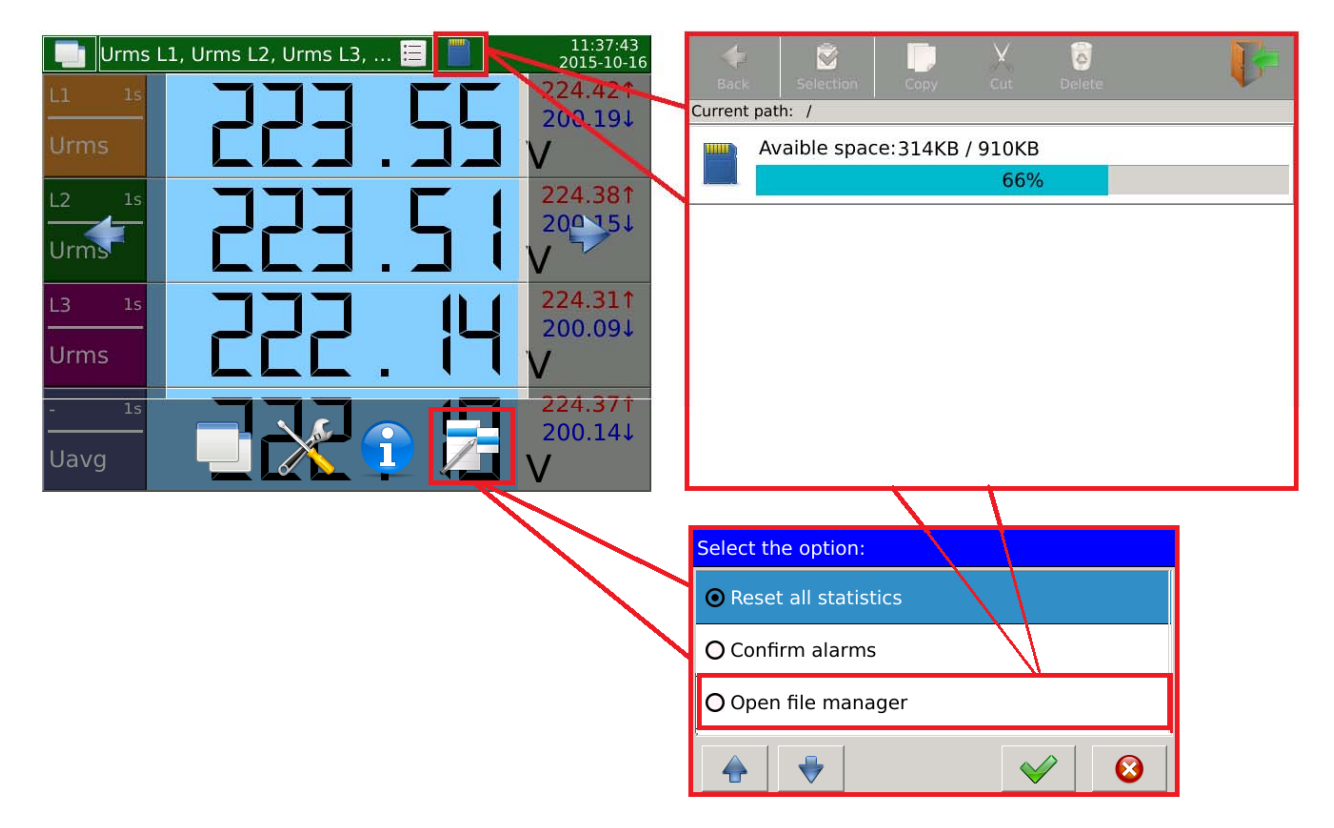

Ниже приведен переход к управлению файлами.

**Рис. 150. Диспетчер файлов - навигация.**

После выбора отредактированного ресурса в форме SD или USB-карты, хост может редактировать файлы на нем. Ниже приведен пример выбора файла на SD-карте вместе с назначенными ему параметрами редактирования.

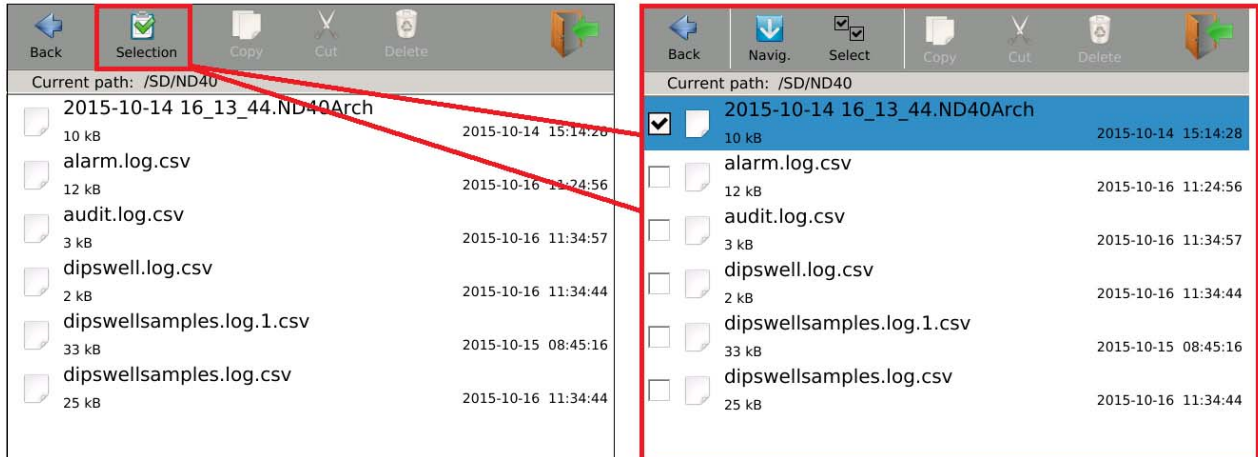

**Рис. 151.. Диспетчер файлов - выбор файлов.**
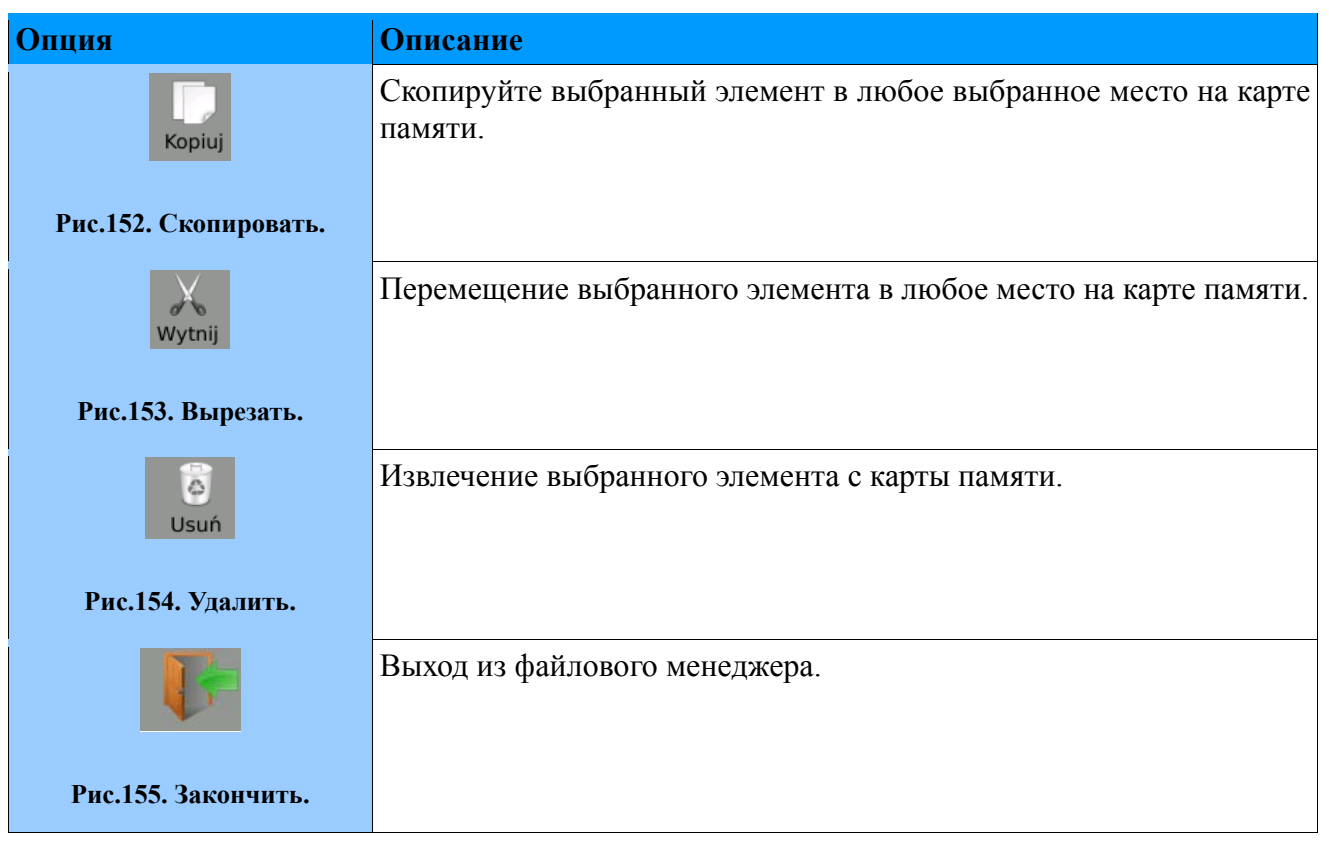

# **7. Конфигурация WWW**

Вы должны настроить Ethernet для запуска сервера. Параметру веб-сервера должен быть присвоен тип доступа. Установка этого параметра в положение «Отключено» отключит соединение с сервером

**Внимание!** Подробная информация в пункте 5.6. *Конфигурация Ethernet***.**

Настройка разрешенного доступа (полнофункциональный веб-сервер) возможна после установки прав доступа для отдельных пользователей.

**Внимание!** Подробная информация в пункте 5.9. *Конфигурация правил безопасности.*

# **8. Конфигурация FTP**

Вы должны настроить Ethernet для запуска сервера. Для параметра FTP-сервера должен быть назначен тип доступа. Установка этого параметра в положение «Отключено» отключит соединение с сервером.

**Внимание!** Подробная информация в пункте 5.6. *Конфигурация Ethernet*.

Настройка разрешенного доступа (полностью работоспособный FTP-сервер) возможен после установки прав доступа для отдельных пользователей. Кроме того, в разрешенном режиме пользователь должен иметь назначенный пароль доступа.

**Внимание!** Подробная информация в пункте 5.9. *Конфигурация правил безопасности.*

# **9. Архивирование данных**

Конфигурация параметров архивирования представлена в разделе 5.8. *Конфигурация архивирования.*

Скриншот анализатора, отображающий окно управления текущими установленными параметрами, которые необходимо заархивировать.

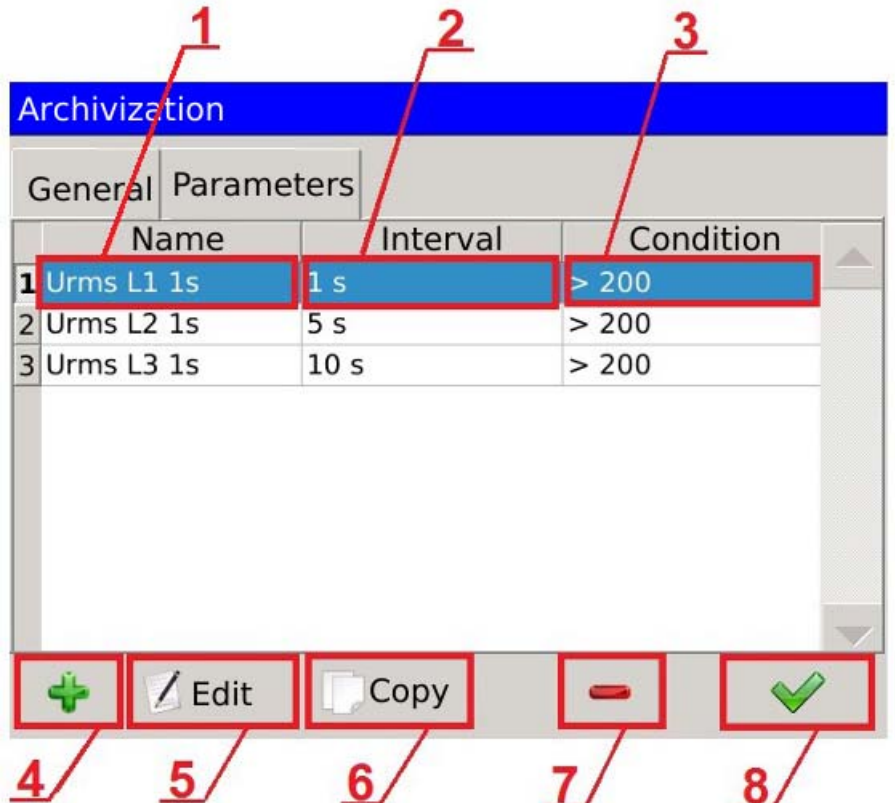

#### **Рис. 156. Архивирование - параметры.**

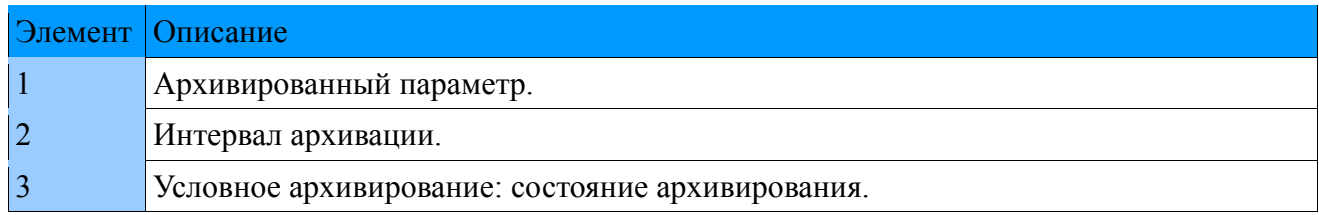

#### **ND40-09 RU**

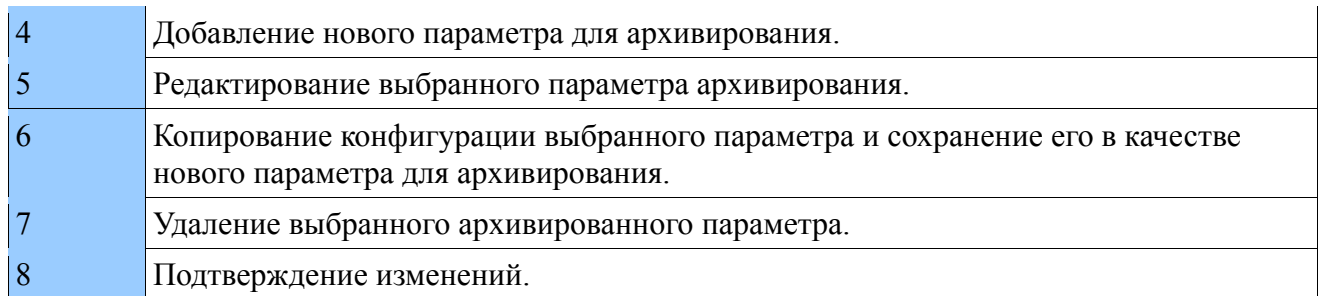

Загрузка файлов архивирования возможна через веб-сервер (3. Поддержка сервера WWW).

Пример файла с заархивированными данными: 2015-11-12 13 24 21.ND40Arch

Имя файла состоит из даты и времени создания файла. Представленный пример описывает файл, архивирование которого завершено (все записи, установленные во время архивирования. были завершены).

После внесения изменений в конфигурацию архивирования, например, путем добавления новых параметров или изменения условий архивирования, создается новый файл со временем и датой его создания.

Архивирование файлов сохраняется в формате, совместимом с SQLite

Каждый файл содержит основную информацию об архивных параметрах:

- id идентификатор записи автоматически назначается,
- idParameters идентификатор параметра, который соответствует номеру параметра, определенному на вкладке архивирования → параметры,
- dateTime дата и время, когда произошел архивированный параметр,  $\bullet$
- $\bullet$ value - значение архивируемого параметра,
- flag статус архивированного значения.

0 - правильное измерение

1 - нет значения измерения

128 – усреднение значения для заданного временного окна не заканчивается.

Чтение архивных файлов возможно с помощью специального приложения PowerArchive (предоставленного LUMEL), с использованием веб-сервера (3.2.20 Просмотр архивных файлов) или любого приложения, поддерживающего формат базы данных, совместимый с SOL<sub>ite</sub>

## **10. Аварийные сигналы**

Анализатор сетевых параметров ND40 в стандартной версии оснащен четырьмя выходными сигналами тревоги.

Правила настройки аварийных сигналов описаны в разделе 5.4. *Конфигурация аварийных сигналов*.

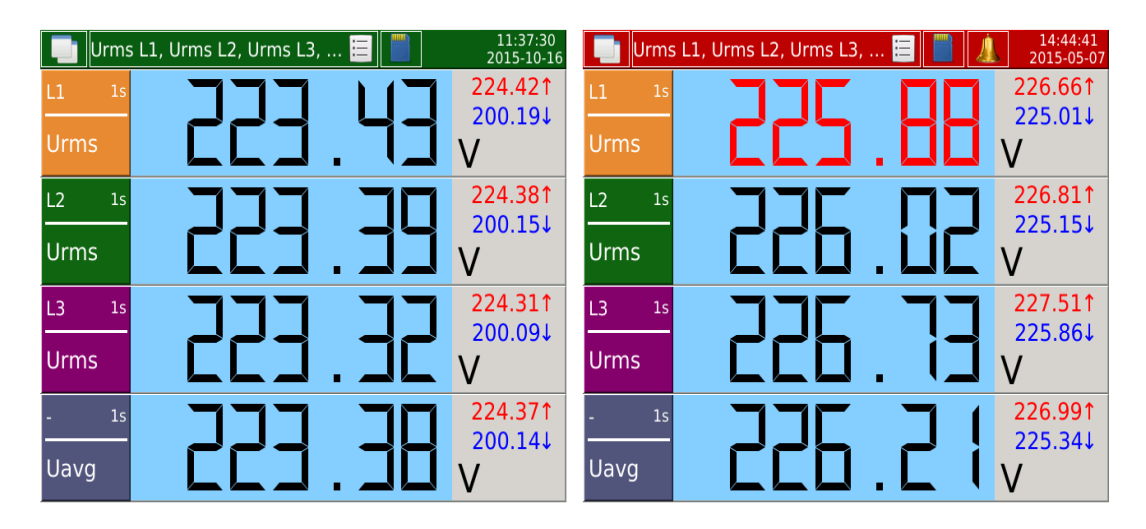

**Рис. 157. Аварийные сигналы - визуализация.**

Вид слева показывает режим работы, в котором не было аварийного события, в правой части режима работы с включенным сигналом тревоги.

Включение тревоги изменяет цвет информационной панели в верхней части экрана от зеленого до красного. Кроме того, создается дополнительный элемент

| 14:44:41<br>Urms L1, Urms L2, Urms L3,<br>2015-05-07 |                               |                    |                     |                    |                       |  |
|------------------------------------------------------|-------------------------------|--------------------|---------------------|--------------------|-----------------------|--|
| 1 <sub>S</sub><br>$\mathsf{L}1$                      |                               |                    |                     | 226.661<br>285.911 |                       |  |
| <b>Urms</b>                                          |                               |                    |                     |                    |                       |  |
| L2<br>1 <sub>S</sub>                                 | 226.811<br><b>Alarms list</b> |                    |                     |                    |                       |  |
| <b>Urms</b>                                          |                               | Alarm No           | Source              | Type               | <b>State</b>          |  |
| L <sub>3</sub><br>1 <sub>S</sub>                     |                               | Alarm 1            | Urms L1             | Threshlod          | active - unconfirmed  |  |
|                                                      |                               | Alarm <sub>2</sub> | Urms L <sub>2</sub> | Threshlod          | active - unconfirmed  |  |
| <b>Urms</b>                                          |                               | Alarm <sub>3</sub> | Urms L3             | <b>Threshlod</b>   | active - unconfirmed  |  |
| 1 <sub>S</sub>                                       |                               |                    |                     |                    | Potwierdź<br>$\infty$ |  |
| <b>Uavg</b>                                          |                               |                    |                     |                    |                       |  |

**Рис. 158. Аварийные сигналы - список**

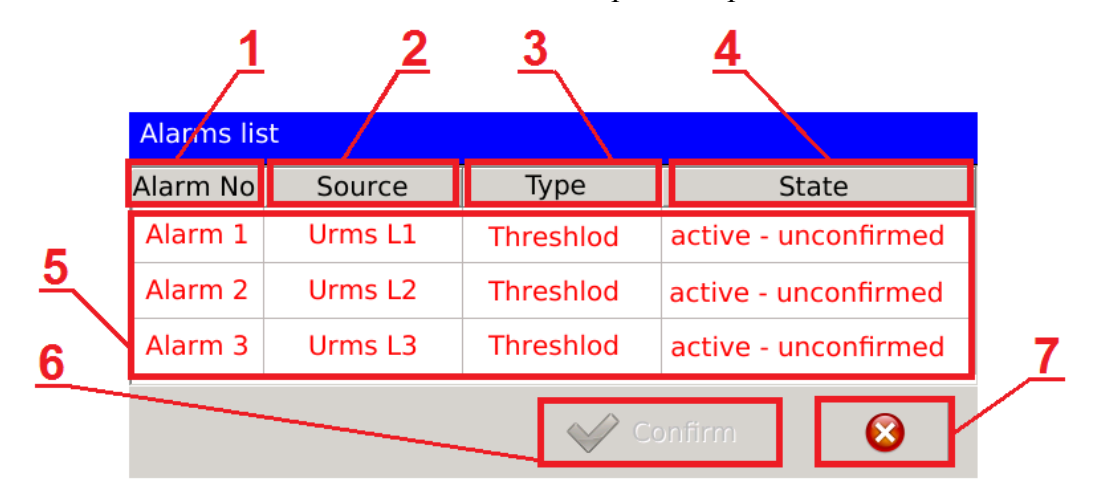

После выбора элемента, сгенерированного во время активации аварийного сигнала, будет отображаться список подключенных в настоящее время аварийных сигналов.

**Рис. 159. Аварийные сигналы - список аварийных сигналов, описание.**

| <b>Опция</b> | <b>Описание</b>                                                                                                    |  |  |  |  |
|--------------|----------------------------------------------------------------------------------------------------|--|--|--|--|
|              | Номер аварийного сигнала, заданного пользователем.                                                                            |  |  |  |  |
|              | Значение, присвоенное данному аварийному сигналу. Значение параметра вызывает<br>включение или выключение аварийного сигнала. |  |  |  |  |
|              | Тип аварийного сигнала, назначенный отображаемому событию.                                                                    |  |  |  |  |
| 4            | Текущее состояние аварийного сигнала.                                                                                         |  |  |  |  |
|              | Главное окно с информацией о возникновении аварийных сигналов                                                                 |  |  |  |  |
| b            | Эта функция позволяет подтверждать аварийные сигналы.                                                                         |  |  |  |  |
|              | Выход из диалога.                                                                                                    |  |  |  |  |

| <b>Alarms list</b>               |         |                  |                      |                    |                     |                  |                      |
|----------------------------------|---------|------------------|----------------------|--------------------|---------------------|------------------|----------------------|
| Alarm No                         | Source  | Type             | State                |                    |                     |                  |                      |
| Alarm 1                          | Urms L1 | <b>Threshlod</b> | active - unconfirmed |                    |                     |                  |                      |
| Alarm 2                          | Urms L2 | Threshlod        | active - unconfirmed |                    |                     |                  |                      |
| Alarm 3                          | Urms L3 | <b>Threshlod</b> | active - unconfirmed |                    |                     |                  |                      |
|                                  |         |                  |                      | <b>Alarms list</b> |                     |                  |                      |
|                                  |         |                  |                      | Alarm No           | Source              | Type             | State                |
|                                  |         |                  |                      | Alarm 1            | Urms L1             | <b>Threshlod</b> | active - unconfirmed |
|                                  |         |                  |                      | Alarm 2            | Urms L <sub>2</sub> | Threshlod        | active - confirmed   |
|                                  |         |                  |                      | Alarm 3            | Urms L3             | <b>Threshlod</b> | active - unconfirmed |
| $\boldsymbol{\Omega}$<br>Confirm |         |                  |                      |                    |                     |                  |                      |
|                                  |         |                  |                      |                    |                     |                  | ◙<br>Potwierdź       |

**Рис. 160. Аварийные сигналы - подтверждение.** 

Подтверждение выбранного аварийного сигнала влияет на изменение способа отображения в списке аварийных сигналов. Цвет шрифта и описание статуса изменены.

Если в конфигурации аварийного сигнала выбрана опция сообщения состояния аварийного сигнала в журналах аварийных сигналов, будут сохранены события, связанные с включением или выключением аварийного сигнала.

|     | Alarm log |      | 11:56:03<br>這<br>2015-05-06                            |  |
|-----|-----------|------|--------------------------------------------------------|--|
| No. | Date      | Time | Entry                                                  |  |
| 4   |           |      | $2015 - 05 - 06$ 11:55:52 Alarm 3 - Off (Urms L3 = 0V) |  |
| 3   |           |      | 2015-05-06 11:55:44 Alarm 3 - On (Urms L3 = 222.18     |  |
| 2   |           |      | 2015-05-06 11:55:39 Alarm 3 - Off (Urms L3 = 0V)       |  |
|     |           |      | 2015-05-06 11:55:34 Alarm 3 - On (Urms L3 = 224.11     |  |
|     |           |      |                                                        |  |

**Рис.161. Аварийные сигналы - записи/журналы.**

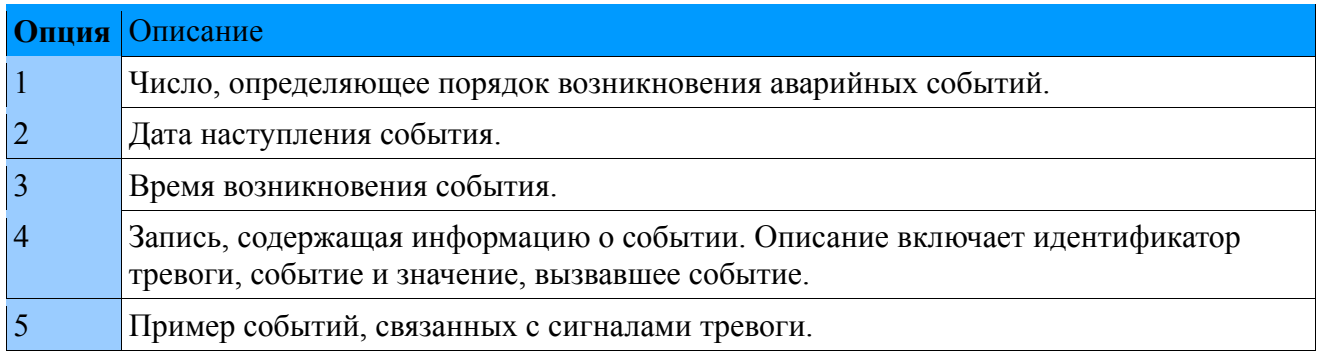

Управление журналом регистрации ошибок выполняется в соответствии с приведенным ниже примером. Параметр «Удалить журналы» удаляет окно журналов из сохраненных записей. Параметр «Подтверждение аварийных сигналов», перенаправляет на ранее описанный диалог, позволяющий подтвердить выбранные аварийные сигналы. Для вариантов удаления и подтверждения требуется подтверждение прав. После выбора опции создается диалоговое окно, в котором пользователь предоставляет имя пользователя и пароль, назначенные ему.

|                 | Alarm log   |      | $:=$                                                                   | 12:52:37<br>2015-05-06 | <b>◎</b> Reset all statistics |
|-----------------|-------------|------|------------------------------------------------------------------------|------------------------|-------------------------------|
| No.             | <b>Data</b> | Time | Entry                                                                  |                        |                               |
| $6\overline{6}$ |             |      | 2015-05-06 12:39:51 Alarm 1 - On (Urms L1 = 223.91                     |                        | O Confirm alarms              |
| 5               |             |      | 2015-05-06 12:38:51 Alarm 3 - On (Urms L3 = 225.14                     |                        |                               |
| 4               |             |      | 2015-05-06 11:55:52 Alarm 3 - Off (Urms L3 = 0V)                       |                        | O Clear this log              |
| $\overline{3}$  |             |      | $2015-05-06$ 11:55:44 Alarm 3 - On (Urms L3 = 222 18                   |                        | O Clear all logs              |
| $\overline{2}$  |             |      | $2\sqrt{15} - 05 - 06$ 11:55:39 Alarm 3 - Off (Urms L3 = $0\sqrt{1}$ ) |                        |                               |
|                 |             |      | 2015-05-06 11:55:34 Alarm 3 - On (Urms L3 = 224.11                     |                        | O Open file manager           |
|                 |             |      |                                                                        |                        |                               |
|                 |             |      |                                                                        |                        |                               |
|                 |             |      |                                                                        |                        |                               |
|                 |             |      |                                                                        |                        |                               |
|                 |             |      |                                                                        |                        |                               |
|                 |             |      |                                                                        |                        |                               |

**Рис. 162. Аварийные сигналы - управление журналом.**

Журналы аварийных сигналов сохраняются на SD-карте. Файл, содержащий текущие журналы, сохраняется как **alarm.log.csv**.

Предварительный просмотр файла, хранящегося на SD-карте, показан ниже.

 $\mathbf{1}$ 2016-01-28 13:33:28 Alarm  $1 -$  On (Urms L1 1s = 227.121V) (> 200) 2 2016-01-28 13:33:28 Alarm 2 - On (Urms L2 200ms = 227.117V) (> 210)  $\overline{3}$ 

#### **Рис.163. Аварийные сигналы - записи в файле журналов.**

Каждый файл, содержащий журналы аварийных сигналов, имеет ограниченный максимальный размер. После его заполнения создается еще один файл **alarm.log.csv**, и файл, сохраненный до сих пор, изменяется на **alarm.log.1.csv** и, в свою очередь, после заполнения записей в следующих файлах журнала аварийных сигналов **alarm.log.2.csv**, **alarm.log. 3.csv** и т.д.

# **11. Конструкция**

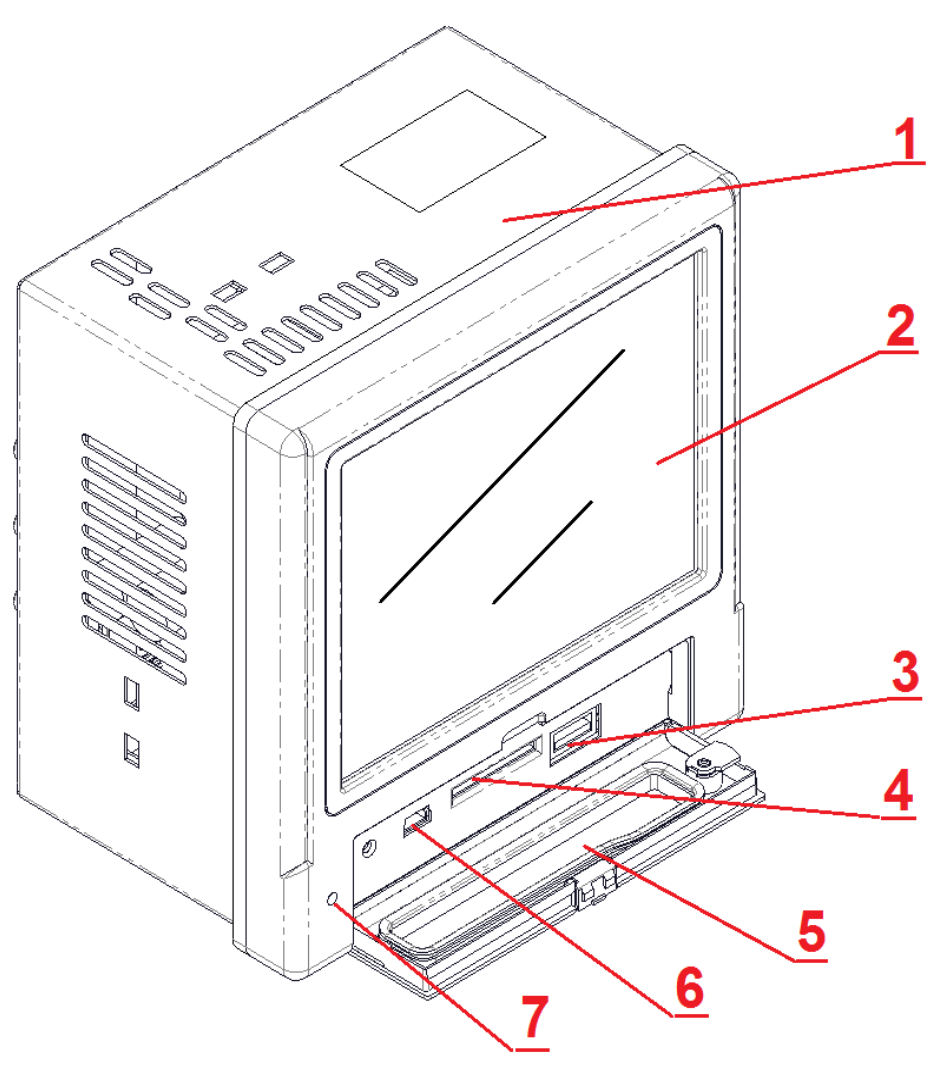

**Рис.164. Конструкция ND40.**

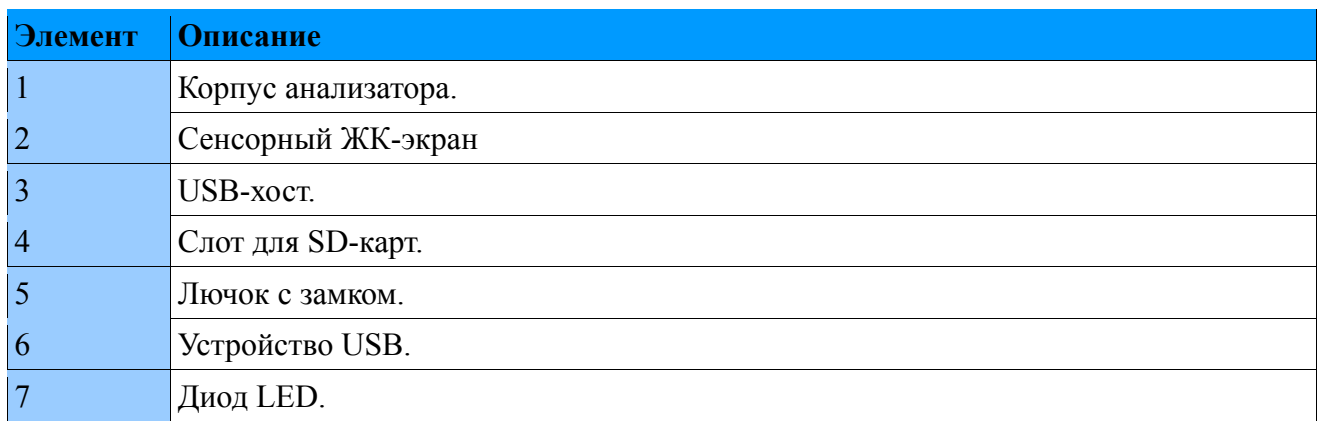

### 11.1. Экран

ТЕТ 5.6-дюймовый цветной ЖК-экран с разрешением 640х480 пикселей с сенсорной панелью.

### 11.2. Интерфейс RS485

Анализатор ND40 имеет последовательную связь в стандарте RS-485 для связи в компьютерных системах и с другими устройствами, выполняющими функцию Master. Асинхронный, коммуникационный протокол MODBUS был реализован на последовательной линии. Протокол передачи описывает способы обмена информацией между устройствами через последовательную связь. Реализованный протокол соответствует спецификации Modicon PI-MBUS-300 Rev G.

<sub>B</sub> пункте  $5.7.$ Конфигурация Modbus конфигурацию параметров показывает последовательного порта.

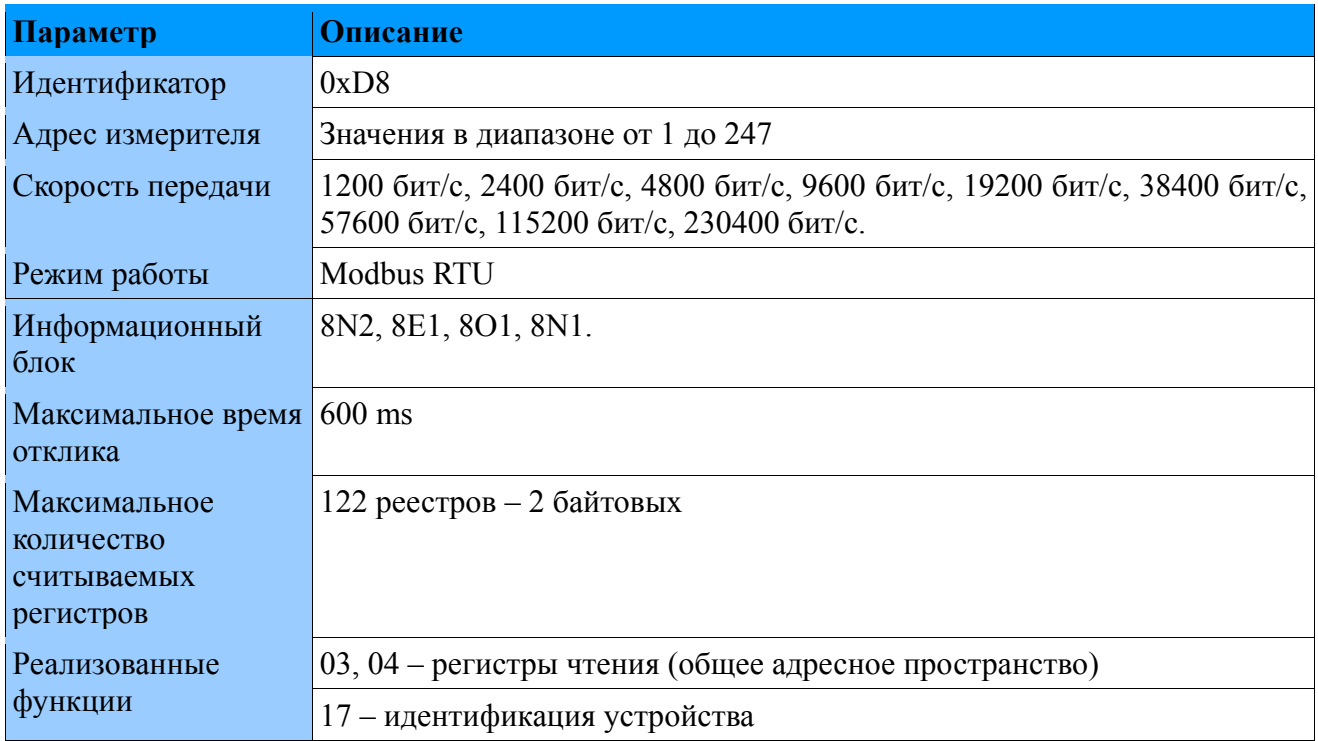

Ниже приводится описание различных функций с примерами.

#### Функция 04 - чтение n-регистров:

Чтение 4 16-разрядных целочисленных регистров, начиная с регистра с адресом 0001 типа float (2 х16 бит).

Запрос:

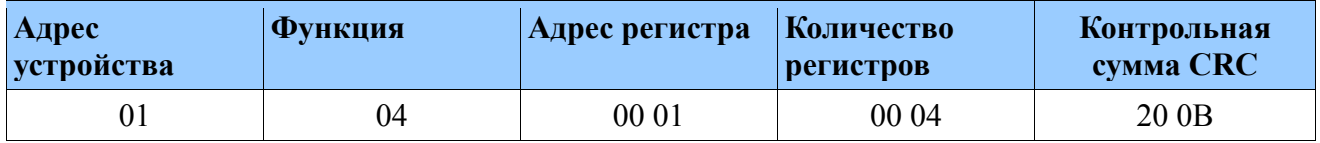

Ответ

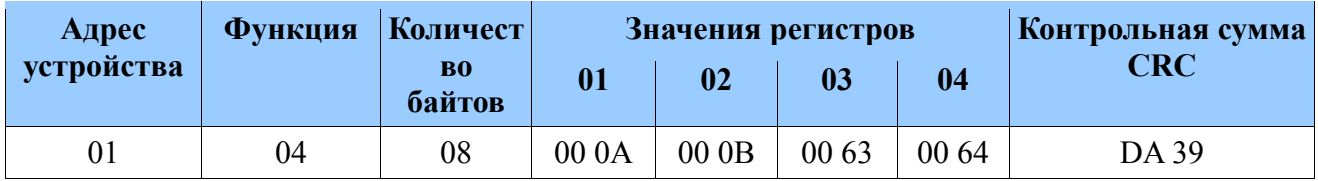

## **Функция 03 - чтение n-регистров :**

Чтение 4 16-разрядных регистров, начиная с регистра с адресом 00 01.

Запрос:

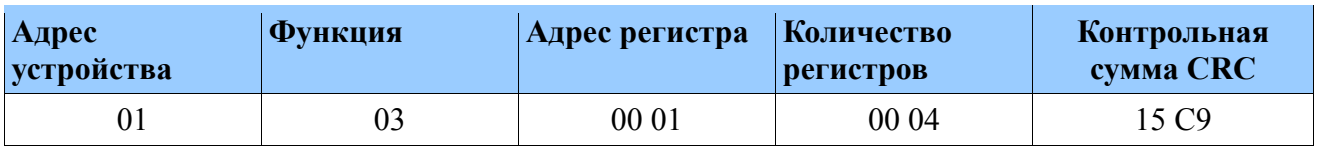

Ответ :

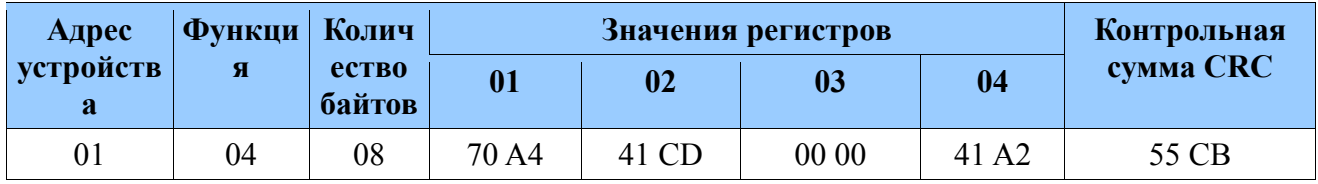

#### **Функция 17 - идентификация устройства:**

Запрос:

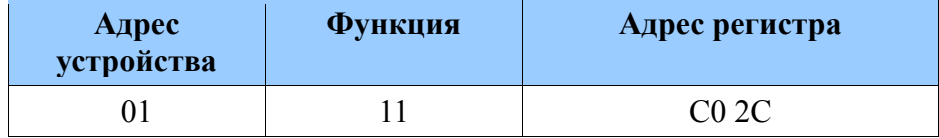

Ответ:

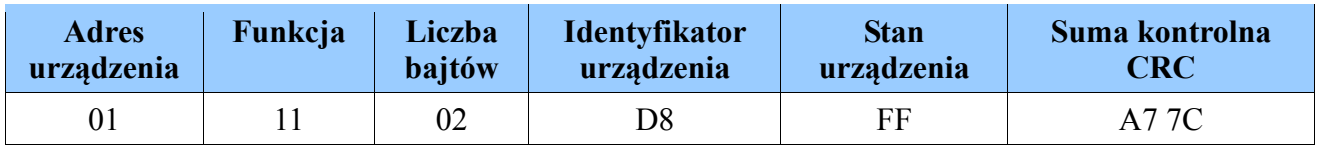

## 11.3. Интерфейс Ethernet

Анализатор сетевых параметров ND40 оснащен интерфейсом Ethernet, позволяющим подключать счетчик к локальной или глобальной сети с помошью гнезда RJ45. Реализованные сетевые службы, поддерживаемые интерфейсом Ethernet: веб-сервер, FTPсервер, Modbus Slave TCP/IP.

Внимание! Подробная информация о конфигурации интерфейса в устройстве описана в разделе 5.6. Конфигурация Ethernet.

Для получения доступа к услугам Ethernet необходимо подключить анализатор ND40 к сети через гнездо RJ45, работающее в соответствии с протоколом TCP / IP, размешенным в задней части корпуса.

Описание диодов разъема RJ45 измерителя:

желтый светодиод - загорается, когда ND40 правильно подключен к сети Ethernet 100 Base-T, он не загорается, когда ND40 не полключен к сети или полключен к сети 10-Base-T.

зеленый диод - Tx / Rx, загорается, когда счетчик посылает и принимает данные, нерегулярно загорается, когда данные не передаются, непрерывно светится

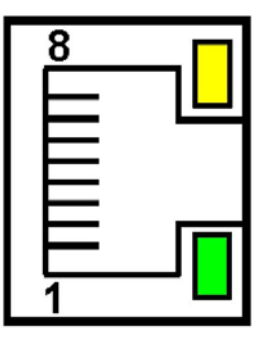

Рис. 165. Ethernet.

Чтобы подключить ND40 к сети, рекомендуется использовать витую пару:

- U/FTP витая пара с каждой парой фольг,
- F/FTP витая пара с каждой парой фольгированного кабеля на фольговом экране,
- S/FTP (бывший SFTP) витая пара с каждой парой фольгированного кабеля на экране,
- SF/FTP (бывший S-STP) витая пара с каждой парой фольги дополнительно в фольге и сетчатом экране.

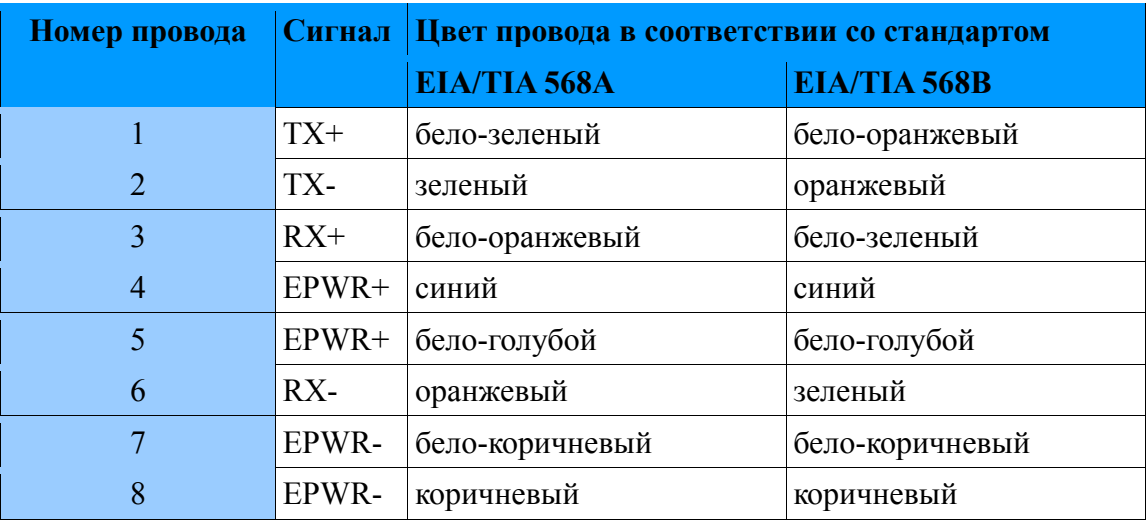

Категории витой пары в соответствии с европейским стандартом EN 50171 минимально: Класс D (категория 5) - для высокоскоростных локальных сетей, включая приложения с

использованием полосы частот до 100 МГц. Для интерфейса Ethernet используйте кабель витой пары STP (экранированный) категории 5 с разъемом RJ-45 с рисунком вены (в соответствии с цветами, описанными в таблице) в следующем стандарте:

- EIA / TIA 568A для обоих разъемов на так называемом простое подключение ND40 к сетевому концентратору (концентратору) или сетевому коммутатору (коммутатору),
- EIA / TIA 568A для первого штекера и EIA / TIA 568B для второго штекера в так называемом используемое чересстрочное соединение, в том числе при прямом подключении измерителя ND40 к компьютеру.

## **11.4. Интерфейс USB**

Анализатор имеет два интерфейса USB. USB-хост и USB-устройство.

Используя интерфейс USB Host, пользователь может копировать файлы между SD-картой и устройством, подключенным к USB-хосту. Устройство USB функционирует как служебный разъем.

### **11.5. Карта памяти SD**

Стандартный носитель данных в анализаторе ND40 - это SD-карта емкостью до 32 ГБ.

На карте SD хранятся архивные данные (в зависимости от конфигурации) и аварийные сигналы, аудиты, события, связанные с провалами, увеличениями и исчезновениями.

Все архивные файлы данных и журналы сначала сохраняются во внутренней памяти анализатора (не более 20 МБ). После сохранения файла он переносится на SD-карту.

Если в ND40 не установлена SD-карта, все файлы (в настоящее время сохраненные и уже завершенные) сохраняются во внутренней памяти. После установки карты все готовые файлы будут перенесены из внутренней памяти.

**Внимание! В случае отключения электроэнергии гарантируется максимум 1 МБ данных, сохраненных во внутренней памяти.**

Доступ к SD-карте с уровня ND40 можно получить через веб-сервер (глава 3), FTP-сервер (глава 4) или встроенный диспетчер файлов (глава 6).

# 12. Технические характеристики

# 12.1. Измерения

Основная погрешность относительно номинального значения.

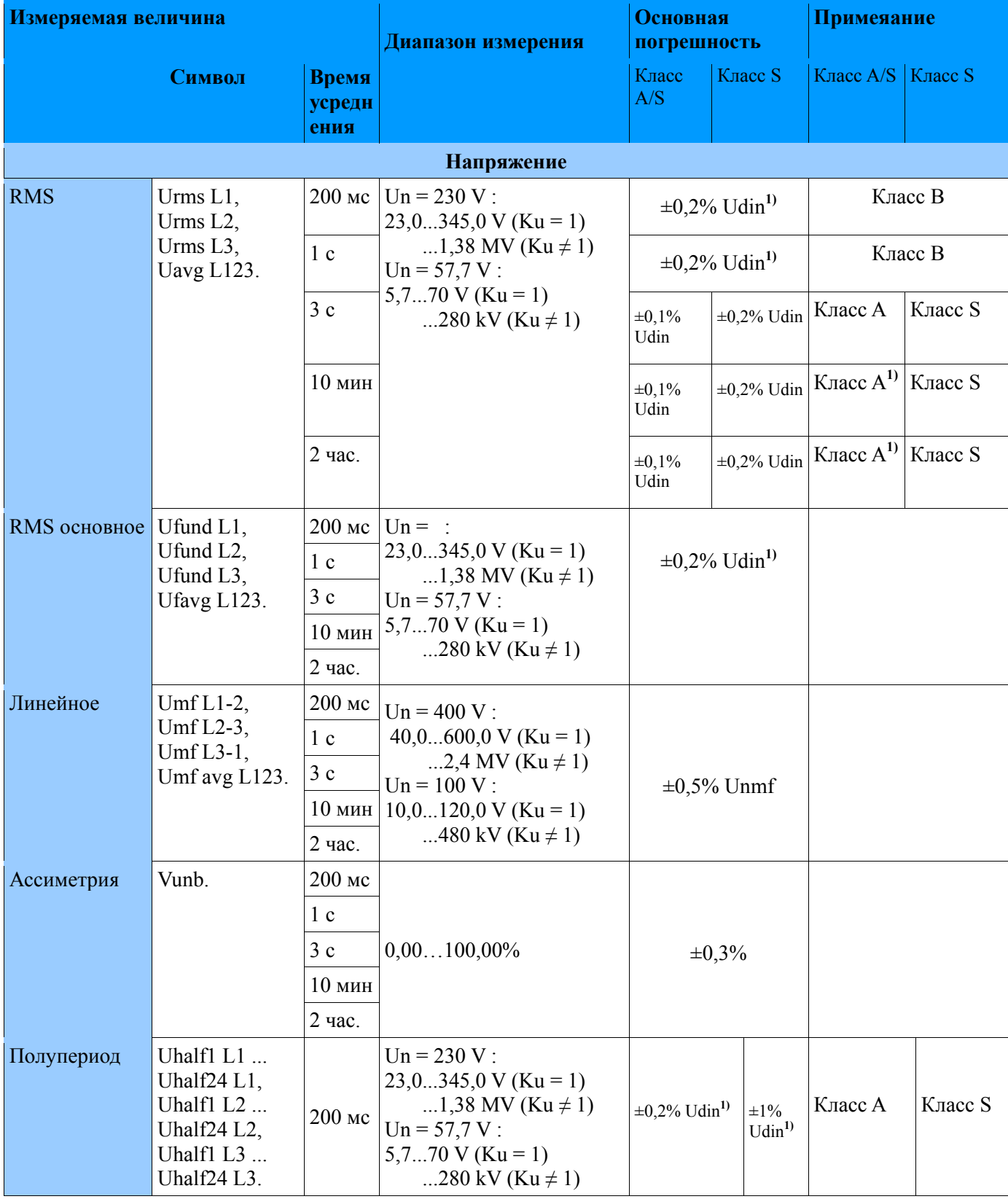

122

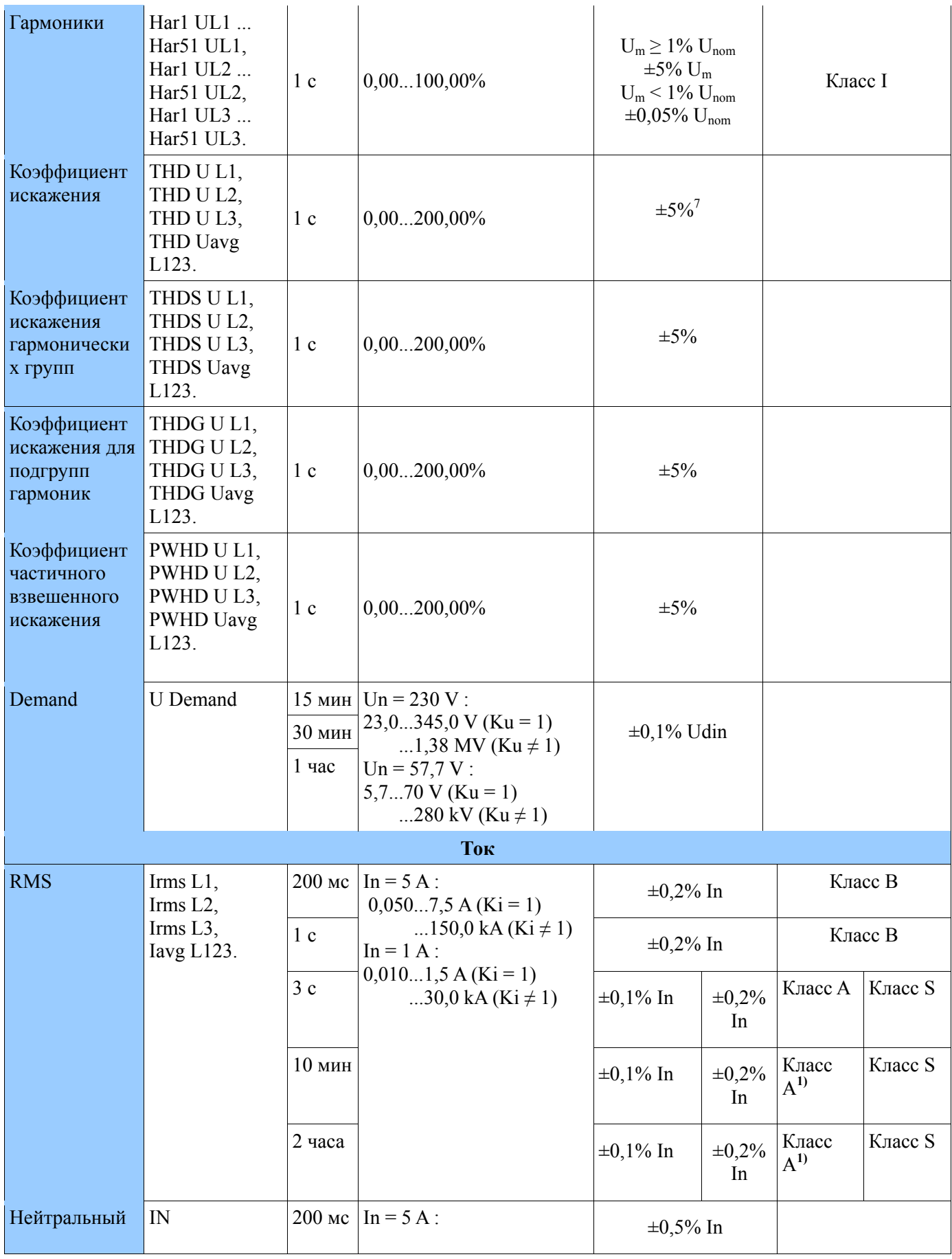

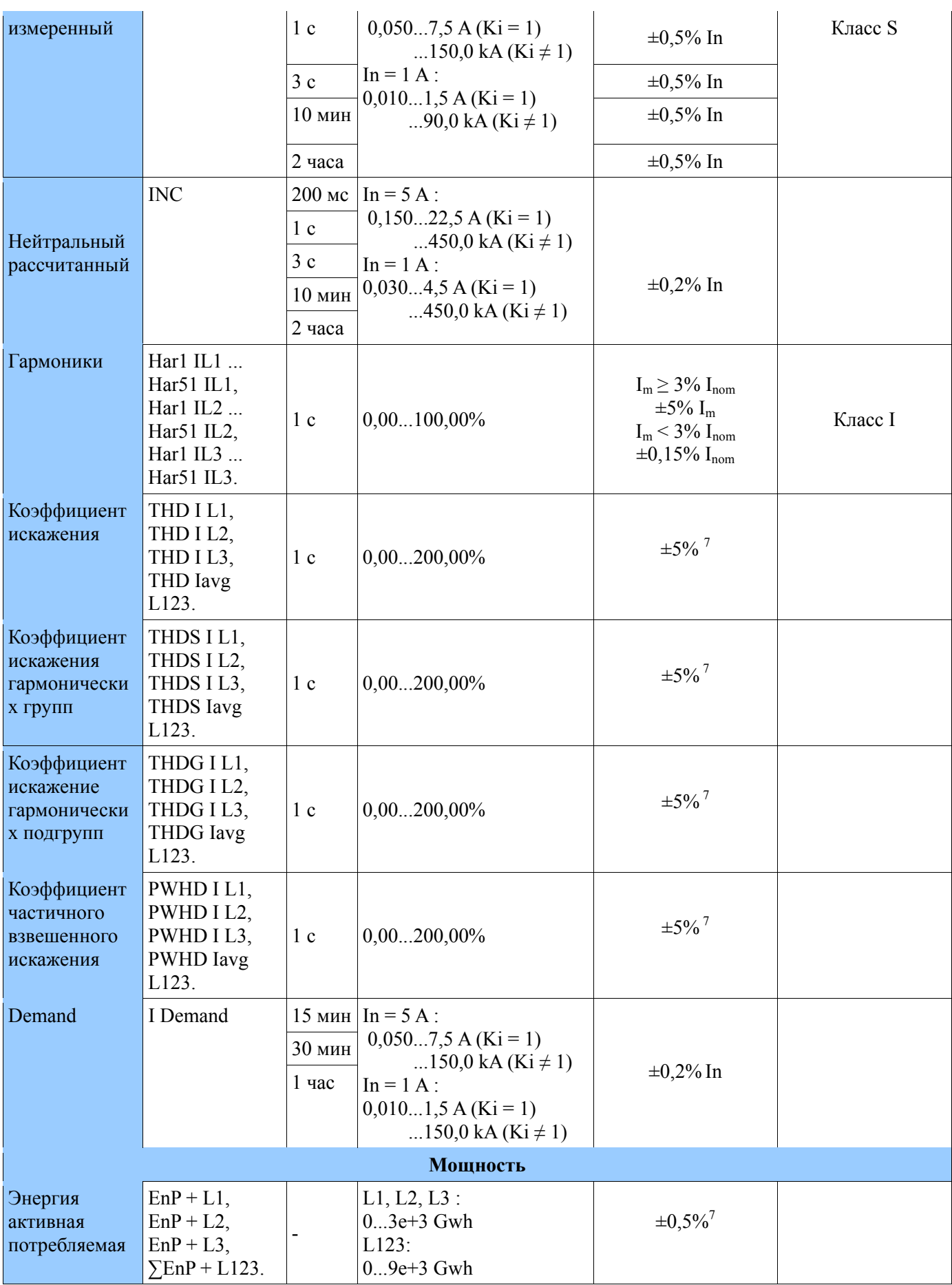

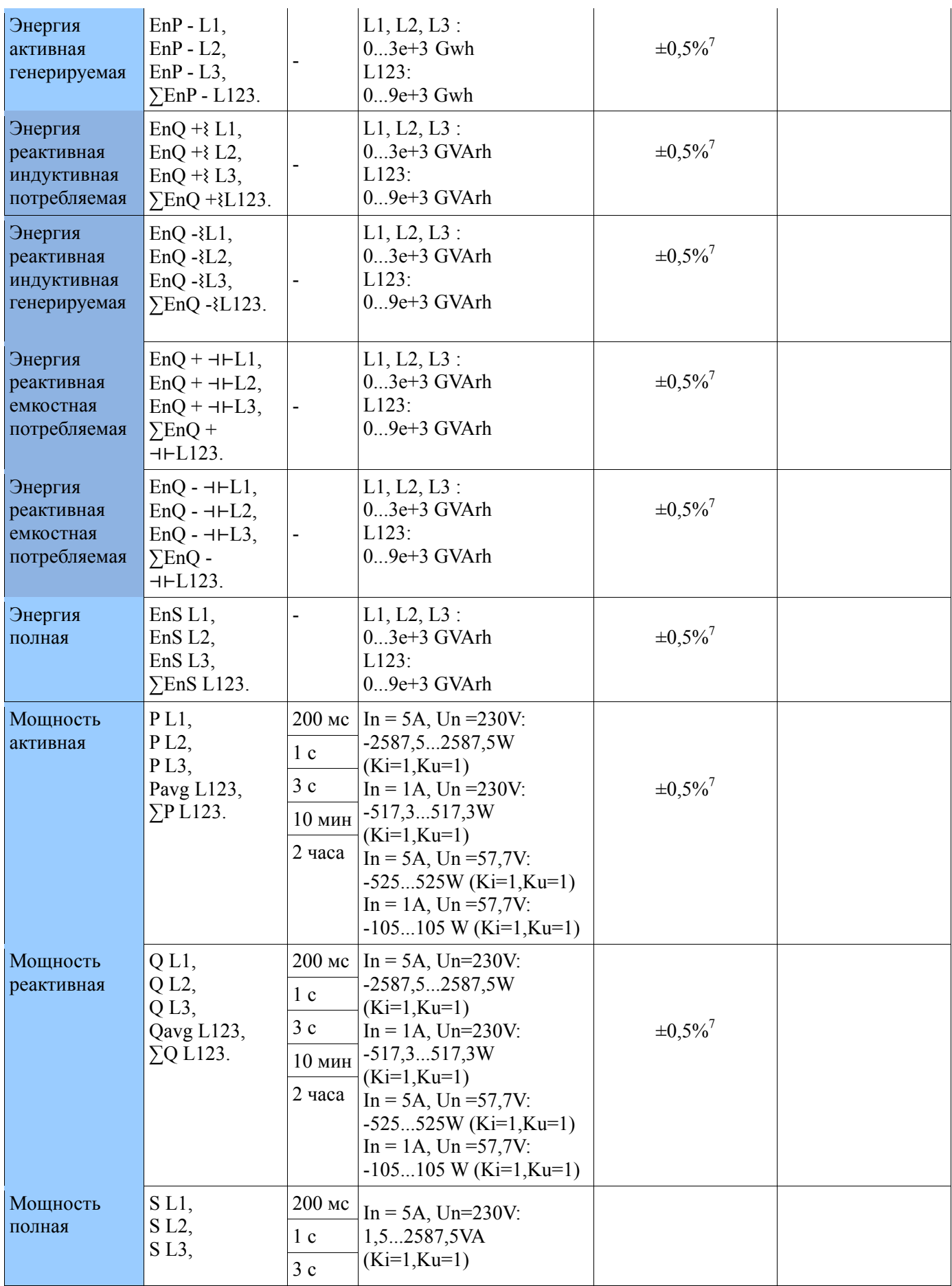

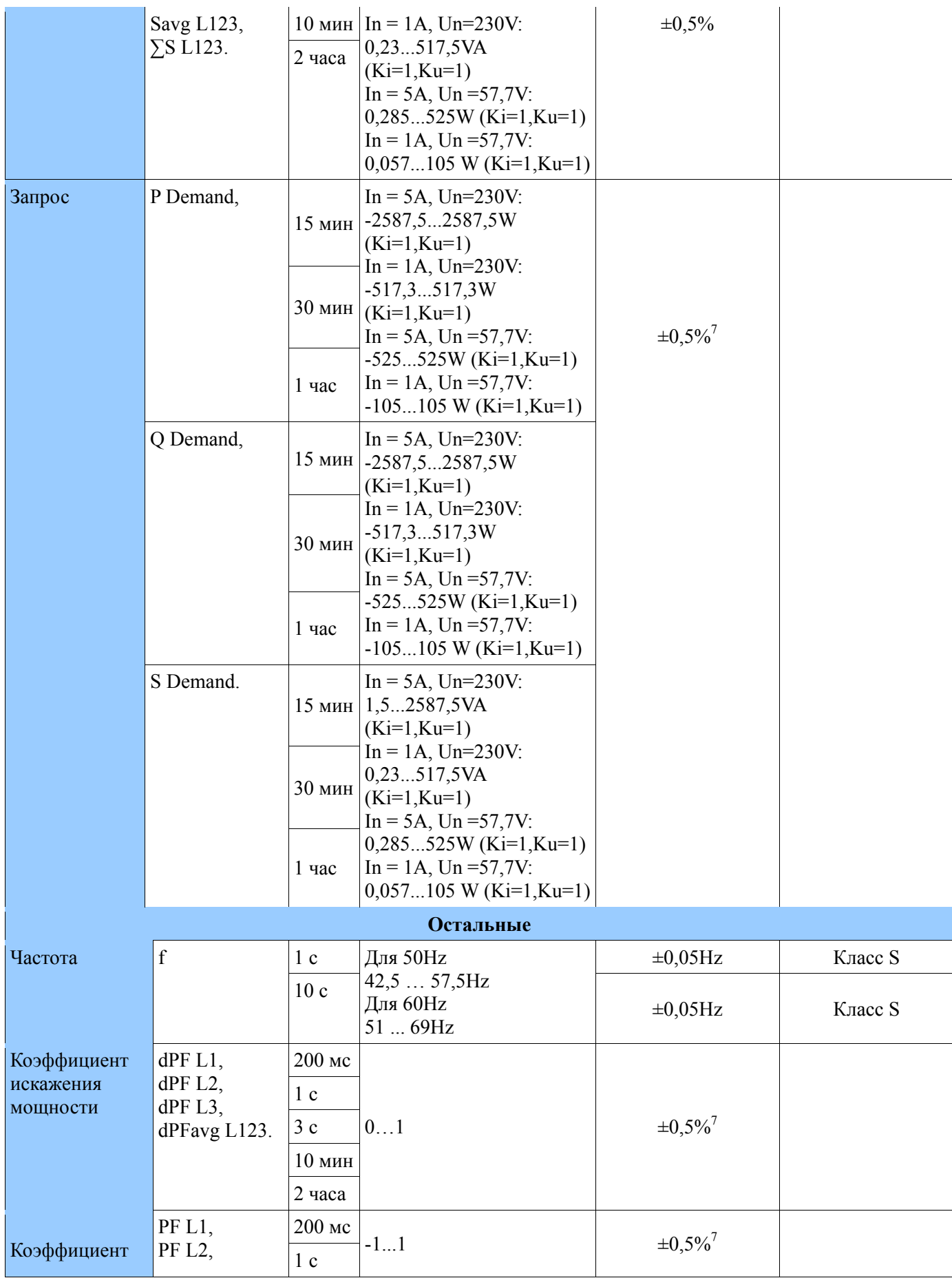

#### **ND40-09 RU**

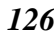

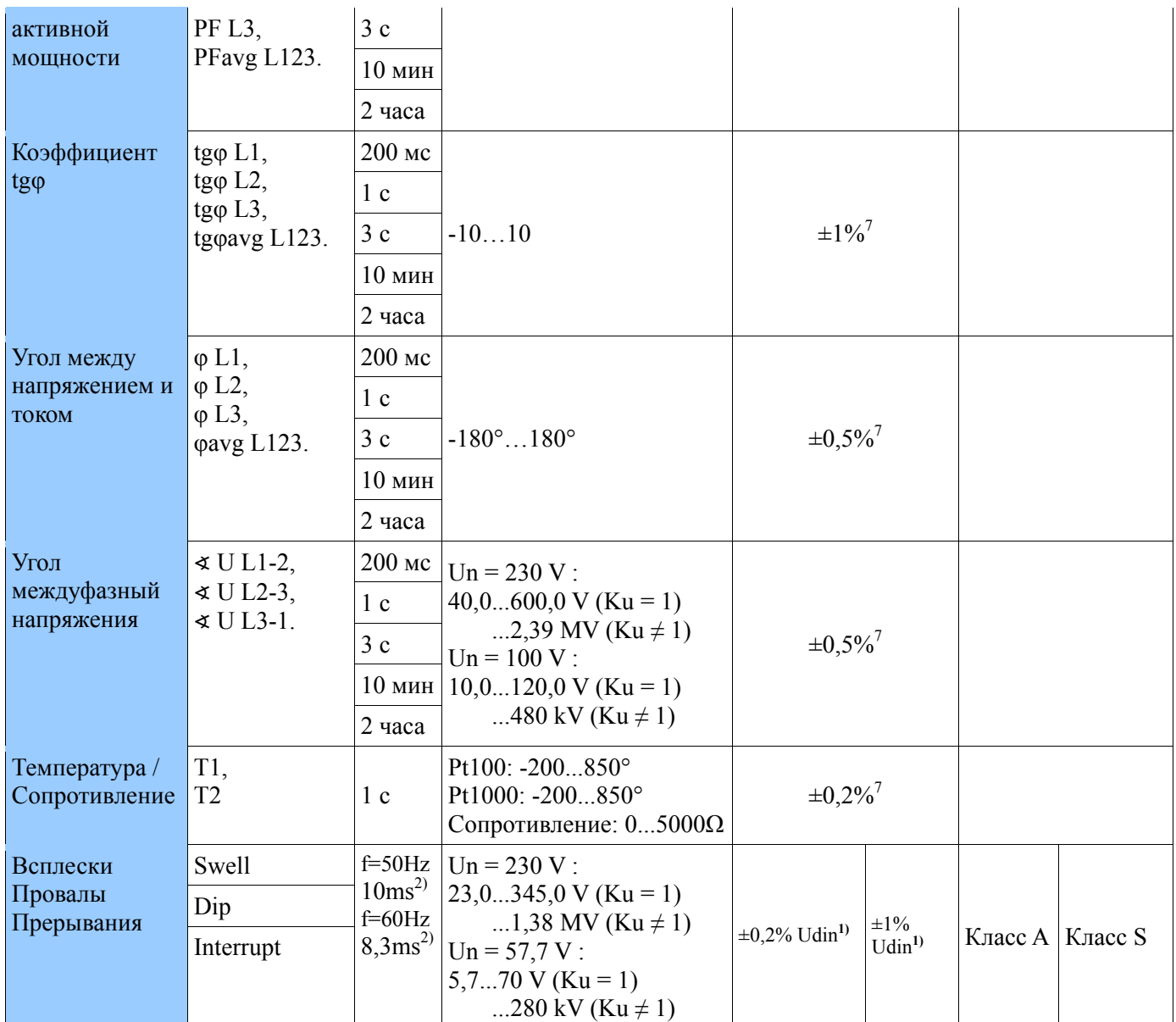

1) - применяется только к классу точности / точности

 $2$ ) - зависит от частоты

 $Ku = 1...4000,0$ 

 $Ki = 1...20000,0$ 

 $I_m$ ,  $U_m$  – измеренные значения токов и напряжений

 $I_{nom}$ ,  $U_{nom}$  номинальные значения токов и напряжений

- 1. Погрешность измерения по отношению к значению Udin согласно от PN-EN-61000-4-30.
- 2. Диапазон Ku = 1...4000,0 и Ki = 1...20000,0.
- 3. Udin значение, полученное из заявленного напряжения питания Uc = Un по коэффициенту трансформатора, согласно от PN-EN-61000-4-30.
- 4. Im, Um измеренные значения токов и напряжений в соответствии с из PN-EN-61000-4-7
- 5. Inom, Unom номинальные токи и напряжения в соответствии с от PN-EN-61000-4-7.
- 6. In, Un номинальные значения токов и напряжений в соответствии с от PN-EN-61000-4-30.
- 7. Погрешность измерения относительно полного диапазона измерений.

#### *12.2. Карты расширения*

Доступность дополнительных входов / выходов зависит от кода исполнения анализатора.

# *12.2.1 3 изолированых аналоговых выхода*

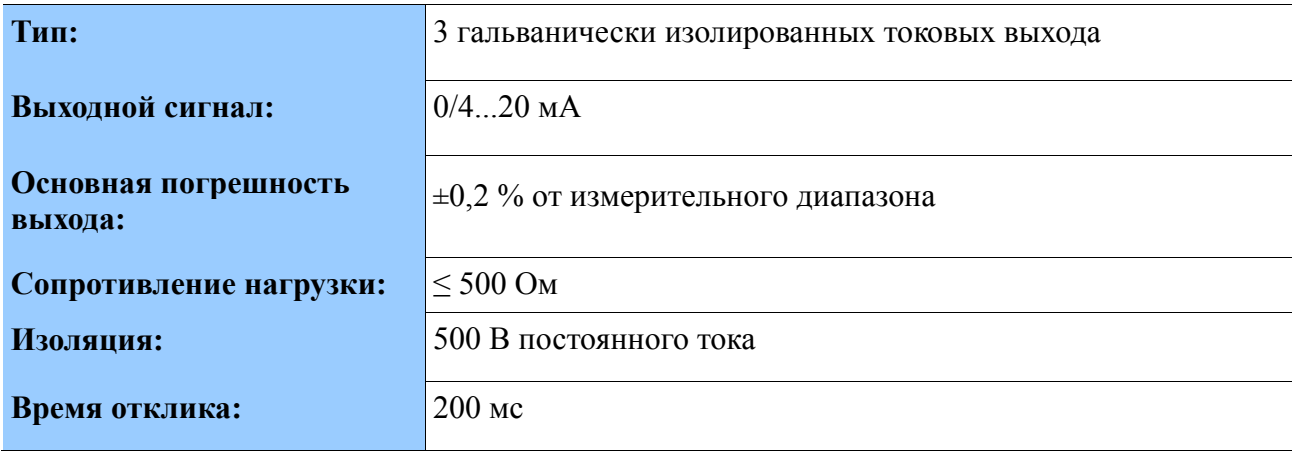

## **12.2.2 6** *изолированых аналоговых выхода*

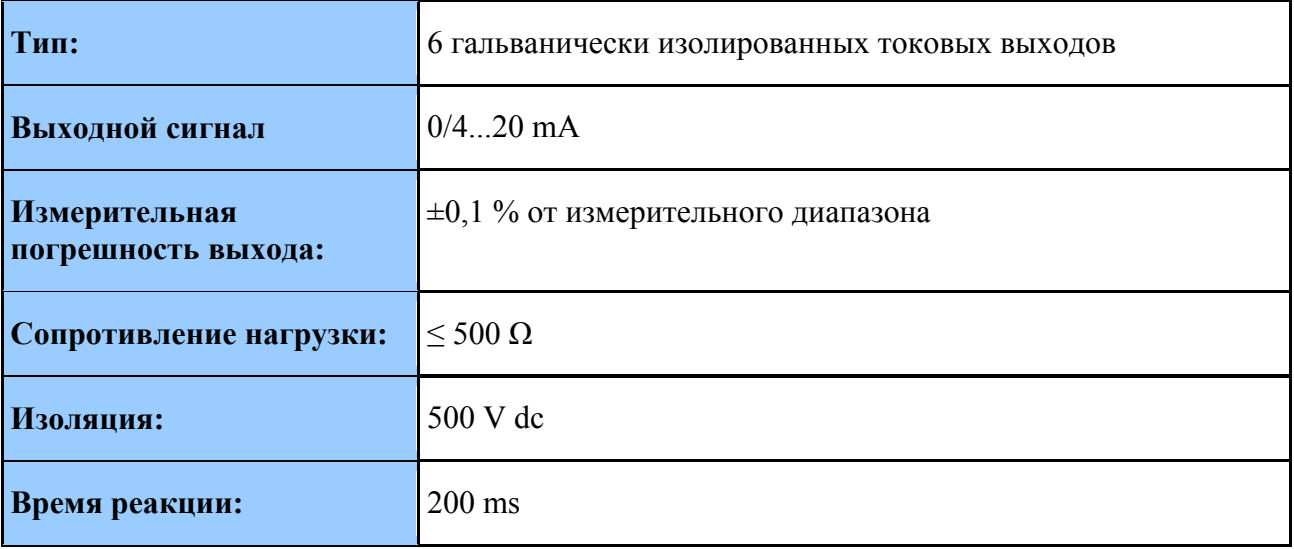

## *12.2.3 Двоичные входы*

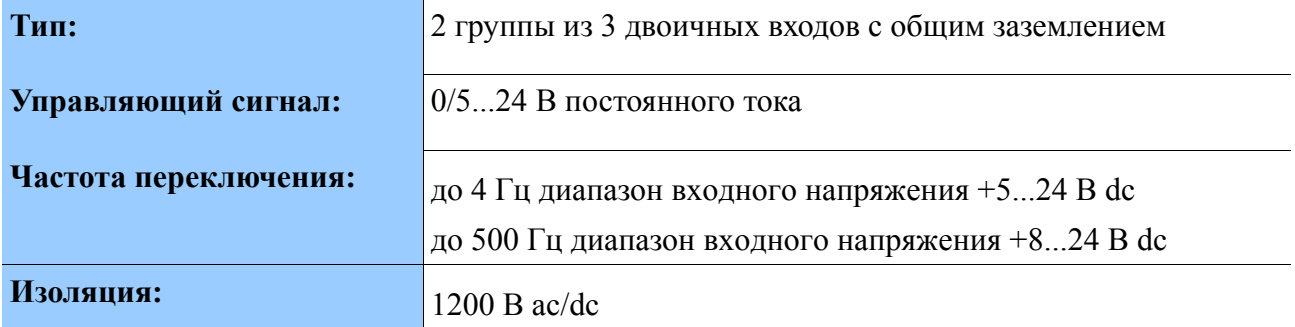

# *12.2.4. Выходы аварийных сигналов*

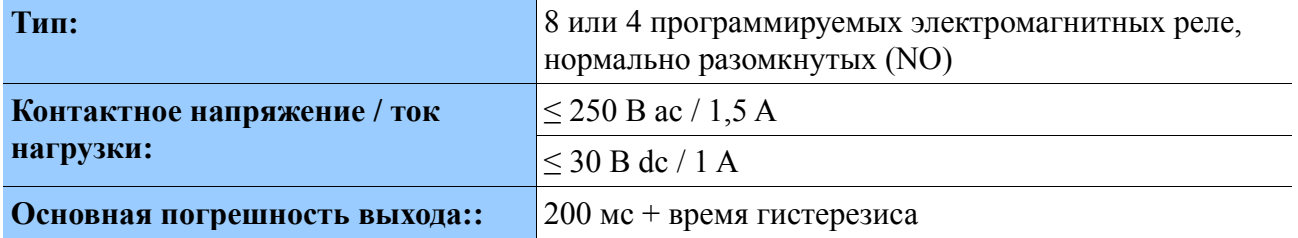

## *12.3. Исходные условия и номинальные условия использования*

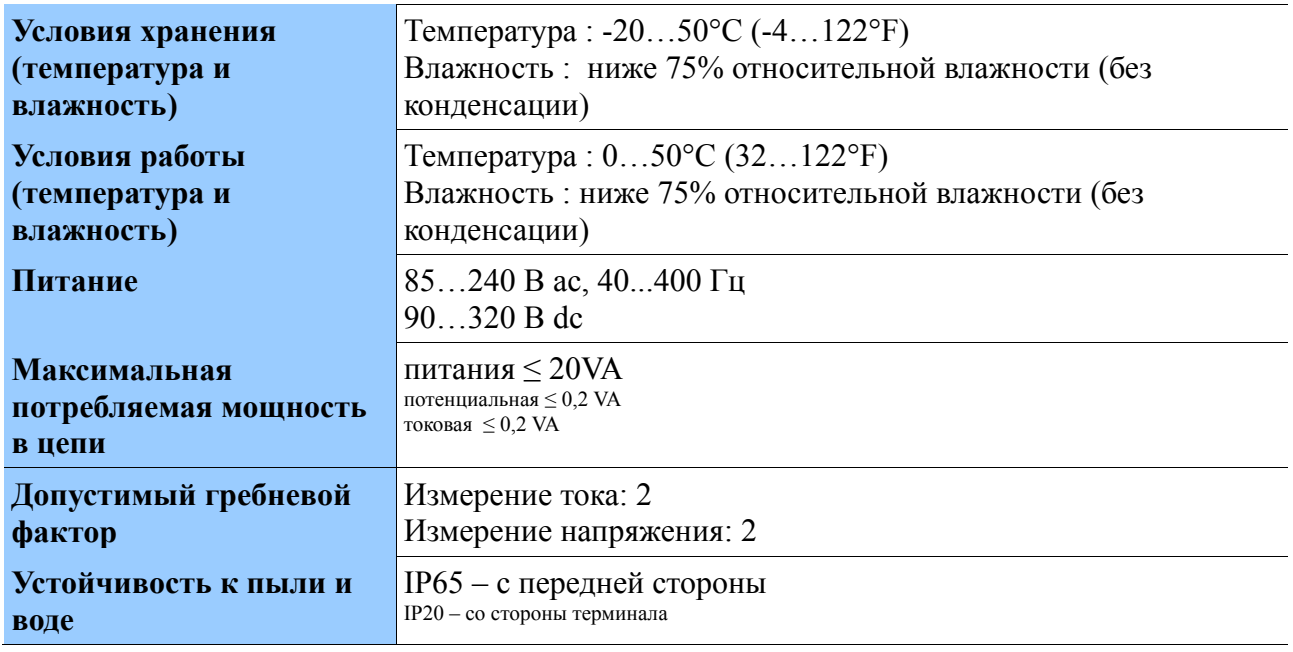

## *12.4. Эксплуатационная безопасность согласно PN-EN 61010-1, основная изоляция*

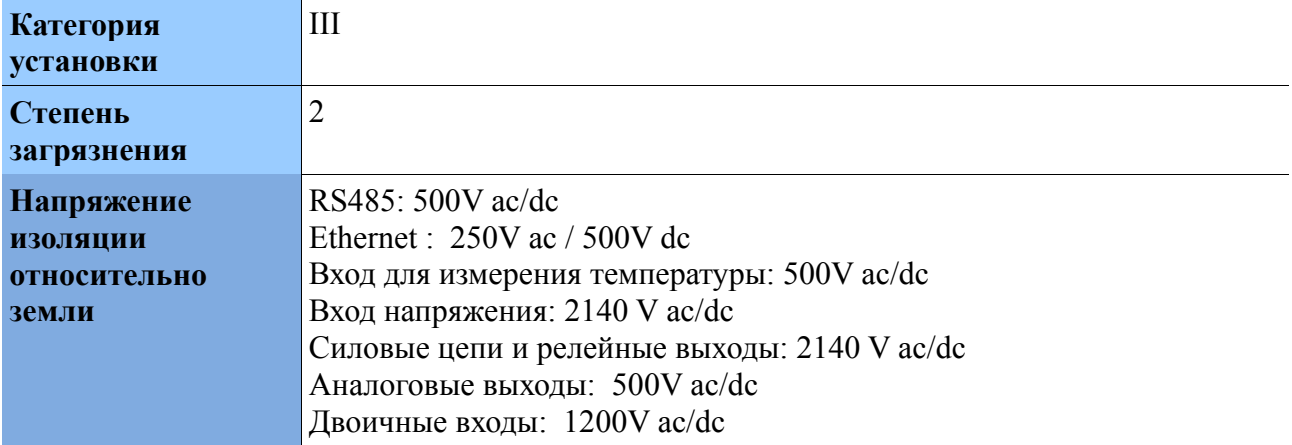

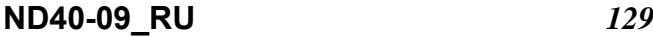

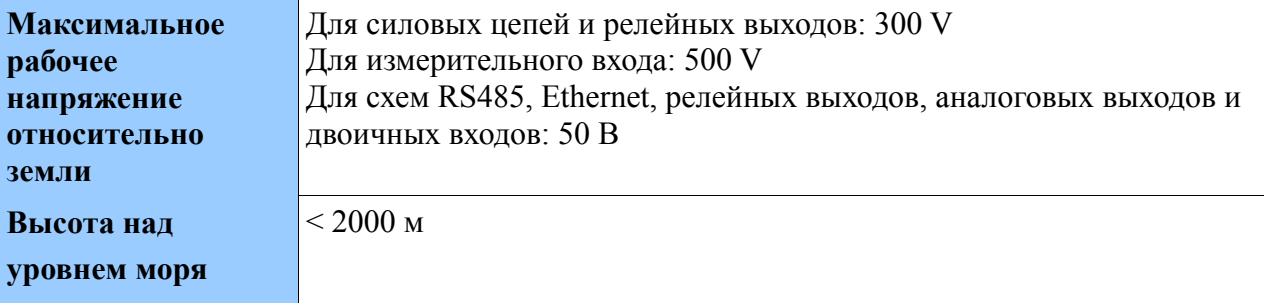

### *12.5. Электромагнитная совместимость*

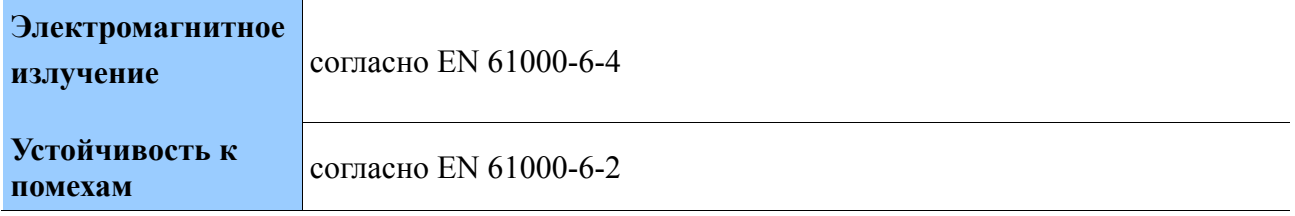

#### *12.6. Монтаж*

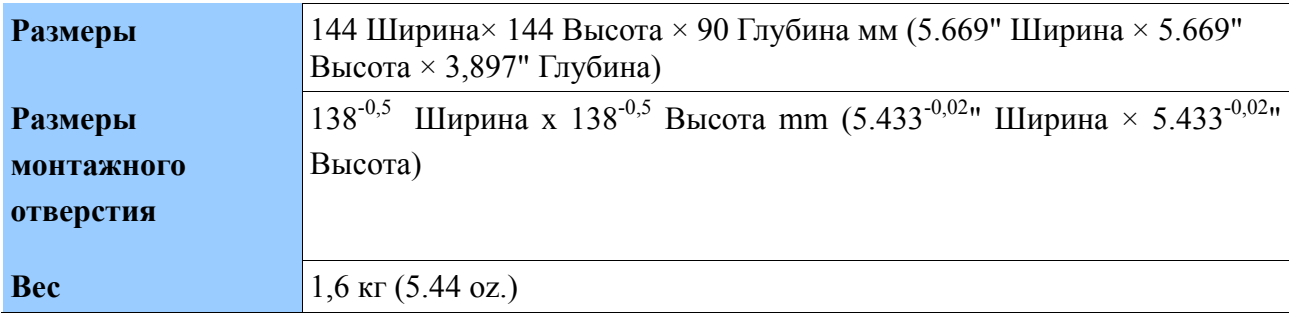

## *12.7. Соблюдение стандартов*

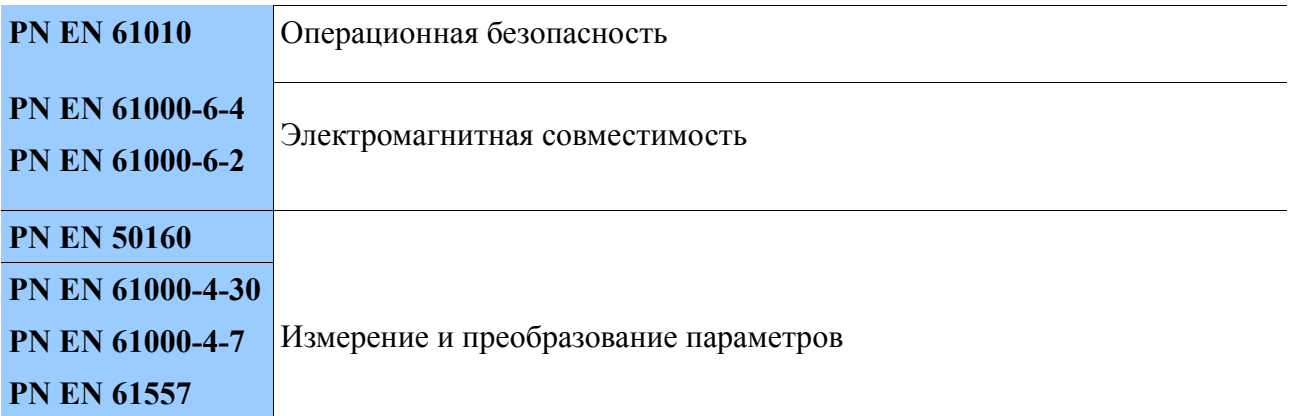

## *12.8. Таблицы регистров*

Анализатор ND40 содержит данные в 16- и 32-разрядных регистрах. Биты в 16-битных регистрах нумеруются от младшего до самого старого (b0 ... b15). 32-разрядные регистры (4 байта, 2 x 16 бит) содержат регистры с байтами: B4 B3 B2 B1.

**Внимание!** Все указанные адреса являются физическими адресами. В некоторых компьютерных программах используется логическая адресация, тогда адреса должны быть увеличены на 1.

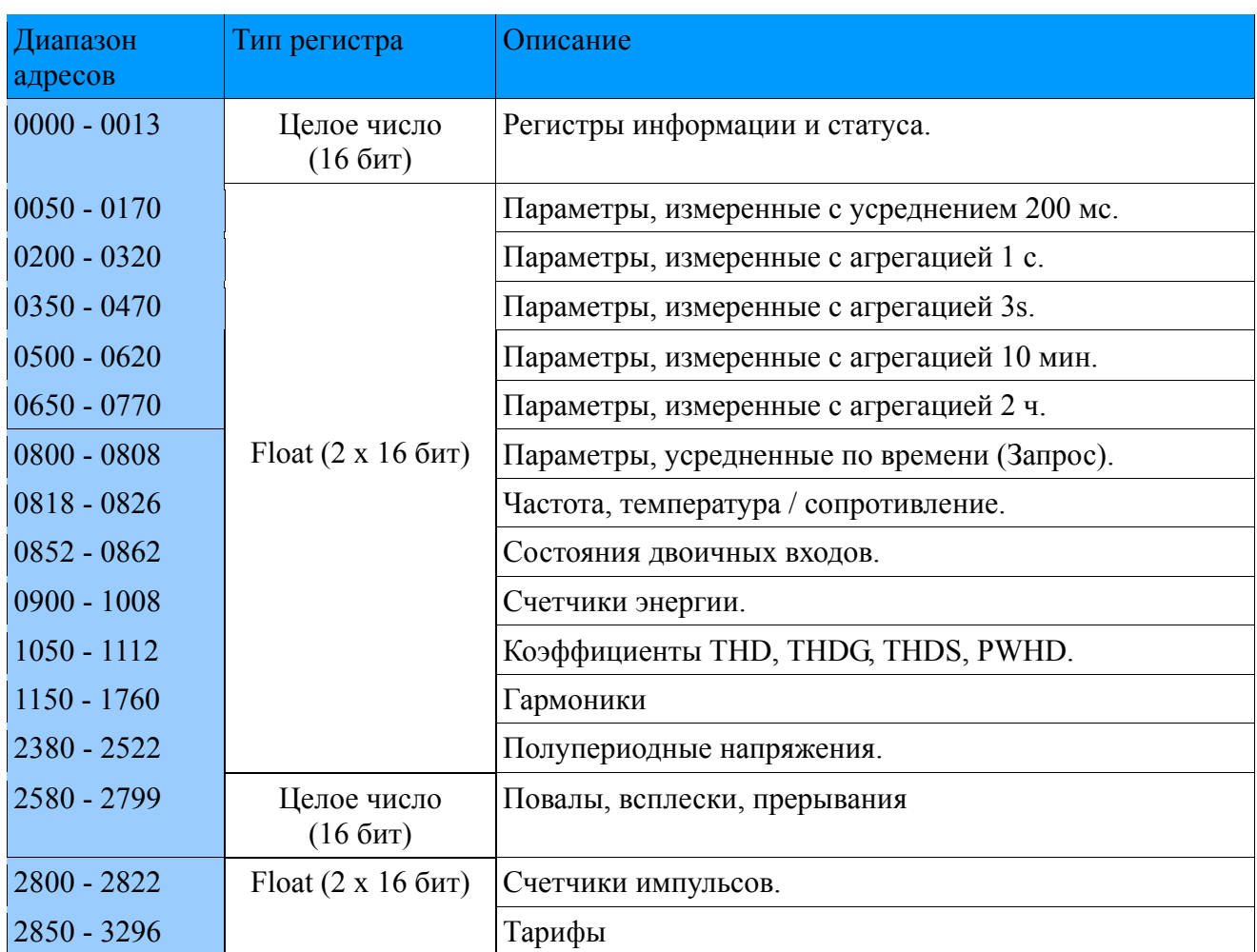

Карта регистров ND40 представлена ниже.

# **12.8.1. Регистры информации и статуса.**

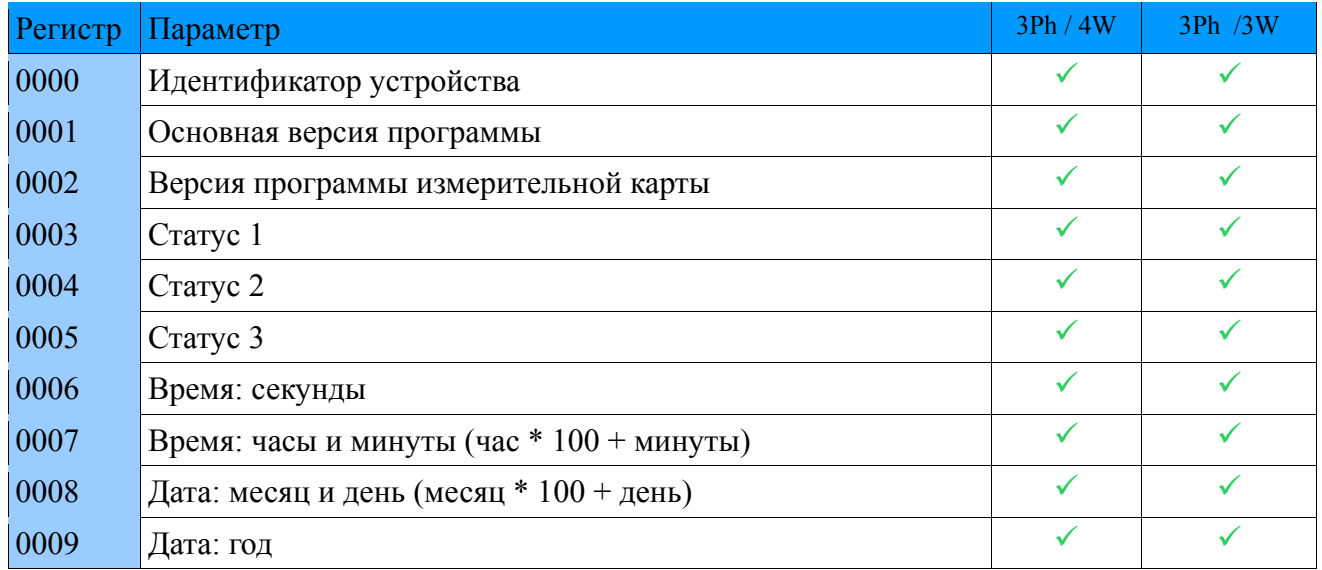

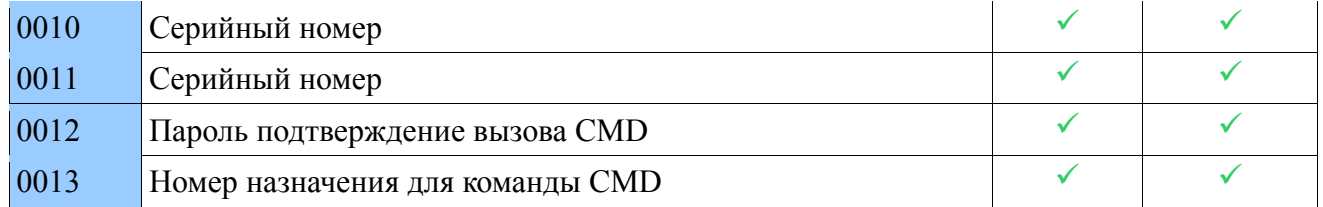

# **12.8.2. Команды CMD**

Для выполнения команды требуется установить правильный пароль безопасности в регистре 12.

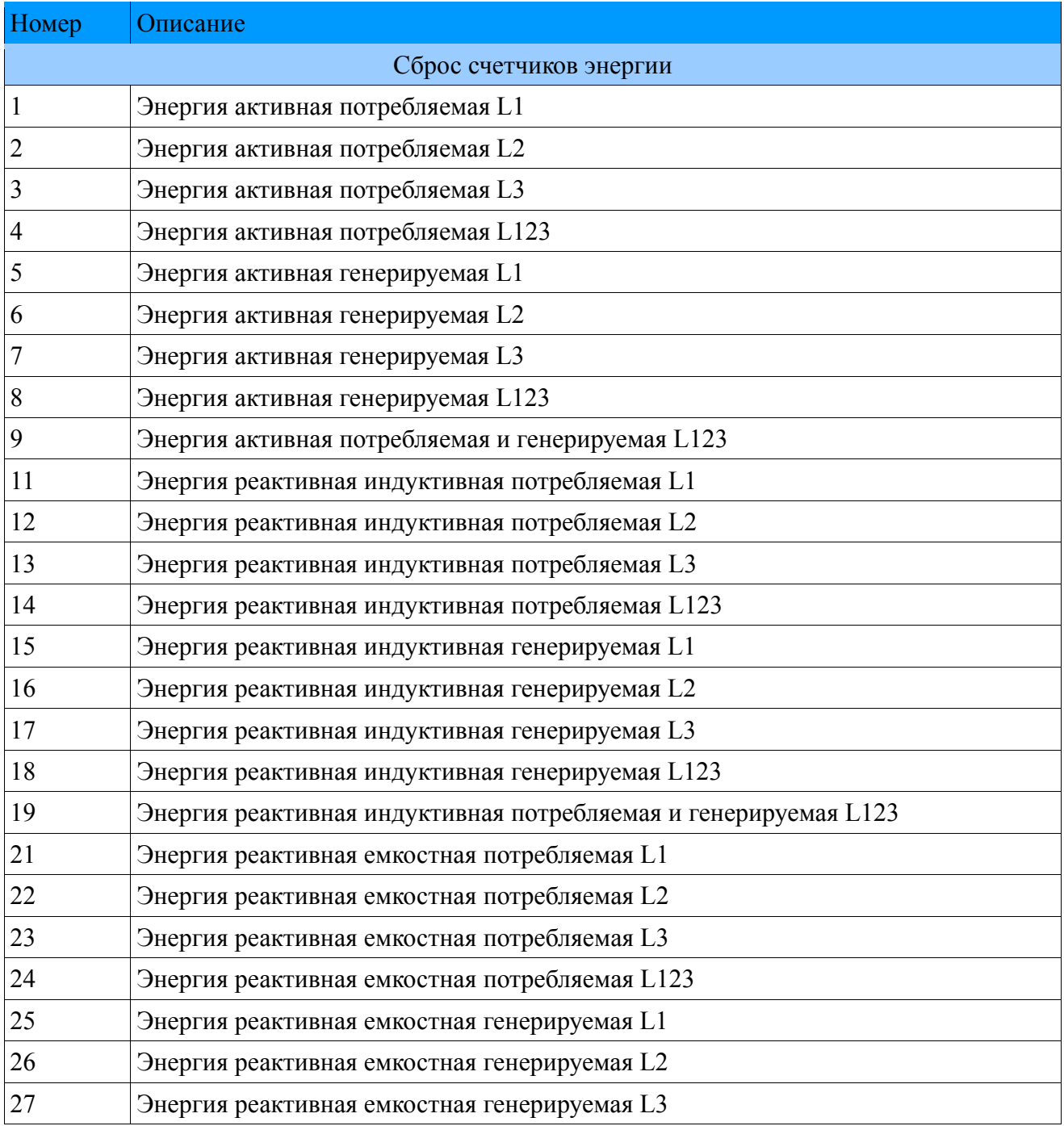

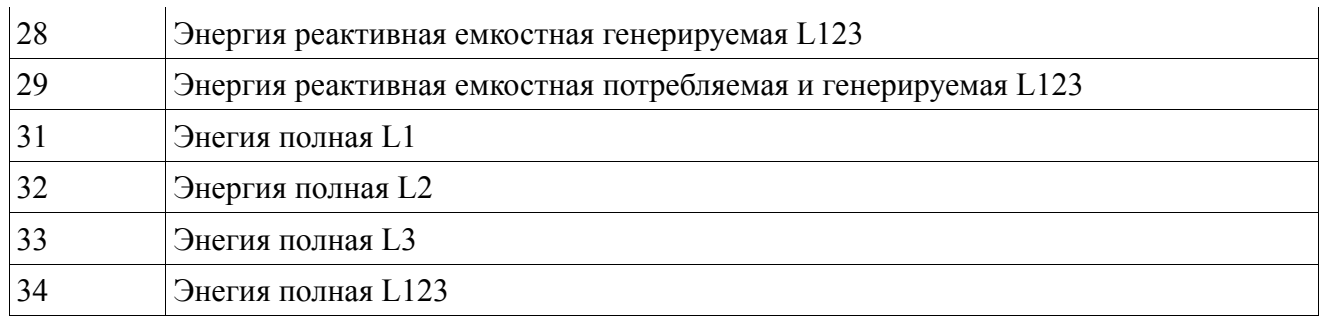

# **12.8.3. Регистры состояния**

### **Состояние 1**

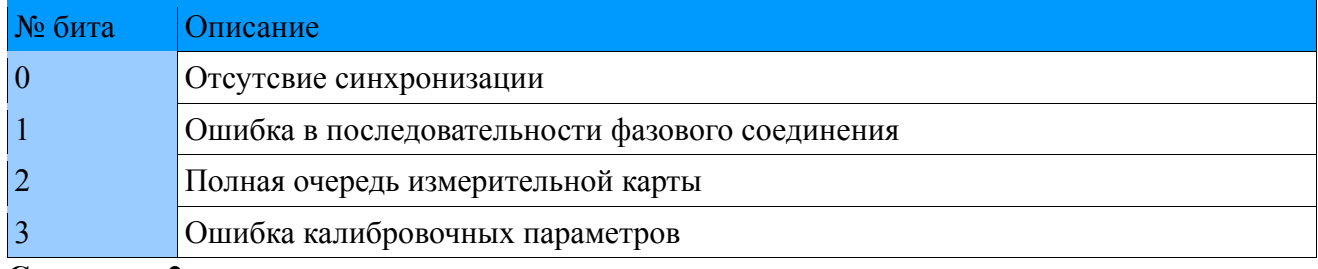

#### **Состояние 2**

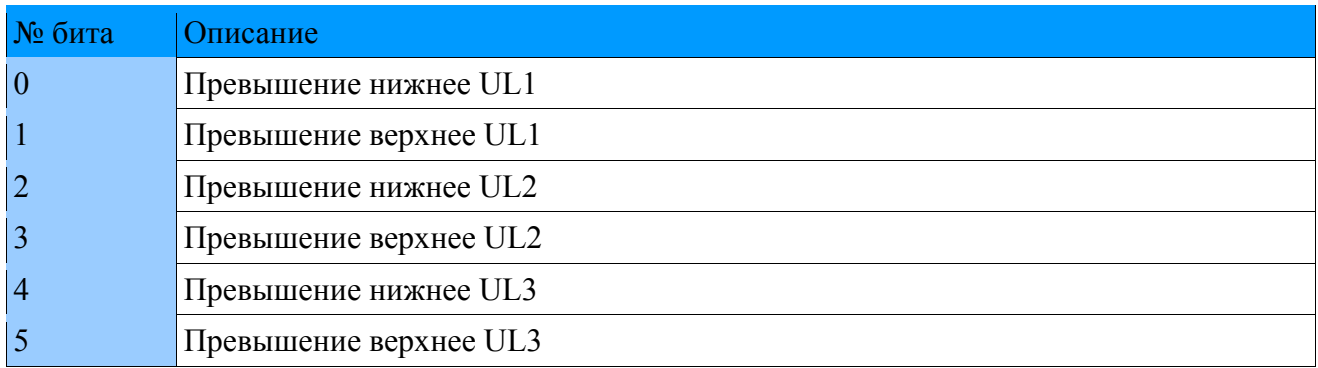

#### **Состояние 3**

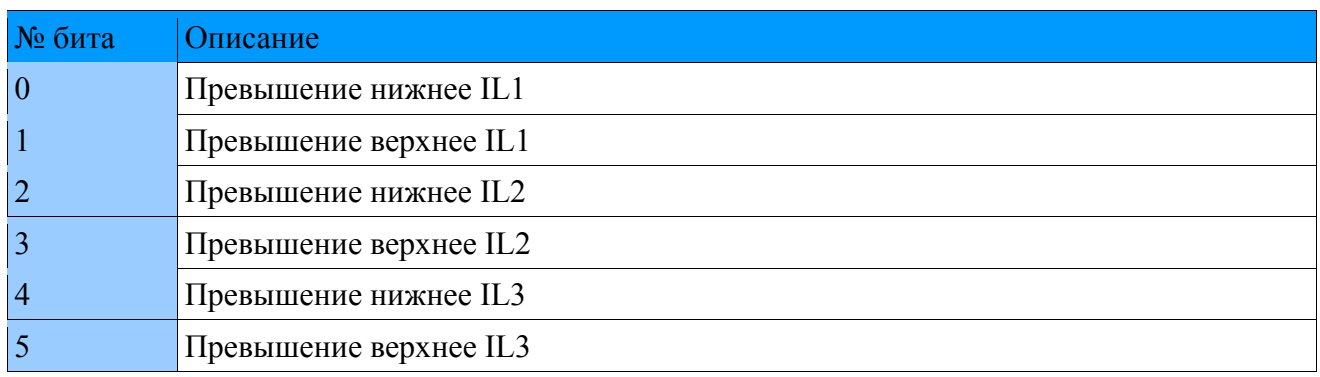

# **12.8.4. Параметры, измеренные с усреднением 200 мс**

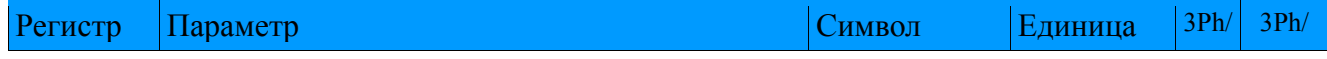

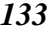

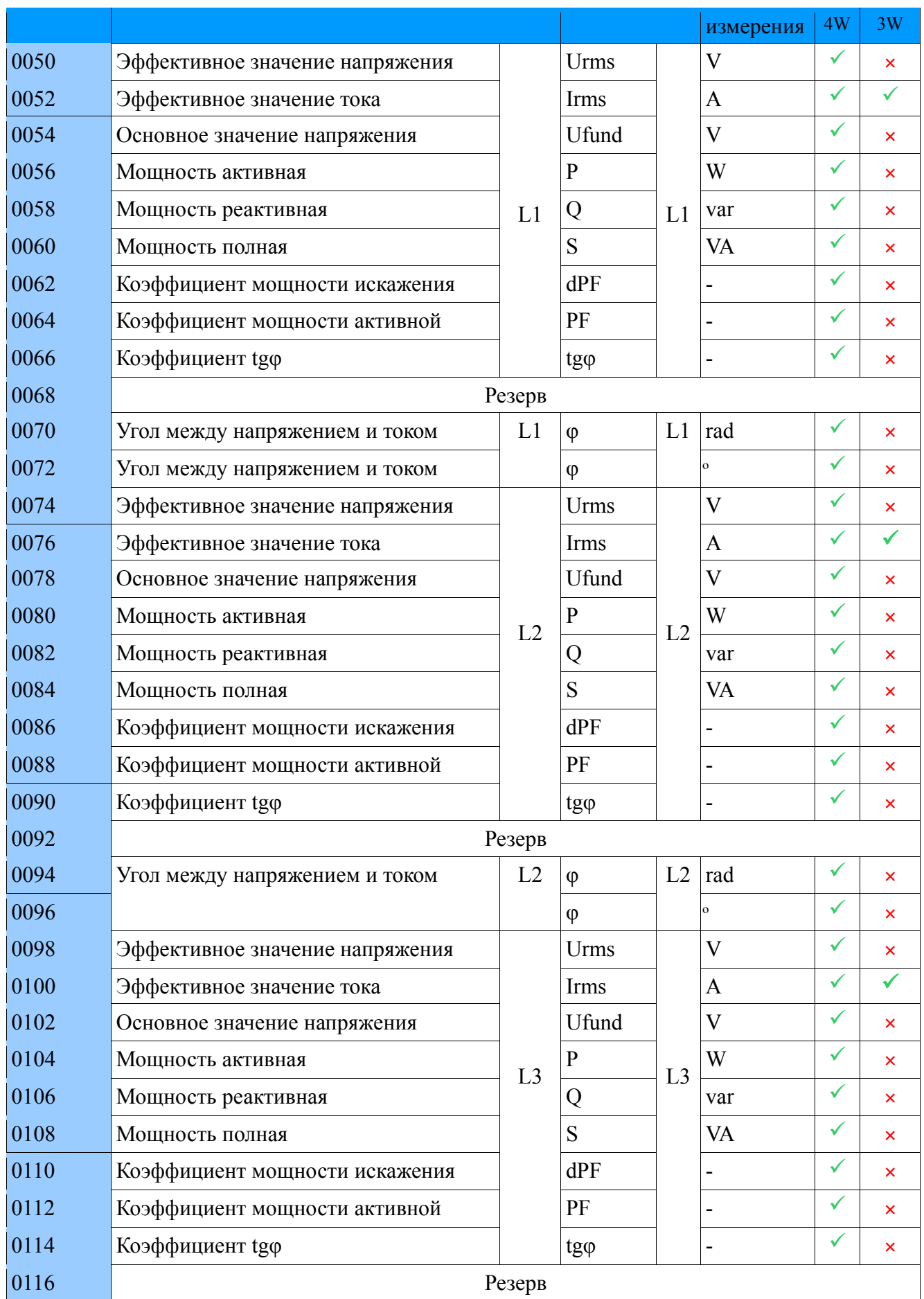

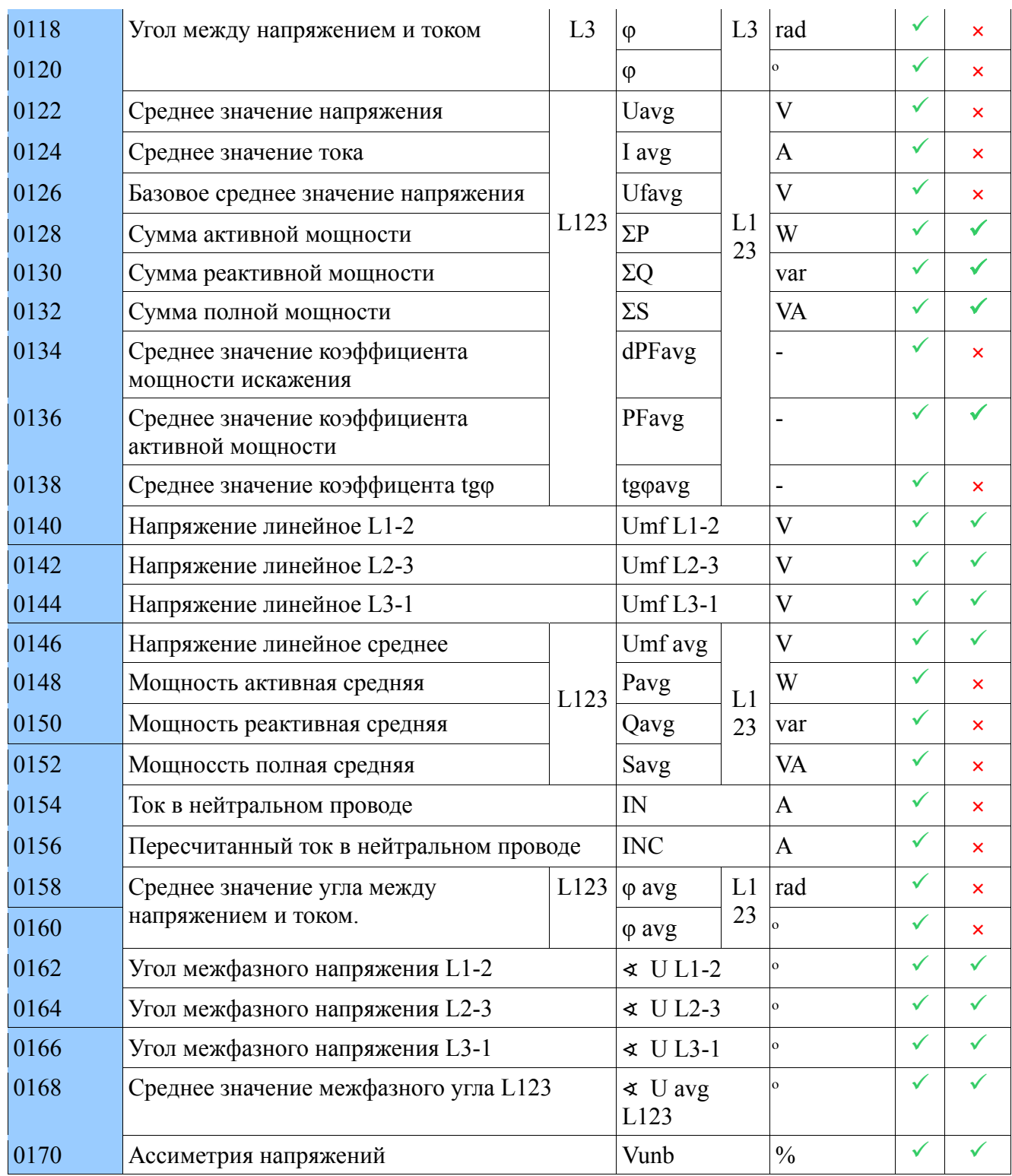

#### Регистр Параметр Символ Единица измерения 3Ph/ 4W 3Ph/ 3W 0200 Эффективное значение напряжения L1 Urms L1  $V$   $\times$ 0202 Эффективное значение тока  $\boxed{A}$   $\boxed{\phantom{a}}$ 0204 Основное значение напряжения Ufund V ✓ × 0206 Мощность активная  $\vert \textbf{p} \vert \vert \textbf{w} \vert \vert \textbf{w} \vert$ 0208 Мощность реактивная  $\begin{vmatrix} 1 & 1 \ 0 & 1 \end{vmatrix}$   $\begin{vmatrix} 2 & 2 \ 0 & 1 \end{vmatrix}$   $\begin{vmatrix} 2 & 1 \ 2 & 1 \end{vmatrix}$   $\begin{vmatrix} 2 & 1 \ 2 & 1 \end{vmatrix}$   $\begin{vmatrix} 2 & 1 \ 2 & 1 \end{vmatrix}$   $\begin{vmatrix} 2 & 1 \ 2 & 1 \end{vmatrix}$   $\begin{vmatrix} 2 & 1 \ 2 & 1 \end{vmatrix}$   $\begin{vmatrix} 2 & 1 \$ 0210 Мощность полная  $\begin{array}{c|c}\n\hline\n\end{array}$   $\begin{array}{c|c}\n\hline\n\end{array}$   $\begin{array}{c|c}\n\hline\n\end{array}$   $\begin{array}{c|c}\n\hline\n\end{array}$   $\begin{array}{c|c}\n\hline\n\end{array}$   $\begin{array}{c|c}\n\hline\n\end{array}$   $\begin{array}{c|c}\n\hline\n\end{array}$   $\begin{array}{c|c}\n\hline\n\end{array}$   $\begin{array}{c|c}\n\hline\n\end{array}$  0212 Коэффициент мощности искажения dPF - ✓ × 0214 Коэффициент мощности активной  $|PF|$ -  $\vert \checkmark \vert \times$ 0216 Коэффициент tgφ  $\left| \begin{array}{ccc} \text{tgg} & \text{-} & \text{-} & \text{-} \end{array} \right|$ 0218 Резерв 0220 Угол между напряжением и током L1  $\vert \varphi \vert$  L1  $\vert$  rad  $\vert \checkmark \vert \times$ 0222  $|$   $\phi$   $|$   $|$   $\circ$   $|$   $\checkmark$   $|$  × 0224 Эффективное значение напряжения L2 Urms  $L2$  $V$   $\times$ 0226 Эффективное значение тока Irms A ✓ ✓ 0228 Основное значение напряжения  $\begin{array}{c|c}\n\hline\n\end{array}$  Ufund  $\begin{array}{c|c|c}\n\hline\nV\n\end{array}$   $\begin{array}{c|c}\n\hline\n\end{array}$ 0230 Мощность активная  $\vert \textbf{p} \vert \vert \textbf{w} \vert \vert \textbf{w} \vert \vert \textbf{w} \vert$ 0232 Мощность реактивная  $\begin{vmatrix} 22 & 0 \\ 0 & 0 \end{vmatrix}$  var  $\begin{vmatrix} 2 & 0 \\ 0 & 0 \end{vmatrix}$   $\begin{vmatrix} 2 & 0 \\ 0 & 0 \end{vmatrix}$   $\begin{vmatrix} 2 & 0 \\ 0 & 0 \end{vmatrix}$   $\begin{vmatrix} 2 & 0 \\ 0 & 0 \end{vmatrix}$   $\begin{vmatrix} 2 & 0 \\ 0 & 0 \end{vmatrix}$   $\begin{vmatrix} 2 & 0 \\ 0 & 0 \end{vmatrix}$   $\begin{vmatrix} 2$ 0234 Мощность полная  $\overline{S}$   $\overline{VA}$   $\overline{VA}$   $\overline{VA}$   $\overline{VA}$   $\overline{X}$ 0236 Коэффициент мощности искажения dPF - ✓ × 0238 Коэффициент мощности активной  $|PF|$ -  $\vert \checkmark \vert \times$  $0240$  Коэффициент tgφ  $\left| \begin{array}{ccc} \text{tgg} & \text{-} & \text{-} & \text{v} \end{array} \right|$  × 0242 Резерв 0244 Угол между напряжением и током L2 φ L2 rad ✓ × 0246  $|$   $\phi$   $|$   $|$   $\circ$   $|$   $\checkmark$   $|$  × 0248 Эффективное значение напряжения  $\vert$  Urms  $\vert$  V  $\vert$   $\times$   $\vert$   $\times$ 0250 Эффективное значение тока Irms A ✓ ✓ 0252 Основное значение напряжения  $\vert$  Ufund  $\vert$   $\vert$  V  $\vert$   $\times$

#### **12.8.5. Параметры, измеренные с усреднением 1 с**

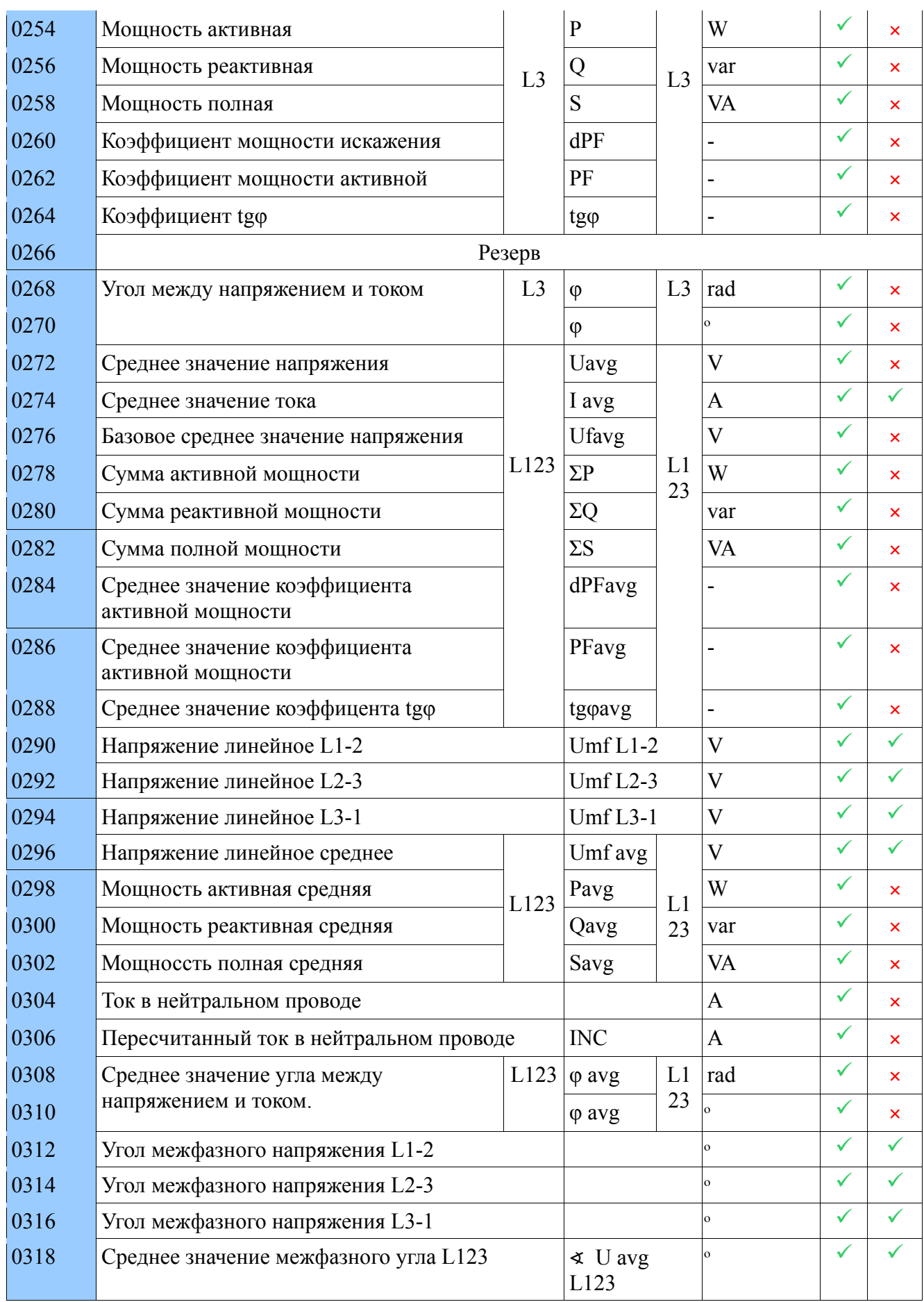

# **12.8.6. Параметры, измеренные с усреднением 3 с**

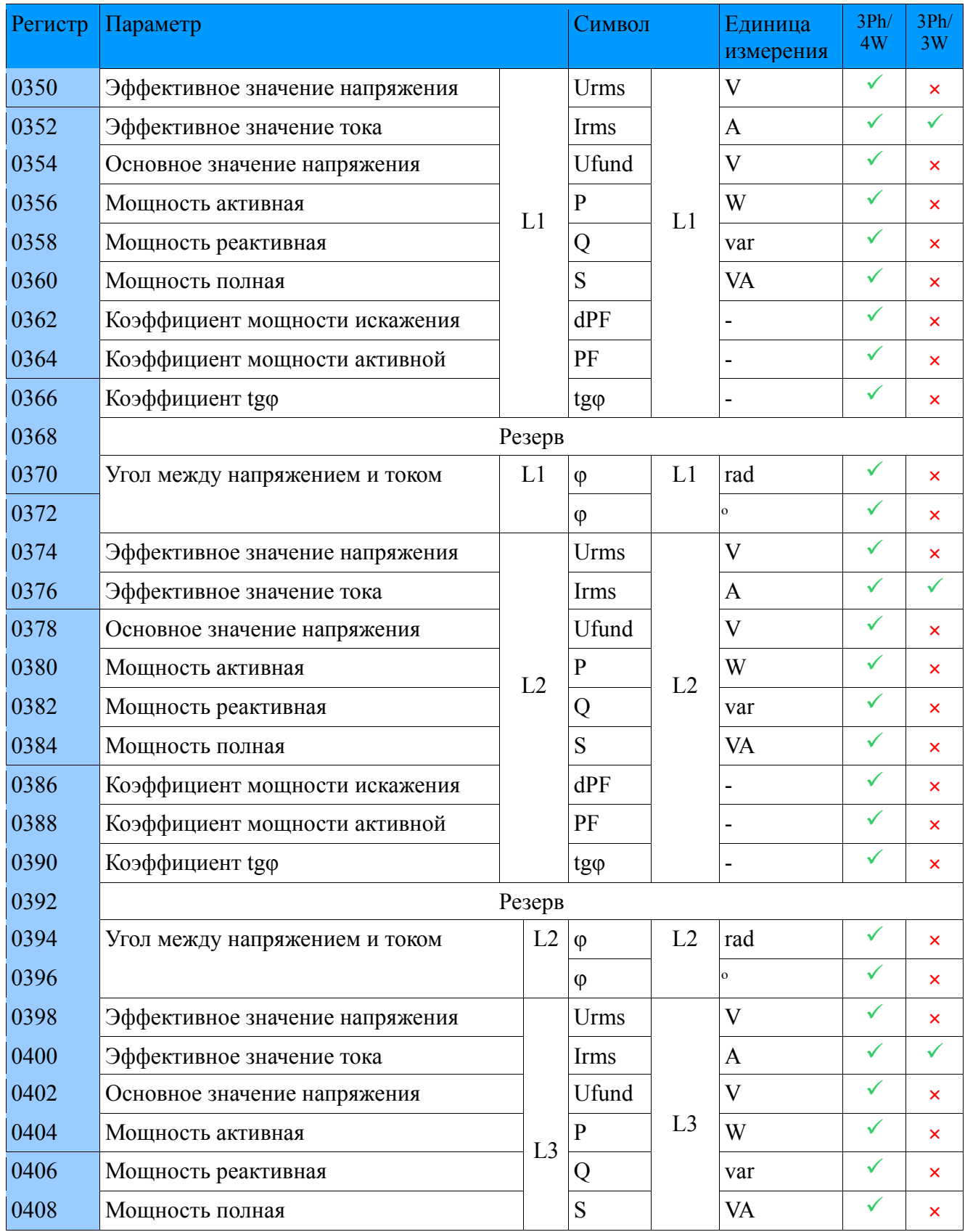

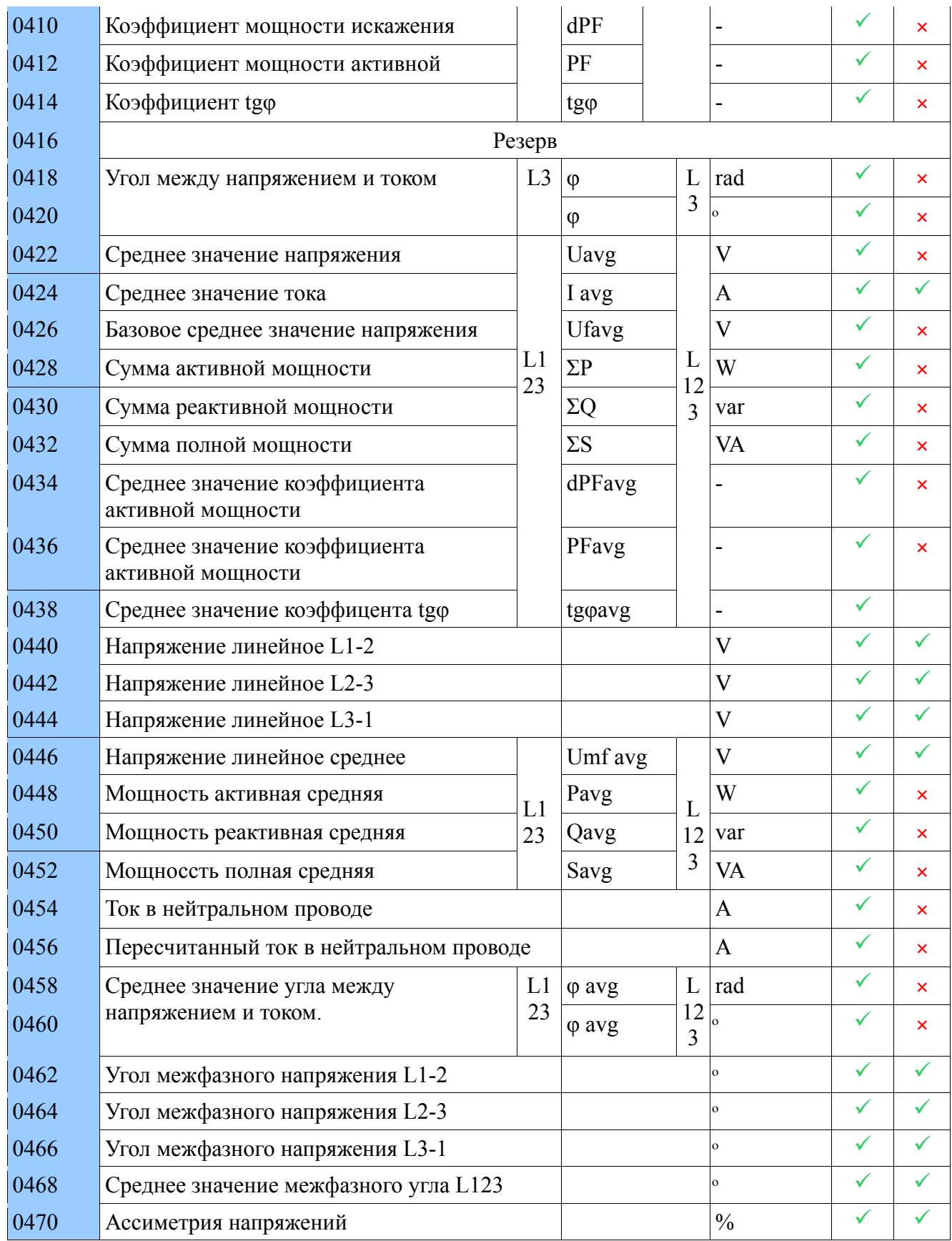

# **12.8.7. Параметры, измеренные с усреднением 10 мин**

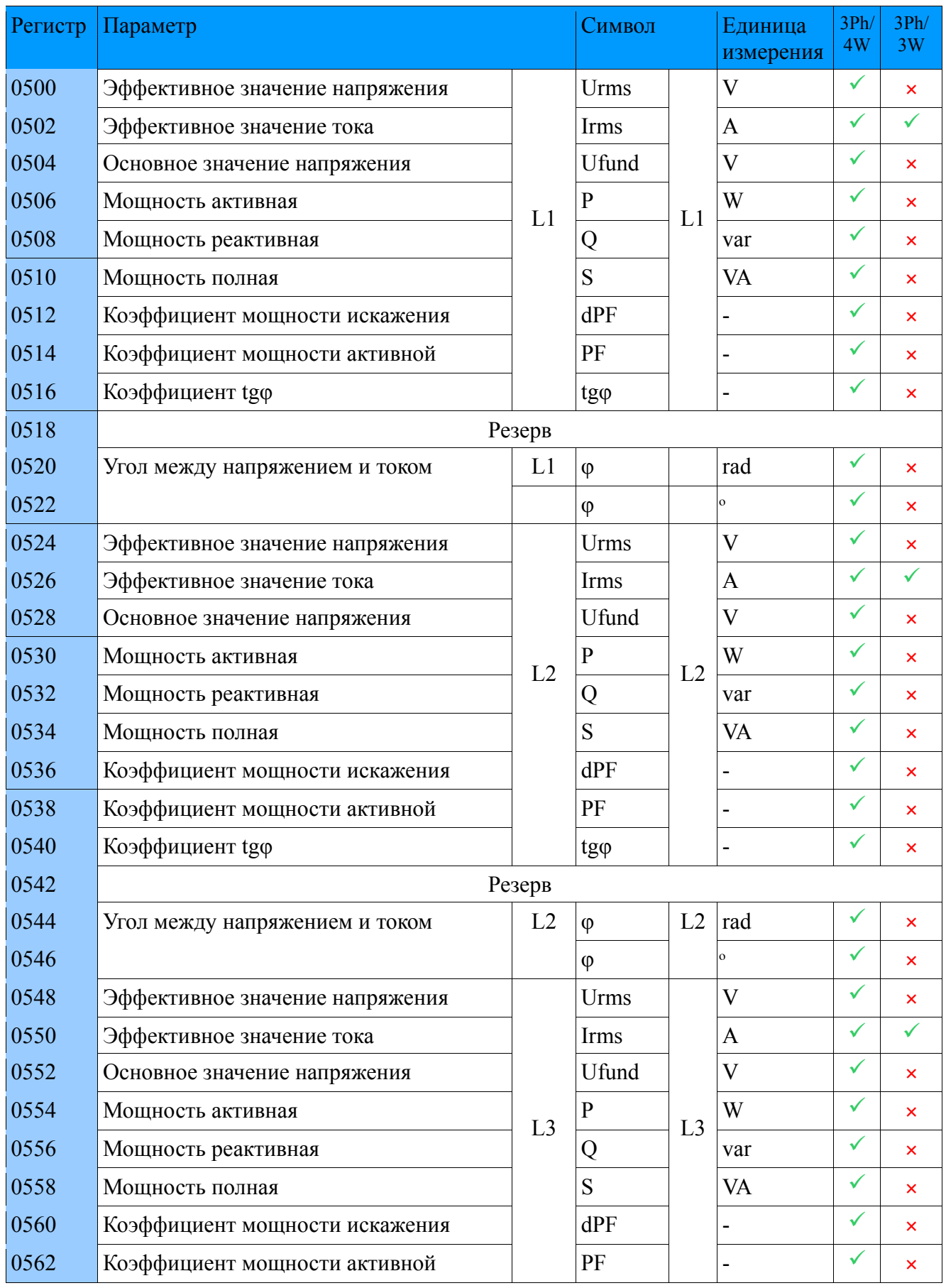

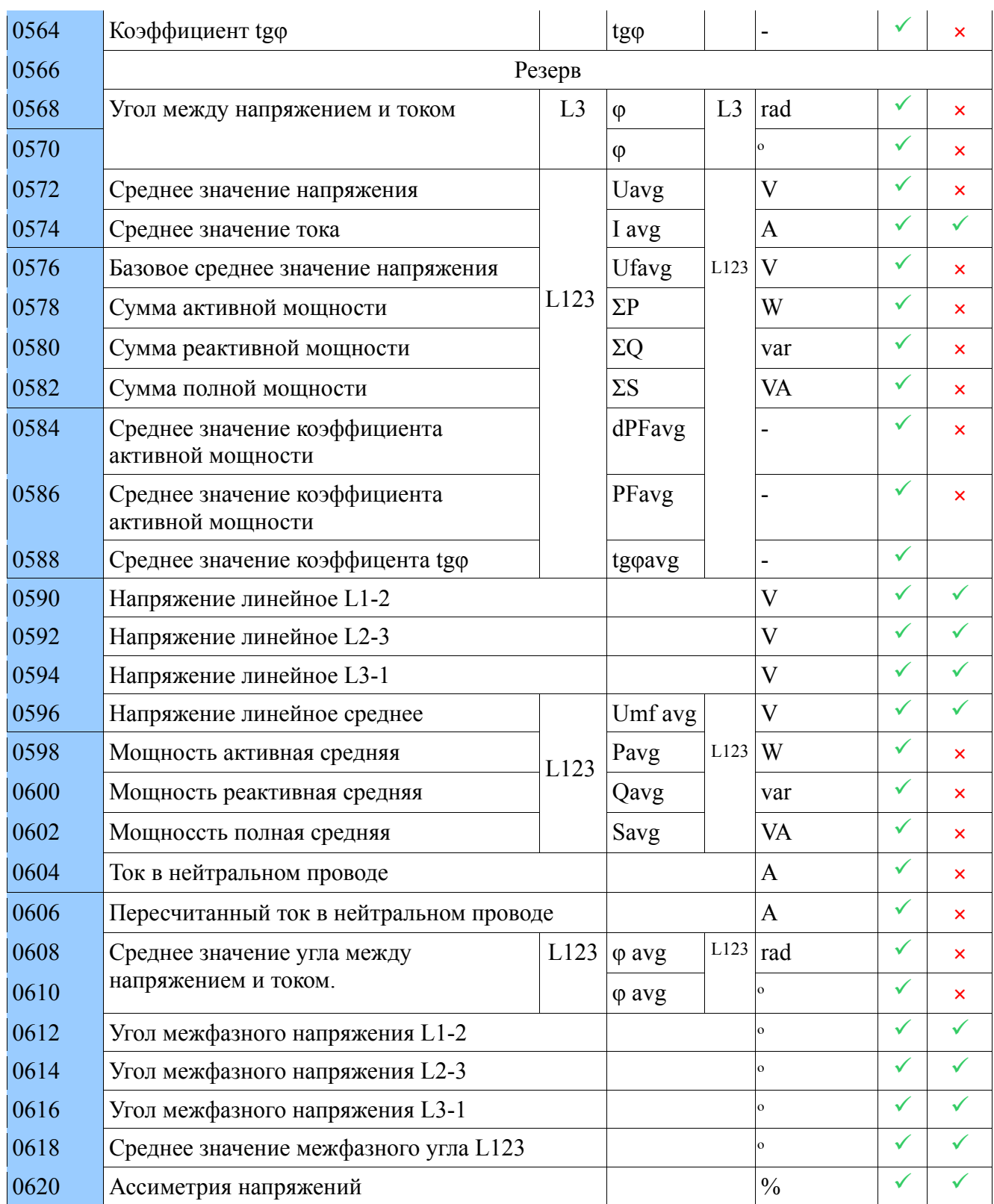

#### Регист р Параметр Единица измерен ия 3Ph/ 4W 3Ph/ 3W 0650 Эффективное значение напряжения L1 Urms  $L1$  $V$   $\checkmark$   $\checkmark$ 0652 Эффективное значение тока  $\vert$  Irms  $\vert$   $\vert$  A  $\vert$   $\vert$   $\vert$   $\vert$ 0654 Основное значение напряжения  $\boxed{V}$   $\boxed{V}$   $\boxed{\checkmark}$   $\rightarrow$ 0656 Мошность активная  $\vert \mathbf{p} \vert \vert \mathbf{w} \vert \vert \mathbf{w} \vert \vert \mathbf{w} \vert$ 0658 Мощность реактивная  $\begin{array}{c|c|c|c} \hline \end{array}$   $\begin{array}{c|c|c} \hline \end{array}$   $\begin{array}{c|c|c} \hline \end{array}$   $\begin{array}{c|c|c} \hline \end{array}$   $\begin{array}{c|c|c} \hline \end{array}$   $\begin{array}{c|c|c} \hline \end{array}$   $\begin{array}{c|c|c} \hline \end{array}$   $\begin{array}{c|c|c} \hline \end{array}$   $\begin{array}{c|c} \hline \end{array$ 0660 Мощность полная  $\vert S \vert$  S  $\vert \vert$  VA  $\vert \vert \times \vert$   $\vert \times$ 0662 Коэффициент мощности искажения dPF - ✓ × 0664 Коэффициент мощности активной  $|PF|$  -  $\vert \checkmark \vert \times$  $0666$  Koэфφициент tgφ tgφ tgφ  $\vert$  tgφ  $\vert$  -  $\vert \checkmark \vert$  x 0668 Резерв 0670 Угол между напряжением и током  $\begin{array}{c|c|c|c|c} \text{L1} & \varphi & \text{L1} & \text{rad} \end{array}$   $\begin{array}{c|c|c|c} \hline \end{array}$  $0672$  φ  $|$   $\circ$   $|$   $\checkmark$  | α 0674 Эффективное значение напряжения  $L<sub>2</sub>$ **Urms**  $L<sub>2</sub>$ V ✓ 0676 Эффективное значение тока  $\vert$  Irms  $\vert$   $\vert$  A  $\vert$   $\vert$   $\vert$   $\vert$ 0678 Основное значение напряжения  $\vert$  Ufund  $\vert$  V  $\vert$   $\times$ 0680 Мощность активная P W ✓ × 0682 Мощность реактивная Q var ✓ × 0684 Мощность полная  $\vert S \vert$  S  $\vert V A \vert \vert \times \vert \times \vert$ 0686 Коэффициент мощности искажения dPF - ✓ × 0688 Коэффициент мощности активной  $|PF|$  -  $\vert \checkmark \vert \times$  $0690$  Koэφφициент tgφ  $\qquad \qquad$  tgφ  $\qquad \qquad$  -  $\qquad \qquad$  x 0692 Резерв 0694 Угол между напряжением и током  $\vert$  L2  $\vert \varphi$   $\vert$  L2  $\vert$  rad  $\vert$   $\vert$   $\vert$   $\times$ 0696  $\boxed{\circ}$   $\boxed{\circ}$   $\boxed{\checkmark}$  × 0698 Эффективное значение напряжения Urms V ✓ × 0700 Эффективное значение тока  $\vert$  Irms  $\vert$  A  $\vert \times \vert$   $\times$ 0702 Основное значение напряжения  $\overline{U}$  Ufund  $\overline{V}$   $\overline{V}$   $\overline{V}$   $\overline{V}$

0704 Мощность активная  $\vert \qquad \vert$  р  $\vert \qquad \vert$  W  $\vert \qquad \vert \times \vert \qquad \times$ 

#### **12.8.8. Параметры, измеренные с усреднением 2 h**

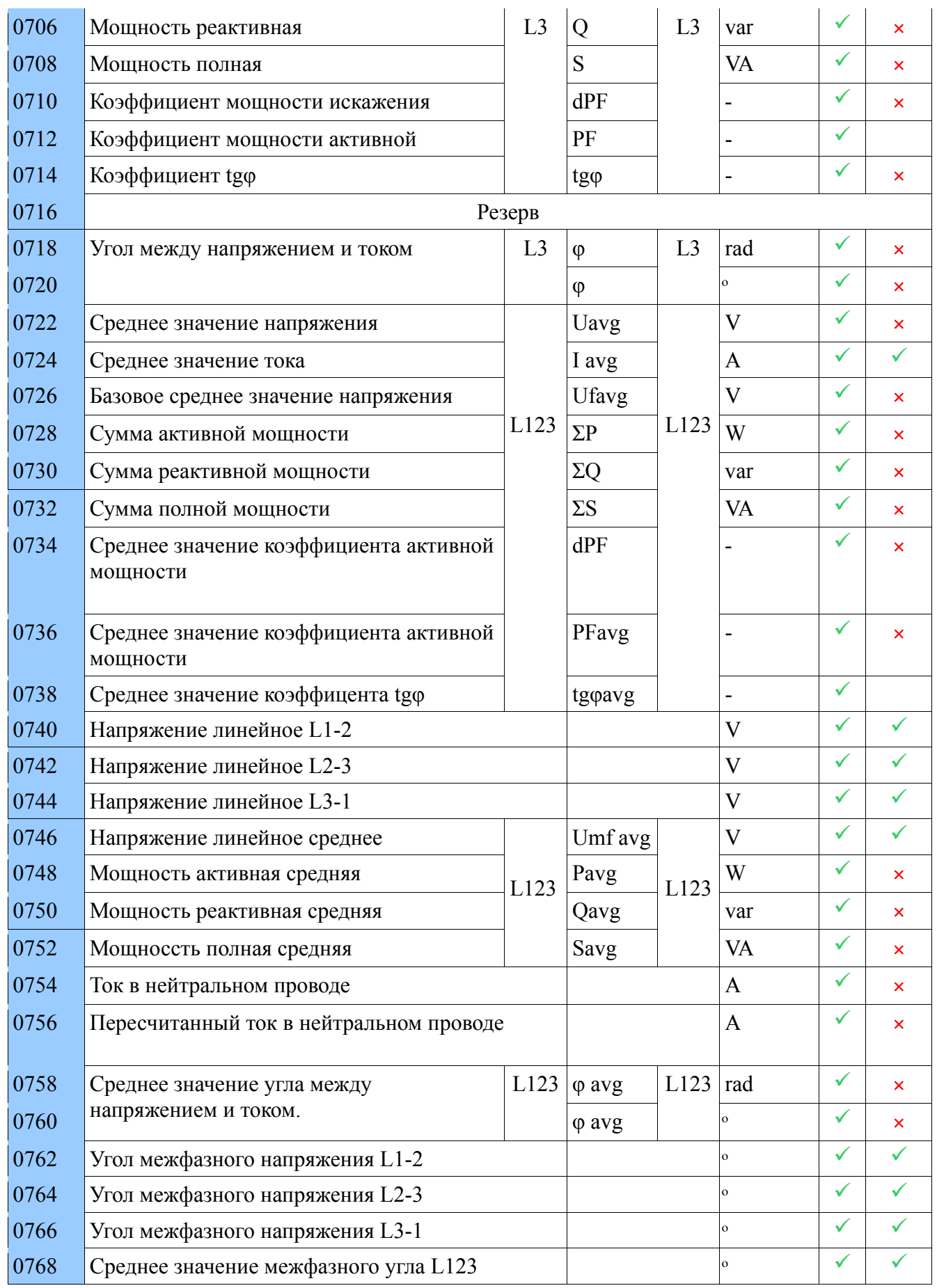

## **12.8.9. Параметры, усредненные по времени (Demand)**

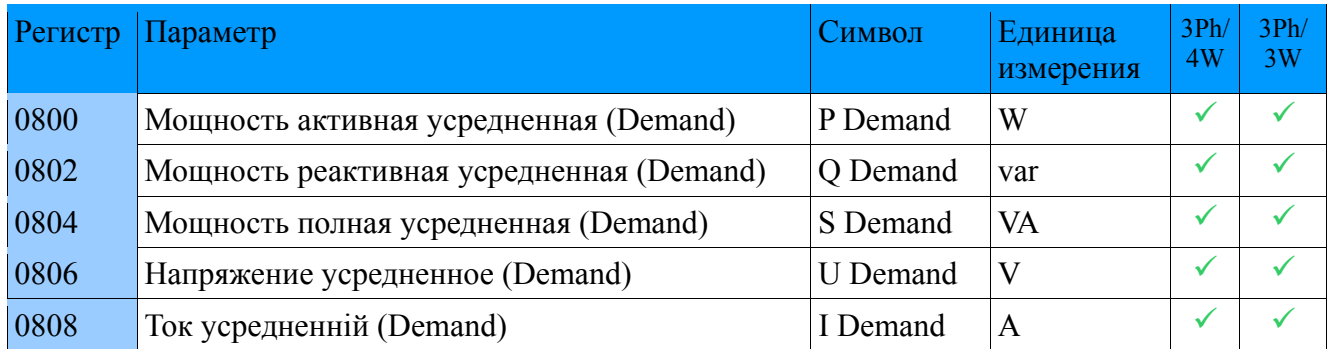

## **12.8.10. Частота, температура/сопротивление**

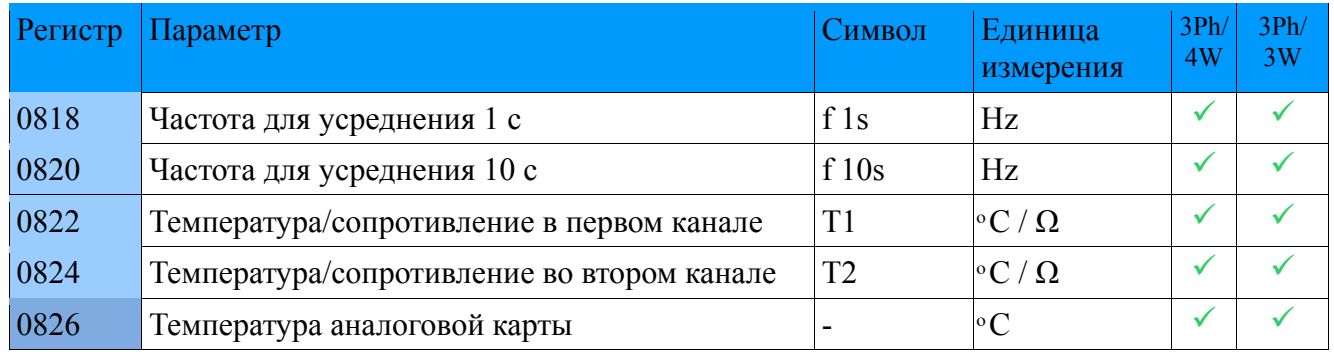

# **12.8.11. Состояние бинарных входов**

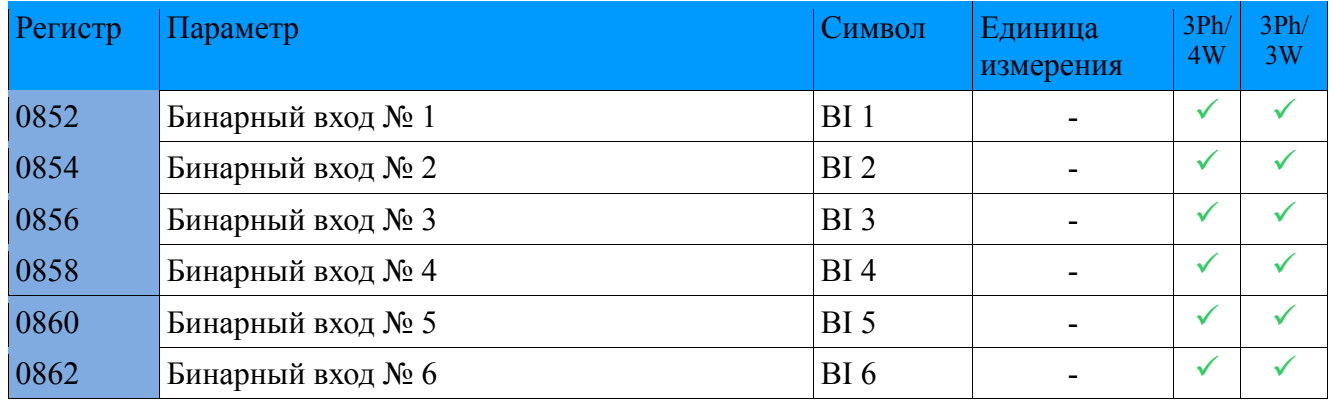

## **12.8.12. Счетчики энергии**

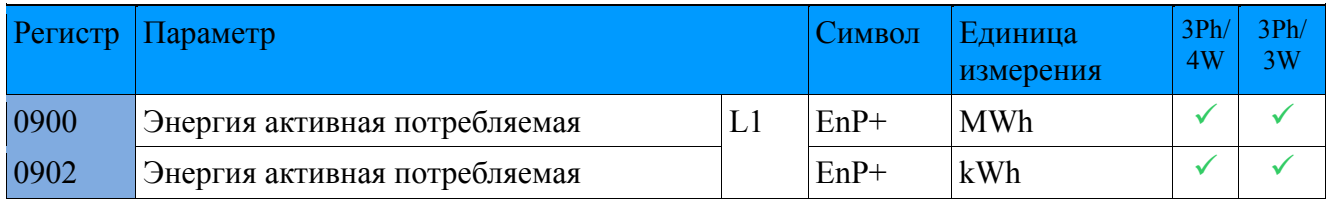

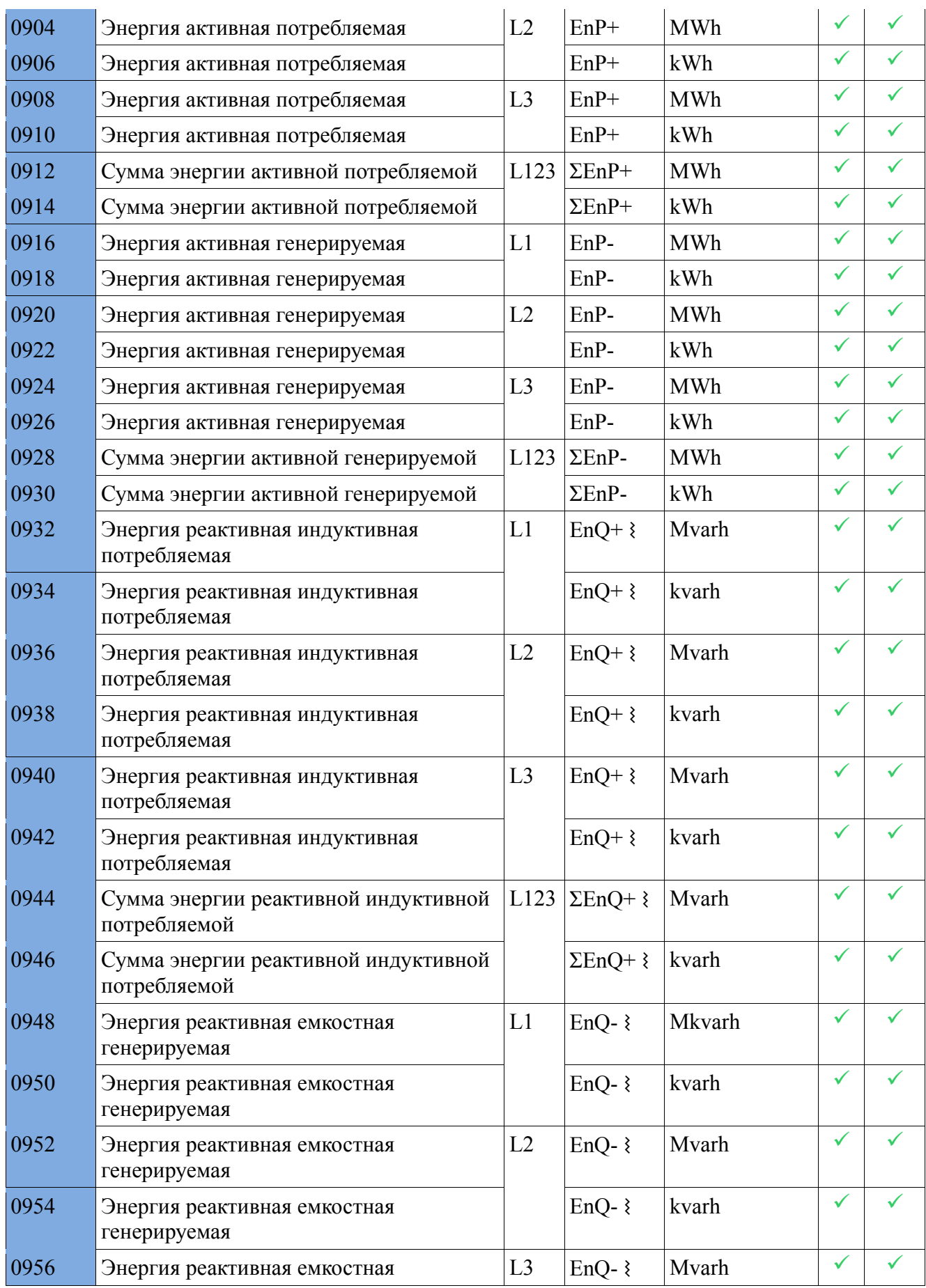
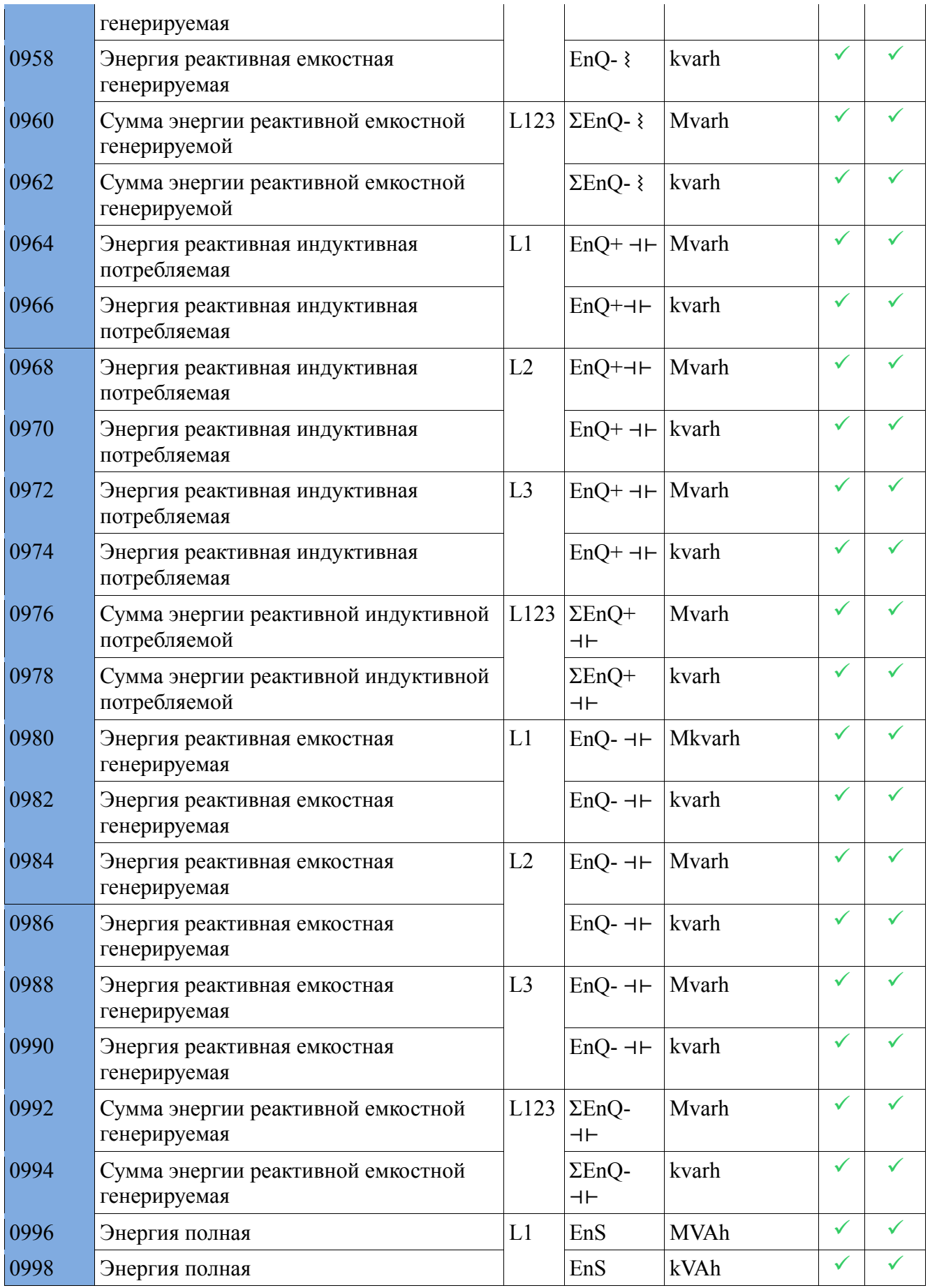

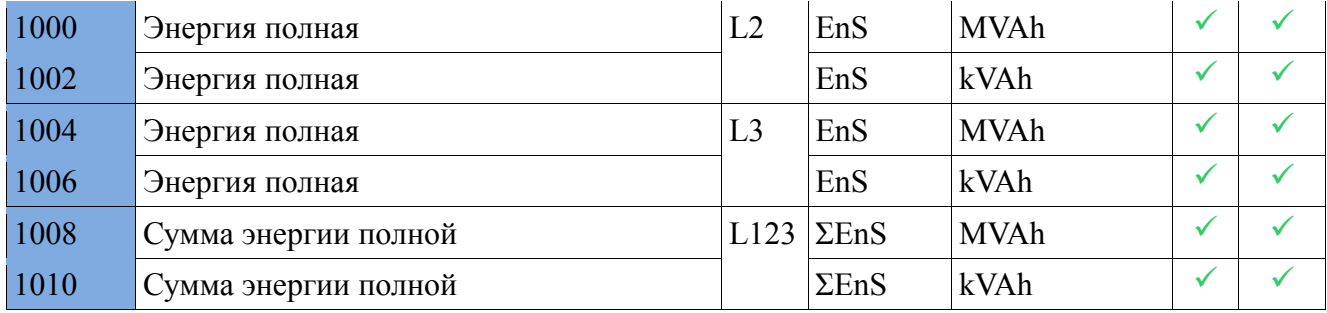

Преобразование счетчиков энергии, доступных в регистрах, например, для EnP+ L1 :  $EnP+ L1 = ($  (Значение реестра 0900 x 1000) + значение реестра 0902) [kWh] другие значения энергии вычисляются аналогично.

### **12.8.13. Регистры THD, THDS, THDG и PWHD**

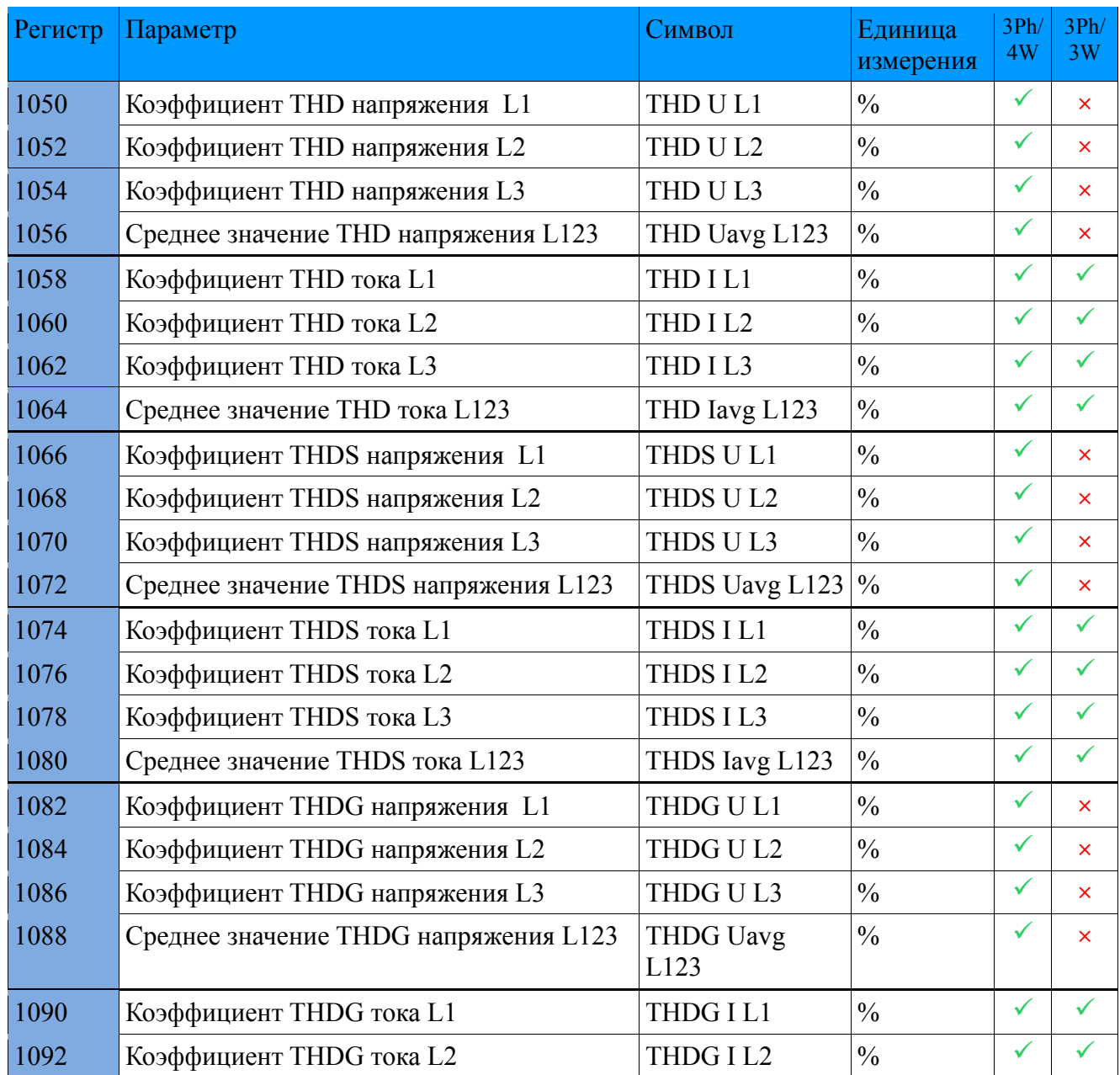

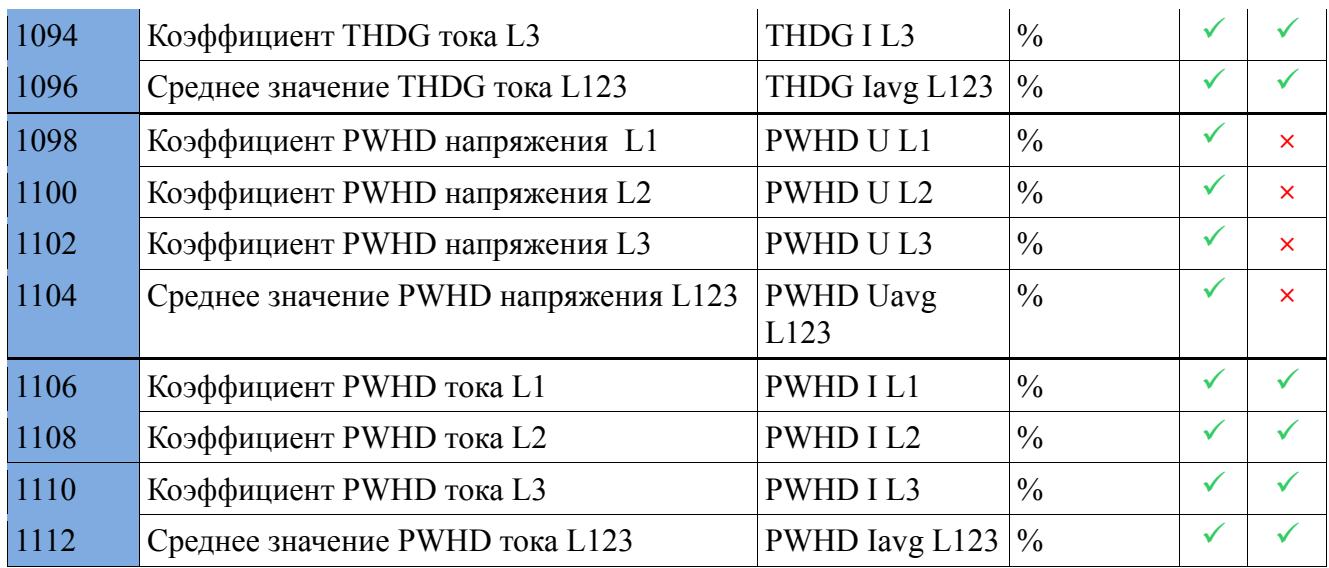

# **12.8.14. Регистры гармоник**

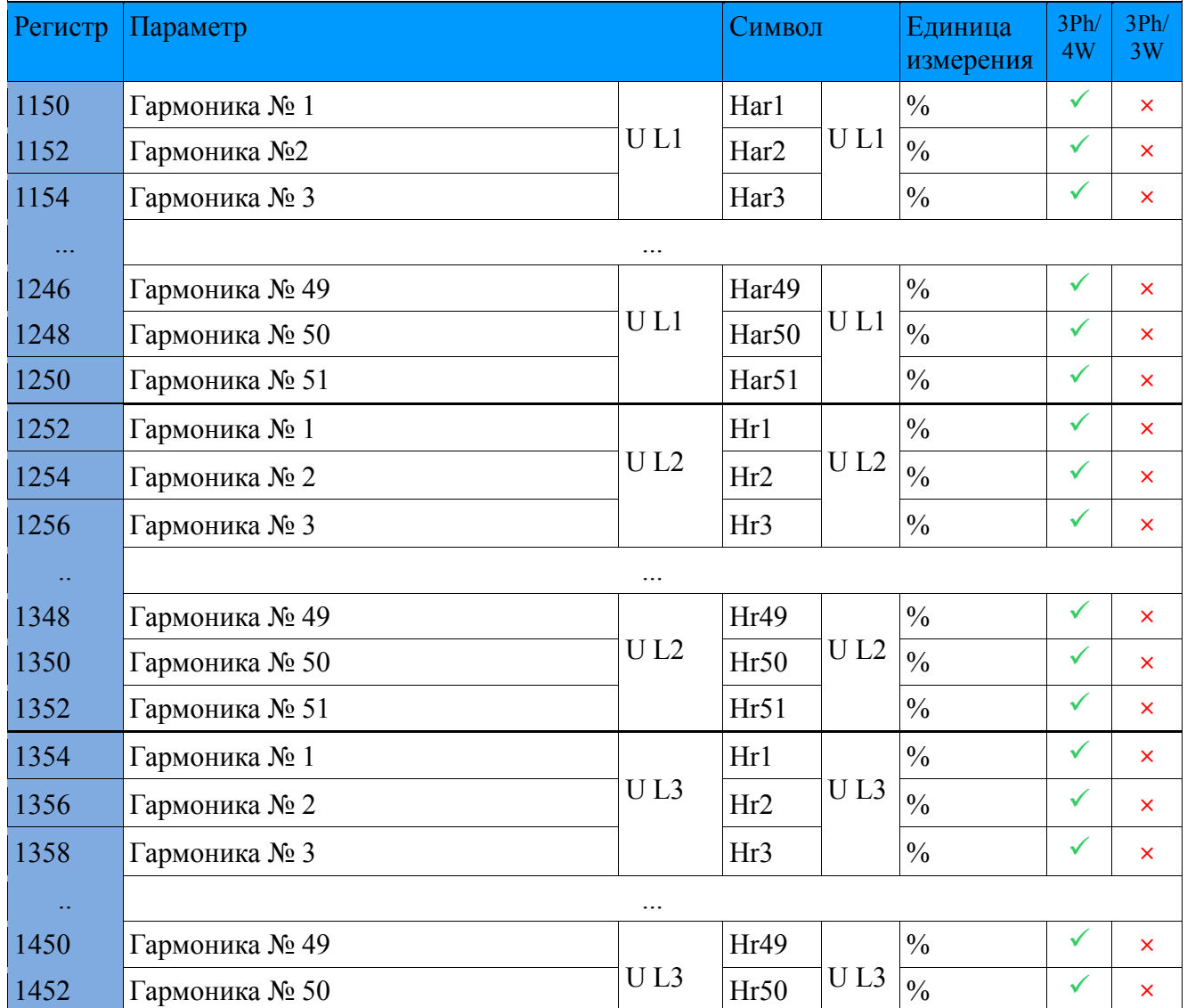

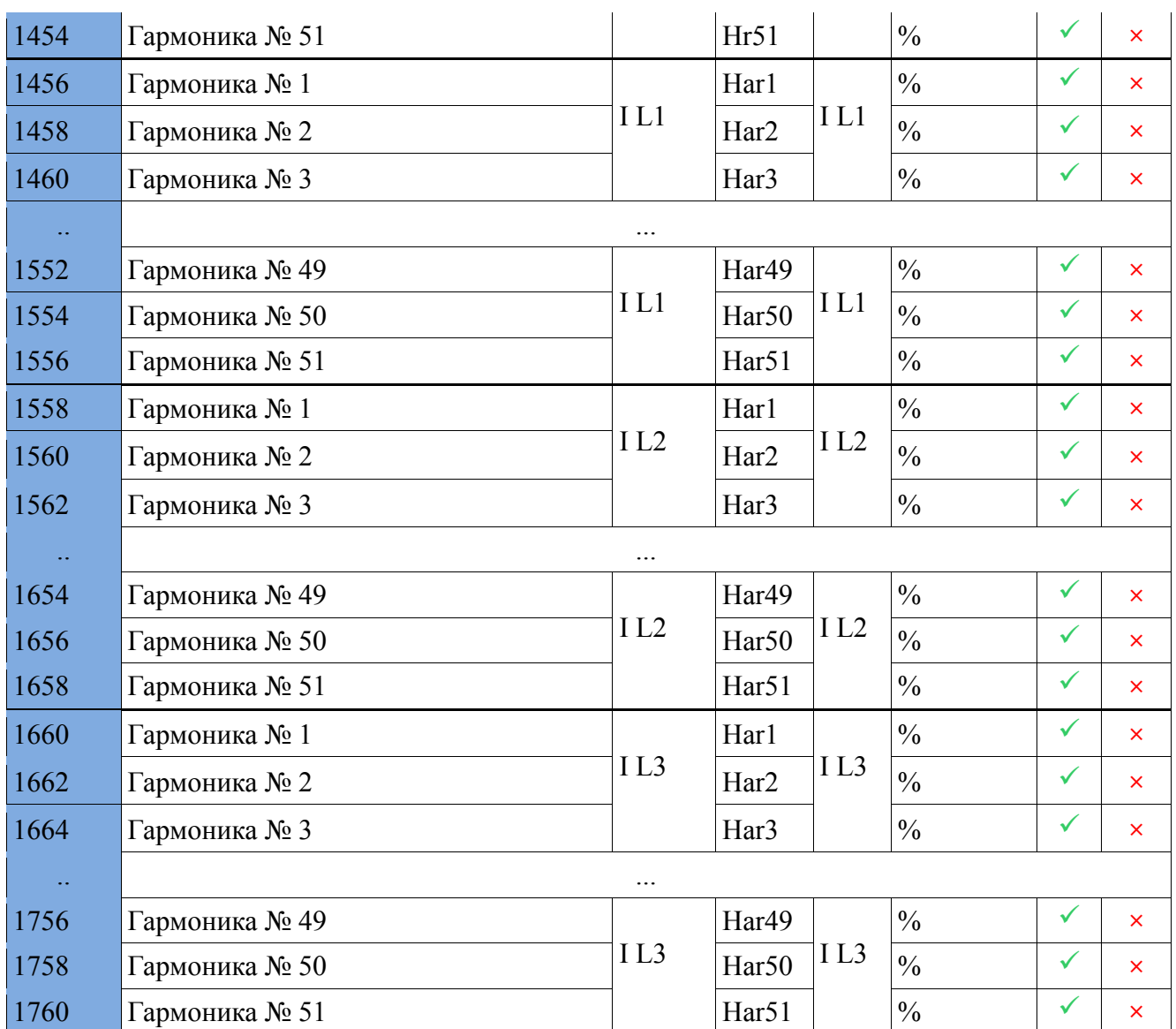

# **12.8.15. Регистры полупериодного напряжения**

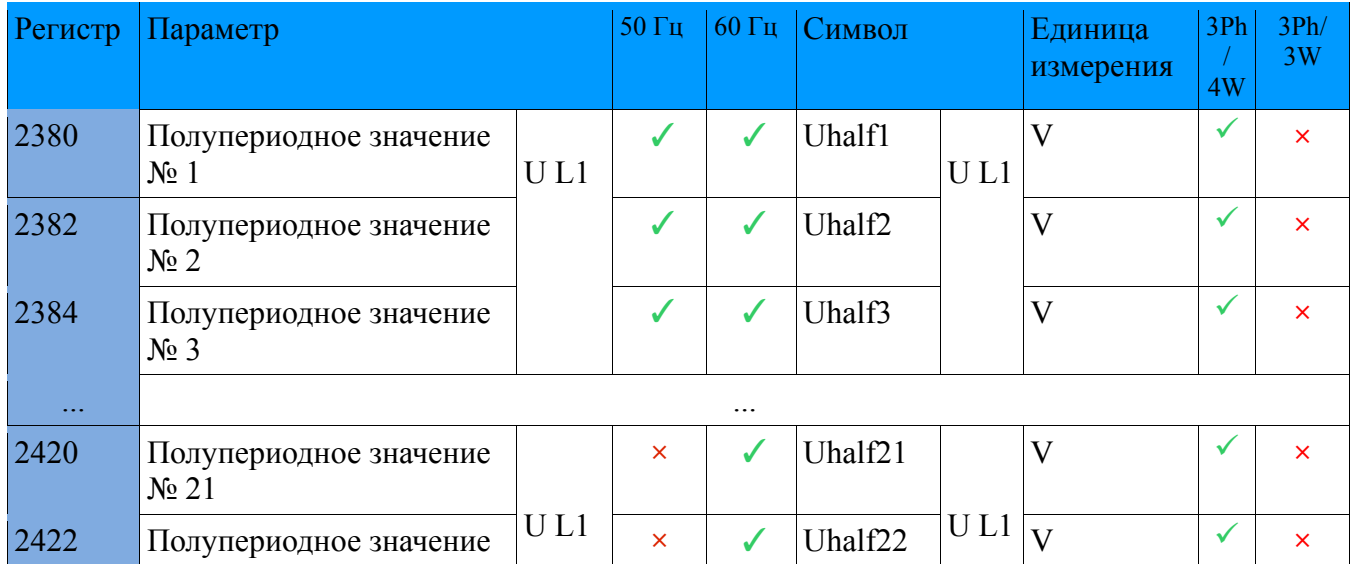

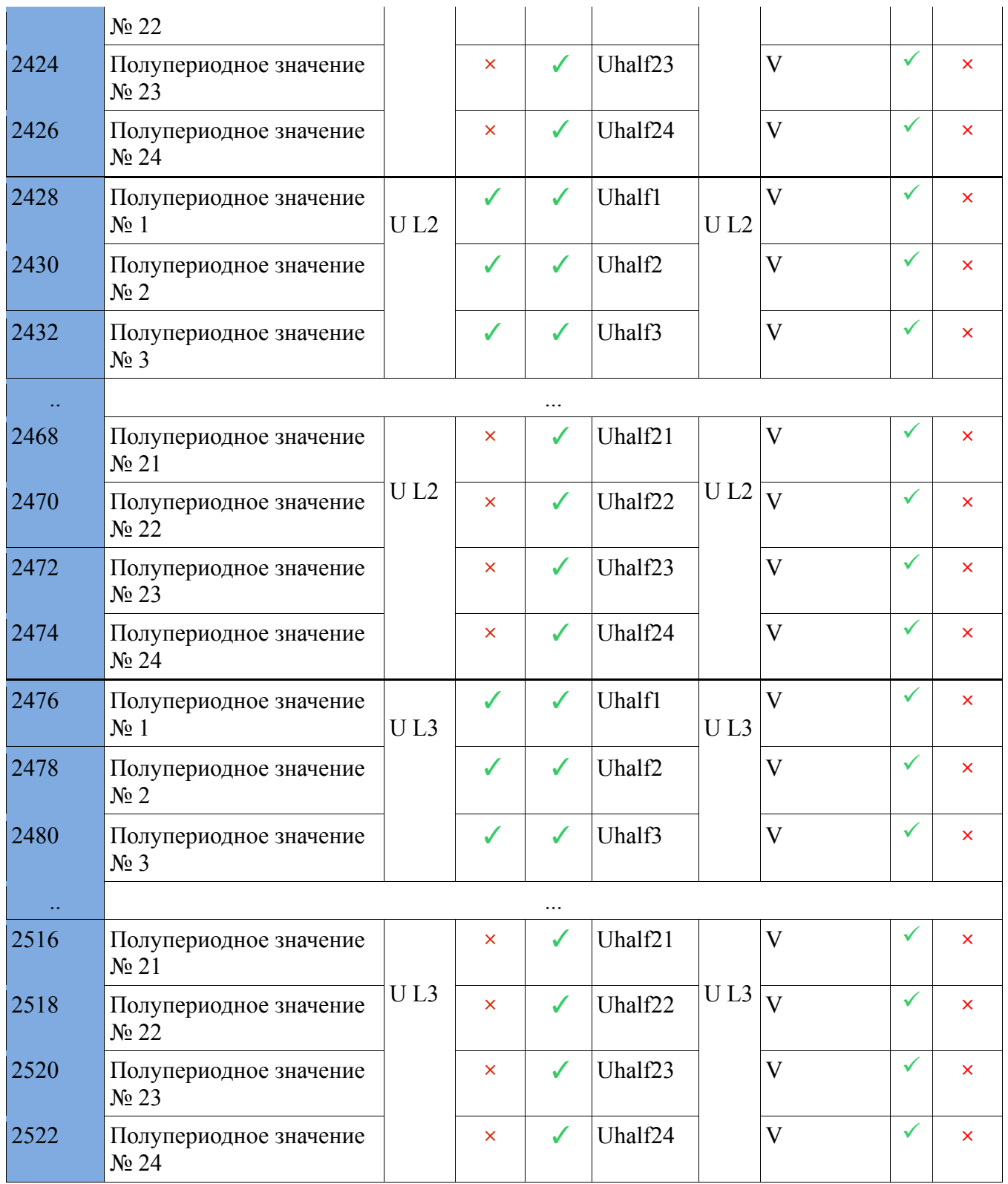

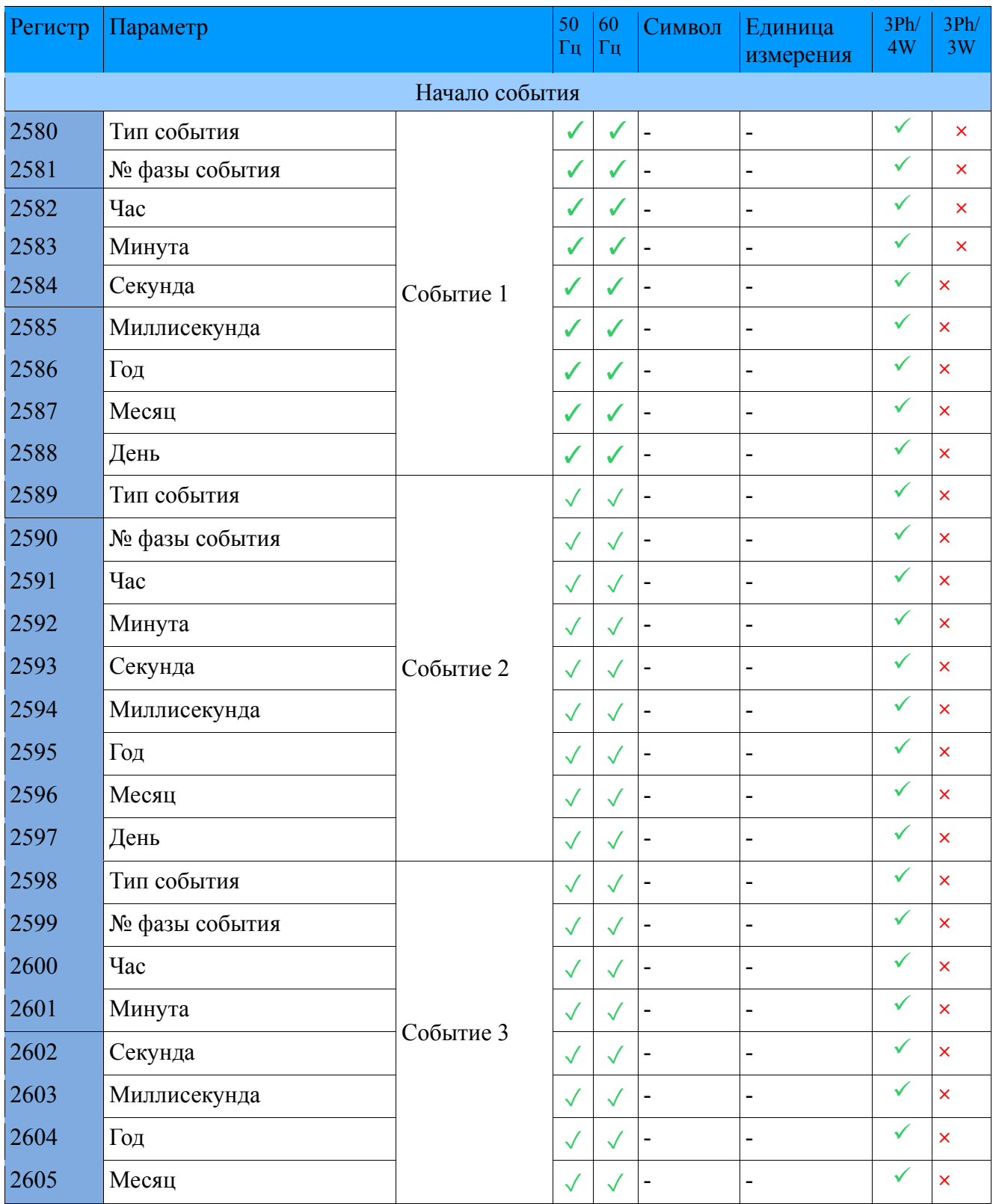

# **12.8.16. Регистры провалов/всплесков/прерываний**

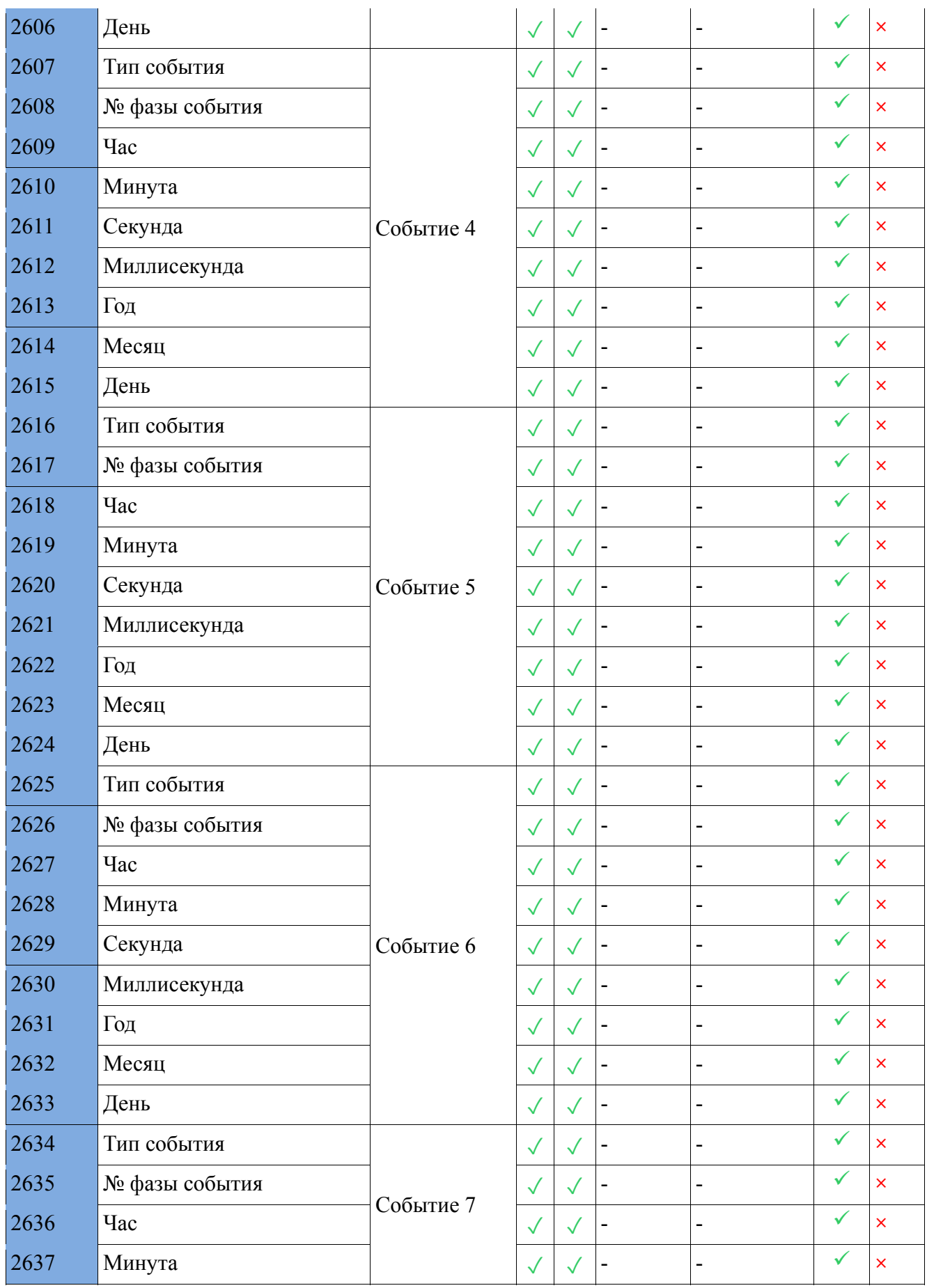

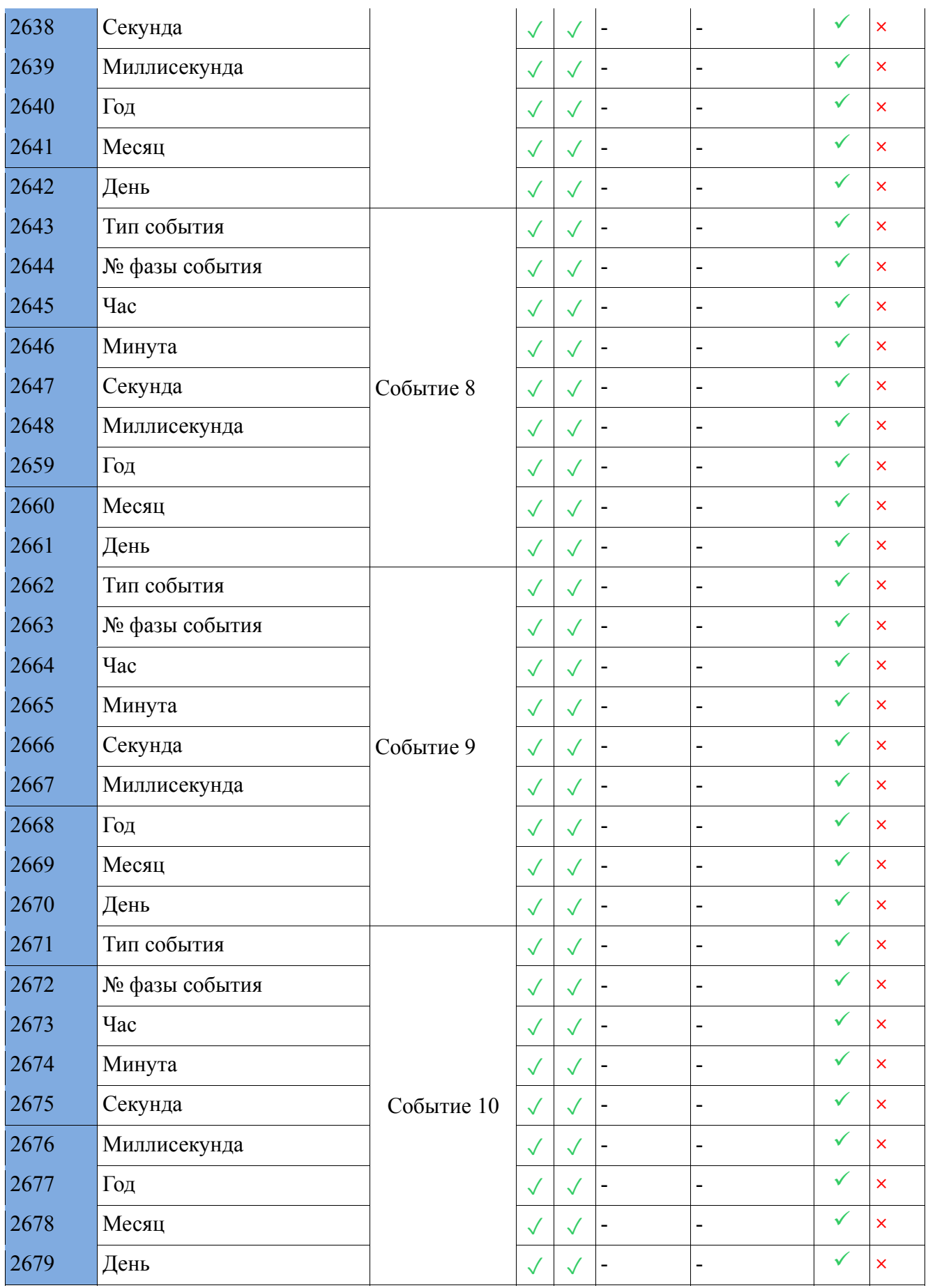

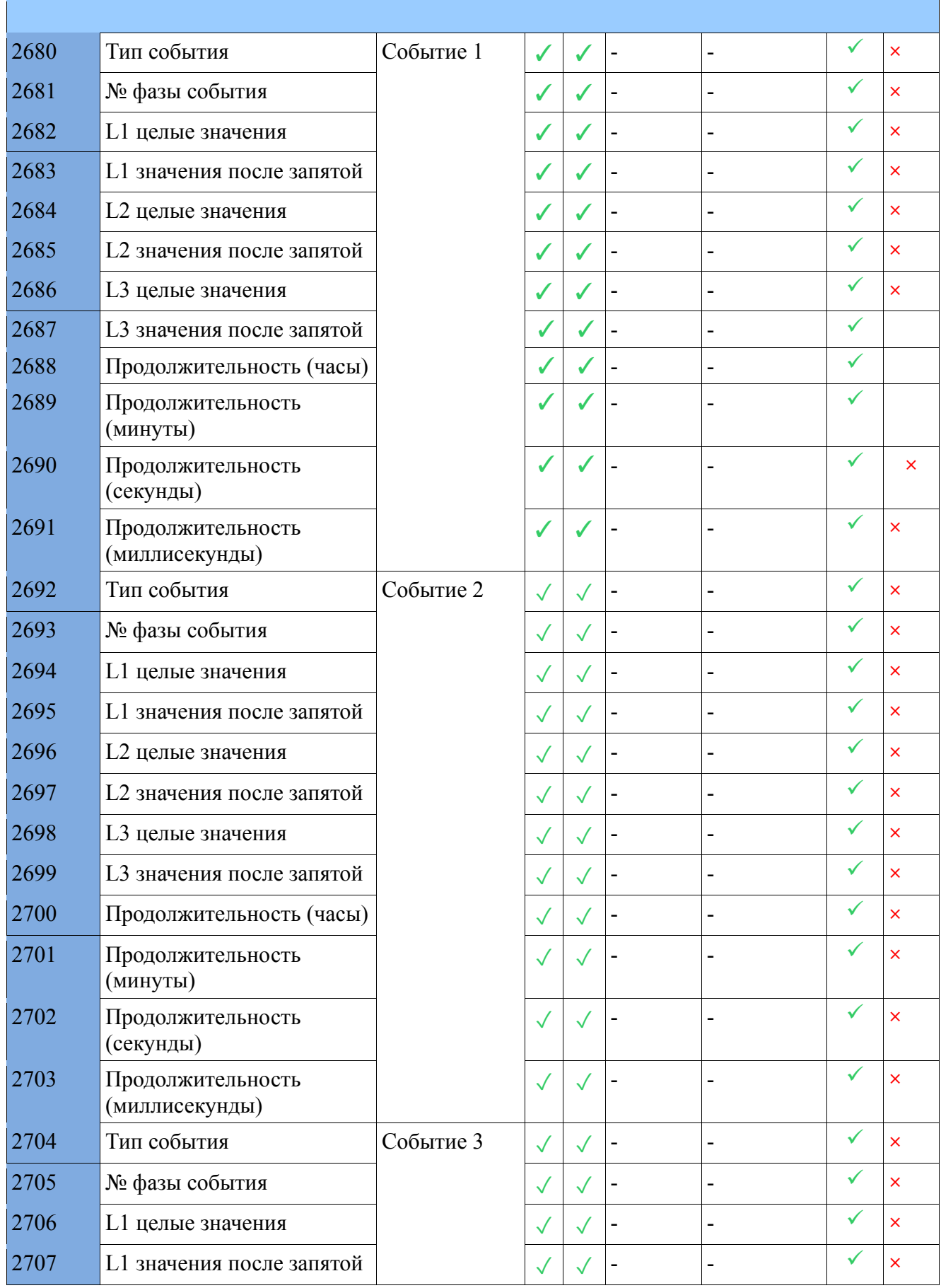

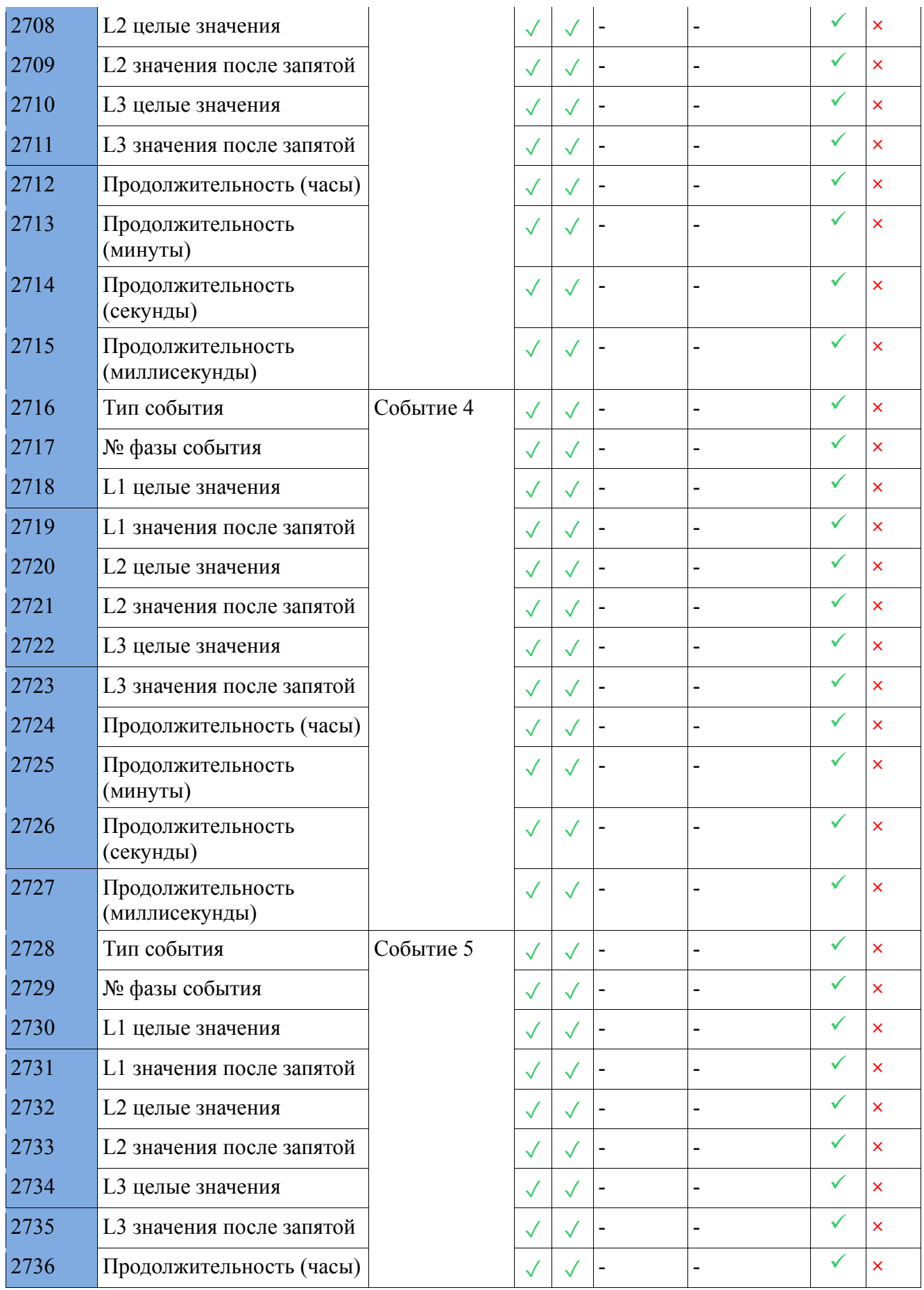

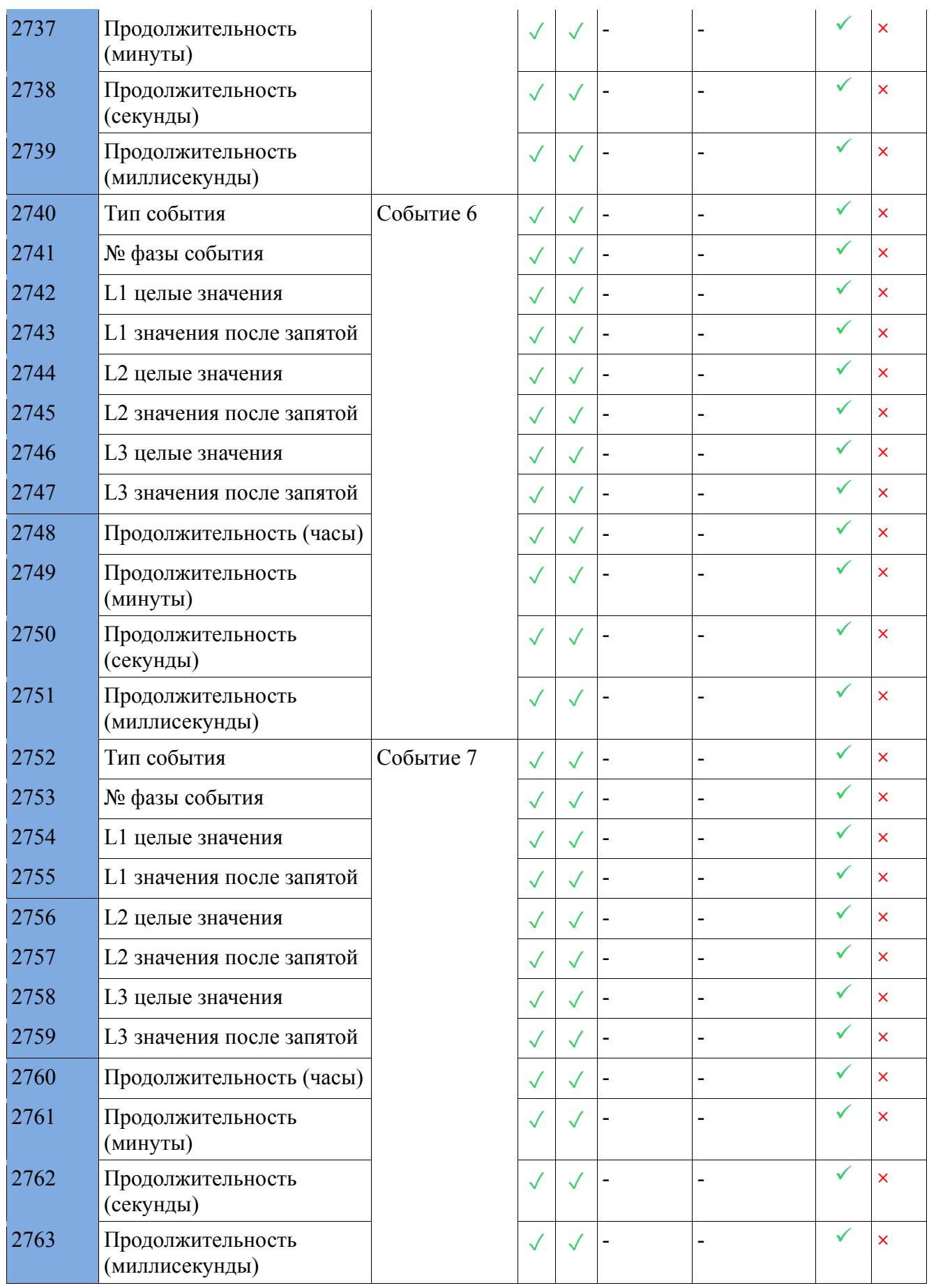

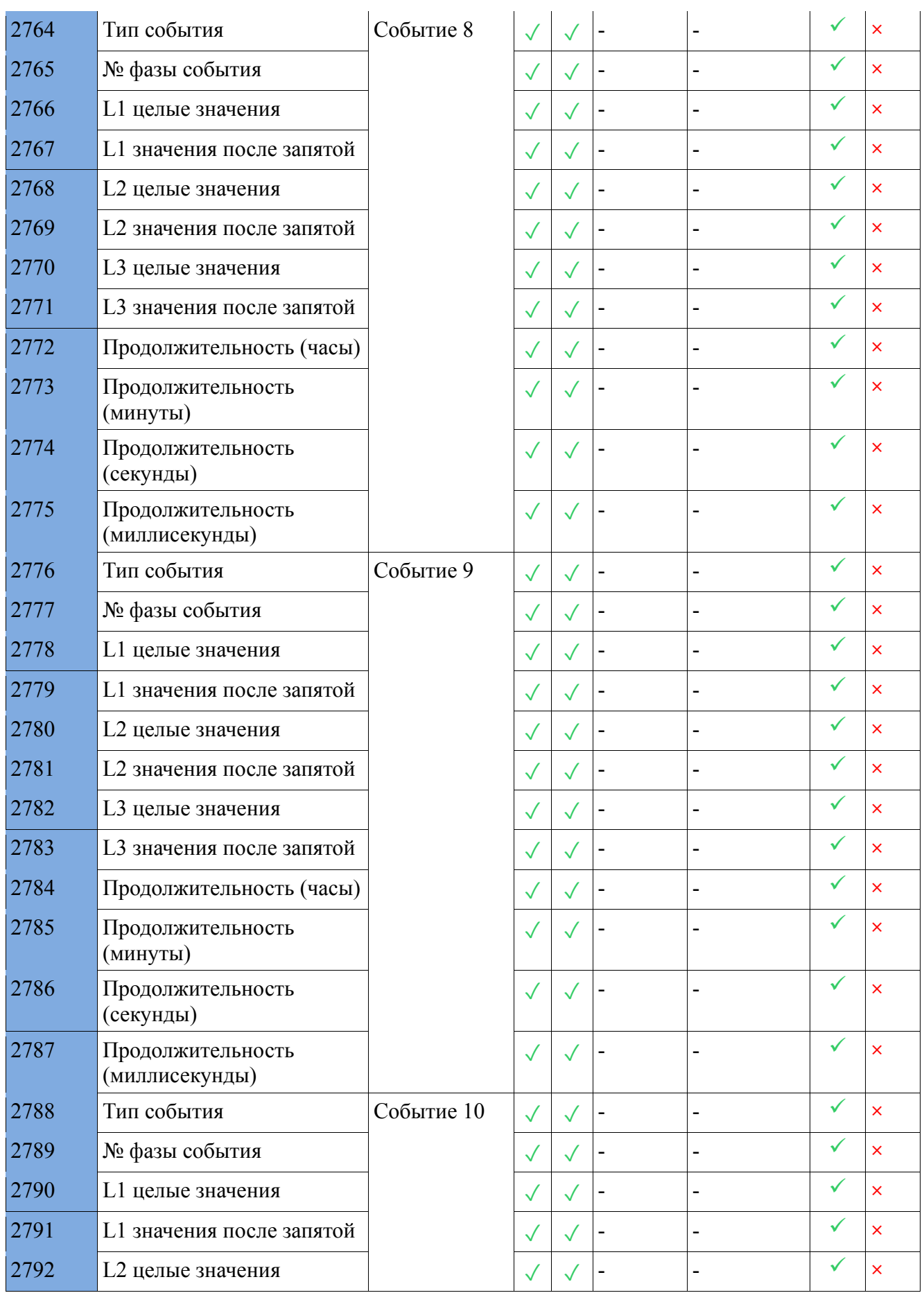

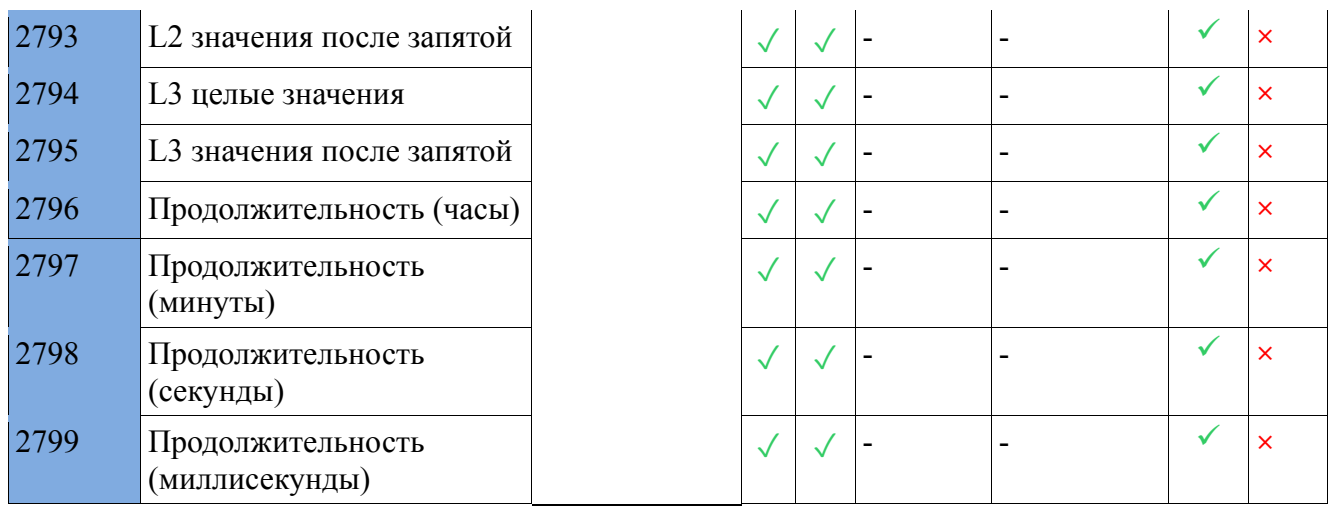

### **12.8.17. Счетчики импульсов и энергии из внешней карты**

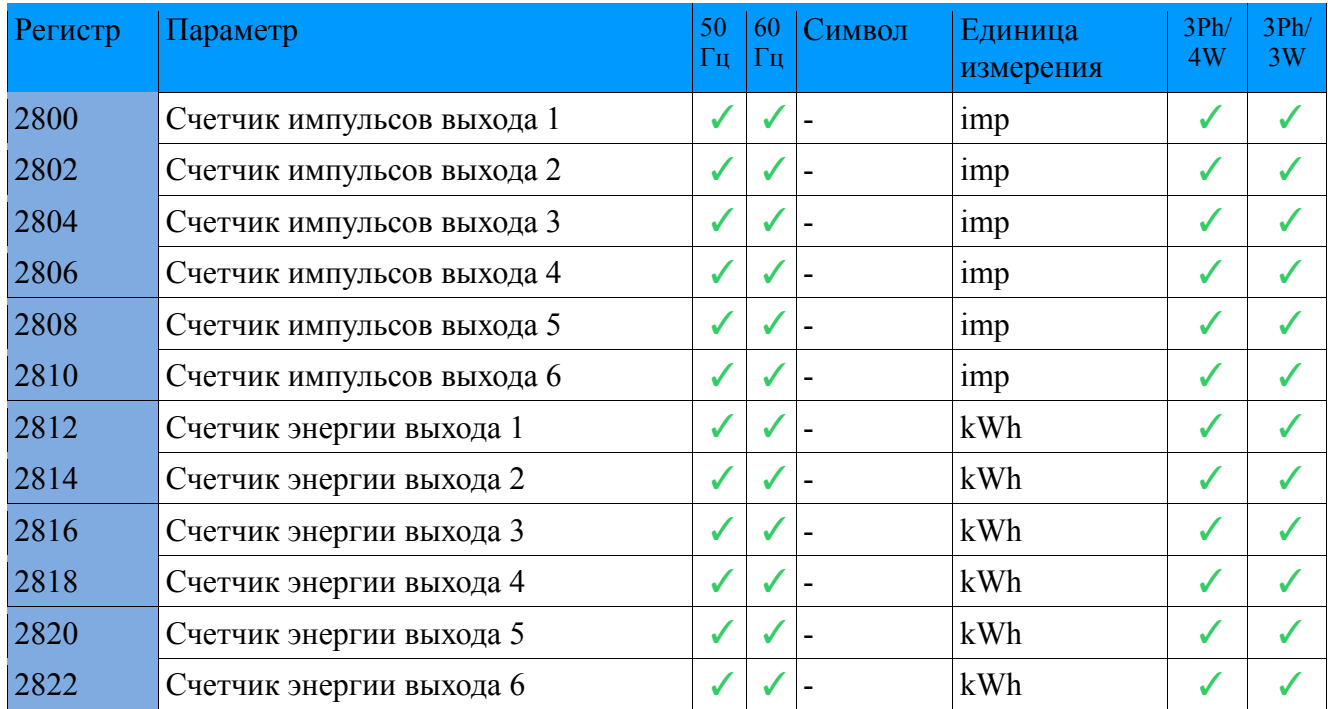

# **12.8.18. Тарифы**

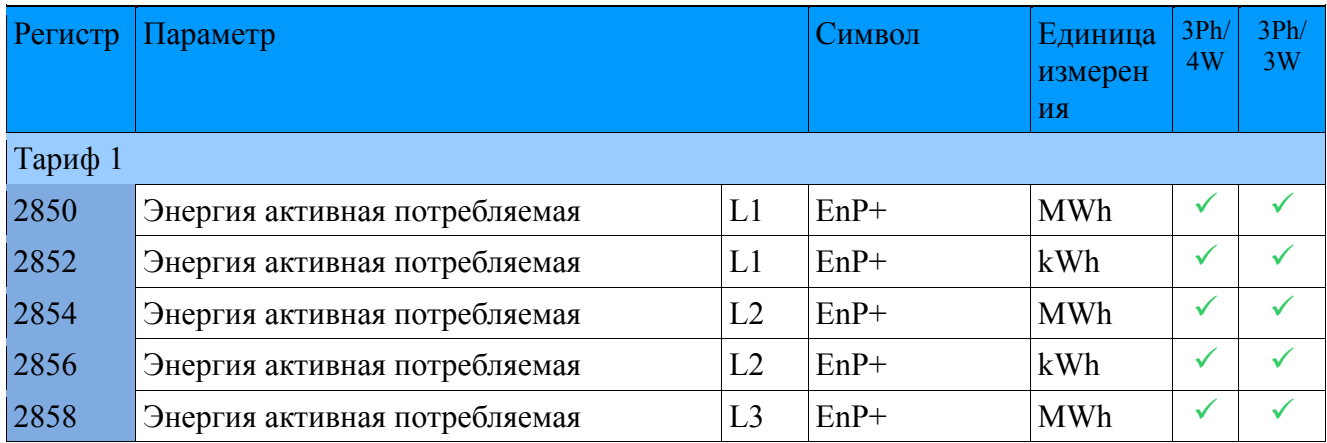

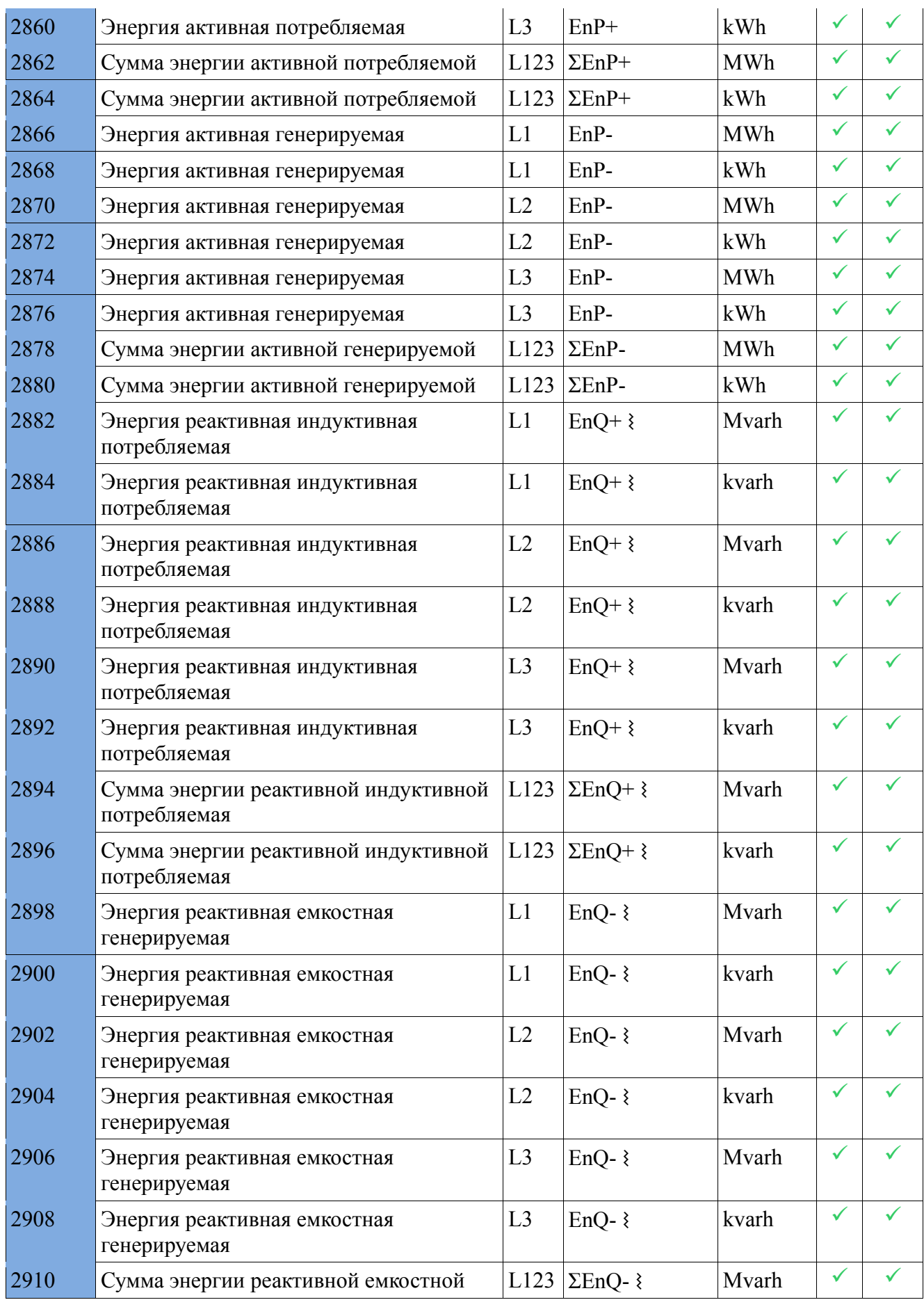

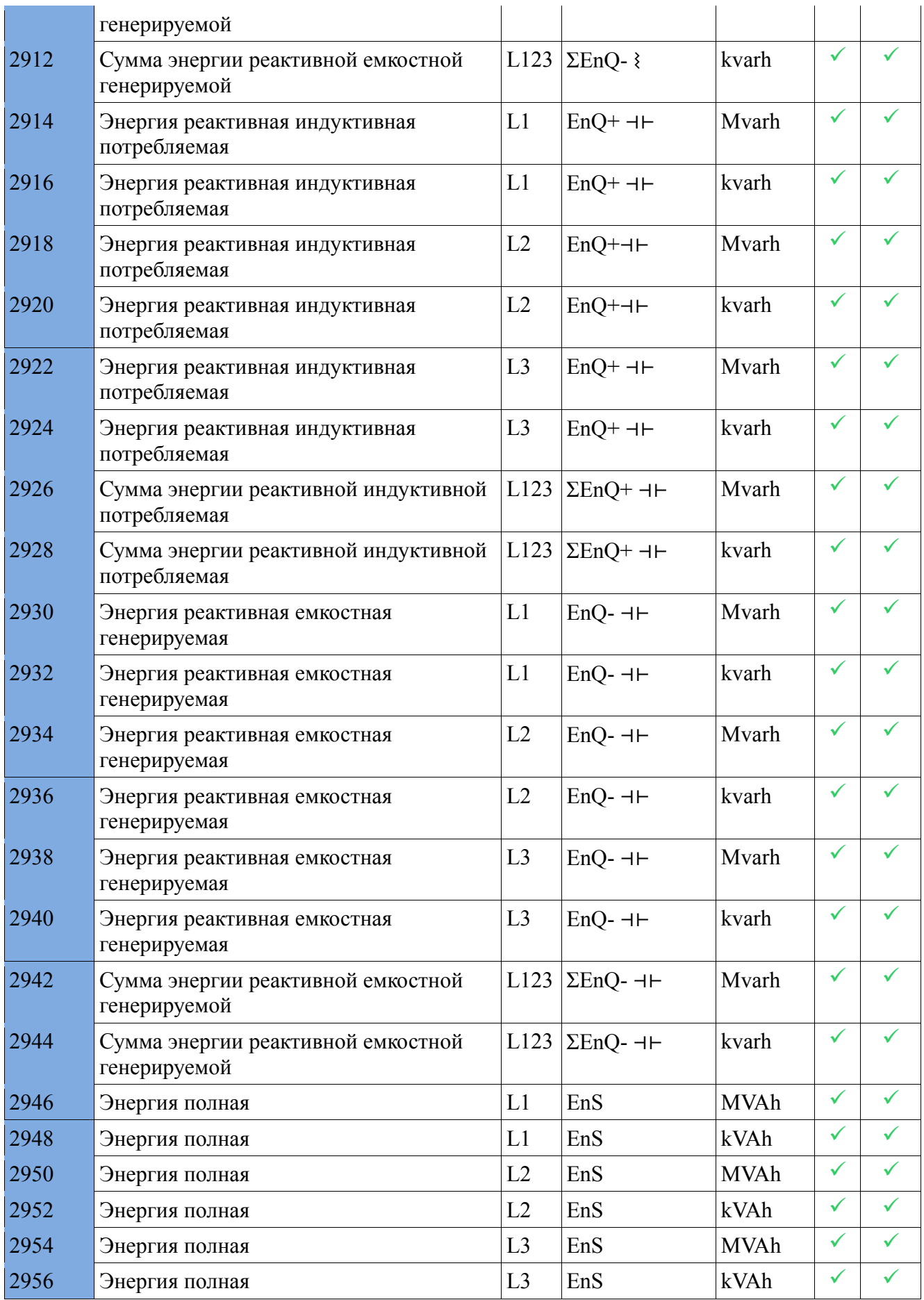

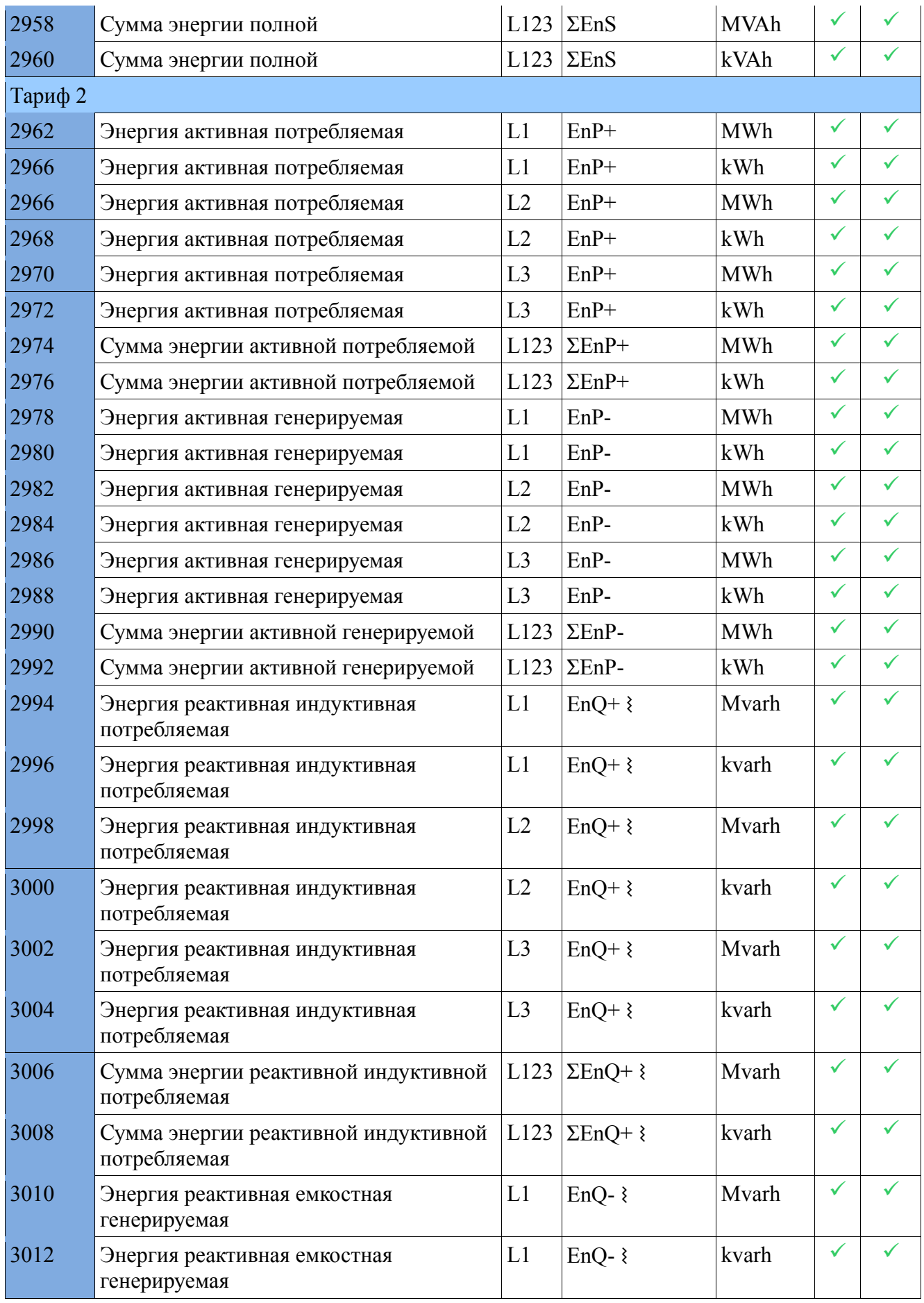

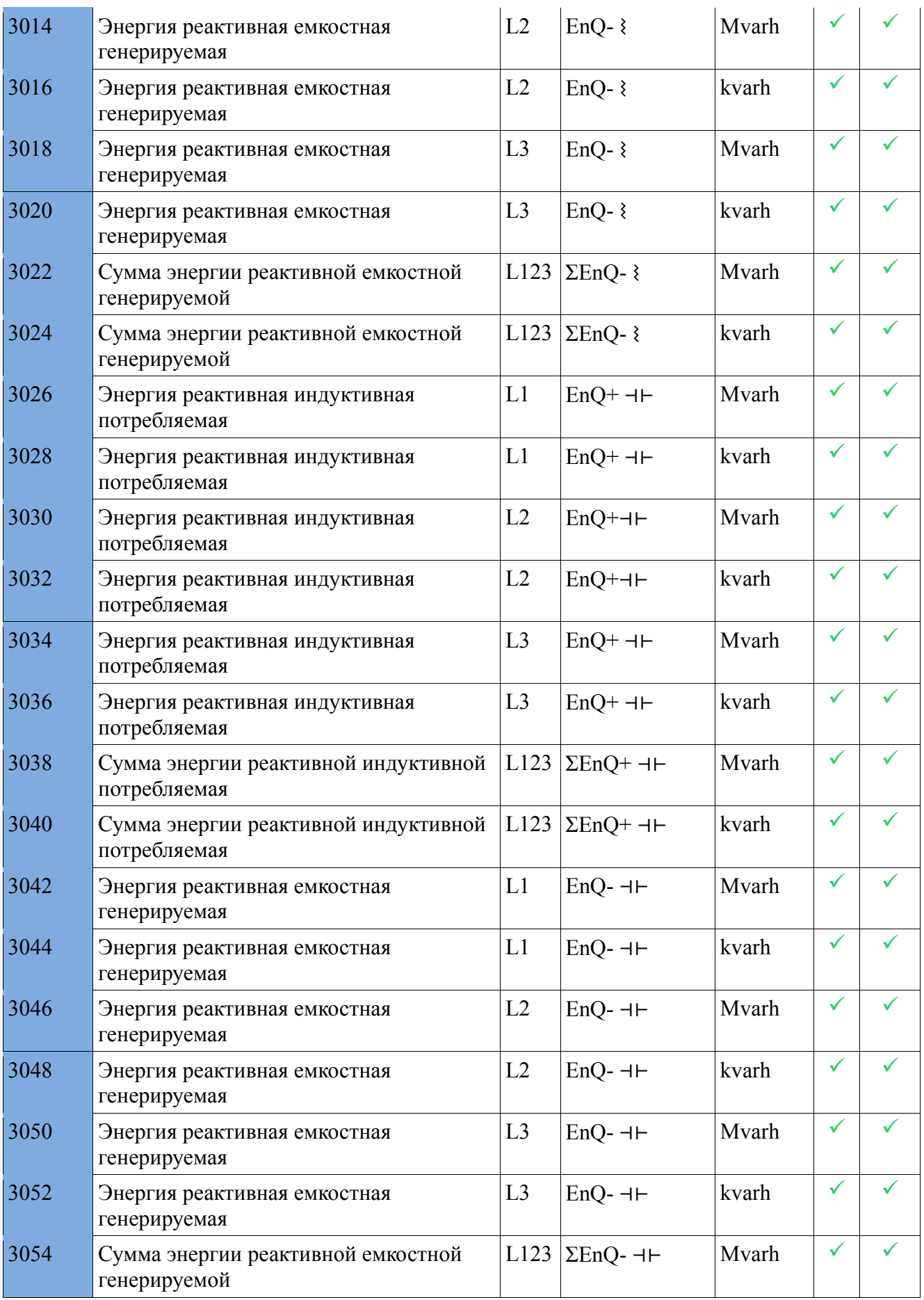

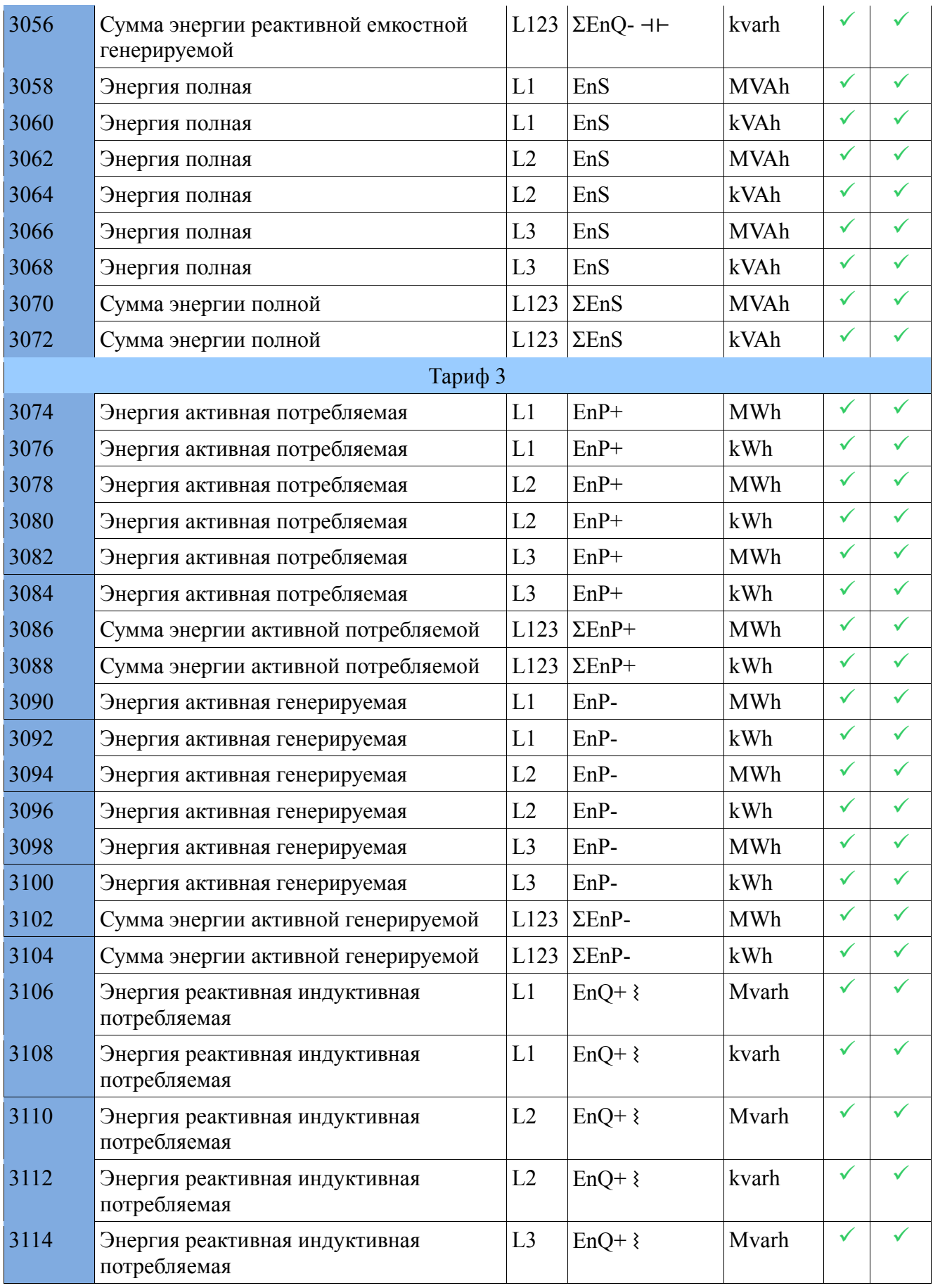

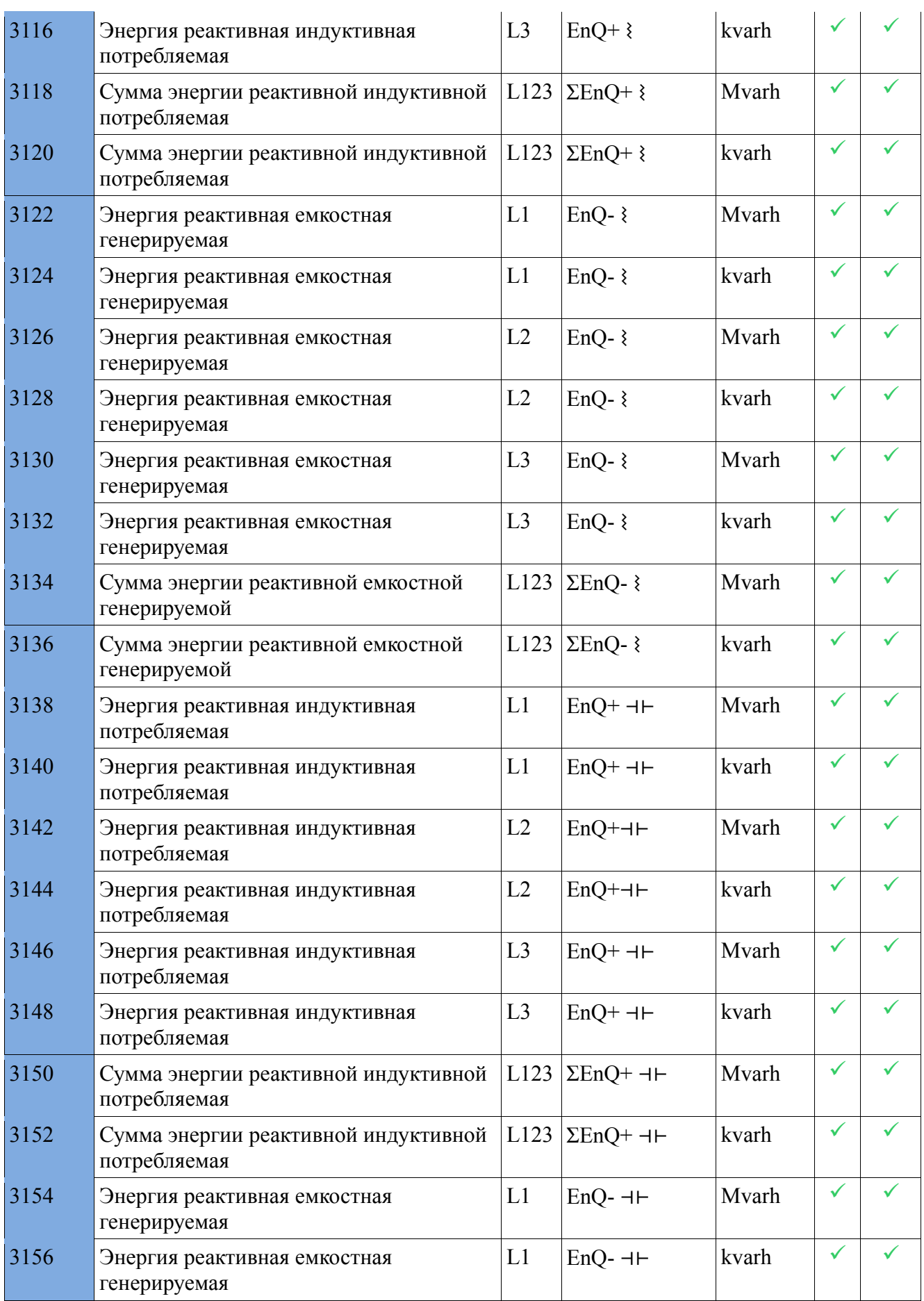

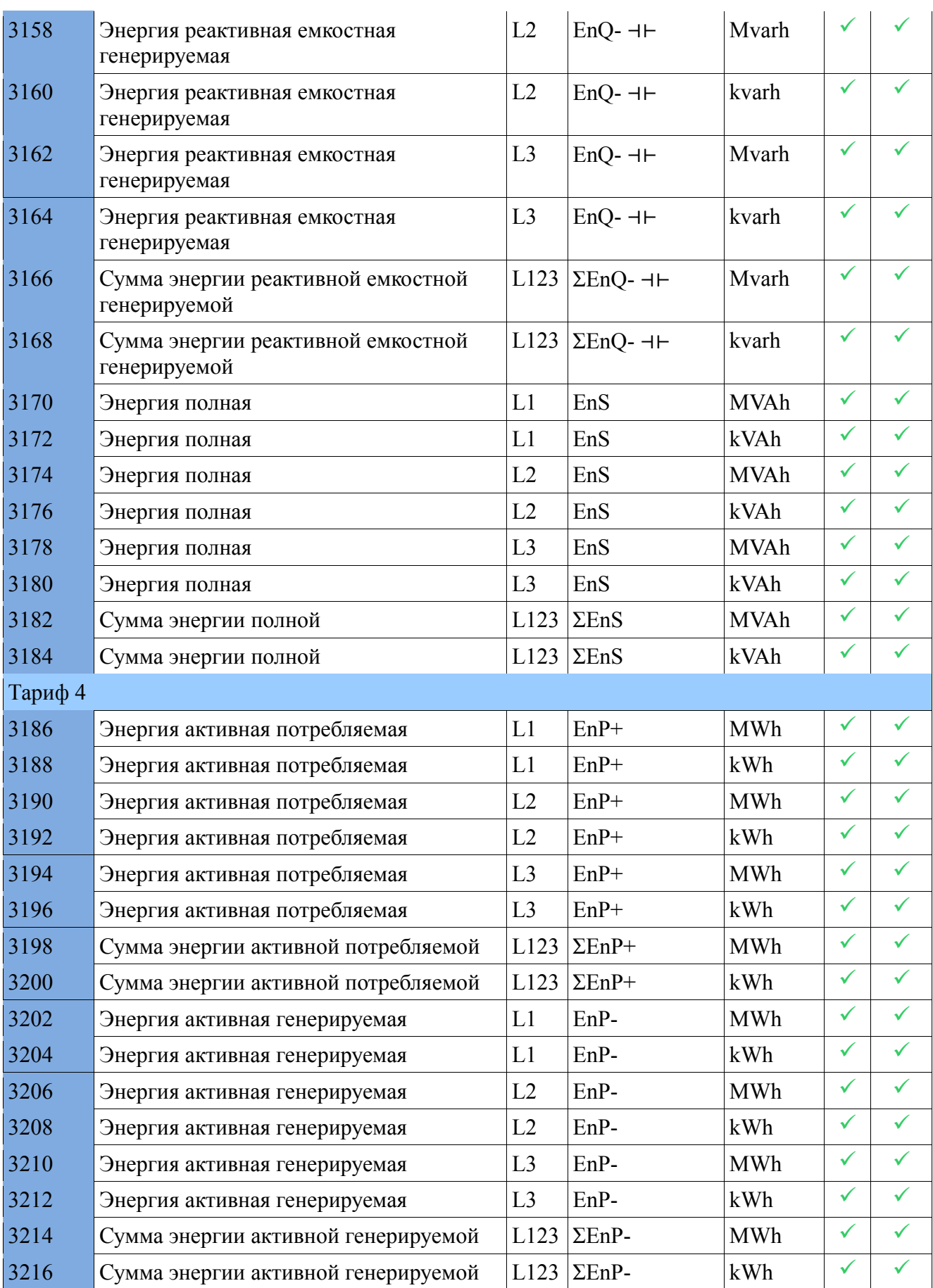

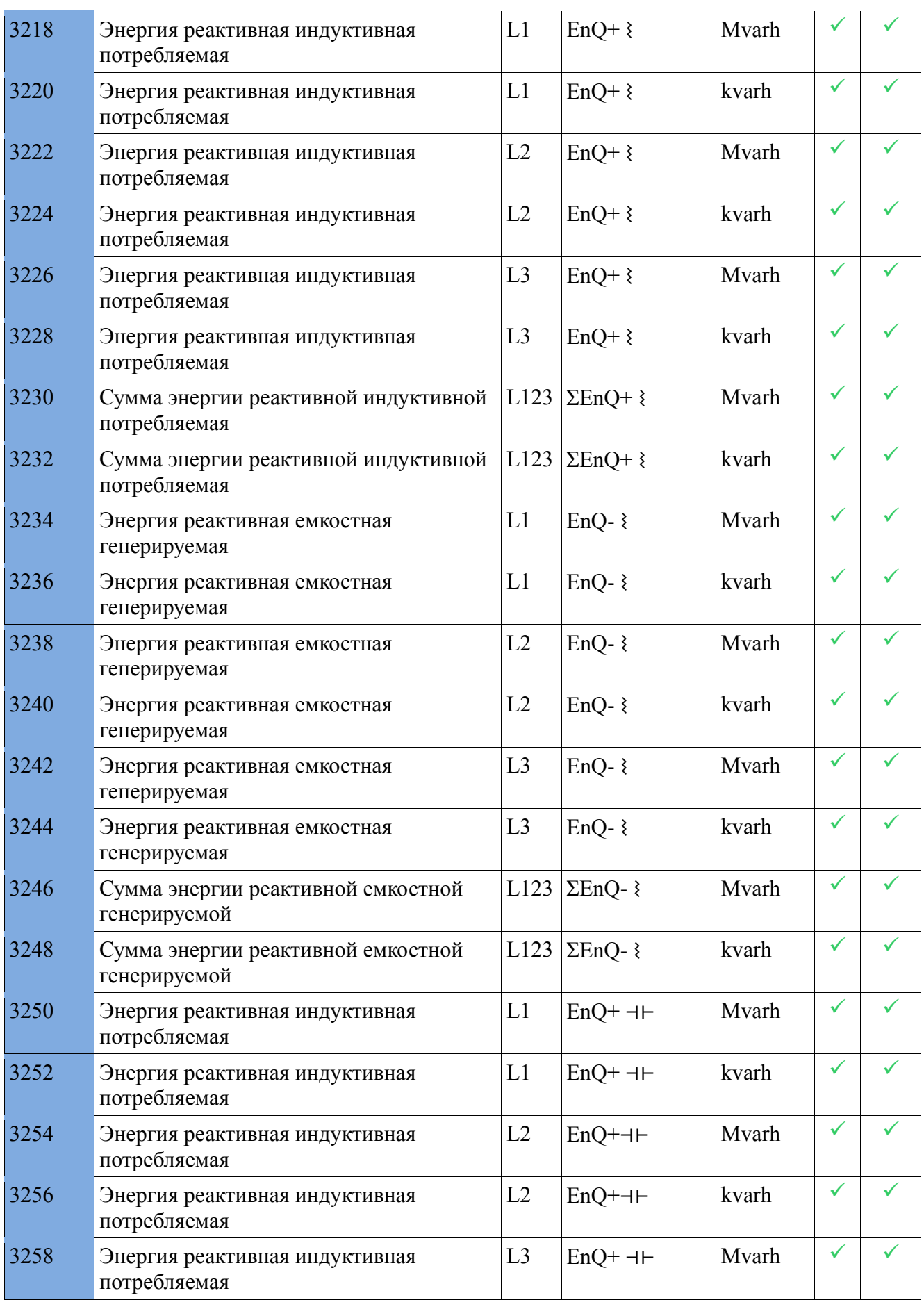

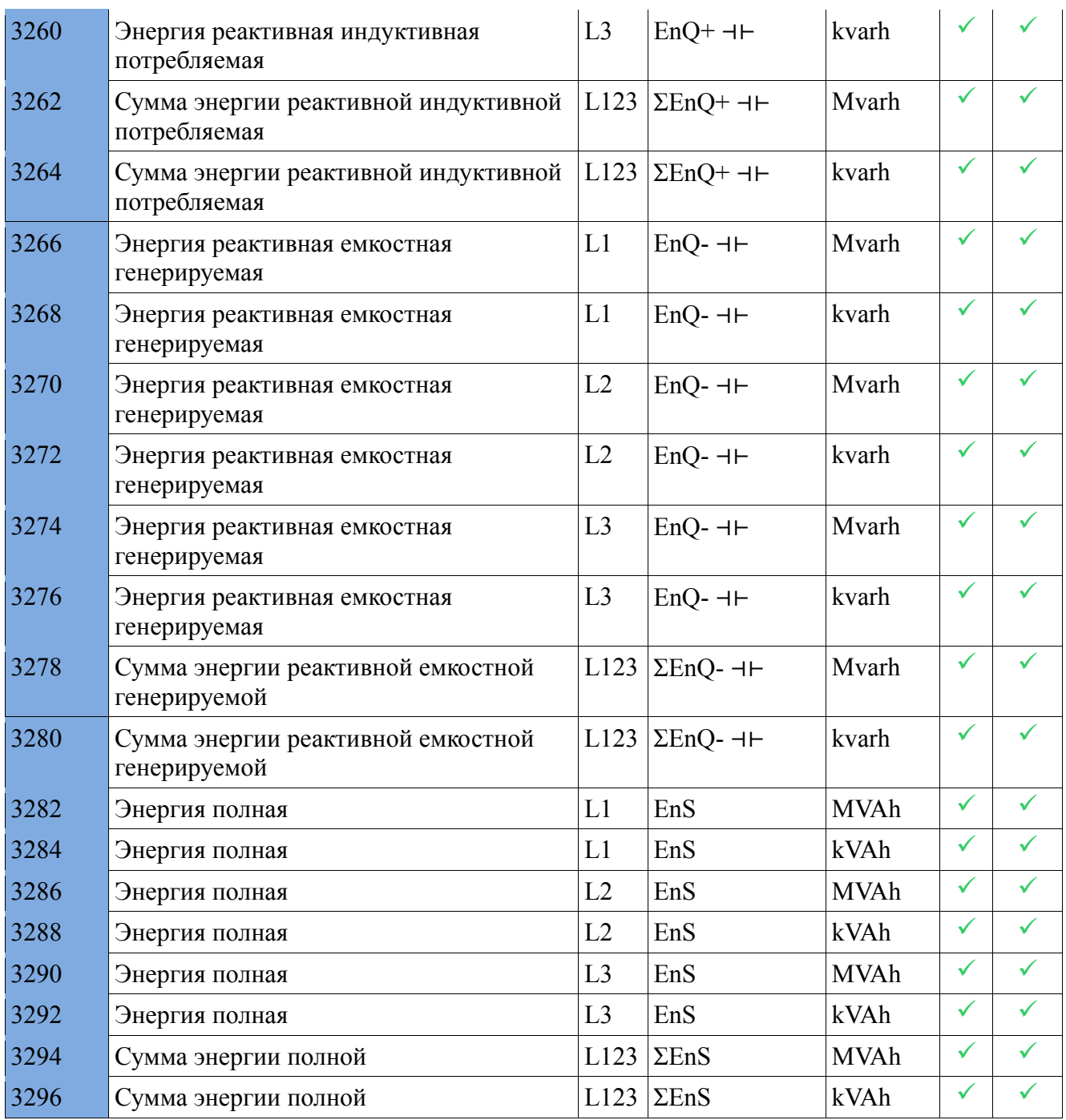

Преобразование счетчиков энергии для тарифов, доступных в регистрах, например, для EnP+  $Li$ :

EnP+ L1 = ( ( Значение регистра 2850 x 1000 ) + Значение регистра 2852) [kWh]

другие значения энергии вычисляются аналогично.

# **13. Коды исполнений**

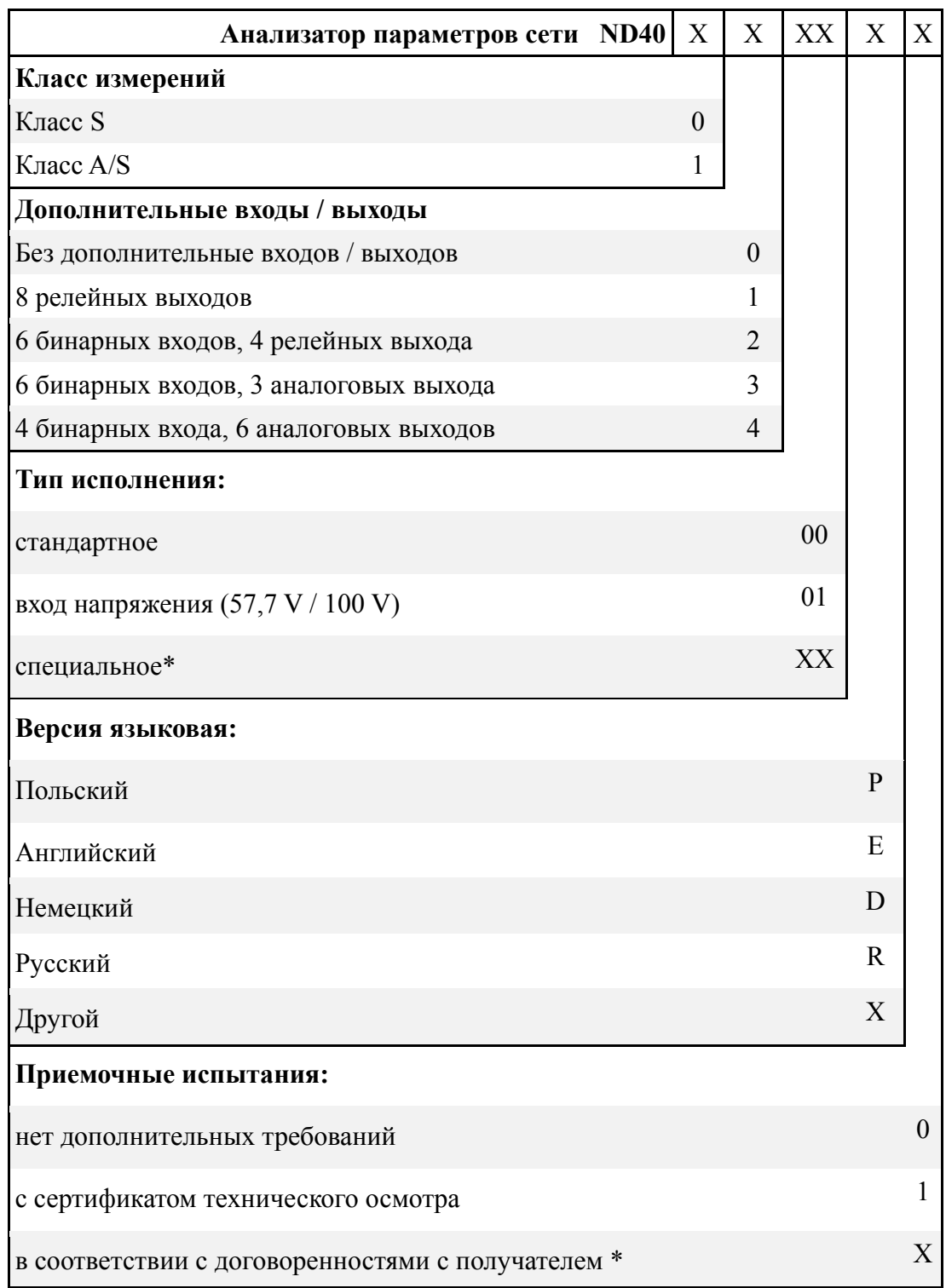

\* только после согласования с производителем

# LUMEL

#### **LUMEL S.A.**

ул. Сулеховска, 1, 65-022 Зелена Гура, Польша тел.: +48 68 45 75 100, факс +48 68 45 75 508 www.lumel.com.pl

#### **Отдел продаж:**

тел.: +48 68 45 75 139, 45 75 233, 45 75 321, 45 75 386, 45 75 353 факс: +48 68 32 54 091 адрес электронной почты: export@lumel.com.pl **Исполнение заказов:** тел.: +48 68 45 75 207, 45 75 209, 45 75 218, 45 75 341 факс: +48 68 32 55 650 **Лаборатория систем автоматизации:**

тел.: +48 68 45 75 228, 45 75 117

#### **Калибровка:**

тел.: +48 68 45 75 161 адрес электронной почты: laboratorium@lumel.com.pl